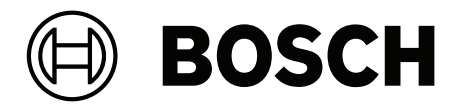

## **DICENTIS**

Sistema de conferencias

**es** Manual de configuración

## **Contenido**

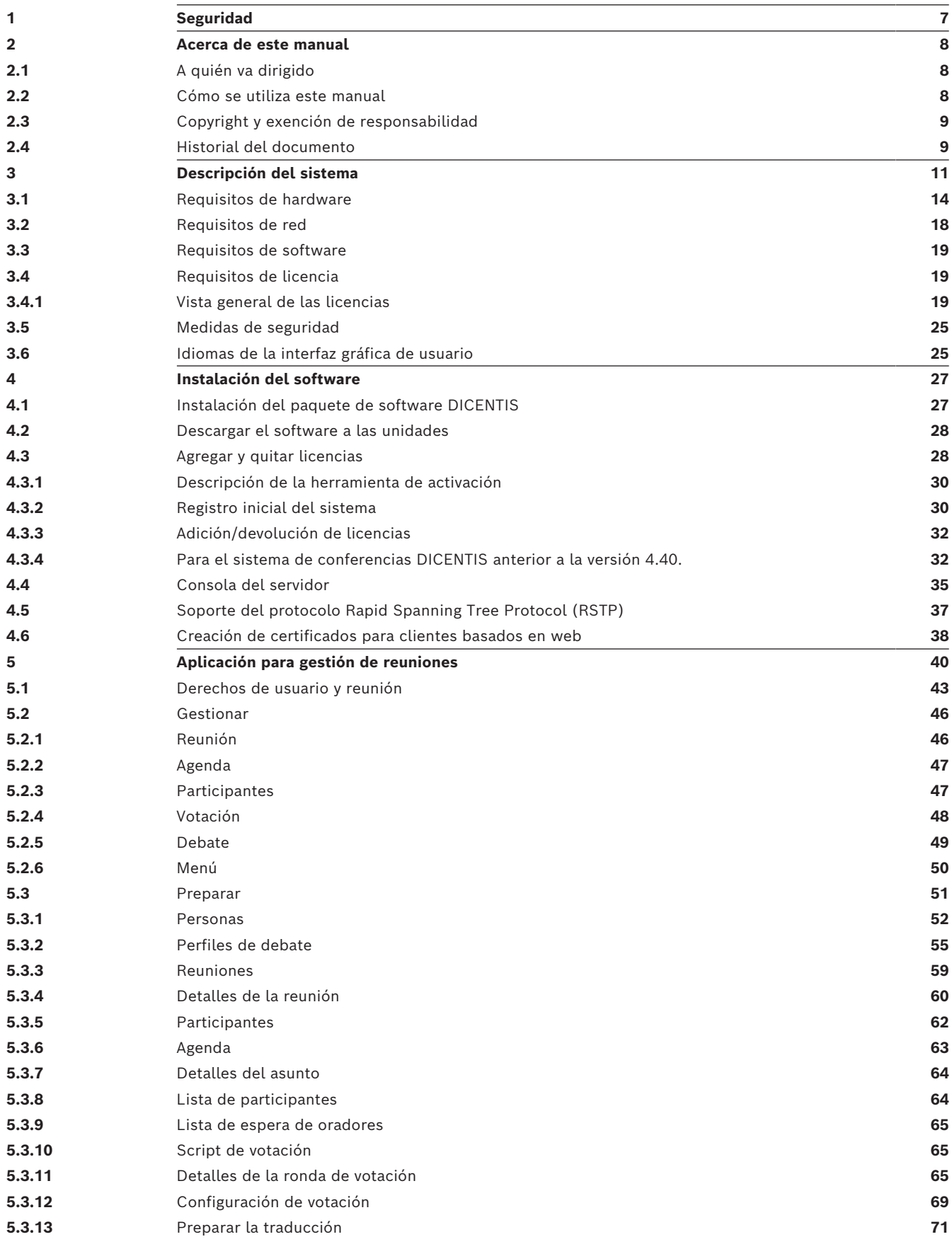

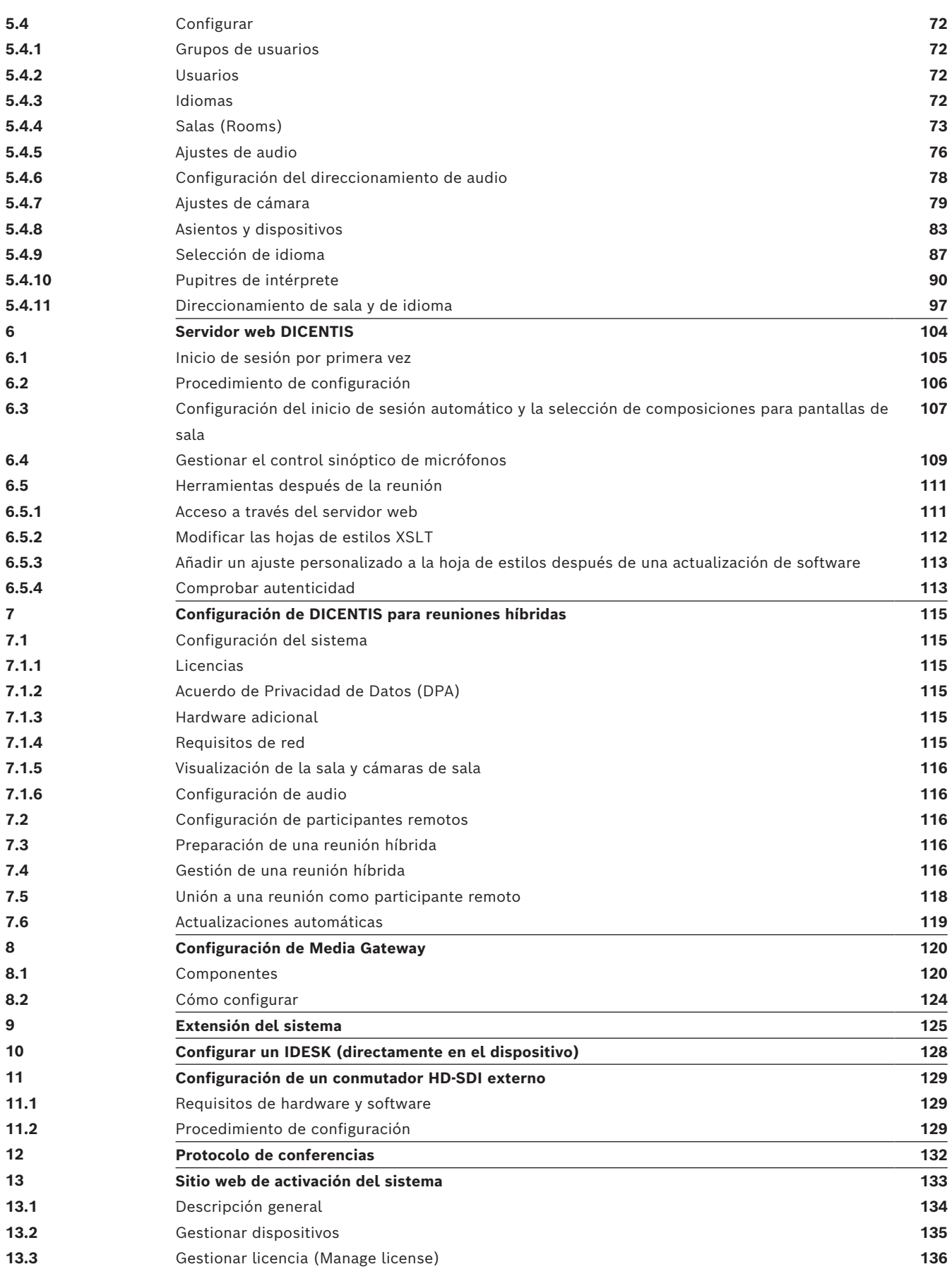

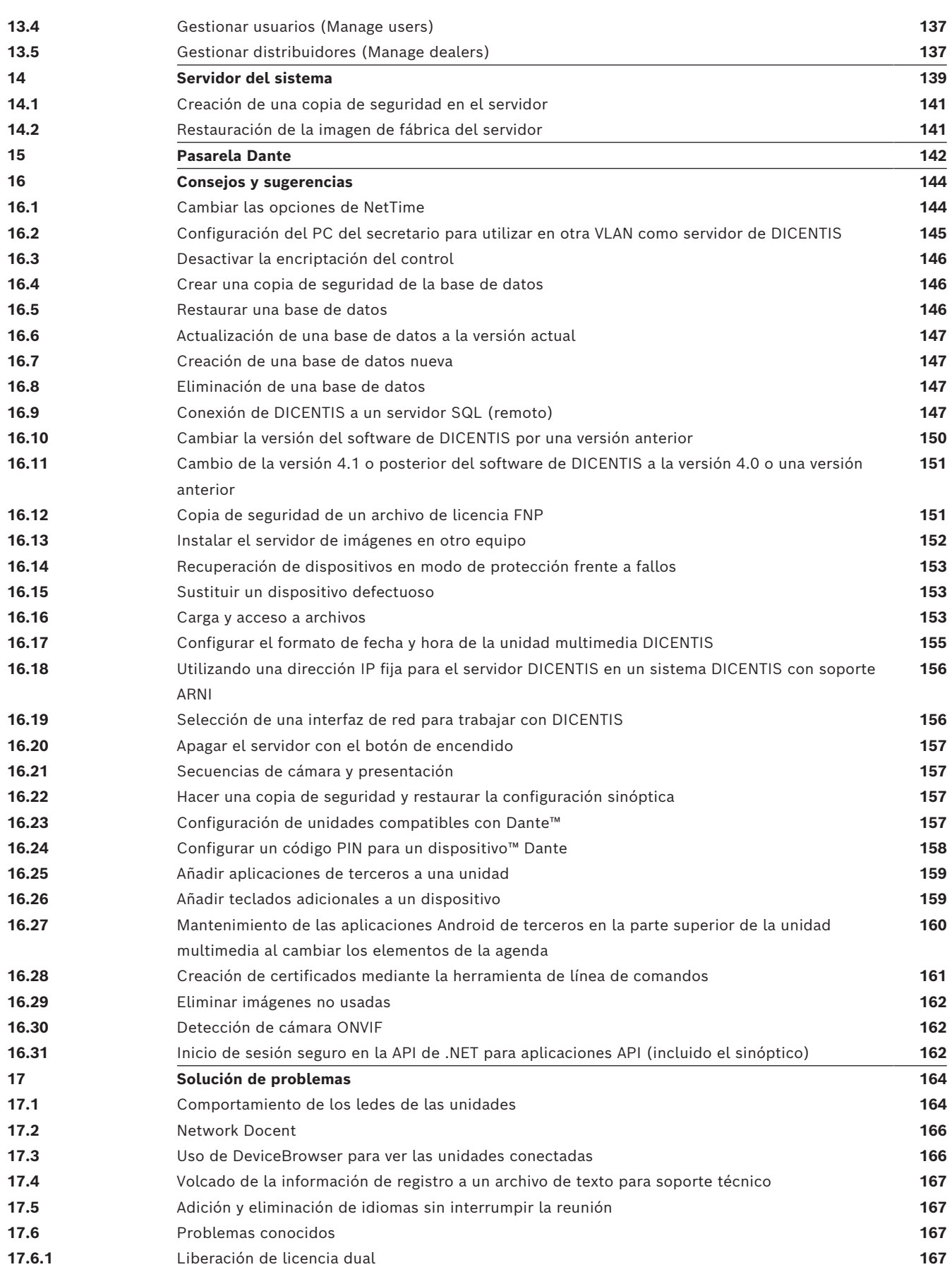

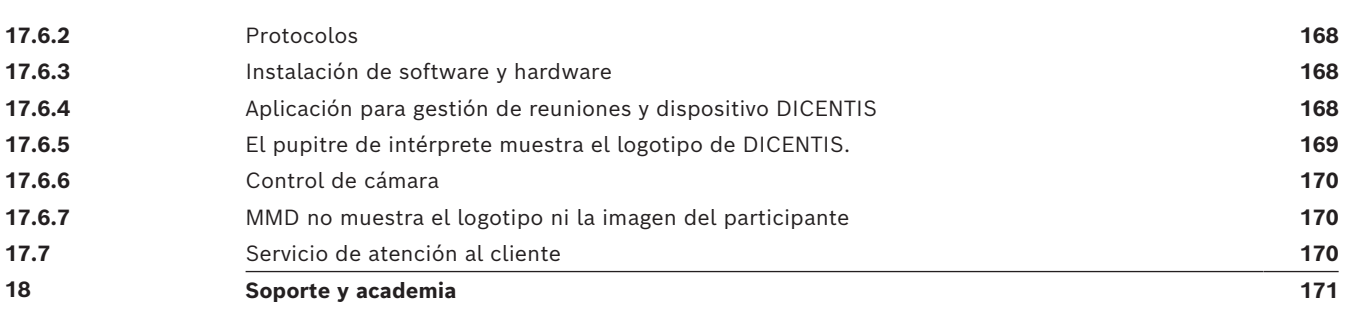

## **1 Seguridad**

<span id="page-6-0"></span>Antes de instalar o utilizar los productos, lea las instrucciones importantes de seguridad que están disponibles en un documento multilingüe independiente: Instrucciones importantes de seguridad (Safety\_ML). Estas instrucciones se facilitan con cualquier equipo que pueda conectarse a una fuente de alimentación.

#### **Precauciones de seguridad**

Algunos productos de la gama de productos del sistema de conferencias DICENTIS están diseñados para conectarse a la red de distribución pública.

Para evitar el riesgo de descargas eléctricas, toda intervención debe realizarse con el dispositivo desconectado de la alimentación.

Sólo se autoriza la intervención con el equipo encendido si resulta imposible apagarlo. Este tipo de operaciones solo las debe llevar a cabo personal autorizado.

#### **Equipos eléctricos y electrónicos antiguos**

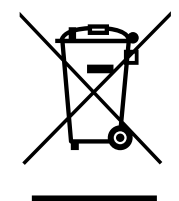

Este producto y/o la batería deben eliminarse por separado de los residuos domésticos. Elimine estos equipos de acuerdo con las leyes y reglamentos locales, para permitir su reutilización y/o reciclaje. Esto contribuirá a conservar los recursos y a proteger la salud humana y el medio ambiente.

#### **Usar el software más reciente**

Antes de utilizar el dispositivo por primera vez, asegúrese de instalar la última versión aplicable de la versión del programa. Para una funcionalidad, compatibilidad, rendimiento y seguridad coherentes, actualice el software periódicamente durante la vida útil del dispositivo. Siga las instrucciones de la documentación del producto relativas a las actualizaciones de software.

Los siguientes enlaces ofrecen más información:

- Información general: <https://www.boschsecurity.com/xc/en/support/product-security/>
- Avisos de seguridad, una lista de vulnerabilidades identificadas y soluciones propuestas: [https://www.boschsecurity.com/xc/en/support/product-security/security](https://www.boschsecurity.com/xc/en/support/product-security/security-advisories.html)[advisories.html](https://www.boschsecurity.com/xc/en/support/product-security/security-advisories.html)

Bosch no asume responsabilidad alguna por los daños ocasionados por el funcionamiento de sus productos con componentes de software obsoletos.

## **2 Acerca de este manual**

<span id="page-7-0"></span>Este manual proporciona información sobre cómo configurar el sistema de conferencias DICENTIS, preparar reuniones y gestionar reuniones preparadas en la aplicación para gestión de reuniones. Este manual no describe la instalación de hardware ni las instrucciones de funcionamiento para usuarios. Si es necesario, consulte el manual de instalación del hardware de DICENTIS y el manual del usuario de DICENTIS.

Este manual está disponible como documento digital en Adobe Portable Document Format (PDF).

<span id="page-7-1"></span>Podrá encontrar la información sobre el producto en: [www.boschsecurity.com](http://www.boschsecurity.com).

## **2.1 A quién va dirigido**

Este manual va dirigido a los técnicos, los integradores de sistemas y las personas que disponen de las autorizaciones necesarias para preparar y/o gestionar reuniones preparadas de un sistema de conferencias DICENTIS. Antes de usar este manual, deberá haber completado un curso de formación sobre el sistema de conferencias DICENTIS.

## **2.2 Cómo se utiliza este manual**

<span id="page-7-2"></span>Consulte los capítulos siguientes durante la instalación y el mantenimiento de su sistema:

- **Seguridad:** contiene información esencial sobre seguridad que debe leer antes de instalar o utilizar el sistema.
- **Acerca de este manual:** esta sección proporciona información sobre el público objetivo y explica cómo utilizar el manual.
- **Descripción del sistema:** proporciona una descripción general del sistema de conferencias DICENTIS. Contiene una breve descripción del hardware y el software del sistema, así como una descripción general de los módulos y las licencias de software.
- **Instalación de software:** describe cómo se configura inicialmente el sistema instalando el paquete de software DICENTIS y descargando el software en las unidades DICENTIS. También explica el software del servidor, incluida la herramienta de activación, que es necesaria para registrar el sistema.
- **Aplicación para gestión de reuniones:** describe todos los elementos de menú del software del sistema DICENTIS. En esta sección se da por supuesto que el sistema DICENTIS tiene todas las licencias disponibles.

**Nota**: si no se han instalado todas las licencias necesarias, algunos de los elementos de menú que se describen en este manual pueden no aparecer en el sistema. Al navegar por los elementos de menú del software del sistema, utilice el triángulo pequeño del panel izquierdo de la ventana para expandir totalmente todas las opciones del árbol de navegación. Estas opciones se describen secuencialmente en las subsecciones de este capítulo.

– **Servidor web de DICENTIS:** explica cómo configurar y gestionar el sitio sinóptico. Esto permite que un presidente o un administrativo puedan tener más control sobre una reunión, ya que pueden conceder o detener la palabra mediante una vista de sala de oradores. También permite alternar entre el control de micrófono, mostrar los resultados de la votación de varias formas y acceder a los archivos de votación y de reunión. Esta capítulo también contiene información sobre los archivos de notas de reunión y de votación en formato XML generadas automáticamente y que se pueden utilizar para preparar las actas de la reunión. También contiene una explicación para modificar la hoja de estilos XSLT, que permite mostrar la información en el idioma local.

- **Ampliación del sistema:** describe los requisitos para ampliar el sistema, es decir, cómo se puede usar una ARNI (Audio Routed Network Interface, interfaz de red de audio direccionado) para añadir más unidades DICENTIS al sistema.
- **Configuración de un IDESK (directamente en la unidad):** explica cómo configurar DCNM-IDESK/DCNM-IDESKVID en la propia unidad. Esto permite asignar números de cabina y pupitre, asignar idiomas disponibles, ajustar el brillo de la pantalla, seleccionar las salidas A - B - C, configurar los auriculares utilizados, configurar la sincronización de AV (solo DCNM-IDESKVID), autoconfigurar pupitres y ver la información del sistema.
- **Configuración de un switch HD-SDI externo:** explica cómo se puede añadir un servicio de switch de vídeo externo al Sistema de conferencias DICENTIS para conmutar dinámicamente señales de vídeo HD-SDI. Esto permite visualizar señales de vídeo de una cámara con baja latencia en una pantalla de sala.
- **Protocolo de conferencias:** proporciona información sobre el protocolo de conferencias, un protocolo independiente de la plataforma, y sus requisitos para el servidor DICENTIS.
- **Sitio web de activación del sistema:** proporciona información sobre el sitio de activación del sistema de Bosch, que, entre otras cosas, se utiliza para activar licencias de DICENTIS, ver licencias recibidas y crear y mantener los usuarios y (sub)distribuidores.
- **Servidor del sistema:** describe cómo conectar y configurar el PC servidor del sistema DICENTIS.
- **Pasarela Dante:** explica el funcionamiento de la interfaz de la Pasarela Dante y proporciona información sobre cómo configurar ambas partes: OMNEO y Dante<sup>™</sup>.
- **Consejos y sugerencias:** proporciona información útil para actualizar, mantener y utilizar el sistema. Al principio del capítulo se incluye una descripción general de consejos y sugerencias.
- **Solución de problemas:** explica dónde encontrar información para solucionar problemas y proporciona una lista de problemas conocidos y sus soluciones.

## **2.3 Copyright y exención de responsabilidad**

<span id="page-8-0"></span>Reservados todos los derechos. Se prohíbe la reproducción o transmisión (de manera electrónica, mecánica, mediante fotocopia, grabación u otro tipo) de cualquier parte de estos documentos sin el previo consentimiento por escrito del editor. Para obtener información acerca de los permisos para copias y extractos, póngase en contacto con Bosch Security Systems B.V..

<span id="page-8-1"></span>El contenido y las ilustraciones están sujetos a cambios sin previo aviso.

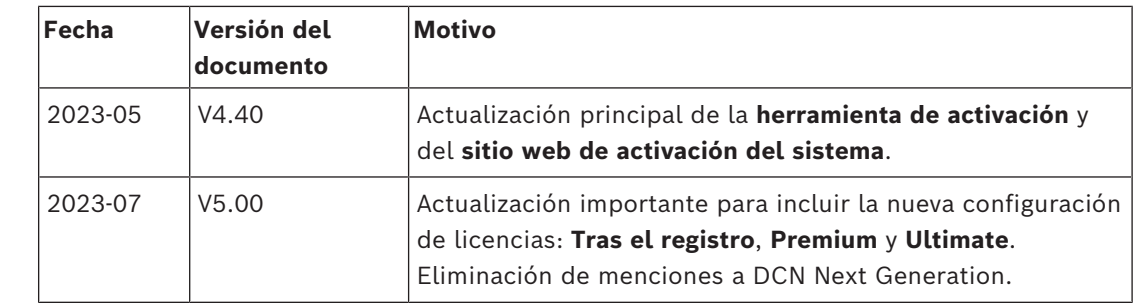

### **2.4 Historial del documento**

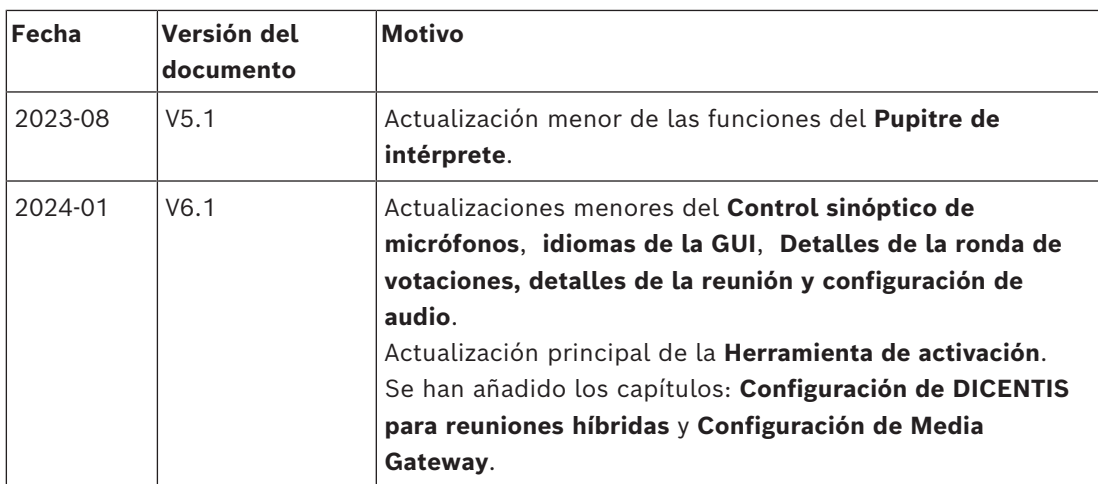

## **3 Descripción del sistema**

<span id="page-10-0"></span>El sistema de conferencias DICENTIS es un sistema basado en IP que se ejecuta en una red OMNEO compatible Ethernet. Se utiliza para distribuir y procesar señales de audio, vídeo y datos.

Consulte las "Notas de la versión" más recientes para obtener información importante. Se recomienda realizar la formación sobre sistemas de conferencias DICENTIS antes de instalar, configurar, preparar y utilizar un sistema de conferencias DICENTIS. Esta información general del sistema no proporciona información sobre las opciones de red redundante. Para obtener más información, consulte Opciones de redundancia.

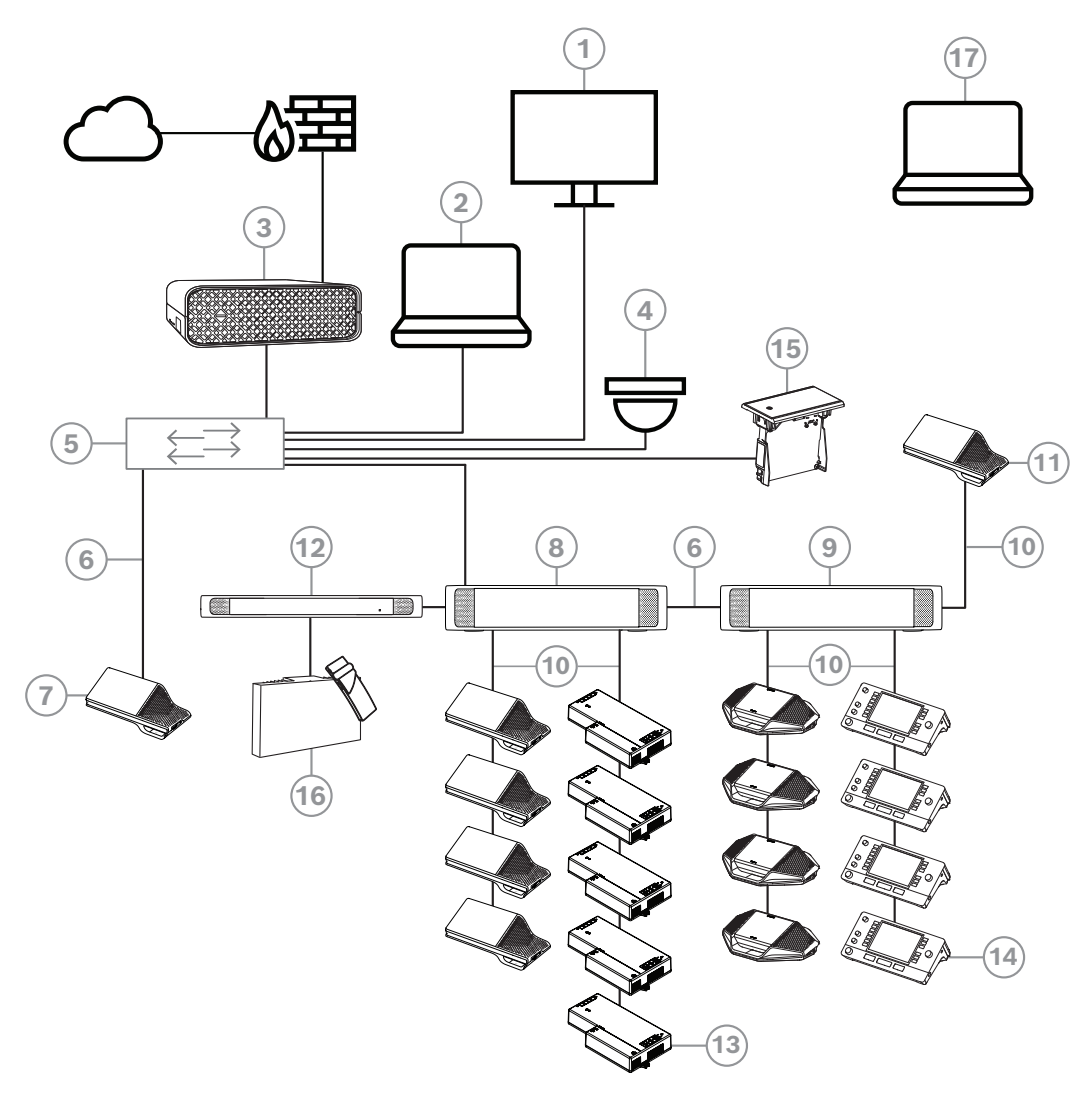

**Figura 3.1:** Configuración típica del sistema de conferencias DICENTIS

Un sistema de conferencias DICENTIS típico consta de los elementos siguientes:

- 1. Visualización de la sala de conferencias:
- muestra un diseño sinóptico de la reunión o notas de la reunión.
- 2. PC cliente:
- Se puede utilizar para: gestionar y preparar reuniones y configurar el sistema.
- 3. Servidor de sistema DICENTIS:
- Es el núcleo del sistema. Proporciona funcionalidad, además de configurar y controlar el sistema.
- 4. Cámara de vídeo opcional (cámaras compatibles con Profile-S de Onvif, cámaras IP de Sony mediante comandos CGI o IP integrada HD de Panasonic) + fuente de alimentación externa:
- Captura la imagen del participante que tiene la palabra.
- 5. Switch Ethernet:
	- Un switch Ethernet con alimentación PoE en algunos puertos.
		- Direcciona los datos del sistema a través de Ethernet.
		- Proporciona alimentación a las unidades DICENTIS mediante PoE.
- 6. Cable Ethernet de categoría 5e (requisito mínimo).
- 7. Unidad multimedia**:**
- Aquí solo debe conectarse una unidad DICENTIS.
- 8. Switch de alimentación:
- Se utiliza para aumentar el número de unidades DICENTIS que se pueden conectar al sistema.
- 9. Switch de alimentación y procesador de audio:
- Controla el audio del sistema, direcciona el audio entrante y saliente del sistema y suministra energía a las unidades DICENTIS.
- 10. Cable de red del sistema:
- Conecta las unidades DICENTIS, el switch de alimentación y procesador de audio y uno o más switches de alimentación entre sí.
- 11. Unidad multimedia:
- Esta unidad se utiliza para apagar y encender el sistema. Está siempre conectada a la toma de alimentación del switch de alimentación y procesador de audio o el switch de alimentación.

**Nota**: en esta ubicación se debe conectar una sola unidad multimedia DICENTIS.

- 12. Transmisor OMNEO:
- Esta unidad permite la distribución inalámbrica de idiomas.
- 13. Unidad base equipos de empotrar:
- Esta unidad está diseñada para su uso en soluciones empotradas y añade distintas funciones.
- 14. Pupitre de intérprete**:**
- Ofrece amplias funciones de traducción profesional para el Sistema de conferencias DICENTIS.

**Nota:** se puede instalar un máximo de 10 pupitres por cabina.

- 15. Selector de idioma empotrado:
- Esta unidad permite a los participantes elegir con facilidad el idioma que prefieran.
- 16. Distribución por IR:
- Mediante la distribución por infrarrojos, las señales del INT-TXO se transmiten a los radiadores de la sala.
- 17. Ordenador portátil:
- Utilizado por un participante en la reunión que interviene a distancia.

Una configuración típica de la cámara en un DICENTISsistema de conferencias consta de:

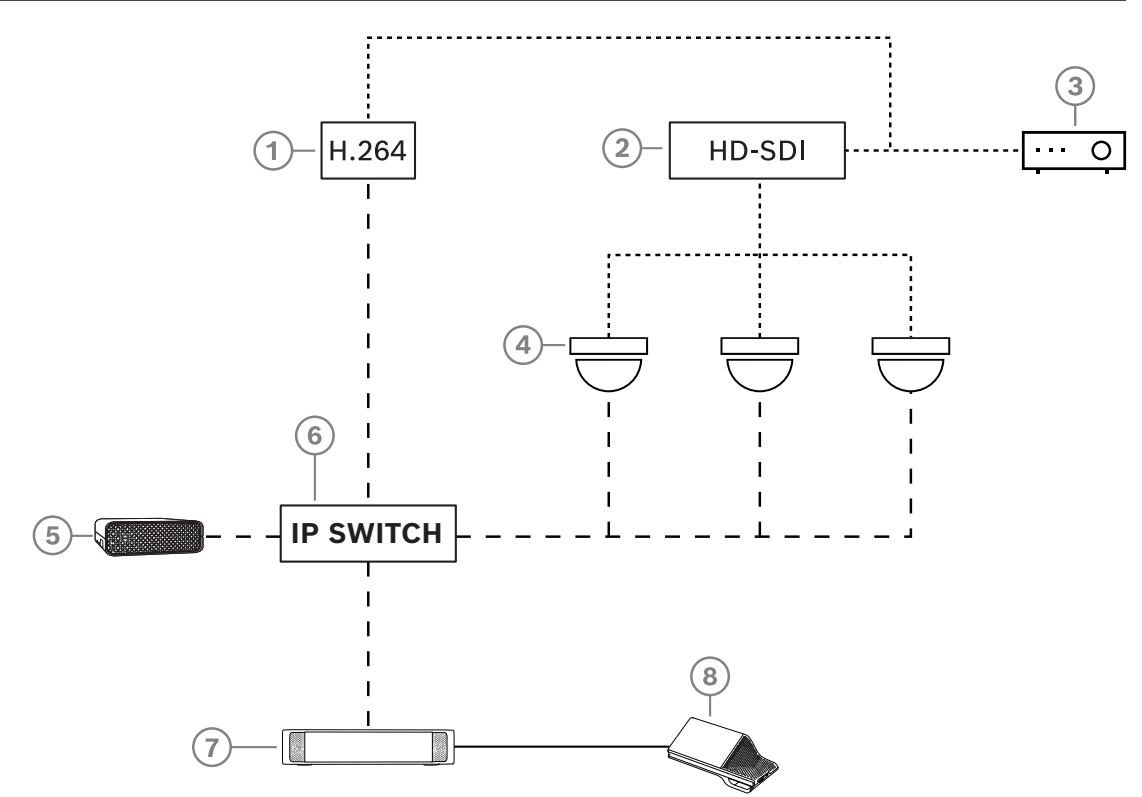

**Figura 3.2:** Configuración típica de la cámara

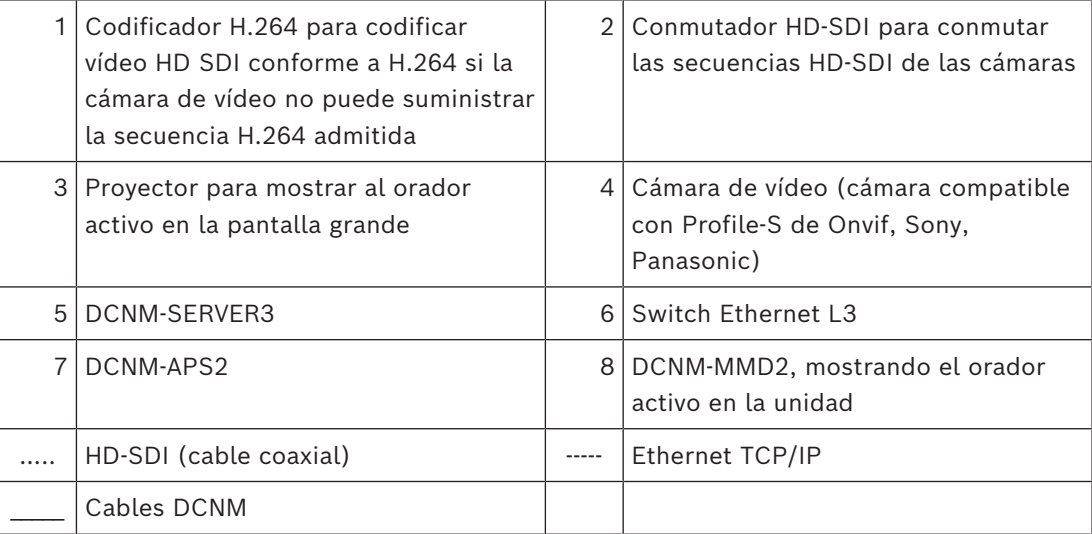

#### **Paquete de software DICENTIS**

El software del sistema de conferencias DICENTIS se utiliza para:

- Controlar y supervisar un sistema de conferencias DICENTIS.
- Controlar una reunión que se celebra en una sala.

Cada reunión consta de una agenda con varios asuntos y cada asunto contiene un debate. El paquete de software DICENTIS consta de dos partes principales:

- 1. El software servidor de DICENTIS.
- 2. La **aplicación para gestión de reuniones**.

#### **Software servidor DICENTIS**

El software servidor de DICENTIS es un conjunto de servicios de Windows. Estos servicios no tienen una interfaz de usuario y se ejecutan en segundo plano para controlar y supervisar todas las unidades DICENTIS y los PC clientes donde se ejecutan la aplicación para gestión de reuniones. El servidor del software también incluye un módulo de activación de licencias. Este módulo es necesario para activar la licencia del sistema de conferencias DICENTIS, así como agregar y devolver activaciones (una activación consiste en una o más licencias). Consulte *[Agregar y quitar licencias, Página 28](#page-27-1)*.

#### **Aplicación para gestión de reuniones DICENTIS**

La aplicación para gestión de reuniones de DICENTIS actúa como interfaz de usuario de PC para configurar el sistema y preparar y gestionar reuniones.

El PC que ejecuta los servicios actúa como servidor para controlar el sistema y no requiere la interacción del usuario en un sistema de conferencias DICENTIS operativo. Las funciones básicas para la gestión de una reunión están disponibles en la unidad multimedia. Opcionalmente, la aplicación para gestión de reuniones se puede instalar en el PC servidor para controlar y supervisar la reunión. Si es necesario, la aplicación para gestión de reuniones también se puede instalar en un PC cliente. Esto significa que el PC servidor se puede instalar en un rack de 19 pulgadas, que suele ubicarse normalmente en una sala técnica. Es posible tener más de un PC ejecutando simultáneamente la aplicación para gestión de reuniones.

El audio del sistema se controla a través del switch de alimentación y procesador de audio de DICENTIS (DCNM-APS o DCNM-APS2). Esto significa que el sistema no tendrá audio si no hay un switch de alimentación y procesador de audio.

## **3.1 Requisitos de hardware**

#### <span id="page-13-0"></span>**Requisitos del sistema**

Esta sección contiene los requisitos mínimos para cada parte del sistema. Consulte las secciones *[Descripción del sistema, Página 11](#page-10-0)* para obtener una lista global de las piezas necesarias y las opcionales.

#### **PC**

Los requisitos mínimos del PC para el ordenador que ejecuta los servicios en un sistema DICENTIS son:

- Hasta 100 unidades sin identificación o imágenes de los participantes.
- Hasta 100 unidades con identificación o imágenes de los participantes.
- Hasta 1500 unidades sin identificación o imágenes de los participantes.
- Hasta 1500 unidades con identificación o imágenes de los participantes.

El PC que ejecuta el software del servidor (aplicación para gestión de reuniones opcional) puede tener:

- Windows Server 2022, o
- Windows Server 2019.

Para cada uso, los requisitos mínimos son:

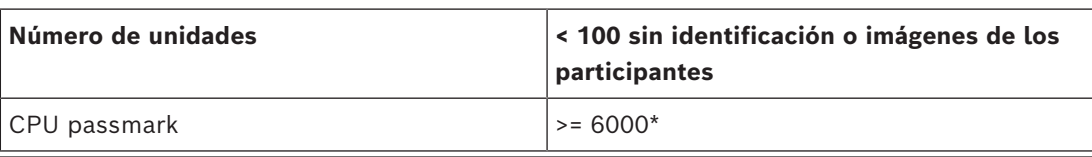

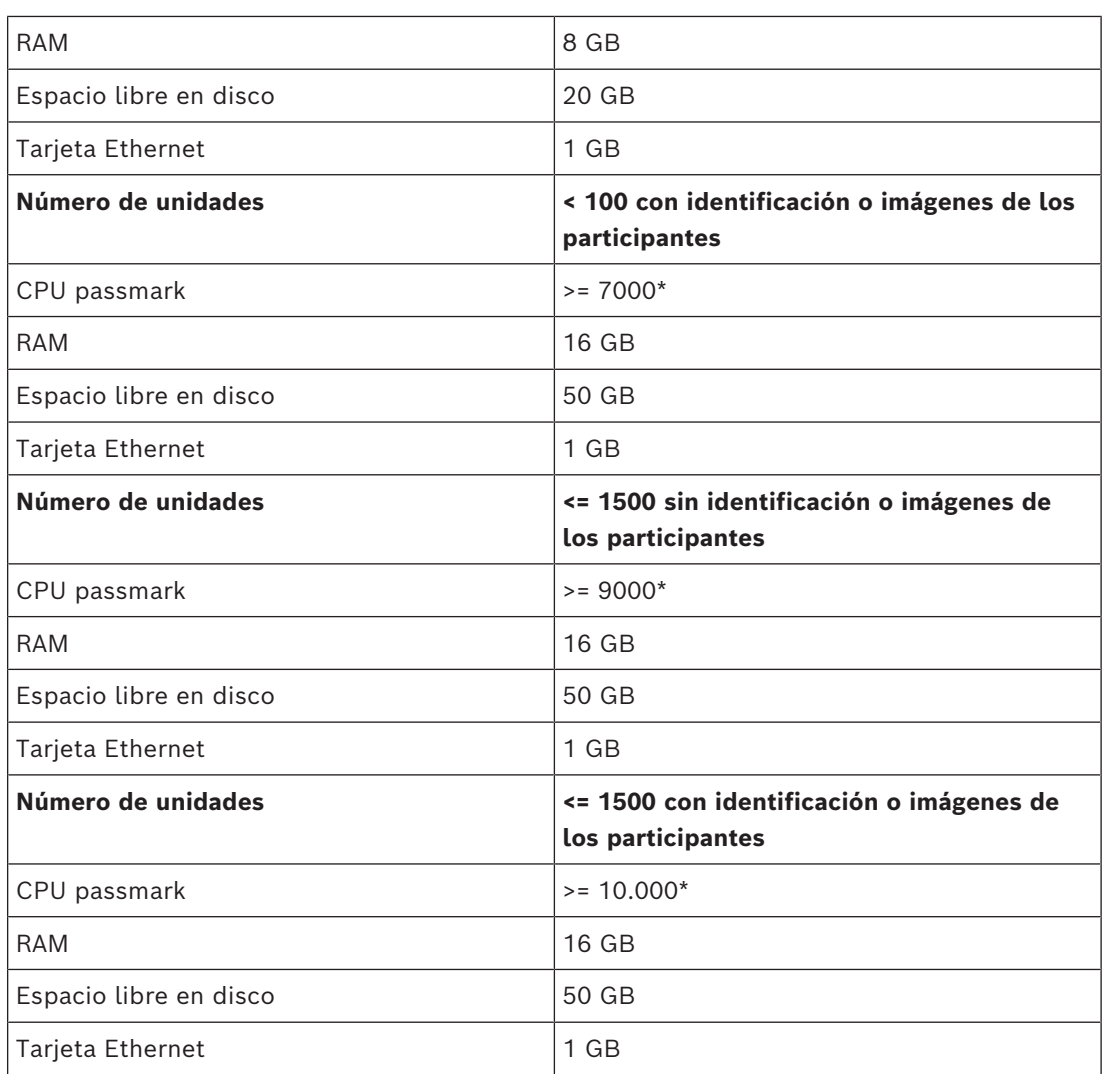

#### **PC que ejecuta solo la aplicación para gestión de reuniones**

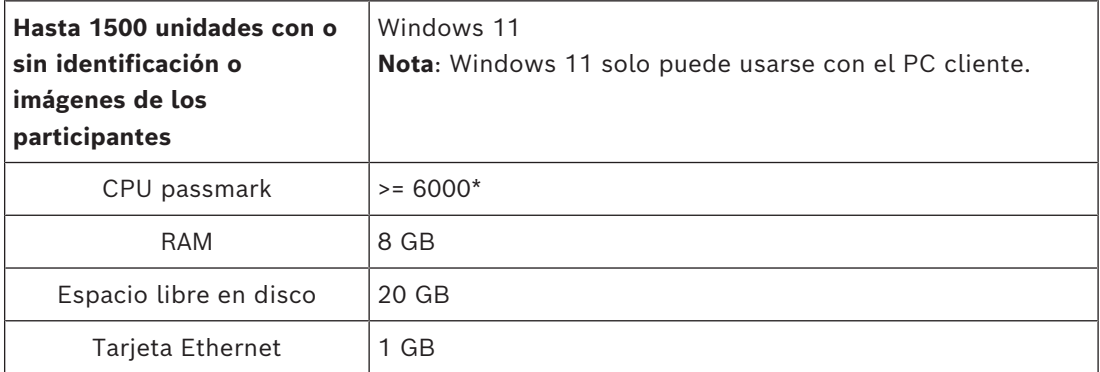

**Nota:** se mide la potencia del procesador mediante la puntuación de CPU passmark, ya que esto proporciona un resultado de comparativa más fiable que solo la familia del procesador:

- hay muchas marcas de procesador y familias diferentes disponibles
- un procesador diseñado para un PC portátil no es tan potente como el procesador diseñado para uno de escritorio, aunque ambos sean, por ejemplo, un i7
- las versiones más recientes del mismo procesador son más rápidas que las versiones anteriores

#### **Para comprobar la puntuación de passmark de un procesador**

- 1. Vaya a [https://www.cpubenchmark.net/CPU\\_mega\\_page.html](https://www.cpubenchmark.net/CPU_mega_page.html).
- 2. Introduzca el procesador (por ejemplo, i7-12700) en el cuadro de texto Nombre de la CPU.
- 3. Compruebe la columna Marca de CPU para consultar la puntuación de passmark de la CPU (por ejemplo, la i7-12700 tiene la puntuación 31114).

Como alternativa, puede borrar el cuadro de texto Nombre de la CPU y ordenar la columna Marca de la CPU para ver qué procesador alcanza una puntuación superior, por ejemplo, a 7000.

#### **Switches**

Los siguientes requisitos mínimos y recomendaciones se aplican a los switches utilizados en un DICENTIS:

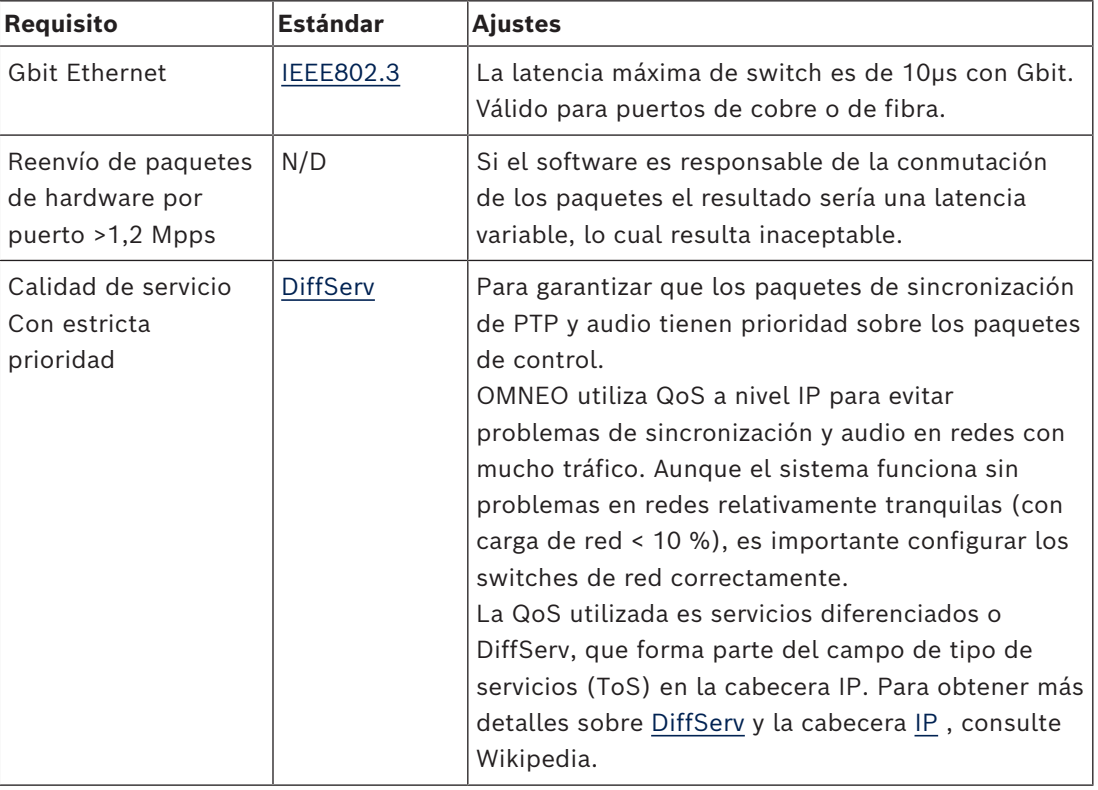

**Advertencia:** IEEE802.1p también se utiliza para la calidad de servicio, pero se limita a nivel 2. Dado que OMNEO utiliza comunicación IP, este mecanismo no es apto, así que asegúrese de que el equipo utilizado usa la QoS DiffServ.

La tabla siguiente proporciona una vista general de los **valores DSCP** utilizados que deben configurarse en el switch:

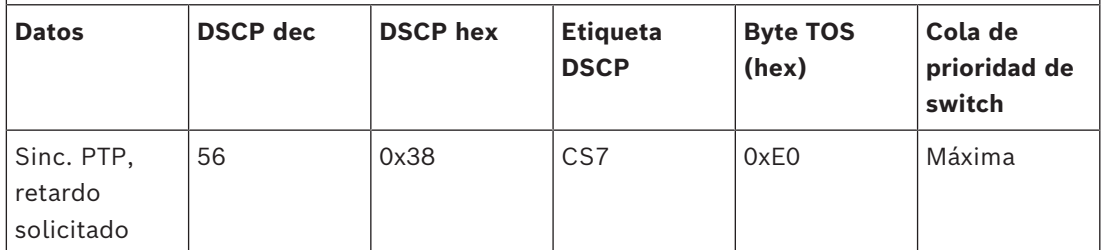

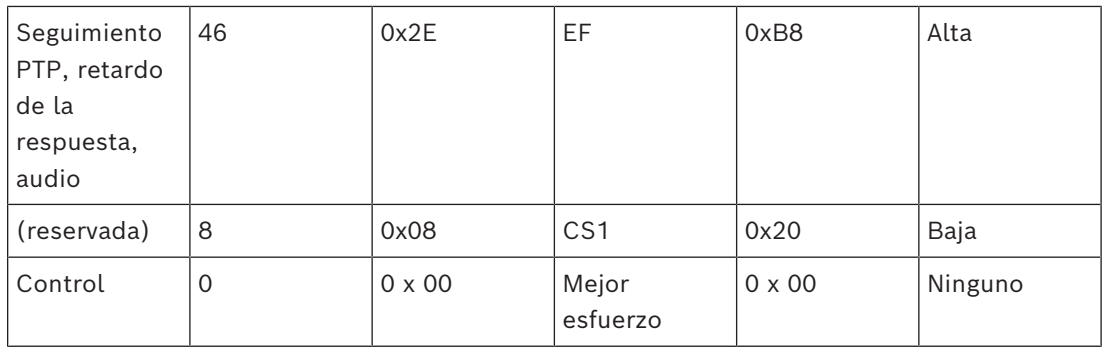

**Advertencia:** por favor, compruebe cuidadosamente si la cola de prioridad máxima de su switch tiene la etiqueta #1 o #8, ya que puede ser distinta según la marca. Por desgracia, no es igual para todas las marcas. Un ajuste incorrecto es peor que no tener prioridad.

Los switches deben estar configurados para admitir la calidad de servicio DiffServ (DSCP) El switch debe tener 4 colas de prioridad para que el mecanismo de DiffServ funcione.

**Advertencia:** no utilice nunca ajustes de calidad de servicio VOIP.

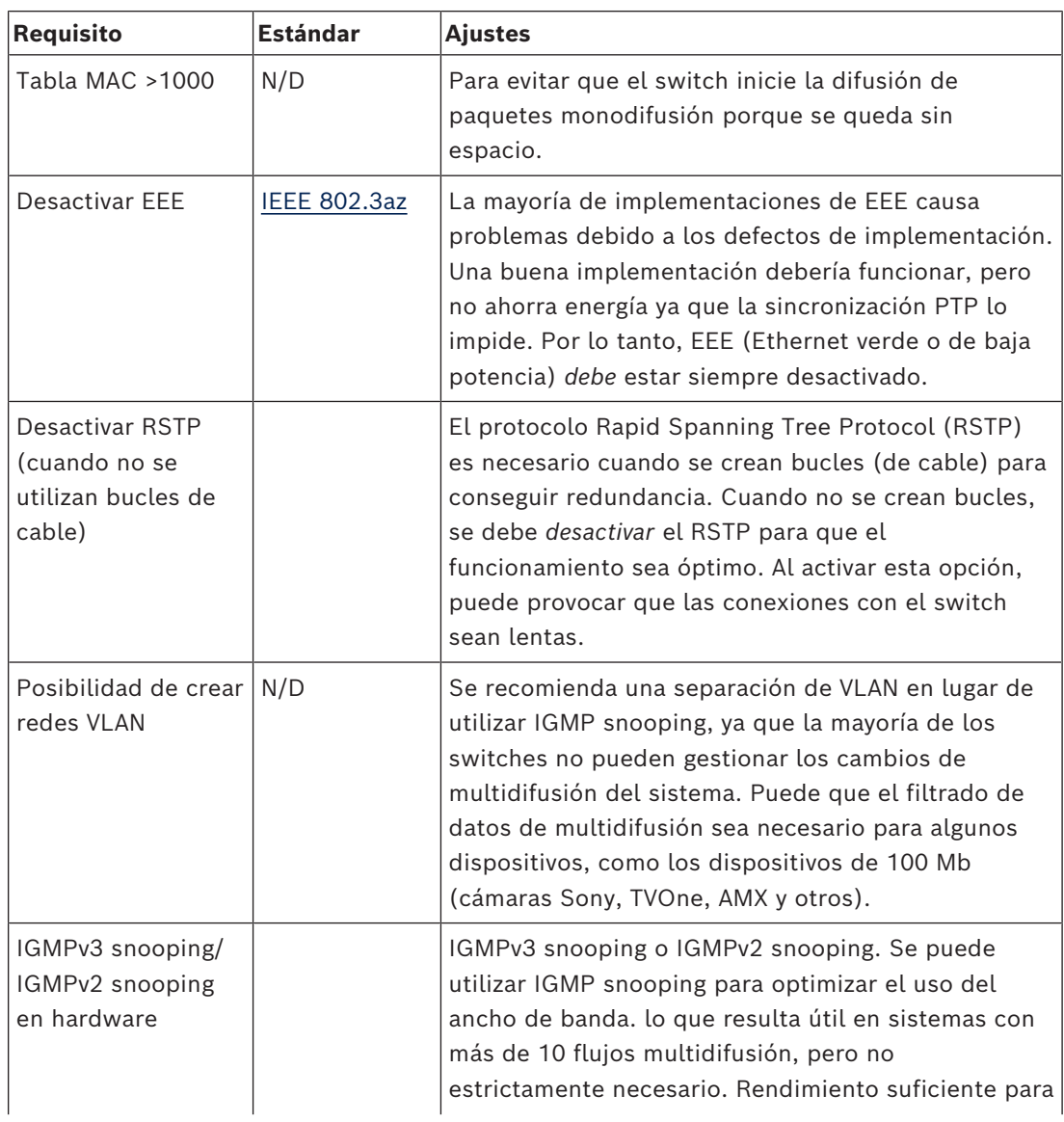

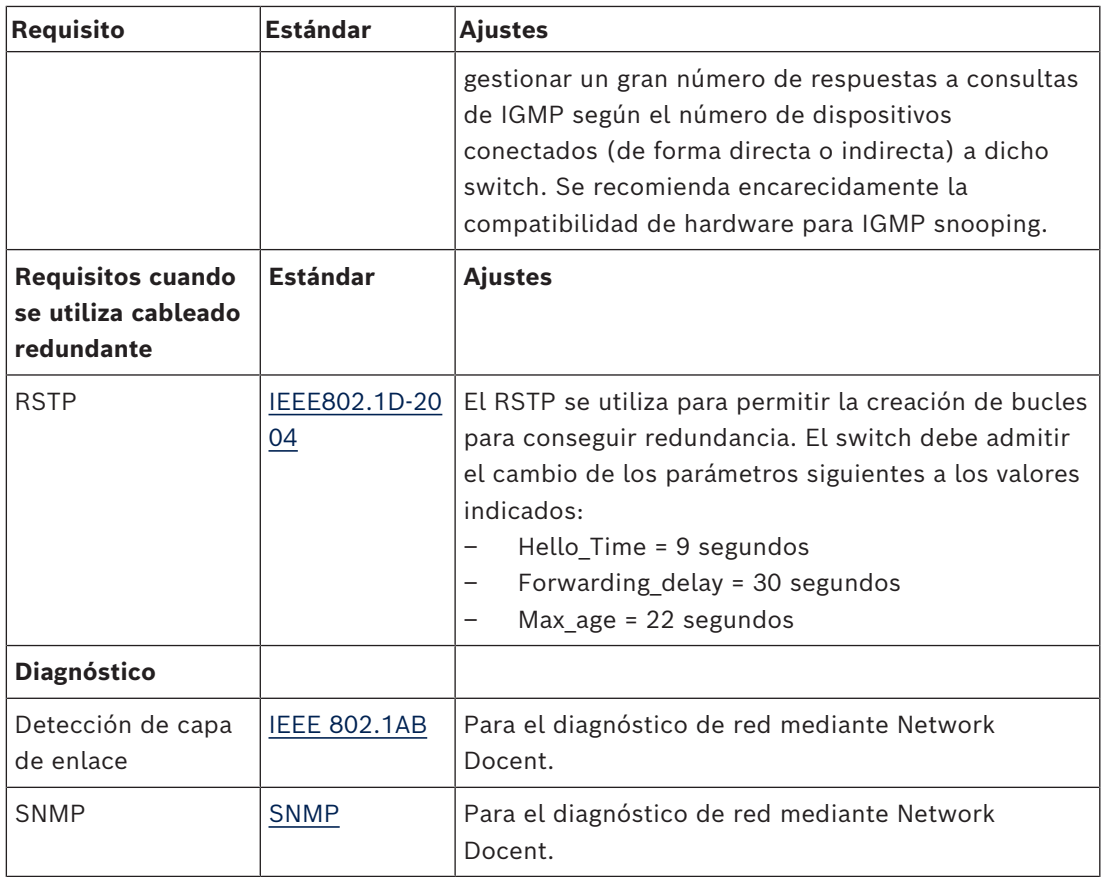

#### **Routers**

Los siguientes requisitos mínimos se aplican a los routers:

- Puertos Ethernet de 1 Gbit o superior.
- Compatibilidad con PIM-DM o PIM bidireccional.
- Realiza enrutamiento IP en hardware (es decir, un "switch de 3 capas") para reducir al mínimo el retardo de enrutamiento.
- Velocidad de reenvío de paquetes superior a 1.000.000 de paquetes por segundo por puerto (por ejemplo, 8 Mbps para un router de 8 puertos).
- Placa de conexión sin bloqueo por puerto de conmutación, es decir, 2 Gbits por puerto (por ejemplo, 16 Gbps para un router de 8 puertos).
- Tabla de direcciones MAC de al menos 1.000 direcciones por subred directamente conectada.

#### **Consulte**

<span id="page-17-0"></span>*– [Descripción del sistema, Página 11](#page-10-0)*

## **3.2 Requisitos de red**

Si el sistema de conferencias DICENTIS se utiliza como sistema independiente, utiliza las denominadas direcciones locales de enlace dinámico. Esto significa que la configuración de TCP/IPv4 del PC servidor y de los PC cliente debe estar ajustada para "Obtener una dirección IP automáticamente". Normalmente, estos ajustes son predeterminados y, por tanto, no requieren ajustes de configuración de red del PC.

En caso de que se necesiten más funciones, como acceso a Internet, no se pueden usar las direcciones locales de enlace dinámico. En este caso, las unidades DICENTIS y los PC deben estar conectados a un servidor DHCP y a la puerta de acceso para proporcionar acceso a Internet. En caso de que el sistema de conferencias DICENTIS vaya a formar parte de una red local presente, póngase en contacto con su departamento de informática para configurar la red.

El servidor DHCP debe cumplir el estándar RFC 4676 y debe ser capaz de gestionar 500 solicitudes en 30 segundos. Un servidor DHCP de consumo como el que tienen la mayoría de routers o puntos de acceso inalámbrico domésticos no cumple este requisito y provocará un comportamiento inesperado y no solicitado.

La función de servidor DHCP del servidor de Windows cumple estos requisitos. El servicio del sistema de conferencias DICENTIS utiliza los puertos 13 y 9710 para la comunicación. Asegúrese de que ninguna otra aplicación del ordenador del servidor DICENTIS utilice estos puertos.

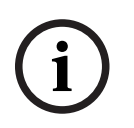

#### **Aviso!**

La configuración de la red Ethernet está fuera del alcance de este manual.

## **3.3 Requisitos de software**

<span id="page-18-0"></span>Para el PC servidor, DICENTIS requiere:

- Windows Server 2016 (con .NET Framework 3.5), o
- Windows Server 2019 (con .NET Framework 3.5).

Todas las versiones deben disponer de los últimos Service Packs y actualizaciones.

**Nota**: configure el perfil de red para el adaptador de red que ejecuta los servicios de DICENTIS como privado (no público) de modo que sea posible detectar las cámaras ONVIF y evitar registros innecesarios.

## **3.4 Requisitos de licencia**

<span id="page-18-1"></span>Para poder usar el sistema de conferencias DICENTIS, antes se debe hacer lo siguiente:

- 1. Instale la licencia del software del servidor del sistema DICENTIS (DCNM LSYS) en el PC servidor. Consulte *[Instalación del paquete de software DICENTIS, Página 27](#page-26-1)*.
- 2. Active el software DICENTIS.

Para añadir funcionalidad al sistema se pueden adquirir licencias adicionales posteriormente. Consulte *[Vista general de las licencias, Página 19](#page-18-2)*.

#### **3.4.1 Vista general de las licencias**

<span id="page-18-2"></span>El sistema DICENTIS ofrece un modelo de licencia por participantes con:

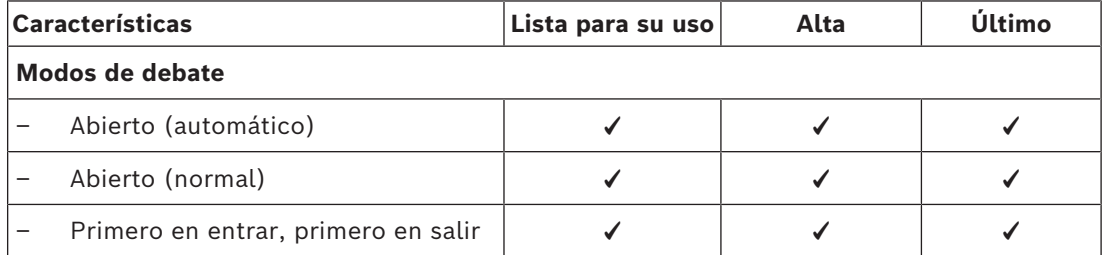

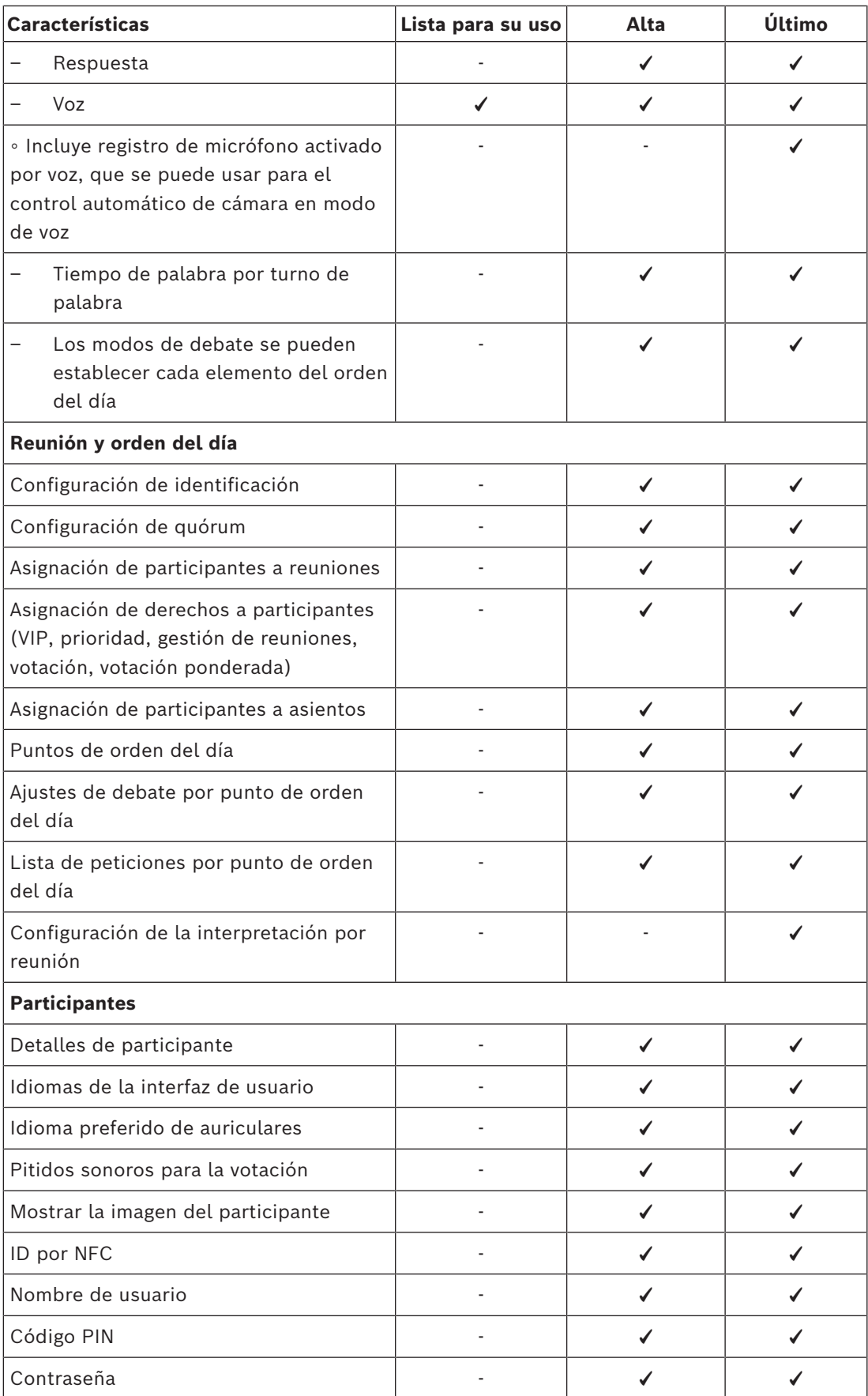

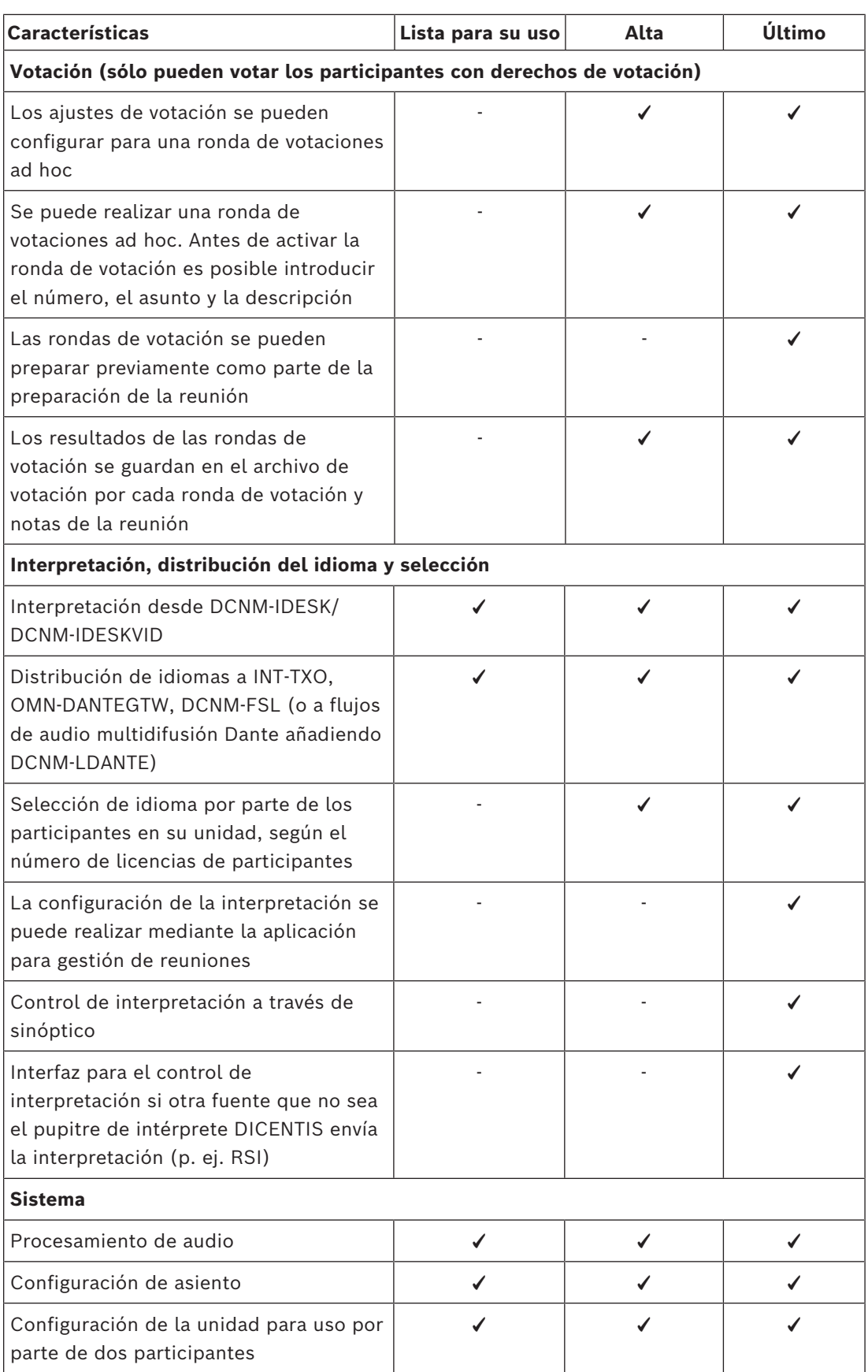

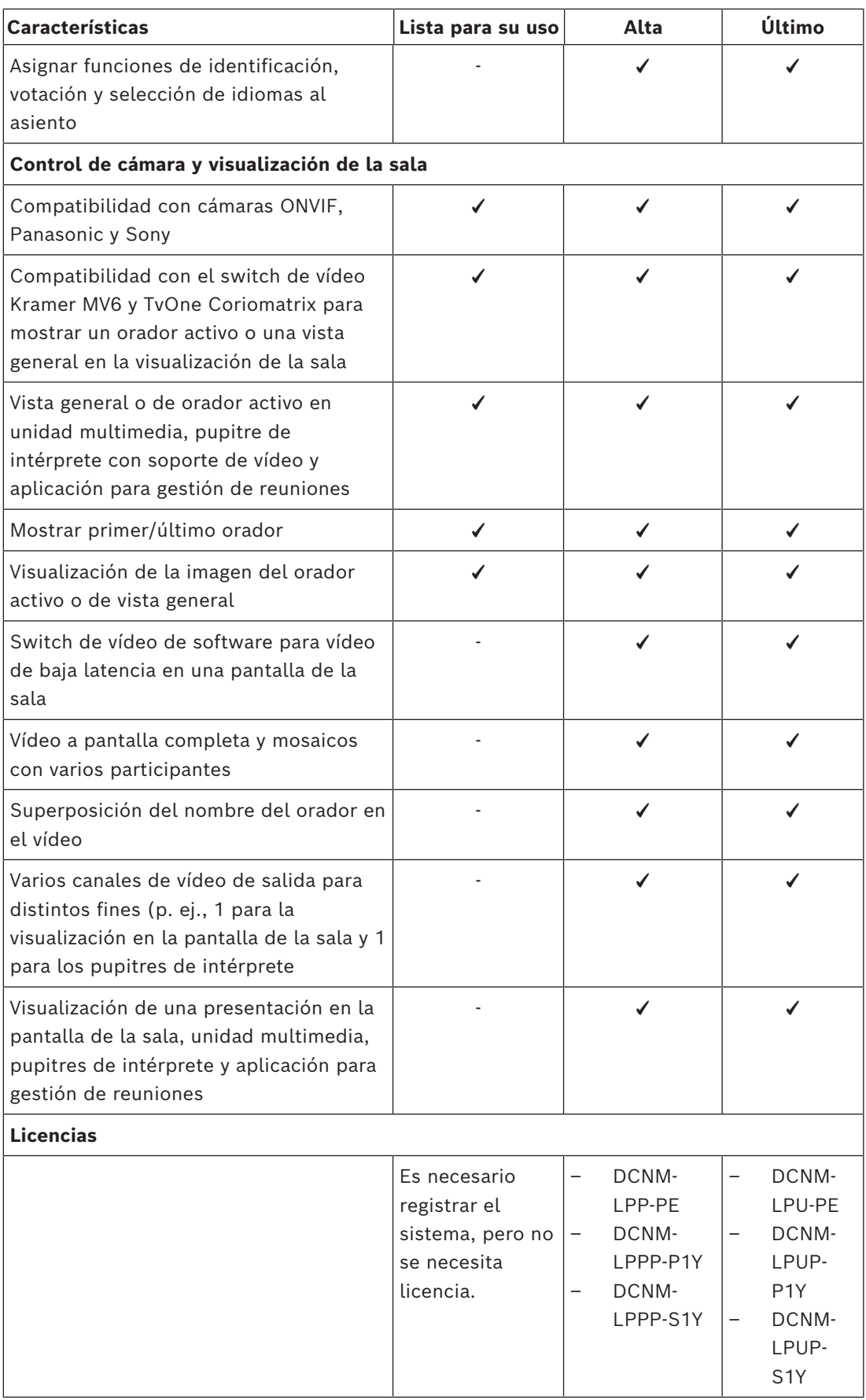

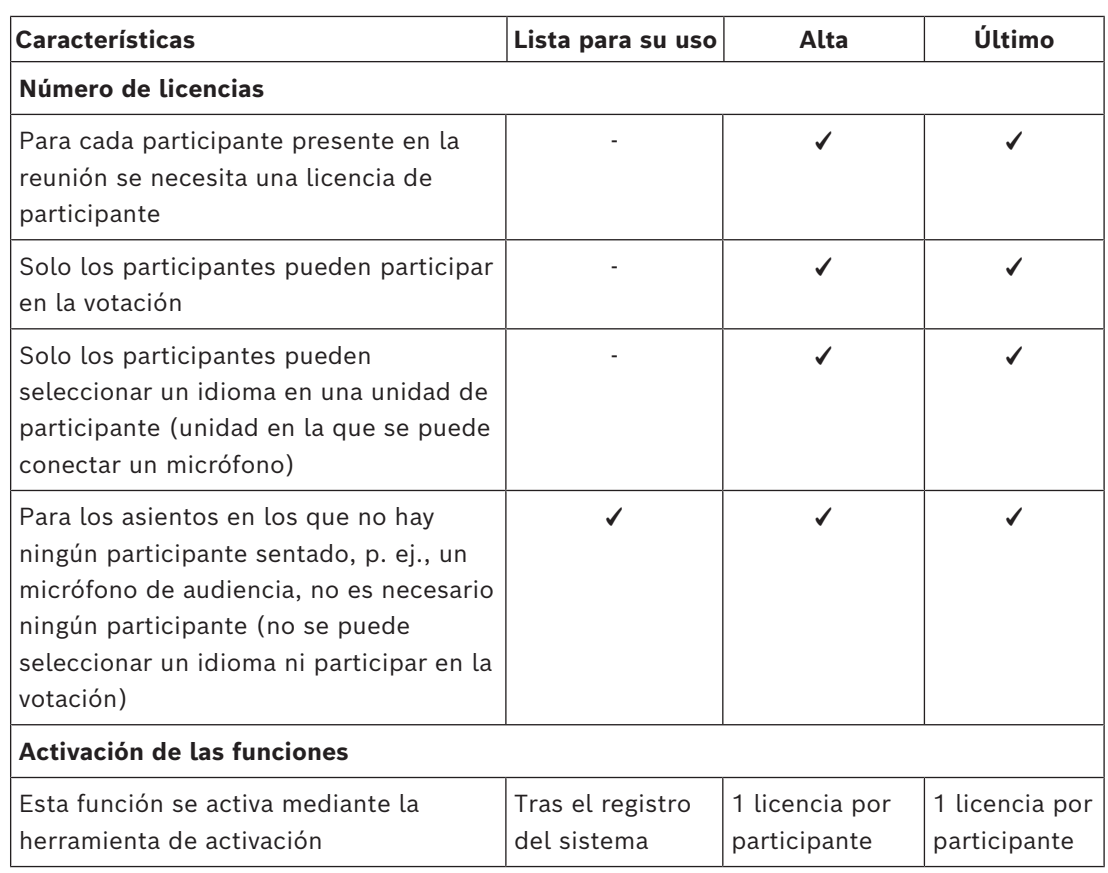

**Tabla 3.1:** Comparación de servicio de licencias DICENTIS

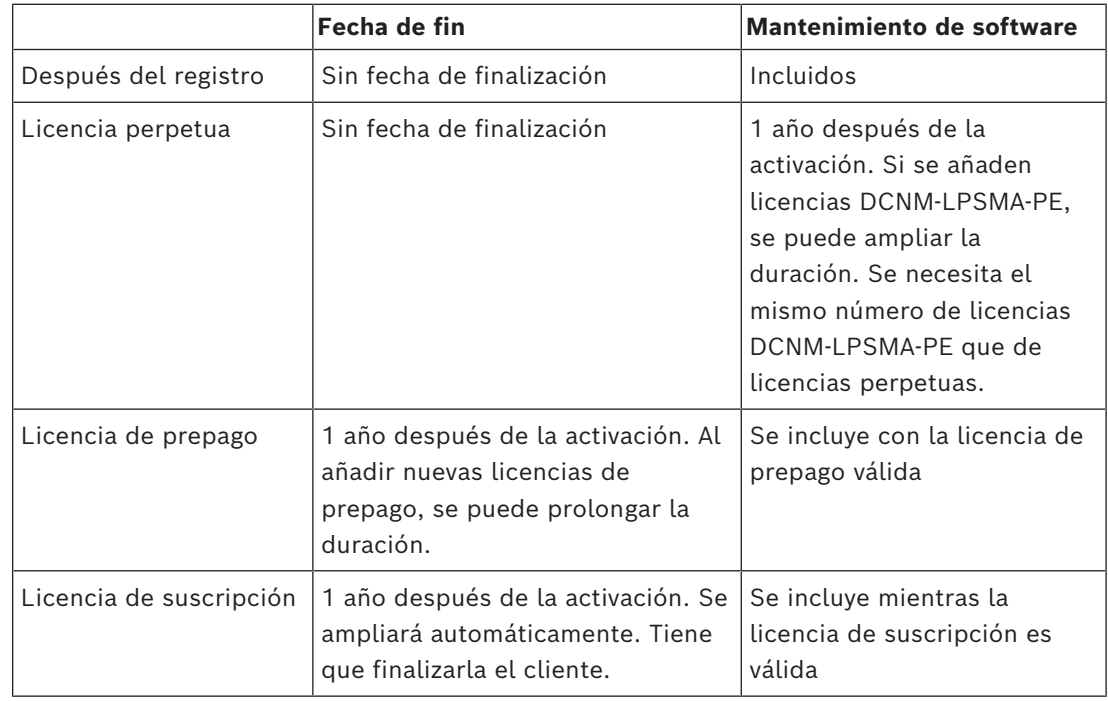

#### **Licencias:**

#### **DCNM-LPP-PE Perpetua Premium de participante**

DCNM-LPP-PE es una licencia perpetua por participante que permite acceder al paquete de características Premium. Contiene características para activar las funciones de votación e interpretación, así como distintas opciones de identificación.

#### **DCNM-LPU-PE Perpetua Ultimate de participante**

DCNM-LPU-PE es una licencia perpetua por participante que permite acceder al paquete de características Ultimate. Contiene el conjunto completo de características para activar funciones avanzadas de votación e interpretación, además de varias opciones de identificación.

#### **DCNM-LPSMA-PE Acuerdo de mantenimiento de software**

Los acuerdos de mantenimiento de software (SMA) están disponibles para uno, dos o cinco años. Incluye el sistema con licencia y actualizaciones del software de los usuarios, así como actualizaciones de compatibilidad de terceros.

- El mejor rendimiento del sistema posible
- Actualizaciones cómodas de software para evitar la adquisición de hardware a precios elevados
- Actualizaciones periódicas

#### **DCNM-LPPP-P1Y Prepago pro Premium de participante**

DCNM-LPPP-P1Y es una licencia de prepago anual por participante que activa un paquete de características Premium. El paquete de características Premium permite acceder a funcionalidad de votación e interpretación junto con varias opciones de identificación. El administrador de reuniones puede preparar y administrar las reuniones de forma fácil y eficaz utilizando el potente software DICENTIS.

#### **DCNM-LPUP-P1Y Prepago pro Ultimate de participante**

El plan de licencia DCNM-LPUP-P1Y anual con prepago por participante permite acceder al paquete de características Ultimate para los participantes. Contiene todas las características para activar las funciones avanzadas de votación e interpretación, así como distintas opciones de identificación. El gestor de reuniones puede preparar y gestionar reuniones de forma fácil y eficaz utilizando el potente paquete de software DICENTIS.

#### **DCNM-LPPP-S1Y Suscripción automática Premium Pro de participante**

DCNM-LPPP-S1Y es una licencia perpetua por participante que permite acceder al paquete de características Premium. Contiene características para activar las funciones de votación e interpretación, así como distintas opciones de identificación. El administrador de reuniones puede preparar y administrar las reuniones de forma fácil y eficaz utilizando el potente paquete de software DICENTIS.

#### **DCNM-LPUP-S1Y Suscripción Professional Ultimate por participante**

DCNM-LPUP-S1Y es un plan de licencia de suscripción anual por participante que permite a los participantes acceder al paquete de características Ultimate. Contiene el conjunto completo de características para activar funciones avanzadas de votación e interpretación, además de varias opciones de identificación. El gestor de reuniones puede preparar y gestionar reuniones de forma fácil y eficaz utilizando el potente paquete de software DICENTIS.

#### **DCNM-LDANTE Licencia de DICENTIS para un flujo Dante**

Esta licencia de software permite el envío o la recepción de flujos de audio Dante, lo que hace posible la conexión del sistema de conferencias DICENTIS con otros sistemas basados en Dante y proporciona la capacidad de grabar los idiomas interpretados o de conectarse con un sistema de debate o de interpretación de terceros.

- Permite enviar hasta 100 idiomas traducidos como flujos de audio Dante
- Permite recibir hasta 100 idiomas traducidos como flujos de audio Dante
- <span id="page-24-0"></span>Se requiere una licencia por flujo

## **3.5 Medidas de seguridad**

El instalador se encarga de las medidas de seguridad para evitar un uso incorrecto del sistema a través de Internet y redes locales cableadas o inalámbricas.

Tenga en cuenta los siguientes elementos para aumentar la seguridad:

- Cambiar la contraseña de administración predeterminada
- Impedir el acceso no autorizado al ordenador del servidor DICENTIS
- Impedir el acceso no autorizado físico y lógico a la conexión Ethernet cableada de la red de DICENTIS
- Colocar la red de DICENTIS en una VLAN aparte
- Utilizar un cortafuegos
- Instalar las últimas actualizaciones de seguridad de Windows
- Instalar antivirus actualizado
- Definir un código PIN en cada unidad DanteTM (consulte *[Configurar un código PIN para](#page-157-0) [un dispositivo™ Dante, Página 158](#page-157-0)* para obtener instrucciones detalladas)

Programe las actualizaciones de Windows para que se ejecuten a una hora en la que no se utilice el sistema, p. ej., el domingo a la 1 h. Si programa la actualización a través del Administrador de tareas de Windows, también puede configurar que se reinicie automáticamente después de la actualización, en caso de que sea necesario un reinicio.

## **3.6 Idiomas de la interfaz gráfica de usuario**

<span id="page-24-1"></span>El sistema de conferencias DICENTIS dispone de interfaz gráfica de usuario en los idiomas siguientes:

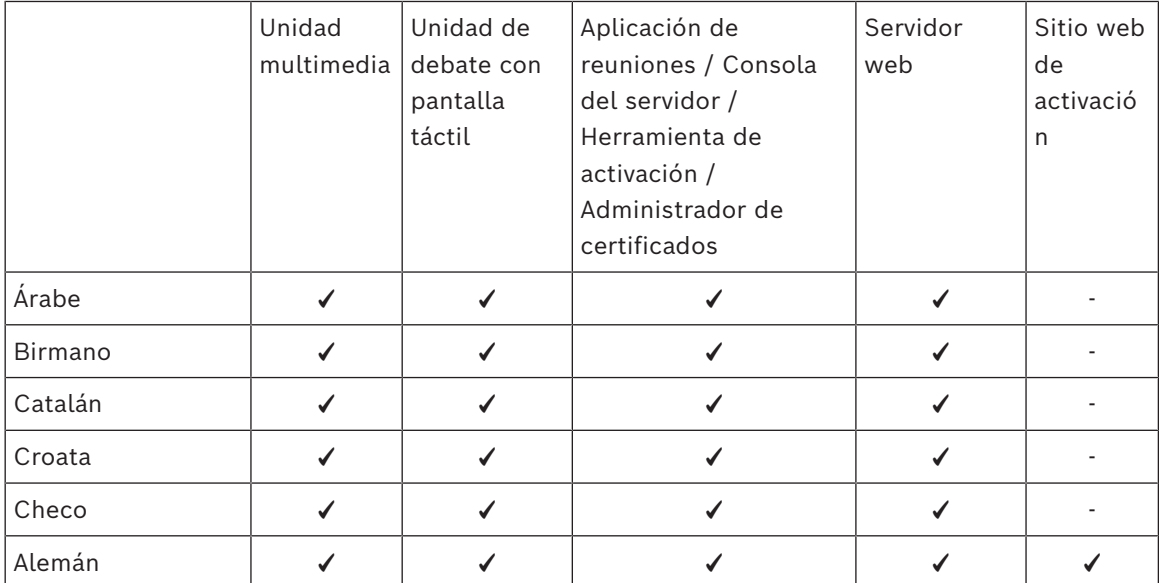

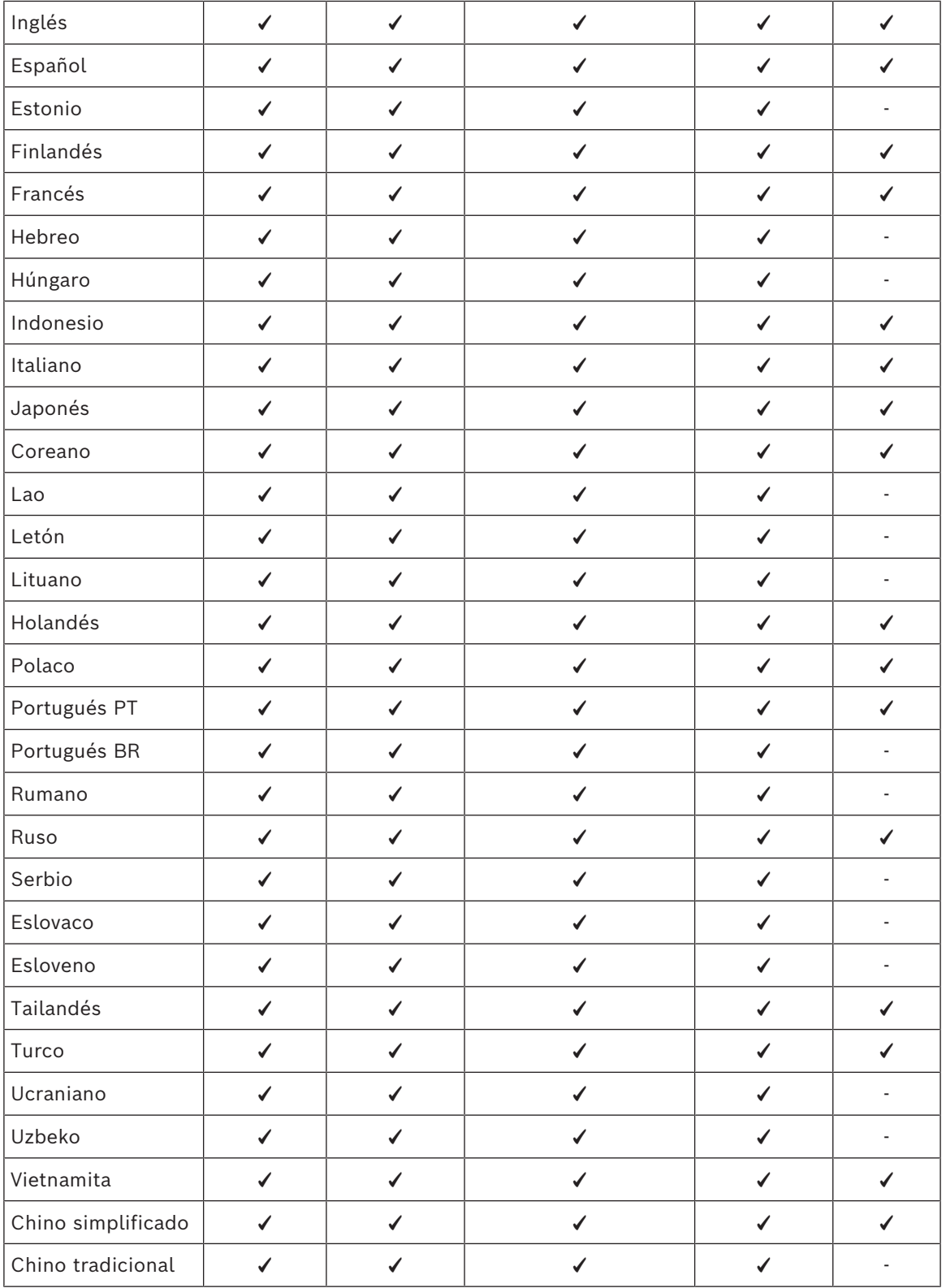

## **4 Instalación del software**

<span id="page-26-0"></span>Es necesario configurar el sistema de conferencias DICENTIS para poder utilizarlo. La configuración del sistema se lleva a cabo en el orden siguiente:

- **Instalación de la red:**
	- Esto no forma parte de nuestros manuales de Bosch Security Systems B. V. y se debe definir junto con su departamento de informática local. Consulte *[Requisitos](#page-13-0) [de hardware, Página 14](#page-13-0)* y *[Requisitos de red, Página 18](#page-17-0)*.
- **Instalación de dispositivos de hardware:**
	- Esto no forma parte de este manual. Consulte el manual de instalación del hardware de DICENTIS. Podrá encontrar la información sobre el producto en [www.boschsecurity.es](http://www.boschsecurity.com).
- **Instalación del software:** *[Instalación del paquete de software DICENTIS, Página 27](#page-26-1)*.
- **Activación del sistema y el software de aplicación mediante el registro del software:** *[Agregar y quitar licencias, Página 28](#page-27-1)*.
- **Actualización del software de los dispositivos (firmware):** *[Descargar el software a las](#page-27-0) [unidades, Página 28](#page-27-0)*.
- **Configuración del sistema y el software de la aplicación:** *[Aplicación para gestión de](#page-39-0) [reuniones, Página 40](#page-39-0)*.

### **4.1 Instalación del paquete de software DICENTIS**

#### <span id="page-26-1"></span>**Configuración de la interfaz de red**

#### **Aviso!**

Antes de instalar el software de DICENTIS, asegúrese de que el PC servidor solo tiene habilitada una interfaz de red (Bluetooth también se considera una interfaz de red).

#### **Descargue de Internet e instale la versión más reciente del software del servidor del sistema DICENTIS.**

- 1. Vaya a:<https://licensing.boschsecurity.com/software>
- 2. Haga clic en el enlace **Software** (cuadrado pequeño) para descargar la versión más reciente del software.

También puede descargar la versión más reciente de las notas de la versión.

3. Siga las instrucciones en la pantalla.

#### **Aviso!**

Durante la instalación del software del sistema, la aplicación WinPcap se instalará como parte del paquete de Network Docent.

Si cancela el instalador de WinPcap, se producirá un fallo en el proceso de instalación del software del sistema. Sólo tiene que reiniciar el proceso de instalación y seguir los pasos del instalador de WinPcap.

**i**

**i**

**i**

#### **Aviso!**

Después de instalar o actualizar el software del servidor del sistema, asegúrese de descargar la versión más reciente de software en las unidades, como se describe en *[Descargar el software a las unidades, Página 28](#page-27-0)*.

## **4.2 Descargar el software a las unidades**

- <span id="page-27-0"></span>– Las unidades DICENTIS suministradas de fábrica se entregan con software de diagnóstico y se deben actualizar a la última versión de software antes de poderlas utilizar.
- Todas las unidades DICENTIS se deben actualizar después de actualizar el software del servidor del sistema.

Para hacerlo:

- 1. Asegúrese de que todas las unidades están correctamente conectados a la red y se hayan iniciado por completo:
- 2. Haga clic con el botón derecho del ratón en **Consola de servidor DICENTIS** (DICENTIS Server Console) en la barra de tareas de Windows.

3. Haga clic en **Actualizar dispositivos**.

Utilice este procedimiento para actualizar otros componentes de hardware, como el DCNM-APS2, según sea necesario.

#### **Aviso!**

Cierre el FWUT después de actualizar las unidades. De no hacerlo, otras aplicaciones podrían funcionar de forma incorrecta.

#### **Aviso!**

No es aconsejable actualizar las unidades a la vez que el DCNM‑APS, ya que el DCNM‑APS se restablece automáticamente durante el proceso de descarga. Esto cortará la alimentación de las unidades, con lo cual no se podrá actualizar el firmware.

#### **Aviso!**

En un sistema DICENTIS con ARNI, un reinicio de los servicios a través de la consola del servidor puede tardar hasta 3 minutos. Si desea reiniciar los servicios, utilice la función stop services en la consola del servidor, espere durante 30 segundos y, a continuación, utilice la función start services en la consola del servidor.

## **4.3 Agregar y quitar licencias**

<span id="page-27-1"></span>La herramienta de activación se utiliza para:

- activar el sistema DICENTIS.
- sincronizar el sistema con el sitio web de activación.
- procesar archivos de respuesta.

# **i**

**i**

**i**

**i**

#### **Aviso!**

Si ha activado el sistema en una versión anterior a la 4.40, puede seguir usando la herramienta de activación existente antes de la versión 4.40. También puede actualizar la herramienta de activación a la versión más reciente.

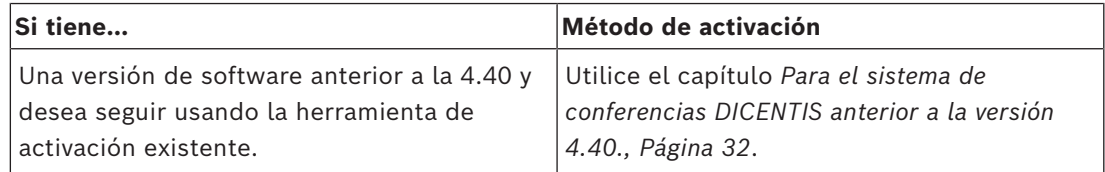

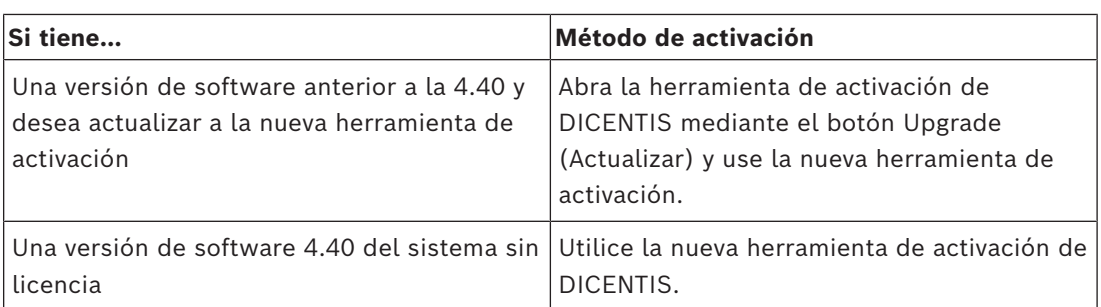

**NOTA**: una vez actualizada la licencia, todas las funciones, como la adición o devolución de licencias, se gestionan en el sitio web de activación. Sincronice la herramienta de activación con el sitio web de activación mediante el botón **Refresh** (Actualizar) (en línea) o descargue la licencia del sitio web de activación y procese en la herramienta de activación (fuera de línea).

Antes de poder utilizar el sistema, hay que obtener licencia para el software del sistema DICENTIS. A continuación, se pueden instalar módulos de software adicionales para ampliar las funciones del sistema, siempre que el sistema disponga de un Acuerdo de mantenimiento de software (SMA) válido.

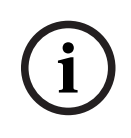

#### **Aviso!**

El software del sistema DICENTIS incluye un SMA válido durante un año a partir de la fecha de activación del software del sistema multimedia DICENTIS.

#### **4.3.1 Descripción de la herramienta de activación**

<span id="page-29-0"></span>– Ventana **List of licenses and quantity** (Lista de licencias y cantidad): Para cada licencia, esta ventana muestra lo siguiente: **Qty** (Cant.) (número de licencias), **Order number** (Número de pedido), **Description** (Descripción), **Activated** (Activada) (con la fecha de activación de la licencia) y **Expires** (Caduca) (fecha de caducidad de la licencia).

**Nota:** la fecha de activación de la licencia mostrada es un día antes del día real de activación. La fecha que se muestra en el campo **Expires** (Caduca) es correcta.

- Barra inferior **Software Maintenance Agreement** (Acuerdo de mantenimiento de software): muestra la fecha de fin del Acuerdo de mantenimiento de software (SMA). Si la fecha de fin del SMA ha caducado, aparece en color rojo y con el texto añadido **¡Sistema no operativo! Se necesita un SMA adicional.** (System is not operational! Additional SMA is required) en la parte inferior de la ventana.
- **Device ID** (ID de dispositivo): muestra el ID del sistema.
- **Register system** (Registrar sistema): utilice este botón para registrar el sistema.
- **Manage licenses** (Gestionar licencias): utilice este botón para gestionar las licencias de un sistema registrado. Se abre el sitio de activación del sistema. Inicie sesión con sus credenciales para acceder a la página **Manage devices** (Gestionar dispositivos).
- **Refresh** (Actualizar): utilice este botón para sincronizar la herramienta de activación con el sitio web de activación (modo en línea).
- **Process license file** (Procesar archivo de licencia): utilice este botón para procesar el archivo de licencia que recupera del sitio web de activación (modo fuera de línea)

Después de hacer clic en los botones **Refresh** (Actualizar) o **Process response file** (Procesar archivo de respuesta), las licencias caducadas desaparecen de la **Activation tool** (Herramienta de activación). Las licencias caducadas siguen visibles en **System Activation Website** (Sitio web de activación del sistema).

– **Return fulfillments** (Devolver activaciones): utilice este botón para devolver activaciones o licencias según sea necesario. Esto se hace cuando ya no se necesita una funcionalidad en un sistema. Por ejemplo, cuando se desea instalar el software en otro servidor.

#### **4.3.2 Registro inicial del sistema**

<span id="page-29-1"></span>Registre el sistema para el uso inicial tal como se indica a continuación. Antes de empezar, compruebe que dispone de:

- PC con conexión a Internet.
- Memoria USB (para la activación sin conexión).

#### **Aviso!**

Para realizar los pasos siguientes, su cuenta de usuario debe tener "Derechos de técnico". El usuario administrador de su organización puede conceder estos derechos.

#### **Registro del sistema**

La primera vez que abre la herramienta de activación de DICENTIS, le permite hacer clic en el botón **Register system** (Registrar sistema). Una vez que se registra por primera vez, el botón **Register system** (Register sistema) cambia al botón **Manage licenses** (Gestionar licencias).

**i**

Para obtener información sobre las funciones disponibles de la opción licencias Lista para su uso, consulte *[Vista general de las licencias, Página 19](#page-18-2)*.

Es posible registrar el sistema tanto con métodos en línea como fuera de línea.

#### **Para registrar el sistema mediante el método en línea:**

- 1. Haga clic con el botón derecho del ratón en **DICENTIS Server Console** en la barra de tareas de Windows y, a continuación, seleccione **Activate licenses** (Activar licencias).
- 2. Haga clic en **Register system** (Registrar sistema).
- 3. Introduzca la información obligatoria.
- 4. Seleccione la pestaña **Online** (En línea).
- 5. Introduzca **E-mail** (Correo electrónico) y **Password** (Contraseña) del usuario.
- 6. Haga clic en **Register system** (Registrar sistema).

El panel de mensajes de progreso muestra mensajes de estado durante el proceso de registro. El registro del sistema se ha completado.

#### **Para registrar el sistema mediante el método fuera de línea:**

- 1. En el PC servidor, haga clic con el botón derecho del ratón en **DICENTIS Server Console** en la barra de tareas de Windows y, a continuación, seleccione **Activate licenses** (Activar licencias).
- 2. Haga clic en **Register system** (Registrar sistema).
- 3. Introduzca la información obligatoria.
- 4. Seleccione la pestaña **Offline** (Fuera de línea).
- 5. Haga clic en el botón **Create request** (Crear solicitud). El sistema crea un archivo de solicitud.
- 6. Guarde el **Request file** (Archivo de solicitud) recién creado en una memoria USB.
- 7. En un ordenador con acceso a Internet, visite [https://licensing.boschsecurity.com:](https://licensing.boschsecurity.com/)
- 8. Inicie sesión en el sitio web de activación con su nombre de usuario y contraseña (con derechos de técnico).
- 9. Seleccione la página de la ficha **Manage license** (Administrar licencia).
- 10. Cargue el **Request file** (Archivo de solicitud) desde la memoria USB.
- 11. Haga clic en el botón **Process** (Procesar).
- 12. Después del procesamiento del **Request file** (Archivo de solicitud), recibe un mensaje que confirma que el procedimiento se ha realizado correctamente. Haga clic en el botón **Save to file** (Guardar en archivo) para guardar el **Response file** (Archivo de respuesta).
- 13. En el PC servidor, reinicie la **Activation tool** (Herramienta de activación).
- 14. Haga clic en **Register system** (Registrar sistema).
- 15. Haga clic en la pestaña **Offline** (Fuera de línea).
- 16. Haga clic en el botón **Process license file** (Procesar archivo de licencia). Aparece una ventana de archivo de proceso.
- 17. Cargue el **Response file** (Archivo de respuesta) y haga clic en el botón **Process** (Procesar).

El registro del sistema se ha completado.

#### **Aviso!**

Después de registrar correctamente el sistema, puede gestionar las licencias haciendo clic en el botón **Manage licenses** (Gestionar licencias) de la herramienta de activación de DICENTIS.

**i**

### **4.3.3 Adición/devolución de licencias**

**i**

#### <span id="page-31-0"></span>**Aviso!**

El sitio web de activación del sistema gestiona todas las modificaciones de las licencias. Para añadir y eliminar licencias. y para cargar y descargar archivos de respuesta, vaya a la pestaña **Manage devices** (Gestionar dispositivos) del sitio web de activación del sistema. Consulte *[Gestionar dispositivos, Página 135](#page-134-0)*.

#### **4.3.4 Para el sistema de conferencias DICENTIS anterior a la versión 4.40.**

#### <span id="page-31-1"></span>**Descripción de la herramienta de activación**

- Ventana **Activaciones** (Fulfillments): Muestra las activaciones activadas en el sistema. Si hay más de una activación vigente, aparece una línea **Todas las activaciones** (All Fulfillments) en la parte superior de la ventana **Activaciones** (Fulfillments). Al seleccionar la línea de una activación, se muestran las licencias relacionadas en el panel **Lista de licencias y cantidad** (List of licenses and quantity). Las líneas de las activaciones utilizan los códigos de colores siguientes:
	- Negro: la activación es correcta.
	- Naranja: la activación no es de confianza y se debe reparar.
	- Gris y texto tachado: la activación se ha devuelto y está en espera de respuesta para eliminarse.
	- Gris y texto tachado: La activación ha caducado (tiempo limitado). Devuelva la licencia para limpiar el sistema.
- Ventana **List of licenses and quantity** (Lista de licencias y cantidad): Para cada licencia, esta ventana muestra lo siguiente: **Qty** (Cant.) (número de licencias), **Order number** (Número de pedido), **Description** (Descripción), **Activated** (Activada) (con la fecha de activación de la licencia) y **Expires** (Caduca) (fecha de caducidad de la licencia).
- Ventana **Acuerdo de mantenimiento de software** (Software Maintenance Agreement): Muestra la fecha de fin del Acuerdo de mantenimiento de software (SMA). Si la fecha de fin del SMA ha caducado, aparece en color rojo y con el texto añadido **¡Sistema no operativo! Se necesita un SMA adicional.** (System is not operational! Additional SMA is required) en la parte inferior de la ventana.
- **Añadir activación** (Add fulfillment): Utilice este botón para añadir una activación. Una activación puede consistir en una o más licencias que añaden funciones al sistema.
- **Return fulfillments** (Devolver activaciones): Utilice este botón para devolver activaciones o licencias según sea necesario. Esto se hace cuando ya no se necesita una funcionalidad en un sistema. Por ejemplo, cuando se desea instalar el software en otro servidor.

#### **Aviso!**

Puede actualizar su versión de la herramienta de activación haciendo clic en el botón **Update license** (Actualizar licencia) (modo en línea) o descargando el archivo de respuesta en el sitio de activación y procesando dicho archivo de respuesta en la herramienta de activación (modo fuera de línea).

**i**

**i**

#### **4.3.4.1 Activación inicial del sistema**

<span id="page-32-0"></span>Active el sistema para el uso inicial tal como se indica a continuación.

- Antes de empezar, compruebe que dispone de:
	- Un ID de activación (enviado por correo electrónico después de adquirir la licencia del software).
	- Derechos de técnico.
	- Un PC conectado a Internet.
	- Una memoria USB (para la activación sin conexión).

#### **Aviso!**

Para realizar los pasos siguientes, su cuenta de usuario debe tener "Derechos de técnico". El "usuario administrador" de su organización puede conceder estos derechos.

En el PC servidor:

- Inicie la herramienta de activación de DICENTIS haciendo clic en **DICENTIS Server Console** en la barra de tareas de Windows y después en **Activate licenses** (Activar licencias).
- Haga clic en el botón **Añadir activación** (Add fulfillment).
- Introduzca toda la información necesaria, incluido el ID de activación. El ID de activación aparece en la página **Vista general** (Overview) del **sitio web de activación del sistema** (consulte la *[Descripción general, Página 134](#page-133-0)*) y se incluye en el correo electrónico que ha recibido después de adquirir la licencia de software.

#### **Para la activación en línea**

- En la pestaña **Online** (En línea), introduzca el **User name** (Nombre de usuario) y la **Password** (Contraseña) del sitio del distribuidor y haga clic en **Activate licenses** (Activar licencias).
- El panel de mensajes mostrará el mensaje **Progress** (Progreso) durante el proceso de activación.
- Reinicie los servicios haciendo clic con el botón derecho del ratón en **Restart services** (Reiniciar servicios) (consulte *[Consola del servidor, Página 35Consola del servidor,](#page-34-0) [Página 35](#page-34-0)*). Ahora el sistema está activado.

#### **Aviso!**

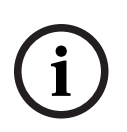

Si la conexión a Internet requiere la configuración de un proxy, puede hacer clic en "**Use this link to configure your proxy settings**" (Utilice este enlace para configurar los ajustes de proxy) para acceder directamente a la configuración del proxy. Aquí, haga clic en la casilla de verificación "**Bypass proxy server for local addresses**" (Omitir el servidor proxy para direcciones locales) con el fin de poder mostrar los logotipos y las imágenes correctamente en una red local.

#### **Para la activación sin conexión**

Todavía desde el PC servidor:

- En la pestaña **Offline** (Sin conexión), haga clic en el botón **Create request** (Crear solicitud) y guarde el **archivo de solicitud** en la memoria USB.
- Deje la herramienta de activación abierta para poder procesar fácilmente el **archivo de respuesta** procedente del sitio web de activación.
	- **Nota:** el botón **Create request** (Crear solicitud) solo está accesible cuando hay ID de activación en la lista.
- En un ordenador con acceso a Internet, visite<https://licensing.boschsecurity.com>:
- Inicie sesión con su nombre de usuario y contraseña (con derechos de técnico).
- Seleccione la página de la ficha **Manage license** (Administrar licencia).
- Utilice la memoria USB para procesar el **archivo de solicitud** en esta página.
- Después de procesar el **archivo de petición**, guarde el **archivo de respuesta** en la memoria USB.

De regreso en el PC servidor:

- Inserte la memoria USB.
- Haga clic en el botón **Process response** (Procesar respuesta) en la ventana **Add fulfillment** (Añadir activación).
- Cargue el **archivo de respuesta**.
- Reinicie los servicios haciendo clic con el botón derecho del ratón en **Restart services** (Reiniciar servicios) (consulte *[Consola del servidor, Página 35](#page-34-0)*). Ahora el sistema está activado.

#### **Consulte**

- *– [Descripción general, Página 134](#page-133-0)*
- *– [Consola del servidor, Página 35](#page-34-0)*

#### **4.3.4.2 Añadir licencias/activaciones adicionales**

<span id="page-33-0"></span>Si desea añadir activaciones o licencias adicionales al sistema, es necesario que el sistema disponga de un SMA válido. Esto garantiza el funcionamiento correcto de las funciones más recientes de DICENTIS.

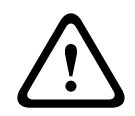

#### **Precaución!**

Actualizar el sistema DICENTIS sin disponer de un SMA válido puede provocar que el sistema deje de funcionar.

Para añadir activaciones/licencias adicionales:

- 1. Abra la Herramienta de activación (Activation tool) y compruebe la fecha de activación del sistema. Si el sistema se activó hace menos de un año, puede continuar con la instalación con seguridad.
- 2. Si la **fecha de fin de SMA** aparece en la parte inferior de la ventana en color rojo, deberá ampliar el SMA.
- 3. Versiones del software 1.3 y anteriores: Si el campo **Fecha de fin de SMA** no aparece en la parte inferior de la ventana y el sistema se activó hace más de un año, deberá calcular si la fecha de finalización del SMA sigue siendo válida del modo siguiente:
	- Añada 1 año a la fecha de activación.
	- Añada 1 año a la fecha de activación para cada DCNM-1SMA que haya en la lista de licencias.
	- Añada 2 años a la fecha de activación para cada DCNM-2SMA que haya en la lista de licencias.
	- Añada 5 años a la fecha de activación para cada DCNM-5SMA que haya en la lista de licencias.
- 4. Si el resultado es posterior a la fecha actual, puede proceder a la instalación con seguridad.
- 5. Si el resultado es anterior a la fecha actual, deberá ampliar el SMA porque el software de DICENTIS no se iniciará después de la actualización.
- 6. Para añadir la activación, haga clic en el botón Añadir activación y repita los pasos del procedimiento de activación inicial.
- 7. Si, después de añadir la activación, aparece la **fecha de fin de SMA** (SMA end date) en la parte inferior de la ventana en color rojo, deberá ampliar el SMA.

#### **4.3.4.3 Devolución y reparación de una licencia**

#### **Devolución de una licencia**

Utilice la función **Returning a license** (Devolver una licencia) de la herramienta de activación para hacer cualquiera de las opciones siguientes:

- Devolver una licencia.
- Liberar una licencia, de modo que pueda cambiar el software de DICENTIS a otro servidor.

Es posible devolver licencias tanto en línea como sin conexión.

Para devolver una licencia en línea:

- 1. Haga clic en el botón **Return fulfillments** (Devolver activaciones).
- 2. En la pestaña **Online** (En línea), escriba el **nombre de usuario** y la **contraseña** del sitio para distribuidores y pulse el botón **Return fulfillments** (Devolver activaciones) para volver a las activaciones.

Para devolver una licencia sin conexión:

- 1. Haga clic en el botón **Return fulfillments** (Devolver activaciones).
- 2. En la pestaña **Sin conexión**, seleccione las activaciones que desea volver.
- 3. Asegúrese de terminar el proceso pulsando el botón **Procesar mensaje de respuesta** (Process response message).

El procedimiento del sitio web es similar al de activación de una licencia.

#### **Reparación de una licencia**

Si una licencia se corrompe, el software no funcionará correctamente. La consola del servidor indicará el problema a través de un mensaje de advertencia en pantalla. La herramienta de activación activará el botón **Reparar licencia** (Repair license). Para reparar una licencia: Haga clic en el botón **Reparar licencia** (Repair license) y siga las instrucciones de la pantalla. El procedimiento del sitio web es similar al de activación de una licencia. Consulte *[Añadir licencias/activaciones adicionales, Página 34](#page-33-0)*.

#### **Consulte**

<span id="page-34-0"></span>*– [Agregar y quitar licencias, Página 28](#page-27-1)*

## **4.4 Consola del servidor**

El icono de la consola del servidor DICENTIS se muestra en el área de notificaciones del PC servidor de DICENTIS, esto es, en el lado derecho de la barra de tareas, junto a la hora.

Haga clic con el botón derecho del ratón en **Consola del servidor DICENTIS** para: **Iniciar servicios / Reiniciar servicios / Detener servicios.**

– Utilice estas opciones para iniciar/reiniciar/detener los servicios de forma manual. **Upgrade devices** (Utilizar dispositivos).

### **Estado Descripción En funcionamiento**. Los servicios se inician automáticamente si hay una licencia de sistema (DCNM-LSYS) instalada (se comprueba cada 20 minutos) y si el sistema se puede conectar a la base de datos (se comprueba cada 60 minutos). **Nota**: se necesita un adaptador de red con una dirección IP válida para que se inicien los servicios.

– Utilice la herramienta de actualización de firmware para actualizar los dispositivos a la última versión compatible de los servicios (consulte *[Descargar el software a las](#page-27-0) [unidades, Página 28](#page-27-0)* para obtener información detallada).

**Manage database** (Gestionar base de datos).

- Utilice esta opción para gestionar fácilmente la base de datos. Están disponibles las siguientes acciones:
	- Crear una copia de seguridad de la base de datos actual.
	- Importar una base de datos y actualizar a la versión actual.
	- Crear una base de datos limpia. Use esta opción cuando desee empezar con una configuración limpia.
	- Importar una base de datos, pero no actualizarla. Use esta opción cuando desee volver a una versión anterior de DICENTIS.
	- Eliminar la base de datos. Use esta opción cuando desee volver a una versión anterior de DICENTIS y empezar con una base de datos limpia.
- El campo **File location** (Ubicación de archivo) se emplea para seleccionar la ubicación de copia de seguridad o de importación.
- A continuación, en la ventana **Manage database** (Gestionar base de datos), puede ver el progreso de la acción seleccionada. La ventana se cierra una vez que se completa o cancela correctamente la acción.

#### **Aviso!**

**Los servicios de DICENTIS se detienen automáticamente al iniciar una acción. También se reiniciarán automáticamente una vez finalizada la acción, excepto en el caso de las acciones siguientes:**

- Importar una base de datos, pero no actualizarla. Use esta opción cuando desee volver a una versión anterior de DICENTIS.

- Eliminar la base de datos. Use esta opción cuando desee volver a una versión anterior de DICENTIS.

**i**

**i**

#### **Aviso!**

Es posible importar o actualizar una base de datos creada con una versión anterior de DICENTIS. Sin embargo, no es posible importar una base de datos creada con una versión más actualizada de DICENTIS.

**Activate licenses** (Activar licencias).

– Haga clic aquí para activar sus licencias (consulte *[Activación inicial del sistema, Página](#page-32-0) [33](#page-32-0)* para obtener información detallada).

**Start the activation tool** (Iniciar la herramienta de activación).

– Para añadir o eliminar licencias, consulte el capítulo *[Agregar y quitar licencias, Página](#page-27-1) [28](#page-27-1)*.

Se muestra un icono que indica el estado del servidor DICENTIS.
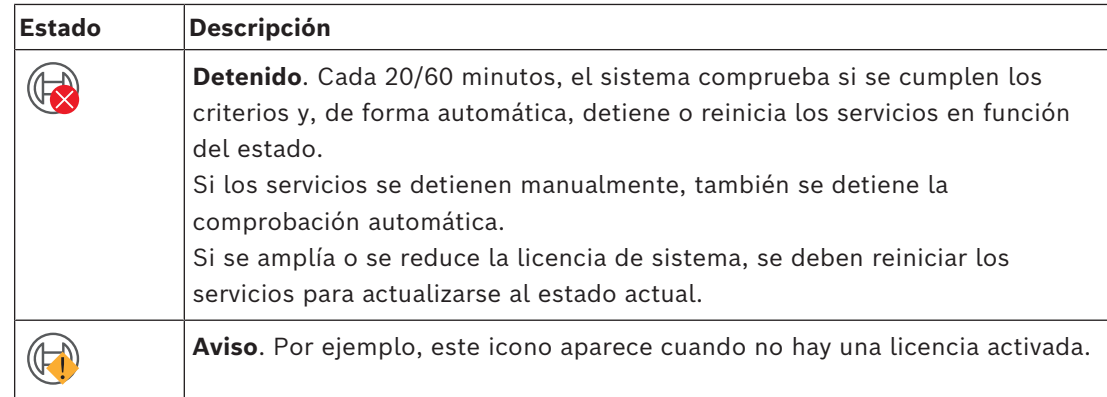

#### **Cómo mostrar permanentemente el icono de la consola del servidor**

Por defecto, el icono de la consola del servidor solo se muestra en el caso de que se produzca un evento. Para mostrar el icono de forma permanente:

- 1. Seleccione la ventana **Iconos del área de notificaciones**:
	- Windows Server 2012 R2 y Windows Server 2016 Vaya a la pantalla de inicio y escriba notificación. Filtre los resultados por **Ajustes** y, a continuación, haga clic en **Iconos del área de notificaciones**.
- 2. Utilice la barra de desplazamiento para bajar hasta **Consola del servidor DICENTIS**.
- 3. Seleccione **Mostrar icono y notificaciones** (Show icon and notifications).
- 4. Haga clic en **Aceptar** Ahora el icono de la consola del servidor se mostrará de forma permanente.

#### **Consulte**

- *– [Agregar y quitar licencias, Página 28](#page-27-0)*
- *– [Descargar el software a las unidades, Página 28](#page-27-1)*
- *– [Activación inicial del sistema, Página 33](#page-32-0)*

# **4.5 Soporte del protocolo Rapid Spanning Tree Protocol (RSTP)**

El sistema DICENTIS admite cableado redundante si el protocolo Rapid Spanning Tree Protocol (RSTP) está activado. Por defecto, RSTP está desactivado para evitar fallos de red en un sistema donde RSTP no sea compatible o no esté permitido.

Para activar la redundancia de cables:

- 1. Encienda el sistema sin redundancia de cables.
- 2. Configure RSTP para **todos** los switches de otros fabricantes de la red.

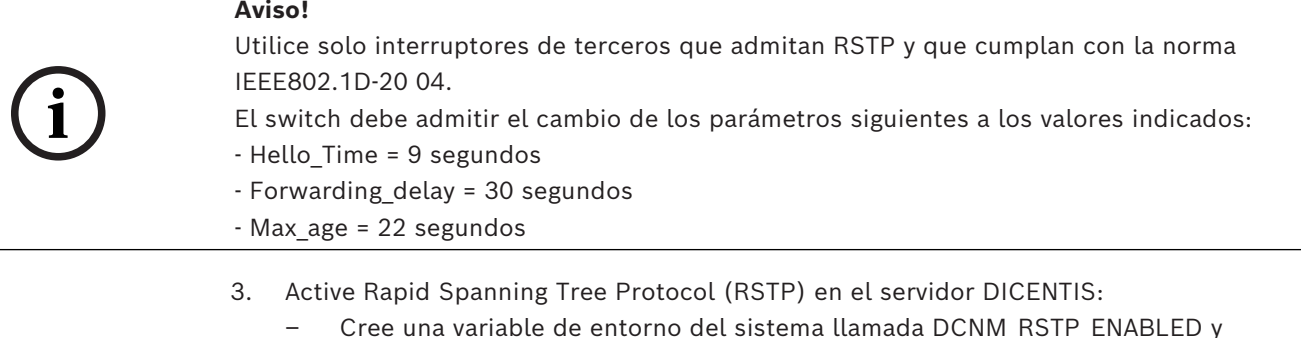

establezca el valor 1 para activar RSTP y 0 para desactivar RSTP.

- La variable de entorno se puede crear a través de: Explorador de archivos > Este Equipo, haga clic con el botón derecho y seleccione Propiedades > Ajustes avanzados del sistema > Variables de entorno > Variables del sistema.
- Reinicie el servidor DICENTIS.
- 4. Espere hasta que el sistema haya arrancado por completo.
- 5. Reinicie todos los equipos centrales de DICENTIS y todas las unidades de debate e interpretación DICENTIS. No es necesario reiniciar los switches de otros fabricantes.
- 6. Espere hasta que el sistema haya arrancado por completo. A continuación, es posible cablear las unidades de forma redundante (se pueden cerrar los bucles).

# **4.6 Creación de certificados para clientes basados en web**

Utilice el Administrador de certificados para crear y administrar certificados para utilizar el control sinóptico en clientes basados en web sin advertencias de seguridad.

Para crear y administrar certificados, abra el Administrador de certificados desde el menú Inicio e introduzca la información necesaria en la pantalla **Gestionar certificados** (Manage certificates).

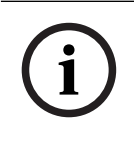

# **Aviso!**

Para crear y gestionar certificados, el usuario necesita derechos de administrador de Windows.

### **Certificado raíz**

Si ya tiene un certificado Raíz, seleccione el icono de carpeta para buscar el certificado existente y rellene el campo **Contraseña del certificado raíz** (Root certificate password) con la contraseña.

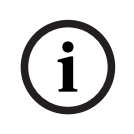

#### **Aviso!**

Cuando se utiliza un certificado raíz existente, los archivos .pfx y .crt del certificado raíz deben estar en la misma carpeta y sus nombres son: <nombre>-private.pfx y <nombre>.crt.

Si no dispone de un certificado raíz, utilice el botón **Crear** (Create) para crear un nuevo certificado raíz.

# **Crear certificado raíz**

- **Certificado raíz** (Root certificate): introduzca el nombre del nuevo certificado raíz.
- **Ruta** (Path): seleccione la carpeta en la que se guardará el nuevo certificado raíz.
- **Contraseña del certificado raíz** (Root certificate password): introduzca una contraseña segura para el nuevo certificado raíz.

Haga clic en **Crear certificado raíz** (Create root certificate) para volver a la pantalla **Gestionar certificados** (Manage certificates) y los detalles del certificado raíz se introducirán automáticamente.

#### **Certificado de servidor**

- **Certificado de servidor** (Server certificate): introduzca el nombre del nuevo certificado de servidor.
- **Path** (Ruta): seleccione la carpeta en la que se guardará el nuevo certificado de servidor.
- **Contraseña del certificado del servidor** (Server certificate password): introduzca una contraseña segura para el nuevo certificado del servidor.
- **Nombres DNS** (DNS names): introduzca todos los nombres DNS del servidor DICENTIS.
- **Direcciones IP** (IP addresses): introduzca todas las direcciones IP del servidor DICENTIS.

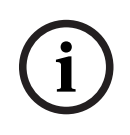

#### **Aviso!**

Debe crear un nuevo certificado de servidor cuando cambia el nombre del host o la dirección IP del mismo. Puede usar el mismo certificado raíz para que los clientes no tengan que instalar un nuevo certificado raíz.

Haga clic en **Crear e instalar** (Create and install) para crear e instalar el nuevo certificado del servidor y hacer que el certificado raíz esté disponible para su descarga en el navegador sinóptico e instálelo.

Haga clic en **Crear** (Create) para crear el certificado de servidor. Puede instalarlo más adelante.

**Consejo:** si tiene varios servidores DICENTIS en su sitio a los que tienen que conectarse los clientes, cree el certificado raíz en un servidor y úselo en los demás servidores para crear el certificado de servidor. De esta forma, los clientes sólo necesitan instalar un certificado raíz para acceder a todos los servidores DICENTIS.

Consulte *[Creación de certificados mediante la herramienta de línea de comandos, Página 161](#page-160-0)* para obtener más información.

# **5 Aplicación para gestión de reuniones**

La aplicación para gestión de reuniones consta de cuatro partes principales (solo disponibles con la licencia correcta):

- 1. *[Gestionar, Página 46](#page-45-0)*: Para gestionar reuniones.
- 2. *[Servidor web DICENTIS, Página 104](#page-103-0)*: Para configurar y gestionar el control sinóptico de micrófonos.
- 3. *[Preparar, Página 51](#page-50-0)*: Para preparar una reunión.
- 4. *[Configurar, Página 72](#page-71-0)*: Para configurar el sistema DICENTIS.

#### **Iniciar la aplicación para gestión de reuniones**

- 1. En el **menú Inicio de Windows**, seleccione **Todos los programas** > **Bosch > DICENTIS** *>* **Aplicación para gestión de reuniones**. Se mostrará un diálogo de Inicio de sesión (Login).
- 2. Para iniciar sesión en la aplicación, introduzca un **Nombre de usuario** (User name) y una **Contraseña** (Password).

También se puede seleccionar el **idioma** preferido para la aplicación.

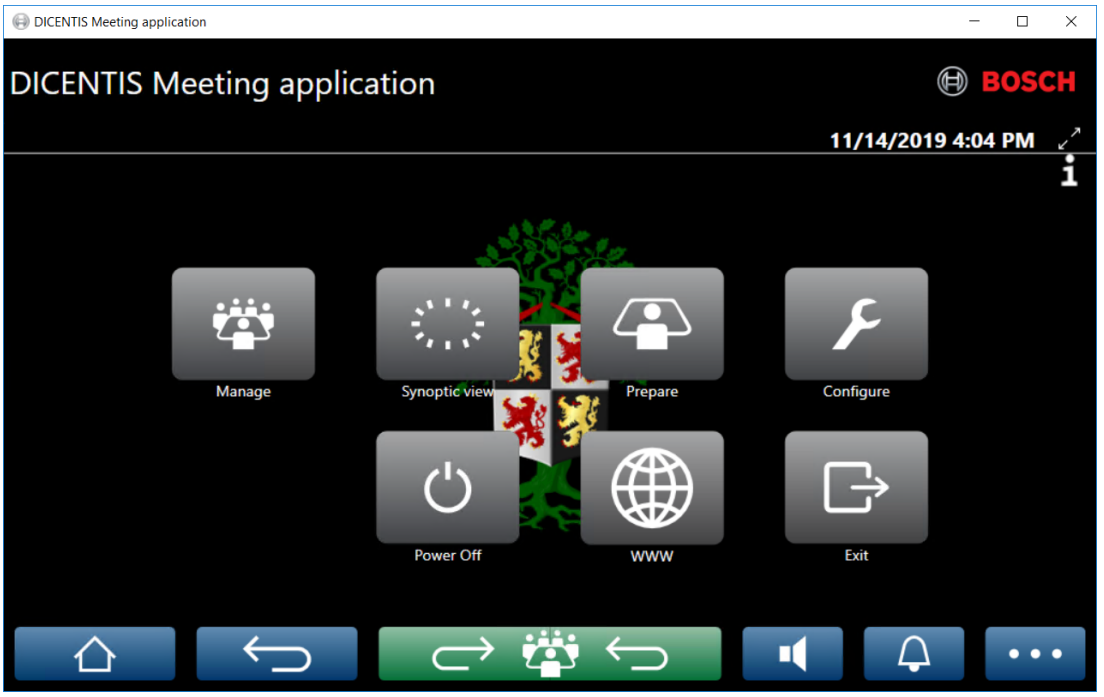

**Figura 5.1:** Pantalla principal de la aplicación para gestión de reuniones (se muestran todos los iconos)

#### **Mover y cambiar el tamaño de la aplicación para gestión de reuniones**

La ventana de la aplicación para gestión de reuniones se puede alternar entre pantalla completa y ventana usando los iconos  $\swarrow$  y  $\nearrow$  situados en la esquina superior derecha de la pantalla junto a la fecha y hora.

Puede mover la ventana haciendo clic y manteniendo pulsada la barra de título de la ventana de la aplicación. También puede cambiar el tamaño de la ventana arrastrando los bordes/esquinas.

El tamaño y la ubicación de la ventana se guardan después de salir de la aplicación.

**i**

#### **Inicio de sesión automático a la aplicación para la gestión de reuniones**

Por defecto, la aplicación para gestión de reuniones de DICENTIS inicia sesión de forma automática cuando el nombre de usuario de Windows coincide con el nombre de usuario en el sistema DICENTIS. En este caso, se utilizarán los derechos de autorización de ese usuario en la aplicación DICENTIS Meeting.

#### **Aviso!**

El **nombre de usuario** por defecto es "**admin**" y la **contraseña** está en blanco. El **idioma** predeterminado es el del sistema operativo; si el idioma predeterminado no está disponible, se selecciona automáticamente el inglés.

Por razones de seguridad, se recomienda cambiar la contraseña predeterminada por una nueva.

# **Desactivar/activar el inicio de sesión automático en la aplicación para gestión de reuniones**

La función de inicio de sesión automático se puede desactivar y activar del modo siguiente:

- 1. En el explorador de Windows, seleccione: **C:\Programs (x86)\Bosch\DICENTIS**.
- 2. Abra: **Bosch.Dcnm.UserInterfaces.MeetingManager.exe.config.**
	- Para desactivar el inicio de sesión automático, cambie la clave de **true** a **false.** <add key="ENABLE\_AUTOMATIC\_WINDOWS\_AUTHENTICATION\_TO\_LOGIN" value="false"/>
	- Para activar el inicio de sesión automático, cambie la clave de **false** a **true.** <add key="ENABLE\_AUTOMATIC\_WINDOWS\_AUTHENTICATION\_TO\_LOGIN" value="true"/>

#### **Autenticación a través de Windows Server**

Es posible sincronizar los datos de usuario y contraseña entre la red corporativa y el sistema de conferencias DICENTIS. A menudo, los usuarios que forman parte de la organización ya están registrados en el sistema de Microsoft con su nombre de usuario y contraseña. Cuando esta opción está activada, los usuarios pueden conectar con la unidad de debate con el mismo nombre de usuario y contraseña que usan para autenticarse en Windows. El nombre de usuario y la contraseña se validarán en sus equipos en la red corporativa. Por lo general, el servicio de autenticación forma parte de la red corporativa. El departamento de informática desea que el sistema DICENTIS esté aislado de la red corporativa porque no desean que el tráfico de multidifusión (el sonido) influya en la red corporativa. El sistema DICENTIS debe tener acceso a la red corporativa sin formar parte de ella. Esto se puede resolver del modo siguiente:

- Crear una subred independiente, en una VLAN distinta, para el sistema DICENTIS en la red.
- Crear rutas entre las subredes de DICENTIS y corporativa.

**Nota:** no utilice un segundo NIC para el servidor DICENTIS para crear una solución con el servidor DICENTIS como paso intermedio entre el sistema DICENTIS y la red corporativa.

– Compruebe que todo funcione accediendo a un recurso compartido en un servidor de archivos desde un equipo que pertenezca al dominio corporativo. Consulte el esquema a continuación.

La aplicación para gestión de reuniones consta de cuatro partes principales (solo disponibles con la licencia correcta):

- 1. *[Gestionar, Página 46](#page-45-0)*: Para gestionar reuniones.
- 2. *[Servidor web DICENTIS, Página 104](#page-103-0)*: Para configurar y gestionar el control sinóptico de micrófonos.
- 3. *[Preparar, Página 51](#page-50-0)*: Para preparar una reunión.
- 4. *[Configurar, Página 72](#page-71-0)*: Para configurar el sistema DICENTIS.

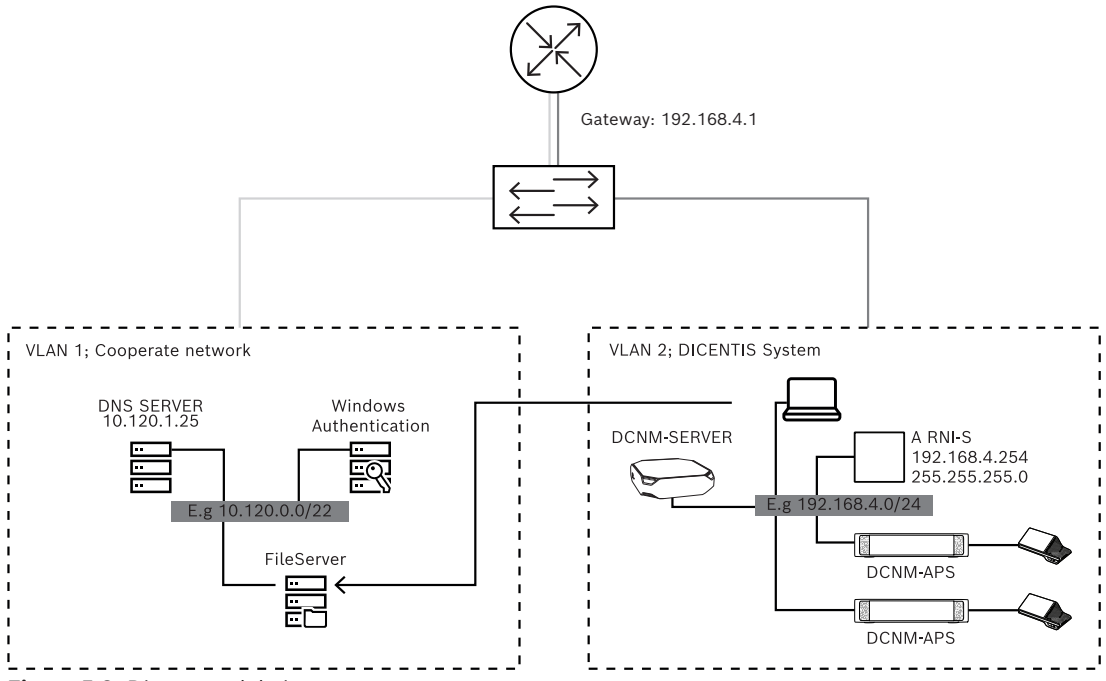

**Figura 5.2:** Diagrama del sistema

Para un sistema de conferencias DICENTIS con más de 450 nodos se necesita una ARNI. Para configurar un sistema con ARNI:

- Defina una dirección de puerta de acceso correcta en la ARNI para que funcione el enrutamiento hacia la red de la empresa.
- Utilice la ARNI como servidor DHCP para la subred de DICENTIS.
- Configure la dirección DNS principal; esta es la dirección del servidor DNS en la red corporativa.

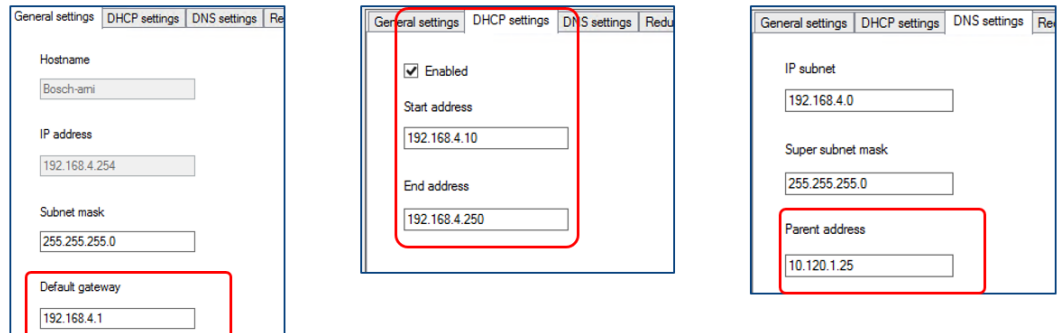

**Figura 5.3:** Configuración de un sistema con ARNI

Para permitir la autenticación mediante Windows Server:

- 1. Asegúrese de que todas las personas que utilicen las unidades multimedia en el sistema central que utiliza el servidor de autenticación de Windows estén registradas (esto incluye nombre, apellidos, nombre de usuario y contraseña). El nombre de usuario debe ser idéntico al nombre de usuario asignado a estos usuarios en el sistema de autenticación de Windows.
- 2. Configure el grupo de usuarios "Grupo de participantes" para utilizar la autenticación de Windows Server:
	- Abra **Configurar** en la aplicación para gestión de reuniones.
- Vaya a **Grupos de usuarios**.
- Seleccione **Grupo de participantes**.
- Marque **Autenticación de Windows**.

Consulte también *[Grupos de usuarios, Página 72](#page-71-1)*.

**Nota:** la autenticación de Windows se aplica por grupo de usuarios. Normalmente, los grupos de usuarios de fuera de la organización (como los técnicos de mantenimiento) no se registran en el sistema de autenticación del cliente. Para estos grupos, no active **Autenticación de Windows**. Esto significa que la contraseña se debe almacenar en la aplicación para gestión de reuniones.

# **5.1 Derechos de usuario y reunión**

Para usar funciones, se necesitan ciertos derechos. DICENTIS ofrece dos tipos de derechos:

- 1. **Derechos de usuario**
	- Los derechos de usuario se definen en *[Grupos de usuarios, Página 72](#page-71-1)*.
- 2. **Derechos de reunión**
	- Los derechos de reunión se definen **por asiento** y **por participante** en una reunión.
	- Consulte Seat assignment.
	- Consulte *[Participantes, Página 62](#page-61-0)*.

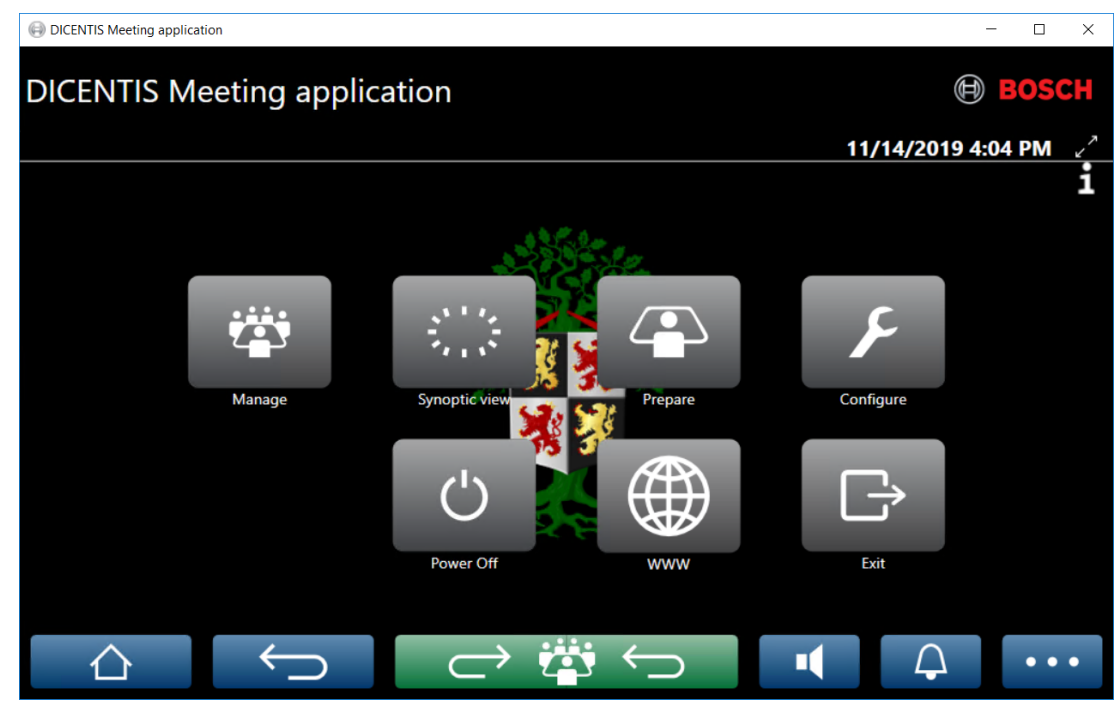

**Figura 5.4:** Pantalla principal de la aplicación para gestión de reuniones (se muestran todos los iconos)

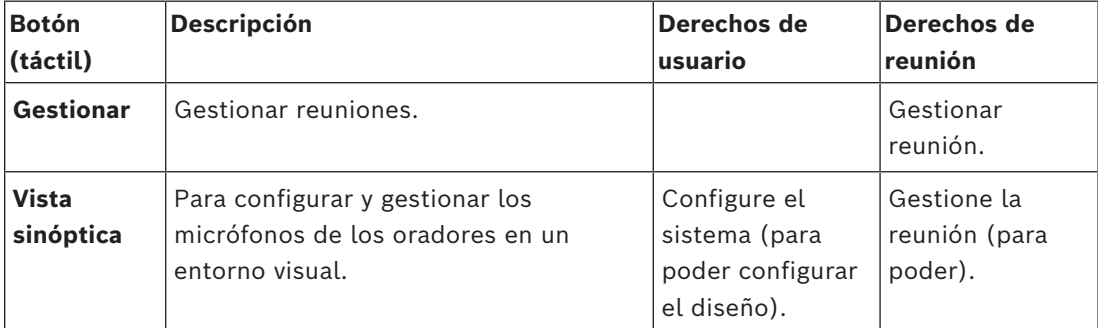

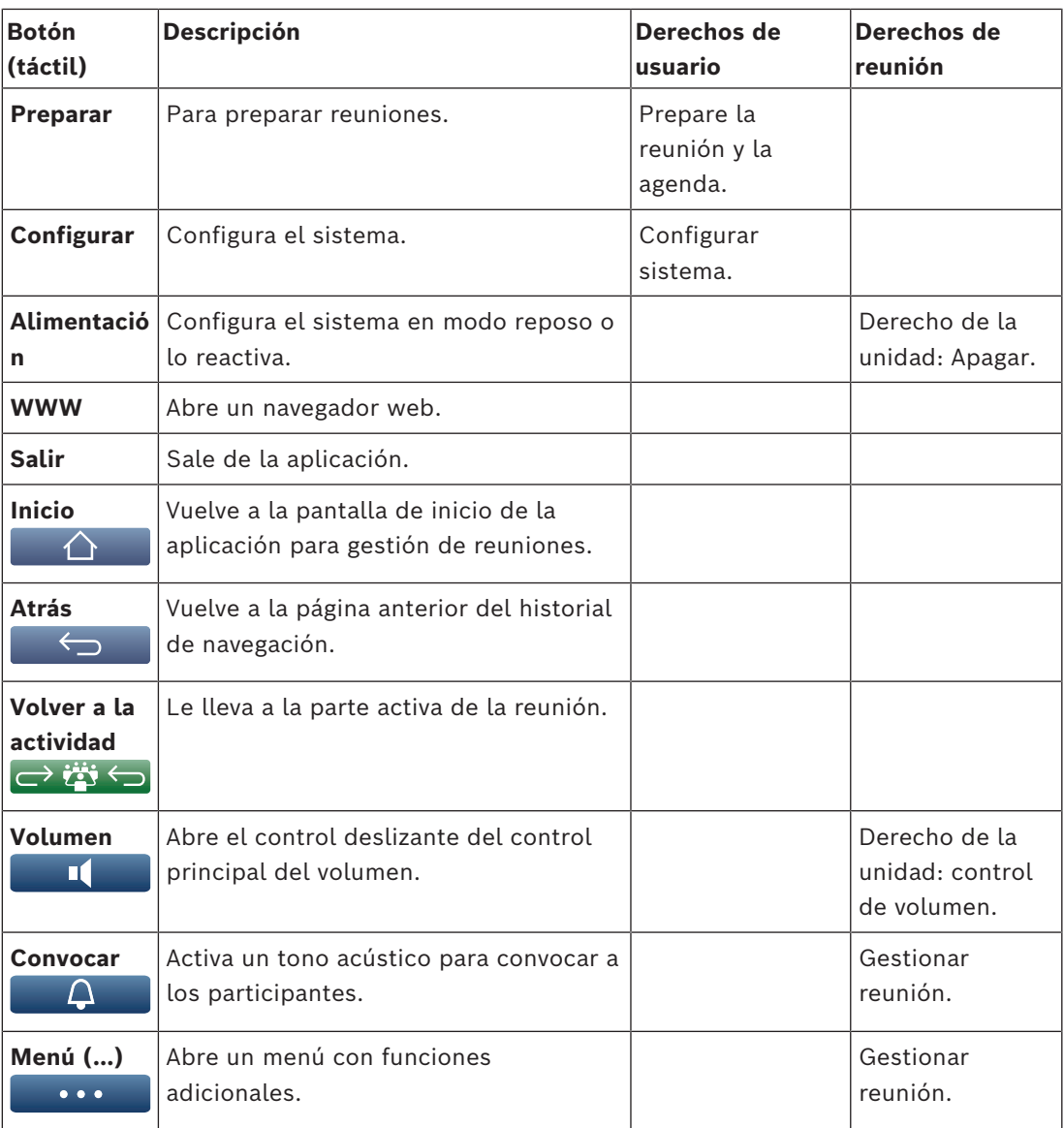

#### **Aviso!**

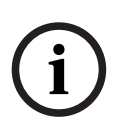

El botón de "Encendido" de la aplicación de gestión de reuniones o en una unidad DICENTIS multimedia conectada a la toma de baja tensión del procesador de audio y el switch de alimentación, solo activa las unidades DICENTIS alimentadas por un procesador de audio y un switch de alimentación o una unidad de alimentación. Las unidades DICENTIS alimentadas mediante un switch PoE se deben encender con el botón de encendido de la MMD DICENTIS en su lugar. Estas unidades también se encienden cuando el puerto PoE activa y desactiva la función PoE.

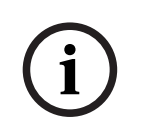

#### **Aviso!**

Un sistema con unidades multimedia solo elimina la alimentación de los cables de alimentación del cable DICENTIS después de que se hayan apagado las unidades multimedia. Esto prolonga el tiempo de apagado del sistema.

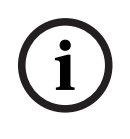

# **Aviso!**

 $B_0$  Manual de disebate Sicklet is Manual de configuración 2024-01 is the metric of the configuración 2024-01 is the metric of the configuración 2024-01 is the configuración 2024-01 is the configuración 2024-01 is the co Las unidades de debate DICENTIS alimentadas mediante un switch PoE siempre están encendidas. Solo se pueden encender y apagar desactivando PoE en el puerto Ethernet del switch PoE.

# **5.2 Gestionar**

<span id="page-45-0"></span>Esta funcionalidad solo está disponible para licencias Premium y Ultimate. **Gestionar** (Manage) se utiliza para gestionar una reunión. Haga clic en el botón **Gestionar** (Manage) de la pantalla principal para abrir la pantalla de gestión. Inicialmente, la pantalla de gestión muestra una lista de todas las reuniones preparadas.

Si no hay ninguna reunión preparada, la lista está vacía. Esto significa que la reunión por defecto está activa y se abre un debate por defecto. Para acceder a este debate por defecto, haga clic en el botón verde de **volver a la actividad**. Consulte *[Debate, Página 49](#page-48-0)*.

# **Gestionar una reunión significa:**

- **Activar** y **Desactivar** una reunión. Consulte *[Reunión, Página 46](#page-45-1)*.
- **Abrir** y **Cerrar** una reunión. Consulte *[Reunión, Página 46](#page-45-1)*.
- **Gestionar** la agenda de la reunión. Consulte *[Agenda, Página 47](#page-46-0)*.
- **Gestionar** votaciones. Consulte Votación.
- **Gestionar** el debate. Consulte *[Debate, Página 49](#page-48-0)*.
- **Gestionar** el menú. Consulte Menú.

#### **Condiciones previas**

- El PC en el que se ejecuta la aplicación para gestión de reuniones debe tener derechos de reunión: **Gestionar reunión** (Manage meeting).
- Antes de gestionar una reunión, es necesario prepararla. Para obtener información sobre cómo se prepara una reunión, consulte *[Preparar, Página 51](#page-50-0)*.

# **5.2.1 Reunión**

<span id="page-45-1"></span>Haga clic en el botón **Gestionar** (Manage) de la pantalla principal para mostrar una lista de todas las reuniones preparadas. El icono a la izquierda del número y nombre de la reunión muestra el estado de la reunión:

- **Gris**: La reunión está desactivada.
- **Verde**: La reunión está activada.
- **Rojo**: La reunión está abierta.

#### **Activar una reunión**

- Para activar una reunión, pulse el botón **Activar** (Activate) junto a la reunión que desee activar.
- Para mostrar el contenido de la reunión sin activar ni desactivar la reunión, haga clic en cualquier punto de la fila de la reunión.

Si la reunión está activada:

- Se abre la pantalla de detalles de la reunión.
	- A la izquierda, se muestran la agenda y los participantes asignados.
	- A la derecha, se muestran los detalles de la reunión y la agenda.
	- El nombre de la reunión activada se muestra en el encabezado de la aplicación para gestión de reuniones.
- Todos los datos preparados de la reunión se envían por todo el sistema. Los datos contienen nombres y derechos de reunión de los participantes y los asientos asignados.
- Se crea un archivo de notas de la reunión. Durante una reunión, los datos se guardan en este archivo según corresponda. El archivo se cierra cuando se desactiva la reunión. Para obtener más información, consulte Herramientas después de la reunión.

Si la función **Apertura automática** (Auto Open) está activada, se abre automáticamente la reunión.

Cuando no se muestra el botón **Activar** (Activate):

- el asiento para el que el PC está asignado no tiene derechos para "**gestionar reuniones**", o
- el nombre del usuario utilizado para iniciar sesión en la aplicación para gestión de reuniones no se ha asignado a la reunión o no tiene derechos para "**gestionar reuniones**".

#### **Abrir la reunión**

Haga clic en el botón **Abrir** (Open) para comenzar la reunión. Si la opción **Inicio automático** (Auto Start) está activada, se abre automáticamente el primer asunto de la agenda.

#### **Cerrar la reunión**

Para cerrar la reunión, seleccione la reunión de la izquierda y, a continuación, haga clic en **Cerrar** (Close) a la derecha. La reunión se cierra y se muestra la lista de reuniones dónde la reunión se puede desactivar.

# **5.2.2 Agenda**

<span id="page-46-0"></span>Solo se puede gestionar una agenda preparada.

#### **Gestionar una agenda**

- 1. Asegúrese de que la reunión esté activada y abierta.
- 2. Haga clic en **Reunión** (Meeting) en el panel izquierdo.
- 3. Seleccione el tema deseado en el panel izquierdo o derecho.
	- La agenda abierta se muestra en el encabezado de la aplicación para gestión de reuniones.
	- Los ajustes del debate preparado y la lista de oradores preparados se envían por el sistema y se activan.
- 4. Para continuar con el tema siguiente de la agenda, basta con abrir el tema siguiente de la agenda en la vista de agenda.

# **5.2.3 Participantes**

- Para mostrar una lista de participantes, haga clic en **Participantes** en el panel izquierdo. Se muestra una lista de participantes en el panel derecho.
- Para ver también los participantes en el panel izquierdo, haga clic en el triángulo pequeño junto **Participantes** (Participants).
- Si los participantes tienen imágenes asignadas, la imagen aparece junto a su nombre.
- Si la reunión tiene identificación, aparece la información siguiente en la parte superior del panel derecho:
	- Número de **participantes registrados**.
	- Número de **participantes presentes**. La presencia de un participante se indica mediante una barra azul; su ausencia, mediante una barra gris.
	- Botón **Cerrar la sesión de todos los participantes** (Log off all participants): Cierra la sesión de todos los participantes en una reunión. Los participantes deberán volver a iniciar sesión para poder participar en una reunión.
	- Botón **Cerrar la sesión de un participante**: desconectar a un participante de una reunión seleccionando los detalles del participante y el botón de cierre de sesión.

# **5.2.4 Votación**

- Para mantener una ronda de votación preparada:
	- Necesita una licencia Ultimate activada.
	- Previamente, prepare la reunión con el botón **Prepare** (Preparar) en la pantalla principal. Para obtener más información, consulte *[Script de votación, Página 65](#page-64-0)* y *[Detalles de la ronda de votación, Página 65](#page-64-1)*.
- Con una licencia Premium activada, puede realizar una ronda ad hoc simplificada. En este caso, introduzca los detalles de la ronda de votación durante la reunión.

#### **Gestionar una ronda de votaciones**

- 1. En la aplicación para gestión de reuniones, haga clic en el icono **Gestionar** (Manage).
- 2. Asegúrese de que la reunión esté activada y abierta.
- 3. Haga clic en el icono de votación (marca de verificación) en el botón de menú (**…**) en la esquina inferior derecha de la pantalla para mostrar:
	- Una lista de rondas de votaciones preparadas (se muestran en ambos paneles).
	- Número total de **participantes autorizados para votar** y número de **participantes presentes** (se muestran en la parte superior del panel derecho).
	- Los campos para la votación ad-hoc (el área negra/gris de la parte inferior del panel derecho).

**Nota**: Después de hacer clic en otro elemento del panel izquierdo, haga clic en **Votaciones** (Votings) para volver a mostrar la lista de todas las rondas de votaciones en el panel derecho.

- 4. Haga una de las acciones siguientes:
	- Realice una ronda de votaciones ad-hoc rellenando los campos **Número** (Number), **Asunto** (Subject) y **Descripción** (Description) y, a continuación, haciendo clic en el botón **Listo para votar** (Ready to vote), o
	- Abra una ronda de votaciones preparada haciendo clic en el botón **Listo para votar** de una ronda de votaciones.
- 5. Aparece la pantalla de votación:
	- En la parte superior de la pantalla se muestra el asunto de la ronda de votación.
		- Botón **Anterior** : selecciona la ronda de votación anterior.
			- Este botón está oculto si:
			- Se selecciona la primera ronda de votaciones de la lista.
			- Se utiliza la votación ad-hoc.
		- Botón **Siguiente** (Next): Selecciona la ronda de votación siguiente. Este botón está oculto si:
			- Se selecciona la primera ronda de votaciones de la lista.
			- Se utiliza la votación ad-hoc.
		- Botón **Recuperación** (Recall): Recupera la ronda de votación seleccionada. Por ejemplo, este botón se utiliza si selecciona la ronda de votación incorrecta por error.
		- Botón**Abrir** (Open): abre la ronda de votación seleccionada.
		- Botón **Cerrar** (Close): Cierra la ronda de votación.
		- Botón **Detener** (Hold): Pone la ronda de votación actual en espera. Los botones de votación de los participantes se inactivan temporalmente y no se pueden cambiar ni emitir votos.
		- Botón **Aceptar** (Accept): Para confirmar que se ha aceptado la moción.
		- Botón **Rechazar** (Reject): Para confirmar que se ha rechazado la moción. La ronda de votación se podrá celebrar en otra ocasión.

– Botón **Abortar** (Abort): Aborta la votación actual una vez que la votación está abierta. Los resultados de la votación no se guardan.

# **Aviso!**

Solo pueden votar los participantes con derechos de votación. El administrador de la reunión otorga derechos de votación a los participantes.

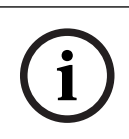

**i**

## **Aviso!**

Un participante que haya iniciado sesión en la aplicación de reuniones y disponga de derechos de votación puede participar directamente en la ronda de votación.

#### **Resultados de la votación**

Según las licencias instaladas y la configuración del sistema, se crea un archivo de resultados de la votación en el servidor DICENTIS al abrir una ronda de votación. Durante una ronda de votación, los datos se guardan en este archivo según corresponda. El archivo de resultados de la votación se cierra al cerrar la ronda de votación. Para obtener más información, consulte:

- *[Detalles de la ronda de votación, Página 65](#page-64-1)* (que explica los ajustes de las rondas de votación).
- Herramientas después de la reunión (que proporciona información sobre los resultados de la votación y los archivos de resultados de la reunión).

#### **Consulte**

- *– [Vista general de las licencias, Página 19](#page-18-0)*
- *– [Script de votación, Página 65](#page-64-0)*
- *– [Detalles de la ronda de votación, Página 65](#page-64-1)*

# **5.2.5 Debate**

<span id="page-48-0"></span>Esta función está disponible tras el registro, con licencias Premium y Ultimate. Para gestionar el debate, haga clic en el botón de **volver a la actividad** (back to active). La lista de la izquierda muestra la lista de debates. Esta lista contiene los participantes que **tienen la palabra** (speaking) y los que están **en espera** (waiting). Se utilizan los iconos codificados por colores siguientes:

- Icono **rojo**: Participante que tiene la palabra.
- Icono **gris**: Participantes con el micrófono silenciado.
- Icono **verde**: participante a la espera del turno de palabra.
- Icono **amarillo**: el participante está esperando para responder al orador actual.

Utilice el botón de turno de la parte inferior de la lista de debate para trasladar los participantes de **en espera** (waiting) a **tener la palabra** (speaking). Si la lista de oradores está llena, el participante que ha utilizado el turno de palabra durante más tiempo se elimina de la lista de participantes que tienen la palabra.

#### **Menú de contexto**

La lista de debates incluye un menú de contexto para gestionar el debate. Haga clic con el botón derecho en la lista de debates para abrir el menú de contexto. El menú de contexto contiene las siguientes opciones:

– Cuando un **elemento** no está seleccionado (no se ha hecho clic en él):

- **Detener a todos los oradores y borrar todas las peticiones**: detiene a todos los oradores y borra todas las peticiones.
- **Borrar todas las peticiones**: borra todas las peticiones.
- **Añadir** (Open): abre un menú para añadir un nuevo participante a la lista, bien como participante que tiene la palabra, bien como participante en espera de turno. Haga clic con el botón derecho del ratón en el participante deseado para añadirlo y seleccione **Conceder la palabra** (Grant the floor) o **Añadir a lista de espera** (Add to waiting list). Dependiendo del **número de micrófonos abiertos** y de la configuración de **modo del micrófono**, puede un participante en espera se puede mover inmediatamente a la lista de participantes que tienen la palabra.
- Al seleccionar (hacer clic en) un **participante que tiene la palabra**, la opción siguiente está disponible:
	- **Fin de palabra** (Stop speaking): impide que el participante seleccionado siga hablando. Dependiendo del **número de micrófonos abiertos** y de la configuración de **modo del micrófono**, el primer participante en espera se puede trasladar inmediatamente a la lista de participantes que tienen la palabra.
- Al seleccionar (hacer clic en) un **participante en espera**, las opciones siguientes están disponibles:
	- **Silenciar/reactivar audio**: silenciar o reactivar una entrada de micrófono. Se utiliza para silenciar temporalmente a un orador. El orador sigue siendo el orador activo. Solo está disponible si se utiliza el **modo de respuesta**.
	- **Turno** (Shift): traslada al participante seleccionado de la lista de espera a la lista de participantes que tienen la palabra.
	- **Eliminar** (Remove): borra al participante seleccionado de la lista de espera.

# **5.2.6 Menú**

Para acceder a más opciones de gestión, haga clic en el botón de menú (**...**) en la esquina inferior derecha de la pantalla. Aparecerá un menú emergente con iconos. Si no se ve el botón de menú (**...**), significa que la casilla de verificación de derechos de **Gestionar reunión** (Manage meeting) no se ha activado en la pantalla Asientos y unidades (Seats and Devices). Para obtener más información, consulte *[Asientos y dispositivos, Página 83](#page-82-0)*.

El menú emergente contiene las opciones siguientes:

- **Presentación** (Presentation): haga clic en el icono de presentación y, a continuación, haga clic en **On** (Activado) para activar el modo de presentación. Haga clic en **Off** (Desactivado) para desactivar el modo de presentación.
	- El modo de presentación está disponible con las licencias Ultimate y Premium.
- **Ajustes de debate** (Discussion settings): haga clic en el icono de ajustes de debate para abrir el panel con la configuración de debate del debate activado actual. Los ajustes modificados no se guardan en los ajustes de debate preparado de la agenda. Puede definir:
	- El modo de debate.
	- La lista de oradores.
	- Las opciones de prioridad.
	- El tiempo de palabra cuando dispone de una licencia Ultimate o Premium.
	- Las opciones de control de cámara. Se trata de una función disponible solo previo registro.
	- Las opciones de unidad multimedia y de la aplicación para gestión de reuniones.
- **Pan and tilt camera control (PTZ)** (Control de movimiento horizontal y vertical de cámara (PTZ)): haga clic en el icono de control de movimiento horizontal y vertical de cámara y, a continuación, haga clic en **Show** (Mostrar) para mostrar el control de movimiento horizontal y vertical de cámara. Haga clic en **Hide** (Ocultar) para ocultar el control de cámara.
	- El icono solo está visible en la pantalla de debate.
- **Votación**: Haga clic en el icono de votación para ir a las pantallas de votación. El sistema utilizará la votación "básica" o "preparada" según las licencias instaladas y la configuración del sistema.

#### – **Requisitos de votación ad hoc**:

- Una licencia Premium o Ultimate activada.
- La función de votación se asigna a los asientos en la aplicación para la gestión de reuniones. Para obtener más información, consulte *[Asientos y dispositivos, Página](#page-82-0) [83](#page-82-0)*.
- Los participantes tienen derechos de votación.
- Una reunión activada.

La votación ad hoc tiene los ajustes predeterminados disponibles:

- Configuración de respuesta
- Ajustes de mayoría
- Ajustes de pantalla
- Resultados individuales/por grupo
- Resultados totales.

Para obtener información detallada, consulte *[Detalles de la ronda de votación, Página 65](#page-64-1)*.

#### – **Requisitos para la votación preparada**:

- Una licencia Ultimate activada.
- Se deben haber preparado una o más rondas de votación en la aplicación para la gestión de reuniones. Para obtener más información, consulte *[Script de votación,](#page-64-0) [Página 65](#page-64-0)*.
- Los participantes tienen derechos de votación.
- Una reunión activada.

#### **Consulte**

- *– [Asientos y dispositivos, Página 83](#page-82-0)*
- <span id="page-50-0"></span>*– [Script de votación, Página 65](#page-64-0)*

# **5.3 Preparar**

Esta funcionalidad solo está disponible para licencias Premium y Ultimate.

El administrador de la reunión debe utilizar un PC para preparar una reunión. Para preparar una reunión, haga clic en **Preparar** (Prepare). Esto abre la pantalla **Preparar** (Prepare).

#### **Preparar una reunión significa:**

- **Gestionar personas**.
- **Añadir reuniones**.
	- Añadir **personas** a la reunión.
- Añadir asuntos a la **agenda**.
- Añadir **detalles de la reunión**.
- Añadir un **script de votación** y una o más **rondas de votación**.
- **Perfiles de debate** para definir la configuración de los debates.

#### **Condiciones previas**

– El usuario que ha iniciado sesión debe tener el derecho de usuario: **Preparar reunión y agenda** (Prepare meeting and agenda).

# **5.3.1 Personas**

<span id="page-51-0"></span>Para añadir personas/nombres al sistema, haga clic en **Personas** en el árbol (panel izquierdo). Requiere licencia del sistema Premium o Ultimate. Las **Personas** (Persons) se pueden asignar a una reunión, como se describe en *[Participantes, Página 62](#page-61-0)*.

En el panel central aparecen los iconos de edición y una lista de personas. Utilice los **iconos de edición** para añadir o eliminar personas de la lista.

Para cada persona, se pueden introducir los campos **General** y **Seguridad** (Security) en el panel derecho.

- Los campos en **General** son:
	- **Nombre** (First name)
	- **Primer apellido** (Middle name)
	- **Segundo apellido** (Last name)
	- **Título** (Title)
	- **Grupo** (Group)
	- **Región** (Region)
	- **País** (Country)
	- **Idioma de la interfaz gráfica de usuario de la unidad** (Device GUI language): utilice la lista desplegable para seleccionar el idioma de la interfaz gráfica de usuario deseado en la unidad del participante. Si no se selecciona ningún idioma, se utilizará el idioma seleccionado en la página Salas (Rooms) por defecto.
	- **Idioma de los auriculares** (Headphone language): utilice la lista desplegable para seleccionar el idioma de interpretación preferido. El idioma de interpretación se seleccionará automáticamente en función de este ajuste. Si el idioma seleccionado no está disponible, se utilizará el idioma de la sala.
	- **Correo electrónico**
	- **Tonos audibles**: seleccione esta opción para oír un pitido de 500 Hz de 150 milisegundos de duración en la salida de auriculares del DCNM-DVT. De esta forma se confirma el voto de los participantes con discapacidad visual.
	- **Image:** (Imagen) haga clic en **Change** (Cambiar) para añadir la imagen de un participante**.** Seleccione la imagen que desea que aparezca para el usuario y haga clic en **Open** (Abrir). La imagen aparecerá en la pantalla de inicio de sesión en **Select from list** (Seleccionar de lista), en los detalles del participante en la lista de usuarios que participan en una reunión y en el servidor web DICENTIS si un participante está presente. Haga clic en **Eliminar imagen** (Delete image) para eliminar la imagen.
- <span id="page-51-1"></span>– Los campos en **Seguridad** (Security) son:
	- **Nombre de usuario** (User name)

**i**

- **ID de NFC** (NFC Id): número de la etiqueta Near Field Communication (NFC) del participante. Consulte el apartado "**Configurar el sistema para su uso con etiquetas NFC**".
- **Contraseña** (Password): botón para cambiar la contraseña de un usuario.
- **PIN**: botón para cambiar el código PIN de un usuario.

Los campos de seguridad se utilizan para permitir el inicio de sesión en la **aplicación para gestión de reuniones** y las unidades multimedia.

#### **Configurar el sistema para su uso con etiquetas NFC**

### **Aviso!**

Solo se pueden utilizar tarjetas de proximidad NFC con unidades DCNM-MMD2, DCNM-DE, DCNM-DSL, DCNM-DVT y DCNM-FBD2 (con DCNM-FIDP).

Si se utilizan etiquetas NFC para identificar o autenticar a los participantes, el secretario o administrativo debe crear un ID de NFC único para cada participante. Para hacerlo:

- 1. En el panel (central) **Personas**, haga clic en el nombre al que desee asignar la etiqueta NFC.
- 2. En el panel derecho, haga clic en el campo **NFC Id** para seleccionarlo.
- 3. Identifique el ID de NFC en el sistema:
	- Asegúrese de que haya un lector USB de tarjetas NFC adecuado conectado al puerto USB del PC cliente (Secretario). Bosch Security Systems B.V. recomienda utilizar uno de los siguientes lectores de tarjetas inteligentes: HID Omnikey 5022 CL, HID Omnikey 5421, Identiv SCM PC-Card uTrust 470x F o la lectora NFC USB RC-S380/S de Sony.
	- Lea la etiqueta NFC en el lector de tarjetas USB. El ID de NFC aparecerá en el campo **NFC Id**.
	- Si no dispone de lector de tarjetas USB, puede escribir el ID de NFC en el campo **NFC Id** en su lugar.
	- Si se utiliza la misma tarjeta o el mismo ID de NFC para más de un participante, se mostrará un borde rojo alrededor del campo **NFC Id**, que indica que hay un error de validación.

#### **Importar personas**

En lugar de introducir las personas y los datos relacionados con ellas manualmente, puede exportar, editar e importar personas a y desde un archivo Excel (XLS). Esto facilita la creación y actualización de los datos personales en el sistema.

Para crear una *plantilla* para la importación:

- 1. Haga clic en el botón de flecha izquierda/derecha.
- 2. Crear un archivo de plantilla con el botón **Crear plantilla**.

**Nota:** no cambie la primera fila o el encabezado de la columna del archivo Excel porque esto provoca que el archivo no sea válido para la importación.

**Nota:** los encabezados de columna dependen de los ajustes de idioma de la aplicación para gestión de reuniones. Asegúrese de que se utiliza el mismo idioma en la aplicación para gestión de reuniones para importar y para exportar.

3. Cierre la ventana de importar/exportar personas.

Utilice esta plantilla para introducir los datos de las personas en el formato correcto.

Para *importar* personas al sistema:

1. Haga clic en el botón de flecha izquierda/derecha.

#### 2. Haga clic en el botón **Abrir archivo Excel**.

Seleccione el archivo Excel que contiene las personas que desea importar. **Nota:** se comprueba la validez del archivo Excel y se muestran los errores. Si el archivo contiene errores, subsánelos en el archivo Excel y repita los pasos 1 a 3. Estos campos requieren una atención especial:

- User name (Nombre de usuario) (compruebe si hay nombres duplicados)**:** si ya existe el nombre de usuario, los datos se sobrescribirán con los datos del archivo Excel.
- NFC Id (Id. NFC) (compruebe si está duplicada)**:** debe tener el formato correcto y debe ser única.
- Contraseña: si el campo está en blanco, se mantiene la misma contraseña. Para actualizar la contraseña, introduzca la nueva contraseña. Para eliminar la contraseña, introduzca el texto < nopassword >.
- Enlace a imagen del participante: escriba la ruta de la imagen en la columna Archivo de fotografía o Archivo de imagen (por ejemplo: d:\image\name.png). Cuando importa el archivo, también se actualizan las imágenes.
- 3. Importar la lista de personas.

**Nota:** los resultados (tanto los errores como los datos que se han importado correctamente) se muestran en la pantalla situada debajo de la tabla que contiene la lista de personas.

4. Cierre la ventana de importar/exportar personas.

#### Para *exportar* personas:

- 1. Haga clic en el botón de flecha izquierda/derecha.
- 2. Si las personas ya se han creado en el sistema, utilice el botón **Exportar personas** para exportar la lista actual de personas a un archivo XLS. Este archivo se puede editar de la misma forma que la plantilla.
- Lista de campos exportada:
	- Nombre
	- Primer apellido
	- Segundo apellido
	- Título
	- Grupo
	- País
	- Región
	- Nombre de usuario
	- Password (Contraseña): este campo se muestra en blanco (por motivos de seguridad) aunque se haya introducido una contraseña en el sistema. Si deja el campo en blanco, se mantiene la misma contraseña. Para actualizar la contraseña, introduzca la nueva contraseña.
	- Código PIN
	- NFC Id
	- Image file (Archivo de imagen): al exportar, el enlace a la imagen en el servidor de imágenes también se coloca en el archivo Excel (https://...../<image>.png). De esta forma, se puede realizar un seguimiento del archivo de origen. Si el archivo de importación incluye una referencia a https / / antes de la imagen, esta se omitirá.
	- Idioma de la interfaz del dispositivo
	- Idioma de los auriculares
	- Correo electrónico
- Señales acústicas: introduzca 1 para activar las señales acústicas. Si este campo está vacío, no se producirá sonido.
- 3. Cierre la ventana de importar/exportar personas.

#### **Consulte**

*– [Participantes, Página 62](#page-61-0)*

# **5.3.2 Perfiles de debate**

Los perfiles de debate se usan para definir los ajustes de debate. Haga clic en **Perfiles de debate** (Discussion profiles) en el árbol. Estos perfiles se usan durante la preparación de los asuntos de la agenda.

Utilice los **iconos de edición** para añadir o borrar perfiles de debate.

Se pueden ajustar las opciones siguientes:

– **Profile Name**: el nombre del perfil.

#### **Ajustes de debate**

- **Modo de debate**:
	- **Abierto (automático)** (Open (automatic)): Cuando se selecciona esta opción, las colas en la lista de espera se trasladan automáticamente a la lista de oradores si aún no está llena. Si la lista de oradores está llena, la petición de micrófono queda en la cola de la lista de espera.
	- **Abierto (manual)** (Open (manual)): Cuando se selecciona esta opción, los participantes pueden emitir una solicitud para hablar y entrar en la cola. Un usuario con la aplicación de gestión de reuniones o un participante que tenga derechos de "gestión de reuniones" utilizando un MMD o la aplicación sinóptica puede conceder la palabra a los participantes.
	- **Respuesta**: esta función sólo está disponible para licencias Premium o Ultimate. Cuando se selecciona esta opción, los participantes pueden realizar una petición de palabra y entrar en la cola (icono verde).

Los participantes también pueden realizar una petición de responder para entrar en la cola y responder al orador activo (icono amarillo).

Un usuario con la aplicación de gestión de reuniones o un participante que tenga derechos de "gestión de reuniones" utilizando un MMD o la aplicación sinóptica puede conceder la palabra a los participantes. Cuando el siguiente participante en la cola de oradores (icono verde) tiene la palabra, se borra la cola de respuestas (icono amarillo), ya que el orador al que se desea responder dejará de tener la palabra.

Solo 1 orador activo y 1 respuesta activa pueden tener la palabra. Pueden silenciar temporalmente sus micrófonos durante el debate y activarlo de nuevo con el botón de micrófono. Mientras está silenciado, el LED del micrófono está apagado, pero el indicador LED del botón del micrófono está encendido.

Solo se puede realizar una petición para responder en una unidad multimedia y un dispositivo de debate con pantalla táctil utilizando el botón amarillo de la pantalla táctil.

- **Primero en llegar primero en salir** (First in first out): Al seleccionar esta opción, los participantes pueden controlar sus propios micrófonos. Si la lista de oradores está llena, la solicitud de micrófono sobrescribe el participante que haya tenido el turno de palabra durante más tiempo.
- **Activado por voz** (Voice activated): Al seleccionar esta opción: - Los botones de los micrófonos de las unidades de debate se muestran de color rojo.

- El micrófono se activa cuando un participante habla.

- Los participantes no necesitan pulsar el botón de micrófono para tomar la palabra.

- El botón de micrófono se puede mantener pulsado para silenciar temporalmente el micrófono.

- La lista de debates se borra y no se actualiza mientras el modo de voz está activo.

- El presidente aún puede utilizar el botón de prioridad para anular a todos los participantes.

- El control de cámara no está disponible.

Este modo se puede utilizar para sistemas con hasta 50 unidades. Se puede configurar en el perfil y el orden del día durante un debate.

Si el micrófono tiene derechos VIP (consulte *[Participantes, Página 62](#page-61-0)*), no se activará automáticamente al hablar el participante. En su lugar, un participante con derechos VIP tiene que pulsar el botón de micrófono para hablar.

Puede ampliar el modo **Activado por voz** con la licencia Ultimate para mostrar al participante que está hablando en este momento. Con esta licencia, puede activar la casilla **Mostrar micrófono activo** (Show active microphone) para mostrar automáticamente al participante que está hablando en la lista de oradores. Esto permitirá dirigir una cámara al orador. El protocolo de conferencia y la API de .NET incluirán quién tiene la palabra. Desde aquí, las aplicaciones externas, como la grabación de audio y vídeo, pueden utilizar estos datos.

**i**

#### **Aviso!**

Esta función se ha diseñado para aplicaciones en las que cada participante utiliza una unidad individual. De lo contrario, el sistema no sabe quién está hablando. No utilice esta función en salas con un alto nivel de ruido ambiental o donde haya mucha reverberación.

El sistema DICENTIS utiliza su tecnología de asignación dinámica de canales (DCA) para detectar todos los micrófonos de forma continua con el fin de:

- Abrir rápidamente los micrófonos si se detecta audio para evitar que se pierda sonido.
- Reducir el número de micrófonos abiertos para evitar ruidos y obtener una óptima inteligibilidad de la voz.

El algoritmo DCA mantiene el micrófono abierto durante dos segundos para obtener un rendimiento óptimo.

Debido a la detección continua del audio, puede ocurrir que un micrófono aparezca en la lista de oradores aunque no esté hablando nadie.

– Una vez que haya activado la casilla **Mostrar micrófono activo** (Show active microphone), puede:

- Utilizar el control deslizante **Tiempo de ataque** (Attack time) para establecer la duración mínima de audio. La duración mínima del audio evita que ruidos breves, como toses, coloquen al participante en la lista de oradores. El tiempo de ataque establece la duración del audio antes de que se considere como voz. El valor predeterminado recomendado es 2000 ms. El mínimo es 0 ms. El máximo es 10.000 ms.

- Utilice el control deslizante **Tiempo de liberación** (Release time) para determinar el tiempo durante el que el micrófono se mantiene activado una vez que el nivel de audio se vuelva demasiado bajo. El valor predeterminado es 500 ms. El mínimo es 0 ms. El máximo es 10.000 ms.

- Active la casilla de verificación **Mostrar activo mediante el LED de micrófono rojo**

(Show active by red mic LED) para encender el LED de micrófono rojo cuando el participante se encuentra en la lista de oradores.

- Configure el número de oradores que aparecen en la lista de oradores en **Número máximo de micrófonos activos** (Max active microphones). El valor recomendado es uno.

- **Lista de oradores:**
	- **Número máximo de micrófonos activos** (Max active microphones): Permite preseleccionar el número máximo de micrófonos activos en la lista de oradores (máx. 25). Desactivado cuando se utiliza el **modo de voz** o **respuesta**.
	- **Allow speaker to switch mic off**: (Permitir al orador apagar su micrófono): Al seleccionar esta opción, el participante puede utilizar el botón de micrófono izquierdo para silenciar temporalmente el micrófono. Si está desactivado, el botón de micrófono izquierdo se comporta de la misma forma que el botón de micrófono derecho.
	- **Permitir a los oradores apagar sus micrófonos** (Allow speaker to switch mic off): Al seleccionar esta opción, se permite a los oradores apagar su micrófono. Desactivado cuando se utiliza la opción **Abierto (automático)**, **Primero en entrar, primero en salir** o **modo de voz**.
	- **Apagar el micrófono tras 30 s de silencio** (Switch mic off after 30 sec of silence): Esta función se puede usar cuando los participantes olvidan apagar el micrófono manualmente. Desactivado cuando se utiliza el **modo de voz** o **respuesta**.
	- **Micrófono de ambiente** (Ambient microphone): Al seleccionar esta opción, se activa el micrófono de ambiente conectado a la entrada 1.
	- **Tamaño de cola de oradores** (Speakers queue size): Número máximo de peticiones en la lista de espera. Es posible seleccionar 200 solicitudes como máximo. Desactivado cuando se utiliza la opción **Primero en entrar, primero en salir** o el **modo de voz**.
	- **Permitir petición de palabra** (Allow request to speak): Cuando está seleccionada, se permite la petición de palabra. Desactivado cuando se utiliza la opción **Abierto (automático)**, **Primero en entrar, primero en salir** o **modo de voz**.
	- **Permitir cancelar petición de palabra** (Allow cancel request to speak): Al seleccionar esta opción, los participantes pueden cancelar su petición de palabra. Desactivado cuando se utiliza la opción **Abierto (automático)**, **Primero en entrar, primero en salir** o **modo de voz**.
	- **Tamaño de la cola de respuestas**: número máximo de peticiones en la cola de respuestas. Es posible seleccionar 99 peticiones como máximo. Solo está disponible si se utiliza el **modo de respuesta**.
	- **Permitir cancelar petición de respuesta**. Si se ha seleccionado esta opción, los participantes pueden cancelar su petición de respuesta. Solo está disponible si se utiliza el **modo de respuesta**.
	- **Mostrar espera en cola mediante el LED verde en el micrófono**: al seleccionar esta opción, se enciende el indicador LED en el micrófono para las unidades que están en la cola (está apagado cuando la opción no está seleccionada). Desactivado cuando se utiliza la opción **Primero en entrar, primero en salir** o el **modo de voz**.
	- **Mostrar el primero en cola con el LED verde parpadeando**: cuando se selecciona, el botón del micrófono y el indicador LED del micrófono parpadean en verde para la primera persona de la cola. Solo se puede utilizar cuando también se ha

seleccionado la opción **Mostrar espera en cola mediante el LED verde en el micrófono**. Desactivado cuando se utiliza la opción **Primero en entrar, primero en salir** o el **modo de voz**.

- **Mostrar la cola a los participantes:** si se encuentra activada, se mostrará la cola en todos los asientos. Si está desactivada, solo se mostrará en los asientos que tienen derechos para gestionar la reunión o derechos VIP. Esto le permite mostrar la cola al operador y al presidente, pero ocultarla a todos los demás participantes. Esta función también está disponible para el diseño sinóptico, de modo que la cola se muestre al operador y al presidente, pero se oculte a los participantes. Desactivado cuando se utiliza la opción **Primero en entrar, primero en salir** o el **modo de voz**.
- **Opciones de prioridad:**
	- **Tono de prioridad**: al seleccionar esta opción, se escucha un tono de prioridad cuando se usa la prioridad. Está activada de forma predeterminada. El tono de prioridad se puede configurar por cada elemento de la agenda o durante el debate, pero solo se puede utilizar si se ha definido un tono de prioridad.
	- **Silenciar a todos los oradores** (Mute all speakers): Al seleccionar esta opción, se silencian todos los oradores temporalmente cuando se usa la prioridad.
	- **Apagar micrófonos y borrar la cola**: si se selecciona esta opción, se cancelan todos los oradores y las personas de la lista de espera cuando se usa la prioridad.
- **Tiempo de palabra:**
	- **Tiempo de palabra por turno de palabra**: si se selecciona esta opción, se puede configurar el tiempo para cada turno de palabra en minutos y segundos hasta un máximo de 99 minutos. Cada vez que se concede la palabra a un orador, se le concede este tiempo.
	- **Mostrar último minuto mediante el botón de micrófono rojo parpadeante** (Show last minute by red blinking mic button): Al seleccionar esta opción, el botón del micrófono de la unidad del orador activo empezará a parpadear cuando le quede un minuto de tiempo de palabra.
	- **Mostrar último minuto mediante el LED de micrófono rojo parpadeante** (Show last minute by red blinking mic LED): Al seleccionar esta opción, el LED del micrófono de la unidad del orador activo empezará a parpadear cuando le quede un minuto de tiempo de palabra.
	- **Ajustar el tiempo de palabra** (Adjust speech time): Al seleccionar esta opción, se puede aumentar o disminuir el tiempo de palabra en la cantidad de minutos y segundos especificada haciendo clic en los iconos + / - que aparecen en la parte superior de la pantalla de perfiles de debate.
	- **Apague micrófono cuando haya transcurrido el tiempo** (Turn microphone off when time has elapsed): Al seleccionar esta opción, el micrófono se apagará cuando el tiempo de palabra se haya agotado. Si no se selecciona esta opción, el micrófono permanecerá abierto una vez que termine el tiempo de palabra.
- **Opciones de control de cámara** (esta función sólo está disponible tras el registro, no para licencias Premium ni Ultimate):
	- **Control de cámara** (Camera control):Al seleccionar esta opción, se activan matrices de vídeo SDI, según sea necesario. Dirige las cámaras hacia las posiciones preconfiguradas necesarias. Muestra la imagen de las cámaras en las unidades multimedia.
	- **Relevo de cámara** (Camera override): Al seleccionar esta opción, se muestra el último participante que haya activado su micrófono.
- **Opciones de unidad multimedia y aplicación para gestión de reuniones:**  las opciones disponibles dependen de las licencias instaladas y de la configuración del perfil de debate.
- Solo con registro:
	- Las **opciones de control de cámara** están disponibles.
	- **Mostrar el vídeo en la unidad** (Display video on device): Al seleccionar esta opción, si la opción **Control de cámara** (Camera control) está seleccionada, se mostrará la cámara del orador activo o la cámara de vista general en la aplicación para gestión de reuniones y en las unidades multimedia.
	- **Mostrar logotipo** (Display logo):Si **Control de cámara** (Camera control) está desactivada, se muestra el logotipo del cliente o un fondo en blanco en la aplicación para la gestión de reuniones y en las unidades multimedia.
- Con licencias Premium y Ultimate:
	- Si tanto **Control de cámara** (Camera control) como **Relevo de cámara** (Camera override) están seleccionados en **Opciones de control de cámara** (Camera control options):
	- **Mostrar el vídeo en la unidad** (Display video on device): Al seleccionar esta opción, si la opción **Control de cámara** (Camera control) está seleccionada, se mostrará la cámara del orador activo o la cámara de vista general en la aplicación para gestión de reuniones y en las unidades multimedia.
	- **Mostrar la imagen del orador** (Display image of speaker): Al seleccionar esta opción, el servidor controla el conmutador de vídeo y las cámaras. El último orador aparece en la aplicación para gestión de reuniones y en las unidades multimedia.
	- **Display image of newest speaker** (Mostrar imagen del orador más reciente): Al seleccionar esta opción, la imagen del último orador aparece en la aplicación para gestión de reuniones y en los dispositivos multimedia.

Si no está seleccionada la opción **Camera control** (Control de cámara) en las **Opciones de control de cámara:**

– Se desactiva **Relevo de cámara** (Camera override) y se activa **Mostrar logotipo** (Display logo). El logotipo de la empresa se muestra en la aplicación para gestión de reuniones y en las unidades multimedia.

# **Aviso!**

Al modificar un perfil, los elementos de la agenda que utilizan dicho perfil no se actualizan automáticamente. Por consiguiente, después de actualizar un perfil deberá volver a aplicar el perfil a todos los elementos de la agenda que necesiten la configuración nueva.

#### **Consulte**

- *– [Participantes, Página 62](#page-61-0)*
- *– [Participantes, Página 62](#page-61-0)*

#### **5.3.3 Reuniones**

**i**

Para preparar una reunión:

- Utilice los **iconos de edición** para crear o eliminar una reunión.
- Cuando se añade una nueva reunión, se pueden introducir los **Detalles de la reunión**.
- Utilice el **icono de copia** para copiar una reunión, incluidos todos sus detalles.

## **Consulte**

- *– [Detalles de la reunión, Página 60](#page-59-0)*
- *– [Participantes, Página 62](#page-61-0)*
- *– [Agenda, Página 63](#page-62-0)*

# **5.3.4 Detalles de la reunión**

<span id="page-59-0"></span>Haga clic en las reuniones del árbol para ver la lista de reuniones.

- **Nombre** (Name): Escriba el nombre de la reunión.
- **Copy link** (Copiar enlace): copie el enlace de la reunión para enviarlo a un participante que se unirá de forma remota.

Los participantes remotos pueden unirse mediante un navegador web desde una tablet o un ordenador. Inician sesión mediante el nombre de usuario y la contraseña que se definen en los campos **Security** (Seguridad). Consulte *[Personas, Página 52](#page-51-0)*.

Para obtener información sobre las licencias que permiten a los participantes unirse de forma remota, consulte *[Vista general de las licencias, Página 19](#page-18-0)*.

- **Descripción** (Description): Introduzca una descripción adecuada.
- **Fecha/Hora de inicio** (Start Date/Time): Seleccione la fecha y la hora de inicio de reunión que desee.
- **Fecha/Hora de fin** (End Date/Time): Seleccione la fecha y la hora de fin de reunión que desee.
- **URL**: Introduzca una dirección URL adecuada, tal como se describe en *[Carga y acceso a](#page-152-0) [archivos, Página 153](#page-152-0)*. Permite mostrar los documentos almacenados en el sitio web **DcnmMeetingDocuments** al pulsar el enlace azul **Más información** (More info) en la unidad multimedia.
- **Abrir la reunión automáticamente después de activarla** (Automatically open the meeting after the meeting is activated): Seleccione la casilla de verificación para abrir automáticamente la reunión después de activarla (solo en unidades multimedia).
- **Iniciar automáticamente la agenda cuando se abra la reunión**: seleccione la casilla de verificación para iniciar automáticamente la agenda al abrir la reunión.
- **Identification** (Identificación) (solo disponible si hay una licencia DCNM-LSID en el sistema): Al seleccionar esta opción, se solicita a los participantes de la reunión que se identifiquen. Solo los asientos que tengan una licencia de identificación participan en el proceso de identificación. Seleccione la opción requerida:
	- **Participant can only log in at assigned seat** (El participante solo puede iniciar sesión en el asiento asignado): Los participantes solo pueden iniciar sesión en el asiento al que se le ha asignado durante la preparación de la reunión. La opción se puede combinar con las opciones de identificación y verificación. Si no se ha establecido ninguna opción de identificación y verificación, se muestra la pantalla de bienvenida con el nombre del participante y un botón de inicio de sesión para confirmar su identidad en ese asiento (solo multimedia y DCNM-DE).

**Nota**: Cuando está habilitado **Participant can only log in at assigned seat** (El participante solo puede iniciar sesión en el asiento asignado), las unidades que tengan identificación y no tengan una persona asignada mostrarán la pantalla bloqueada.

- **Identify participant at seat by (Identificar participante en el asiento por)**: **- Swipe NFC card (Barrido de tarjeta NFC)**: los participantes pueden utilizar una tarjeta NFC para identificarse (DCNM-MMD2, DCNM-DE, DCNM-DSL y DCNM-DVT). Si desea utilizar esta opción, se debe configurar el sistema para utilizarlo con etiquetas NFC. Consulte *[Personas, Página 52](#page-51-0)*.
	- **Keep NFC card at device (Mantener tarjeta NFC en unidad):** los participantes

pueden utilizar una tarjeta NFC para identificarse (DCNM-MMD2, DCNM-DE, DCNM-DSL y DCNM-DVT). Mientras la tarjeta NFC esté en el radio de alcance del lector NFC, el participante permanecerá conectado. Cuando el participante mueva la tarjeta fuera del alcance del lector NFC, se cerrará la sesión que tenía abierta. Si desea utilizar esta opción, se debe configurar el sistema para utilizarlo con etiquetas NFC. Consulte *[Personas, Página 52](#page-51-0)*. No es posible usar la opción **Keep NFC card at device** (Mantener tarjeta NFC en unidad) en combinación con el uso dual. Consulte la opción **Dual Use** (Uso dual) en *[Asientos y dispositivos, Página 83](#page-82-0)*. **- User name** (Nombre de usuario): los participantes introducen su nombre de usuario para confirmar su identidad (solo la unidad multimedia).

**- Select from list** (Seleccionar de la lista): los participantes pueden seleccionar su nombre en una lista de participantes (que se muestran en la línea de pantalla) para confirmar su identidad (solo la unidad multimedia).

**- External system** (Sistema externo: los participantes se identifican por medio de un sistema externo (todas las unidades DICENTIS).

**Nota**: cuando se realiza la identificación mediante un sistema externo, también es posible la verificación a través de un sistema externo.

**Verify participant at seat by** (Verificar participante en el asiento por):

**- PIN code** (código PIN): Los participantes pueden utilizar un código PIN para autenticarse (solo dispositivo multimedia y DCNM-DE).

**- Password** (Contraseña): Los participantes utilizan su contraseña para autenticarse (solo en la unidad multimedia).

**- External system** (Sistema externo): Los participantes se autentican por medio de un sistema externo (todos los dispositivos DICENTIS).

#### **Aviso!**

**i**

Los participantes remotos pueden iniciar sesión con independencia del modo de identificación seleccionado. Si no se selecciona ningún modo de identificación y se asigna un participante remoto a un asiento en la sala de reuniones, se considera que dicho participante ya ocupa un asiento y no puede unirse de forma remota. A fin de evitar esta situación, seleccione siempre un modo de identificación o no asigne participantes remotos a los asientos de la sala de reuniones.

#### **Quórum**

- **Quórum:** el quórum se utiliza para validar si hay suficientes participantes para continuar la reunión o la ronda de votación. Cuando esta opción está activada, se calcula automáticamente si la expresión da como resultado verdadero o falso. La información sobre la expresión está disponible en la aplicación de gestión de reuniones, el control sinóptico, la API de .NET y el protocolo de conferencias.
- **Use vote weight** (Usar ponderación de votos): cuando esta opción está seleccionada, se utiliza la ponderación de voto configurada para el cálculo automático del quórum (por ejemplo, si un participante tiene una ponderación de voto de 5, su presencia se calculará como la presencia de 5 participantes).
	- **Quorum expression** (Expresión de quórum): utilice los botones de la tabla de la derecha para insertar las variables en la expresión de quórum o introduzca las variables en los campos de expresión.
	- **Test result** (Resultado de la prueba): es posible utilizar los valores de prueba para comprobar la expresión. El color de los cuadros de resultado de la prueba se vuelve de color verde cuando la expresión es verdadera; rojo si la expresión es falsa; y naranja si la expresión no es válida.

**Ejemplo**: si al menos 2/3 de los participantes con derecho a voto deben estar presentes para alcanzar el quórum, la expresión de quórum será: PresentVoteRights/VoteRights ≥ 2/3

**Nota**: el **quórum** se muestra en la aplicación de gestión de reuniones y el control sinóptico en forma de gráfico de barras. Para que la visualización sea correcta, el valor debe estar entre **0** y **1** y se debe usar **>** o **≥**. Si no se cumplen estos requisitos, no es posible mostrar un gráfico de barras y solo se muestra la indicación de verdadero o falso, en función de la expresión.

#### **Consulte**

- *– [Personas, Página 52](#page-51-0)*
- *– [Participantes, Página 62](#page-61-0)*
- *– [Carga y acceso a archivos, Página 153](#page-152-0)*
- *– [Asientos y dispositivos, Página 83](#page-82-0)*
- *– [Personas, Página 52](#page-51-0)*
- *– [, Página 52](#page-51-1)*

## **5.3.5 Participantes**

<span id="page-61-0"></span>Es posible añadir y quitar **Personas** de una reunión con los botones para **Añadir** y **Eliminar** del panel **Participantes**. En cuanto se añade una **Persona** a una Reunión, esa persona se convierte en **Participante**.

Las **Personas** se añaden al sistema tal como se describe en *[Personas, Página 52](#page-51-0)*. El número de participantes que pueden asistir a una reunión viene determinado por las licencias de participantes disponibles. Aunque es posible incluir participantes adicionales en la reunión, el número máximo de participantes que pueden unirse viene limitado por el número de licencias de participantes asignadas. El sistema ofrece respuesta con respecto al número permitido de participantes para una reunión concreta, en función del número de licencias asignado.

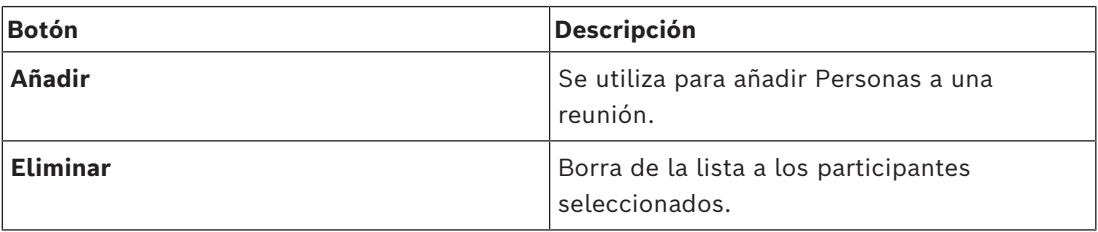

**Tabla 5.2:** Función del botón

- **Debate**: al seleccionar esta opción, el participante recibe permiso para debatir.
- **VIP**: se puede utilizar para conceder derechos de visualización para los resultados de la votación (resultados provisionales/retenidos/cerrados) a personas y/o asientos especiales. La forma en que se muestran los resultados de la votación viene determinada por los ajustes de **Configuración de votación**, **Resultados**. Consulte *[Detalles de la ronda de votación, Página 65](#page-64-1)*.

Los participantes/asientos con derechos VIP también pueden ver la cola de espera si la opción **Mostrar la cola a los participantes** está desactivada en los ajustes de debate. Consulte Perfiles de debate.

- **Voto**: al seleccionar esta opción, el participante recibe permiso para votar. El número de participantes con autorización para la votación se muestra entre paréntesis en el encabezado de la columna, por lo que puede comprobar si todos los participantes requeridos tienen autorización para votar.
- **Voto ponderado**: le permite configurar el voto ponderado de un participante. El valor entre paréntesis en el encabezado de la columna es la suma de todos los votos ponderados de los participantes con autorización de voto. Consulte también *[Detalles de](#page-64-1) [la ronda de votación, Página 65](#page-64-1)*.
- **Gestionar reunión**: al seleccionar esta opción, el participante recibe permiso para gestionar la reunión (DCNM-MMD2 o aplicación para gestión de reuniones solamente).
- **Prioridad**: al seleccionar esta opción, el participante puede usar el botón de prioridad.
- **Tipo VIP**: asigna autorizaciones adicionales de micrófono al participante, independientemente del modo de micrófono y número de micrófonos abiertos (utilice el triángulo pequeño y la lista desplegable para seleccionar un tipo VIP):
	- **Botón accionado** (Button Operated): El micrófono se activará siempre al pulsar el botón de micrófono. Esta es la configuración por defecto para un presidente.
	- **PTT accionado** (Ptt Operated): Pulsar para hablar. Al mantener el botón de micrófono pulsado, siempre se activará el micrófono. Es la configuración predeterminada para una unidad de debate que se utiliza como micrófono de interrupción.
- **Nombre de asiento** (Seat name): Asigna un participante al nombre de asiento seleccionado. Utilice el triángulo pequeño y la lista desplegable para seleccionar un nombre de asiento.
- Línea de pantalla (Screen line): Muestra el texto/nombre que estarán visibles. La línea de pantalla se configura en **Configurar** > **Salas** (Configure > Rooms). Consulte *[Salas](#page-72-0) [\(Rooms\), Página 73](#page-72-0)*.

# **Aviso!**

**i**

No asigne un participante al asiento de la aplicación para gestión de reuniones, ya que esto puede ser confuso para el usuario. La aplicación para gestión de reuniones dispone de una pantalla de inicio de sesión que el usuario debe usar para iniciar sesión en el sistema.

#### **Consulte**

- *– [Detalles de la ronda de votación, Página 65](#page-64-1)*
- *– [Salas \(Rooms\), Página 73](#page-72-0)*
- *– [Personas, Página 52](#page-51-0)*

## **5.3.6 Agenda**

<span id="page-62-0"></span>La agenda, que es parte de cada reunión, puede tener uno o más temas.

- Utilice los **iconos de edición** para añadir o eliminar un tema.
- Utilice los **botones de flecha** para cambiar el orden de los asuntos.
- Utilice el **icono de copia** para copiar una agenda.
- Para preparar un tema, seleccione el asunto nuevo del árbol e introduzca la información necesaria, tal como se describe en:
	- *[Detalles del asunto, Página 64](#page-63-0)*
	- *[Lista de participantes, Página 64](#page-63-1)*
	- *[Lista de espera de oradores, Página 65](#page-64-2)*

# **Aviso!**

Los elementos de la barra superior del panel de la agenda, Asunto (Subject), Descripción (Description), URL y Ajustes de debate (Discussion Settings), se pueden ocultar y mostrar haciendo clic con el botón derecho del ratón en uno de los elementos y, a continuación, seleccionando o anulando la selección del elemento deseado.

#### **Consulte**

- *– [Detalles del asunto, Página 64](#page-63-0)*
- *– [Lista de participantes, Página 64](#page-63-1)*
- *– [Lista de espera de oradores, Página 65](#page-64-2)*

# **5.3.7 Detalles del asunto**

<span id="page-63-0"></span>Se puede establecer la siguiente información para un asunto de la agenda:

- **Asunto** (Subject): Introduzca un asunto adecuado.
- **Descripción** (Description): Introduzca una descripción adecuada.
- 2022-12 | Internation of a loarn superior de jonal de la agencia, Associa, Associa, Associa, Associa, Associa, Associa, Associa, Associa, Associa, Associa, Associa, Associa, Associa, Associa, Associa, Associa, Associa, As – **URL**: Introduzca una dirección URL adecuada, tal como se describe en *[Carga y acceso a](#page-152-0) [archivos, Página 153](#page-152-0)*. Permite mostrar documentos al pulsar el hipervínculo azul **Más información** en la unidad multimedia (DCNM-MMD2 solamente). Estos documentos se pueden almacenar en:
	- el sitio web **DcnmMeetingDocuments**
	- el sitio web del cliente
	- **Ajustes de debate**:
		- Seleccione el perfil que desee de la lista desplegable.
		- Haga clic en el texto de la lista desplegable. Se abrirán los ajustes de debate del asunto de la agenda. Realice sus ajustes y, opcionalmente, guárdelos como perfil nuevo.
		- Consulte también: Plantillas de debate.

#### **Aviso!**

Como los ajustes de debate se definen en un perfil, se realiza y guarda una copia local de los ajustes de debate en el asunto de la agenda. Esto significa que después de haber seleccionado un perfil para un asunto de la agenda, los ajustes de debate de un asunto de la agenda no se actualizan al modificar un perfil.

#### **Consulte**

*– [Carga y acceso a archivos, Página 153](#page-152-0)*

# **5.3.8 Lista de participantes**

<span id="page-63-1"></span>Todos los participantes que están asignados a la reunión se pueden seleccionar y añadir a la **Lista de espera de oradores**.

- Utilice el botón **Añadir** para añadir el **participante** seleccionado a la **Lista de espera de oradores**.
- El cuadro de texto **Filtrar por** se puede usar para limitar la búsqueda, por ejemplo por los nombres de los **participantes**.

**i**

# **5.3.9 Lista de espera de oradores**

<span id="page-64-2"></span>La **Lista de espera de oradores** se usa para configurar la secuencia de los **participantes** previstos para hablar durante el asunto de la agenda.

- Use los **botones de flecha** para cambiar el orden.
- Utilice el botón **Borrar** para borrar el **participante** seleccionado de la **Lista de espera de oradores**. Este participante permanecerá como participante en esta reunión.

# **5.3.10 Script de votación**

<span id="page-64-0"></span>Esta función está disponible solo para las licencias Ultimate.

Es posible añadir un script de votación, con una o más rondas de votación, a una reunión. Para añadir una ronda de votación a un script de votación, utilice el procedimiento siguiente:

- 1. En el árbol, haga clic en **Script de votación**.
- 2. En el panel derecho, haga clic en una fila.
- 3. En la parte superior de la página:
	- Utilice el icono **azul con el signo más** para crear una ronda de votación vacía (es necesario actualizar todos los ajustes manualmente).
	- Utilice el icono **azul con el signo menos** para eliminar una ronda de votación seleccionada.

**Nota**: para eliminar más de una ronda de votación, utilice la tecla **Mayús** + clic con el botón izquierdo del ratón para seleccionar las rondas de votación y, a continuación, haga clic en la **cruz roja**.

- Utilice el icono **duplicar** para crear una nueva ronda de votación sobre la base de los ajustes de la ronda de votación seleccionada.
- Utilice las flechas **arriba/abajo** para cambiar el orden de una ronda de votación seleccionada.
- 4. Para preparar una ronda de votación, seleccione la ronda de votación en el árbol y, a continuación, introduzca la información necesaria, tal como se describe en *[Detalles de](#page-64-1) [la ronda de votación, Página 65](#page-64-1)*.

#### **Consulte**

*– [Detalles de la ronda de votación, Página 65](#page-64-1)*

# **5.3.11 Detalles de la ronda de votación**

<span id="page-64-1"></span>Para una ronda de votación se puede definir la información siguiente. **Número** (Number): Para introducir el número de referencia de la ronda de votación.

**Asunto** (Subject): Para introducir el asunto de la ronda de votación.

**Descripción** (Description): Para introducir una descripción corta de la ronda de votación.

**URL**: Permite mostrar los documentos almacenados en el sitio web

**DcnmMeetingDocuments** al pulsar el enlace azul **More info** (Más información) en la unidad multimedia (solo en unidades multimedia).

#### **Configuración de votación**

#### **Respuestas posibles**:

lista desplegable con las opciones siguientes:

- **Sí/Abstención**
- **Sí/No**
- **Sí/No/Abstención**
- **Sí/No/Abstención/NPPV**
- **A favor/Abstención**

#### – **A favor/En contra**

- **A favor/En contra/Abstención**
- **A favor/En contra/Abstención/NPPV**
- **A/B**
- **A/B/C**
- **A/B/C/D**

#### **Aviso!**

NPPV (No participar en la votación). Esta opción permite a los participantes indicar que no desean participar en la votación.

# **i**

**i**

Las unidades DCNM-DVT y el DCNM-FVP no muestran las letras A, B, C y D. En estos dispositivos, las letras se representan mediante colores: A: verde

B: rojo

**Aviso!**

- C: amarillo
- D: naranja

#### **Botones:**

- **Ocultar botones de respuesta después de emitir el voto:** cuando se selecciona esta opción, los botones de respuesta no mostrarán el voto emitido en el dispositivo. Esto evita que se influya en otros participantes y mantiene el proceso de votación tan anónimo como sea posible cuando se utiliza en combinación con resultados individuales que no se muestran o no se guardan. Los resultados totales e individuales se pueden seguir guardando en el servidor de DICENTIS dependiendo de la configuración **Guardar resultados**.
- **El voto se puede cambiar después de emitirlo:** esta opción se selecciona de forma predeterminada y permite a los participantes cambiar su voto después de emitirlo. Si anula la selección de esta opción, los participantes ya no podrán cambiar su voto después de emitirlo.
- **Emitir voto si no se emite ningún voto al cerrar la ronda de votación:** esta opción le permite configurar la respuesta que emitirán automáticamente los participantes que estén presentes en una reunión o pulsen el botón de presencia pero no emitan un voto antes de que se cierre la ronda de votación. Puede elegir en una lista desplegable la opción de votación que desea que los participantes emitan automáticamente. El valor predeterminado del campo es *Abstención* o la última opción de votación de la respuesta seleccionada si *Abstención* no está disponible. A fin de evitar errores, esta opción está desactivada si cambia el conjunto de respuestas.

#### **Temporizador de votación**:

para definir un tiempo para una ronda de votación. El tiempo de votación se muestra en las unidades multimedia y en la pantalla de votación de la aplicación para gestión de reuniones (DCNM-MMD2 solamente).

El temporizador de votación dispone de botones de opción para:

- **Sin tiempo de votación**: si se selecciona esta opción, no se utiliza el temporizador de votación y el cuadro **Duración** del temporizador de votación está oculto.
- **Mantener abierta la ronda de votación cuando se acabe el tiempo:** cuando se selecciona esta opción, la ronda de votación se mantiene abierta una vez agotado el tiempo de votación. Los participantes siguen pudiendo emitir o cambiar su voto. El

tiempo adicional se muestra en forma de valor negativo. Por ejemplo, si se había establecido un tiempo de votación de 30 segundos (00:30), al cabo de un minuto se mostrará -00:30. Cuando el tiempo de votación alcanza -9:59, se detiene la cuenta atrás pero el voto permanece abierto hasta que se cierra manualmente.

- **Retener la ronda de votación cuando se acabe el tiempo:** cuando se selecciona esta opción, la ronda de votación se mantiene después de agotarse el tiempo de votación. La ronda de votación se puede reanudar y retener según sea necesario. El tiempo adicional se muestra en forma de valor negativo. Los participantes siguen pudiendo emitir o cambiar su voto.
- **Cerrar la ronda de votación cuando se acabe el tiempo:** cuando se selecciona esta opción, se cierra la ronda de votación al agotarse el tiempo de votación. Los participantes ya no pueden emitir o cambiar sus votos. La votación se debe realizar dentro del tiempo especificado.
- **Duración**: para introducir un valor para el temporizador de votación. Utilice las flechas **arriba/abajo** para seleccionar el tiempo en minutos y segundos**.**

## **Mayoría:**

- **Botón Present (Presente):** cuando está seleccionado, los participantes deben pulsar el botón **Present** (Presente) para poder votar. Active este ajuste con la entrada de variable **Present** (Presente) en el denominador cuando el 100% deba ser el número de personas que hayan pulsado el botón **Present** (Presente). No tienen que haber votado realmente, es suficiente con que hayan pulsado el botón Present (Presente).
- **Usar voto ponderado:** cuando se selecciona, el voto ponderado se puede configurar para cada participante durante una reunión. Esto permite a los participantes votar en nombre de otras personas que no están presentes en la reunión (delegación de voto). La ponderación del voto viene determinada por el número seleccionado o introducido en **Voto ponderado** (Vote weight). El número total de votos se muestra entre paréntesis detrás de **Voto ponderado**. Por ejemplo, cuando hay 7 participantes en una reunión y uno de ellos tiene una ponderación de voto igual a 2, el número total de votos es igual a 8. La ponderación de voto es posible para todos los tipos de votación (secreta, abierta, etc.) y se muestra en los resultados de la API, el archivo XML de resultados de la reunión y el archivo XML de resultados de la votación. Requiere licencias de DCNM-LMPM, DCNM-LVPM y DCNM-LPD.
- **Majority calculation** (Cálculo de mayoría): cuando está activado, se calcula automáticamente si la expresión da como resultado true o false. La información sobre la expresión está disponible en la aplicación de gestión de reuniones, el control sinóptico, la API de .NET y el protocolo de conferencias.
	- **Majority expression** (Expresión de mayoría): utilice los botones de la tabla de la derecha para insertar las variables en los campo **In favour** (A favor) y **100% setting** (Ajuste del 100%), o introduzca las variables en los campos de la expresión.
	- **Test result** (Resultado de la prueba): es posible utilizar los valores de prueba para comprobar la expresión. Los cuadros del resultado de la prueba se vuelven de color verde cuando la expresión es verdadera; rojo si la expresión es falsa; y naranja si la expresión no es válida.

**Ejemplo**: si más de la mitad de los participantes con derecho a voto deben votar a favor para llegar a la mayoría, la expresión de mayoría será: *Yes/VoteRights > 0,5*

**Nota**: la **mayoría** se muestra en la aplicación de gestión de reuniones y el control sinóptico en forma de gráfico de barras. Para que la visualización sea correcta, el valor debe estar entre **0** y **1** y se debe usar **>** o **≥**. Si no se cumplen estos requisitos, no es posible mostrar un gráfico de barras y solo se muestra la indicación de verdadero o falso, en función de la expresión.

### **Resultados:**

Para diferenciar los derechos de visualización de los distintos participantes, los ajustes de resultados individuales, de grupo o totales se pueden aplicar a los participantes, a los participantes con derechos de visualización VIP y a los participantes con derechos para gestionar reuniones.

También se pueden aplicar los ajustes a sistemas externos que utilicen la API (aplicación de gestión de reuniones,

control sinóptico y aplicaciones personalizadas que utilicen la API).

- **Establecer los resultados para:**
	- **Ronda de votación abierta:** para configurar una ronda de "votación abierta" ronda (la "votación abierta" se denomina a veces "votación pública"), donde los resultados individuales están disponibles. Cuando se selecciona esta opción, los datos de las rondas de votación individuales se guardan en archivos xml en el servidor de DICENTIS y se transfieren a través de la API a los sistemas externos (incluida la aplicación para gestión de reuniones y el control sinóptico). Para obtener más información, consulte, Archivo de resultados de votación.
	- **Ronda de votación secreta**: para configurar una ronda de votación secreta en la que los resultados individuales NO están disponibles. Al seleccionar esta opción, el voto emitido se oculta. Los resultados individuales no se muestran en los dispositivos multimedia, la aplicación para gestión de reuniones o la API y NO SE PUEDEN recuperar del servidor DICENTIS ni mediante la API.
- **Pantalla de resultados**:
	- **Individual vote is cast** (Emisión de voto individual): este ajuste muestra qué participante ha emitido un voto, pero no qué ha votado.
	- **Display individual and group results** (Mostrar resultados individuales y de grupo): este ajuste muestra los resultados individuales y de grupo.
	- **Total cast votes** (Total de votos emitidos): este ajuste muestra el número de votos emitidos, pero no lo qué se ha votado.
	- **Display total results** (Mostrar resultados totales): este ajuste muestra los resultados totales.
	- **Display majority** (Mostrar mayoría): este ajuste muestra el estado de la mayoría.
- **Selección**:
	- **Always** (Siempre): siempre se muestran los resultados.
	- **On hold/closed** (En espera/cerrados): se muestran los resultados en espera/ cerrados.
	- **On accepted/rejected** (Cuando estén aceptados/rechazados): se muestran los resultados cuando se ha aceptado o rechazado el voto.
		- **Never** (Nunca): no se muestran nunca los resultados.

#### **Aviso!**

Los resultados individuales y de grupo no se muestran nunca en los dispositivos multimedia y de debate ni en la aplicación para gestión de reuniones. Los resultados individuales pueden ser vistos por un participante que inicia sesión en el control sinóptico si ha seleccionado una o más de las opciones anteriores.

**i**

## **Aviso!**

Cuando un participante se registra en el servidor web DICENTIS, se aplican ambas reglas de configuración para el sistema externo y para el participante. En primer lugar, se aplican las limitaciones (configuración) para el sistema externo y, en segundo lugar, las limitaciones (configuración) para el participante.

Ejemplo:

**Example 2024-01**<br> **Example resultations harbetized in this configuration can be a particular and configuration on the forefiguration can be a particular continent by the internet system (also particular de group model to** si **Mostrar resultados individuales y de grupo a un sistema externo** (Display individual and group results to an external system) se ha configurado como **En espera/cerrados** (On hold/ closed) y **Mostrar resultados individuales y de grupo a los participantes** (Display individual and group results to participants) se ha configurado como **Siempre** (Always), mostrará los resultados de En espera/cerrados, ya que los resultados provisionales no se han transferido a la API.

- **Guardar resultados:** determina cómo se tratan los resultados en el DICENTIS servidor.
	- Individuales y totales: se guardan los resultados individuales y totales.
	- Solo totales: solo se guardan los resultados totales.
	- **No guardar totales:** no se guarda ningún resultado.

**Nota:** una ronda de votación es secreta cuando se cumplen estos criterios:

- 1. **Mostrar resultados individuales y de grupo a los participantes**, seleccione **Nunca**.
- 2. **Mostrar resultados individuales y de grupo para VIP**, seleccione **Nunca**.
- 3. **Mostrar resultados individuales y de grupo a los participantes con gestión de reuniones**, seleccione **Nunca**.
- 4. **Guardar resultados**, seleccione **Solo totales** o **No guardar resultados**.

En todos los otros casos, la ronda de votación está abierta.

Botón **Guardar opciones como valores predeterminados:** guarda la **Configuración de votación** de la ronda de votación seleccionada como predeterminada para crear nuevas rondas de votación.

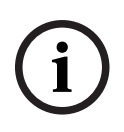

#### **Aviso!**

La función Guardar opciones como valores predeterminados (Save settings as default) puede ser útil para crear varias rondas de votación con la misma configuración de votación.

- Utilice el botón de este modo:
	- Seleccione la ronda de votación que desee reutilizar, haciendo clic en el icono verde en el menú.
	- Haga clic en el botón **Guardar ajustes como predeterminados** (Save settings as default).
	- Haga clic en **Script de votación** (Voting script) y, a continuación, utilice el icono con el signo 'más' para crear una ronda de votación nueva con su configuración favorita.

# **5.3.12 Configuración de votación**

Esta funcionalidad solo está disponible para licencias Premium y Ultimate.

Configure las opciones de votación predeterminadas en la página **Configuración de votación** (Voting settings).

Se utiliza esta configuración:

- Cuando se crea una ronda de votaciones nueva
- Cuando se inicia una ronda de votaciones ad-hoc.

# **5.3.13 Preparar la traducción**

Esta función está disponible solo para las licencias Ultimate.

El secretario puede configurar los pupitres de intérprete de forma remota antes y durante una reunión con la aplicación para gestión de reuniones o la API. Esos ajustes de reunión debe configurarse para la interpretación:

- Los idiomas necesarios para la reunión (desde la lista de idiomas configurados de la aplicación para gestión de reuniones); se aplican a todas las cabinas.
- Asigne los idiomas a los pupitres de intérprete o a las entradas externas de DICENTIS.
- Configure las salidas A, B y C de los pupitres de intérprete.
- Configure las cabinas de auto-relay.

Pasos de la configuración:

- 1. Abrir **Preparar > Reuniones**.
- 2. Seleccione la reunión para la que desea configurar los ajustes de interpretación y abra los **Detalles de la reunión**.
- 3. Seleccione **Interpretación**.
- 4. La opción **Usar ajustes predeterminados de la sala** está activada por defecto. Si desea utilizar los ajustes predeterminados de una reunión (configurados mediante **Configurar > Salas**), deje el ajuste como está.
- 5. Si no desea utilizar los ajustes predeterminados de una reunión, desactive **Usar ajustes predeterminados de la sala.** Aquí se pueden definir los ajustes de idioma y asignación de pupitre para esta reunión:
	- **Selección de idioma**. Aquí puede seleccionar los idiomas disponibles para la reunión (desde la lista de idiomas definidos), cambiar el orden y la apariencia de los idiomas y su origen (DICENTIS, DCN NG/pasarela Dante o Dante<sup>™</sup>). Consulte *[Selección de idioma, Página 87](#page-86-0)* para obtener una descripción detallada de las opciones.
	- **Asientos de intérprete**. Aquí se muestra la siguiente información: cabina, pupitre, estado, información del dispositivo, salida A, B y C seleccionada y auriculares seleccionados. Para cambiar estos ajustes, seleccione una o varias líneas y haga clic en **Editar**. Aparece el panel **Ajustes de pupitre y cabina**. Se muestra si ha seleccionado varias líneas "Cabina: varias" y "Pupitre: varios" para indicar que los ajustes se aplican a más de una cabina y un pupitre. Consulte *[Pupitres de](#page-89-0) [intérprete, Página 90](#page-89-0)* para obtener una descripción detallada de las opciones. **Sugerencia:** las opciones de configuración de **Salas** se guardan en los pupitres. Dado que los idiomas de salida pueden ser diferentes de los configurados en **Salas**, es probable que deba volver a configurar de nuevo los idiomas de salida para el pupitre. Puede hacerlo fácilmente seleccionando *Todos los pupitres* y haciendo clic en el botón **Configurar automáticamente**.

**Nota:** si un pupitre muestra los idiomas en la salida A/B/C sin número, no se incluyen esos idiomas en la reunión. Si la salida A no tiene ningún idioma incluido en la reunión, el pupitre se desactiva.

6. Haga clic en **Aplicar** para guardar los ajustes o en **Descartar** para cancelarlos.

#### **Consulte**

- *– [Pupitres de intérprete, Página 90](#page-89-0)*
- *– [Selección de idioma, Página 87](#page-86-0)*

# **5.4 Configurar**

<span id="page-71-0"></span>Esta opción se usa para configurar el sistema. Para iniciar la configuración de la pantalla principal, haga clic en **Configurar**. Esto abre el la pantalla **Configurar**. Utilice el árbol del panel izquierdo para navegar por esta pantalla. Haga clic en el triángulo pequeño para abrir los elementos de menú del árbol.

### **Configurar significa:**

- Añadir **grupos de usuarios**.
- Añadir/modificar/borrar información de los **usuarios**.
- Definir **salas**.

## **Condiciones previas**

– El usuario que ha iniciado sesión necesita tener el derecho de usuario **Configurar sistema** (Configure system).

# **5.4.1 Grupos de usuarios**

<span id="page-71-1"></span>Solo se pueden definir **grupos de usuarios** si se dispone de los derechos necesarios. Se pueden crear diferentes tipos de **grupos de usuarios** definiendo privilegios para cada uno de ellos. Ejemplos de **grupos de usuarios** son: secretaría, operadores, etc.

- Para añadir, borrar o copiar **grupos de usuarios**, utilice los **iconos de edición**.
- **Permisos de acceso** (Access Rights): Permite seleccionar varias opciones por **Grupo de usuarios** (User group).
- **Autenticación** (Authentication): Permite seleccionar la **Autenticación de Windows** por grupo de usuarios. Al activar esta opción, el nombre de usuario y la contraseña se validan con los datos del servidor de autenticación de Windows. Si está desactivada, la contraseña se comprueba con la contraseña almacenada en la **aplicación para gestión de reuniones DICENTIS**.

Cuando se utiliza la **autenticación de Windows**, el PC que ejecuta los servicios DICENTIS y los MMD deben poder acceder al servidor de autenticación de Windows. El nombre de usuario se debe utilizar en combinación con el dominio. Por ejemplo, el nombre de usuario *USA\Bill* donde *USA* es el nombre de dominio y *Bill* es el nombre de usuario del usuario.

# **5.4.2 Usuarios**

Para añadir **usuarios** que deben registrarse en el sistema, haga clic en la opción **Usuarios** (Users) del árbol.

Aquí se enumeran los **usuarios**. Para añadir o quitar **usuarios**, utilice los iconos de edición.

Para cada **Usuario** (User): se pueden introducir los campos **General** y **Seguridad** (Security):

- Son ejemplos de campos **General**: el nombre, el cargo o el país.
- Los campos **Seguridad** (Security) se utilizan para permitir el inicio de sesión en la aplicación para gestión de reuniones y en las unidades multimedia.

# **5.4.3 Idiomas**

No se pueden eliminar los idiomas predefinidos en la aplicación para gestión de reuniones. Sin embargo, se pueden agregar o quitar idiomas personalizados y establecer el orden en que aparecen durante la preparación de reuniones. Para añadir idiomas personalizados:

1. Vaya a **Configurar > Idiomas** (Configure > Languages).
- 2. Haga clic en el signo más para añadir un idioma nuevo. Se inserta una fila en blanco en la lista.
- 3. Introduzca un número en **Orden de clasificación** (Sorting order), por ejemplo 26. Es posible cambiar el número de ordenación de los idiomas. Esto ayuda a los técnicos a facilitar la configuración de idiomas. Consulte *[Selección de idioma, Página 87](#page-86-0)*.
- 4. Introduzca un nombre para el **Idioma** (Language), por ejemplo Swahili. Esto se utiliza como descripción general.
- 5. Introduzca el **Nombre original** (Original name) del idioma. Por ejemplo, el swahili puede mostrarse como kiswahili.
- 6. Introduzca una **Abreviatura** (Abbreviation) para el idioma. Por ejemplo, SWA. Si el swahili está asignado a la salida 2 de OMI, se puede mostrar como: 26 Kiswahili (número y nombre del idioma en el idioma original) en los dispositivos de debate y multimedia.
- 7. La **Abreviatura corta** (Short abbreviation) muestra el código de 2 letras oficial del idioma.
- 8. Introduzca una abreviatura opcional **Definida por el usuario** (User defined). Por ejemplo, la abreviatura oficial para el alemán es "DE", pero puede escribir "ALE" como abreviatura definida por el usuario. Si no se introduce una abreviatura definida por el usuario, aparecerá **No**.

La forma en que se muestra el idioma depende de la configuración seleccionada en **Idioma > El idioma se muestra en la unidad como** (Language Selection > Language is displayed on device as).

Para eliminar un idioma personalizado, seleccione la fila que desee eliminar y haga clic en el signo menos.

# **5.4.4 Salas (Rooms)**

La opción Salas (Rooms) contiene todos los ajustes relacionados con la sala. Para cambiar los detalles de la sala, se necesita el derecho de usuario **Configurar sistema** (Configure system).

# **Información de la sala**

- **Asignación de asiento automática** (Automatic seat assignment): Al seleccionar esta opción, las unidades nuevas conectadas en el sistema:
	- Se asignan automáticamente a un asiento.
	- Disponen de la licencia de asiento asignada, si está disponible.

Desactive la casilla de verificación **Asignación de asiento automática** (Automatic seat assignment) después de configurar el sistema. Esto le permite controlar con más detalle el sistema en cuanto se refiere a sustituir unidades y añadir asientos.

- **Idioma de la interfaz gráfica de usuario de la unidad del participante** (Participant's device GUI language): utilice la lista desplegable para seleccionar el idioma de la interfaz gráfica de usuario deseado en todas las unidades. Este ajuste se anula con el ajuste de idioma de la interfaz gráfica de usuario configurado en la página **Personas** (Persons).
- **Definición de la línea de pantalla** (ScreenLine definition): aquí se define la línea de pantalla. Para activar la línea de pantalla, haga clic en el botón **Aplicar** (Apply). Inserte aquí la información introducida en los campos generales de una persona o un usuario (es decir, Nombre, Primer apellido, Segundo apellido, Título, Región, País) mediante el signo \$ directamente delante de la descripción.

**Ejemplo de definición de la línea de pantalla**: \$FirstName \$LastName \$MiddleName \$Title \$Region \$Country

Opcionalmente, limite el número de caracteres de un elemento que se muestran a entre 1 y 99 añadiendo el número detrás del campo entre paréntesis. Los números menores que 1 o mayores que 99 se tratan como texto normal. La entrada de línea de pantalla debe contener por lo menos uno de los elementos anteriores. Si no se ha aceptado la entrada, aparece encerrada en un cuadro rojo.

– **Ubicación de las notas de la reunión** (Meeting notes location): aquí se define la ubicación de las notas de la reunión. De forma predeterminada, las notas de la reunión se guardan en el PC servidor en: **\Datos de programa\Bosch\DICENTIS**. Utilice el botón **Examinar** (Browse) para seleccionar otra ubicación, si es necesario. Para obtener más información sobre las notas de la reunión, consulte *[Servidor web](#page-103-0) [DICENTIS, Página 104](#page-103-0)*.

**Nota:** La ubicación predeterminada de las notas de la reunión solo se muestra cuando hay una licencia DCNM-LMPM activada.

– **Apagar unidades cuando el sistema está inactivo durante:** seleccione esta función para apagar automáticamente las unidades de los participantes y los pupitres de intérprete cuando el sistema esté inactivo durante un tiempo determinado para ahorrar energía y aumentar la vida útil del equipo.

**Nota:** se considera que el sistema está inactivo cuando la lista de oradores (o cola) está vacía y cuando no hay ningún micrófono activo de un pupitre de intérprete de DICENTIS. Este modo está desactivado cuando se utiliza el modo de micrófono de **Voz**. **Nota:** esta opción apaga el sistema desactivando los 48 V de las salidas de alta potencia del (procesador de audio y) switch de alimentación DICENTIS.

#### **Aviso!**

Las unidades de debate y los pupitres de intérprete conectados a los switches PoE no se apagan.

Las unidades de participantes y los pupitres de intérprete se pueden encender con los métodos disponibles:

- La función de encendido en la aplicación para gestión de reuniones.
- La función de encendido en el Control sinóptico.
- La función de encendido en la unidad multimedia conectada a la salida DICENTIS de baja potencia/siempre activada de DCNM-APS2/DCNM-PS2 (o DCNM-APS/ DCNM-PS).
- Creación de un botón de encendido físico basado en el diagrama de circuitos descrito en el capítulo 5.5.5 del manual de instalación de DICENTIS.

Esta función está activada de forma predeterminada en los sistemas nuevos y después de actualizar el software del sistema a la versión 3.2.

- **Room name** (Nombre de la sala): introduzca el nombre de la sala para distinguirla fácilmente de los demás sistemas DICENTIS. Puede configurar el nombre en función de las necesidades. A continuación, se mostrará en:
	- La aplicación para gestión de reuniones.
	- La API de .NET.
	- El servidor web DICENTIS.
	- El protocolo de conferencias.
	- Las notas de la reunión y votación.
- **Correo electrónico de contacto de la sala**: para futuras versiones.

– **Dispositivos proxy HTTP**:

**i**

- **Dirección de proxy** (Proxy address): dirección (IP o nombre de host) del host que ejecuta el servidor proxy.
- **Puerto proxy** (Proxy port): número de puerto del host que ejecuta el servidor proxy. Este es el puerto en el que el servidor proxy escuchará a los clientes.
- **Información del servidor de imágenes:**
	- **URL del servidor de imágenes** (Image server url): Dirección (IP o nombre de host) del host donde se ejecuta el servidor de imágenes. De forma predeterminada, es el mismo PC donde se encuentra instalada la aplicación de gestión de reuniones de DICENTIS. El servidor de imágenes se puede instalar en otro equipo para evitar problemas de rendimiento o espacio. Consulte *[Instalar el servidor de imágenes en](#page-151-0) [otro equipo, Página 152](#page-151-0)*.

### **Aviso!**

**i**

Al habilitar **Mostrar la imagen del orador más reciente** (Display image of newest speaker) en **Perfiles de debate** (Discussion profiles) se crea una carga de CPU elevada en el servidor DICENTIS si el sistema tiene más de 500 unidades multimedia.

Para evitarlo, utilice un servidor de imágenes independiente para reducir la carga en el servidor DICENTIS.

- Botón **Probar la conexión con el servidor de imágenes** (Test image server connection): Se utiliza para probar si la conexión con el servidor de imágenes funciona. Si la configuración funciona correctamente, se muestra el mensaje "**Correcto**" (Successful). Esto es especialmente útil si el servidor de imágenes está en otro PC.
- **Logotipo del cliente** (Customer logo): haga clic en **Cambiar** (Change) para seleccionar el logotipo (por ejemplo, el logotipo de su empresa) que se mostrará:
	- En la pantalla de inicio de sesión de la unidad multimedia (DCNM-MMD y DCNM-MMD2).
	- En la pantalla de inicio de sesión de la unidad de debate con pantalla táctil (DCNM-DE).
	- En la pantalla de inicio de la unidad multimedia (DCNM-MMD y DCNM-MMD2).
	- Detrás de la lista de oradores en la unidad de debate con pantalla táctil (DCNM-DE).
	- En la pantalla de inicio y en la vista de cámara de la aplicación para gestión de reuniones.
	- En la vista de cámara de la unidad multimedia (DCNM-MMD y DCNM-MMD2) si no se ha configurado ninguna cámara o si no se ha seleccionado **Mostrar vídeo en la unidad** (Display video on device) en **Preparar** > **Perfiles de debate** > **Opciones de visualización de orador** (Prepare > Discussion profiles > Speaker Viewing Options). Consulte *[Reuniones, Página 59](#page-58-0)*.

#### **Nota:**

- El tamaño recomendado de la imagen del logotipo es de 1024 x 600 px. La resolución de la pantalla de la unidad multimedia (DCNM-MMD y DCNM-MMD2) es de 1024 x 600. La resolución de la pantalla de la unidad de debate con pantalla táctil (DCNM-DE) es de 480 x 272.
- Se recomienda que el logotipo seleccionado sea liso en las esquinas, ya que la imagen se recorta 150 px por cada extremo para mostrar la imagen en la vista de cámara.
- Se recomienda utilizar imágenes con fondo oscuro, preferiblemente negro, para conseguir una legibilidad óptima de los textos. No utilice fondos blancos o claros, ya que no se podrá leer el texto.
- La escala de la imagen se ajustará verticalmente de forma automática para que encaje en la ventana de visualización de la cámara (se recortará una pequeña parte de la izquierda y la derecha) si la relación de aspecto es distinta de 1024 X 600 px.
- **Fuente de presentación** (Presentation source):
	- **Predeterminado (DcnBeamer)** [Default (DcnBeamer)]: utilice la aplicación DcnBeamer como fuente predeterminada de la presentación. Copie el directorio de DcnBeamer a una memoria USB y ejecútelo desde esa ubicación en un portátil remoto.

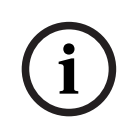

# **Aviso!**

La resolución horizontal del PC donde se ejecute DcnBeamer.bat debe ser divisible por 8. De lo contrario, la imagen puede aparecer distorsionada en la unidad multimedia y la aplicación para gestión de reuniones.

- **Flujo H.264** (H.264 stream): introduzca la dirección URL del origen de presentación H.264 que utilice. Consulte la documentación de su origen de presentación (p. ej., RTSP://<Dirección IP de HD Conference Dome>). El flujo H.264 está empaquetado en el flujo RTP conforme a https://www.rfc-editor.org/info/rfc3984
	- Se puede configurar como:
	- Flujo RTP directo (monodifusión y multidifusión)
	- Flujo RTP servido por un servidor RTSP (monodifusión y multidifusión).
	- Los ajustes del flujo H.264 son:
	- ‑ 720p25 o 720p30 si se utilizan unidades multimedia (o 1080p25 o 1080p30 si
	- solo se utilizan unidades DCNM-IDESKVID).
	- Tasa de bits objetivo 2 Mbit/s.
	- Tasa de bits máxima 2,5 Mbit/s.
	- Longitud GOP 15 (también conocida como distancia I-Frame).
	- -Sin marcos B. Solo I y P.

#### **Consulte**

- *– [Servidor web DICENTIS, Página 104](#page-103-0)*
- *– [Servidor web DICENTIS, Página 104](#page-103-0)*
- *– [Instalar el servidor de imágenes en otro equipo, Página 152](#page-151-0)*

# **5.4.5 Ajustes de audio**

– **Tonos de audio**: utilice los botones **Configurar...** (Set...) y **Eliminar** (Remove) para cargar y eliminar sonidos personalizados para **Convocar** (Summon) y **Prioridad** (Priority).

Especificaciones del archivo de audio:

- Formato PCM.
- 16 bits por muestreo.
- 48 kHz de frecuencia de muestreo.
- Mono.
- Tamaño del archivo de máx. 700 kb.
- **Tonos de audio sonoros en los auriculares**: cuando se selecciona, los tonos de audio se envían a los auriculares de los participantes e intérpretes y la **Salida 2** cuando se configura como **Grabador (sala para intérprete)**. **Apagado** (Off) de forma predeterminada.
- **Micrófono** (Mic): muestra la señal de los micrófonos cuando se habla con ellos.
- **Sistema** (System):
	- **Volumen principal** (Master volume): Volumen principal para controlar los altavoces de las unidades y la salida de refuerzo de sonido.
	- **LSP**: ajusta el volumen de los altavoces de las unidades en decibelios (dB).
	- **SR**: ajusta el volumen de la salida de refuerzo de sonido.
	- **Cambiar EQ** (Change EQ): ajusta el ecualizador tanto para los altavoces de la unidad como para la salida de refuerzo de sonido.
- **Entradas/salidas de línea Dante y OMNEO**:
	- **In 1**: establece la sensibilidad de la entrada 1 de línea/Dante™/OMNEO.
	- **Out 1**: establece la sensibilidad de la salida de línea 1.
	- **Ambiente** (Ambient): Establece el audio ambiente ON u OFF para la entrada de línea 1:

**ON**: El audio conectado a **In 1** solo se encamina hacia los auriculares del delegado y la salida de grabación cuando no hay ningún micrófono activo. **Off** (configuración por defecto): el audio conectado a **In 1** se encamina siempre

- hacia los altavoces de delegado, los auriculares de delegado y la salida PA.
- In 2: establece la sensibilidad de la entrada 2 de línea/Dante<sup>™</sup>/OMNEO.
- **Out 2**: establece la sensibilidad de la salida de línea 2.
- **In 2** / **Out 2** mode selection menu (Menú de selección del modo In 2/Out 2): Define el modo de la entrada 2 de Línea/Dante™/OMNEO y la salida 2 de Línea/ DanteTM/OMNEO. Haga clic en la flecha de la lista desplegable para elegir entre: **LSP** (Altavoz): Al seleccionar esta opción, el audio del altavoz de los delegados se puede amplificar mediante un sistema externo.

**Recorder (Int. floor)** (Grabador (sala para intérprete)): Al seleccionar esta opción, es posible grabar el audio o enviarlo a los intérpretes.

**Mix - minus:** Al seleccionar esta opción se evita la realimentación acústica en la cual dos sistemas están conectados, por ejemplo, mediante un acoplador telefónico.

**Insertion** (Inserción): Al seleccionar esta opción se permite a un sistema externo procesar/ecualizar el audio. En este modo, la compensación de tolerancia sigue activa.

**Unprocessed** (Sin procesar): Al seleccionar esta opción, recibe/envía el audio sin procesar (también denominado señal seca) desde **In 2** / **Out 2.**

**Mix - Minus unprocessed** (Mix - Minus sin procesar): solo para **Dante In 2 / Out 2**. Cuando se selecciona, aumenta el retardo de entrada a 15 m segundos e inserta el audio Dante después de la supresión de realimentación acústica local, para mejorar el audio cuando el sistema se emplea para reuniones híbridas.

- **Para configurar el audio para reuniones híbridas:**
- 1. Defina el audio de las entrada 2 y salida 2 de Dante en Mix-Minus sin procesar y reactive el audio en las mismas.

2. En el controlador Dante, cree un flujo de multidifusión para la Sala de DICENTIS-< nombre de servidor PC>MG.

Para obtener más información, consulte la sección sobre cómo crear secuencias de multidifusión del capítulo *[Configuración de unidades compatibles con Dante™, Página](#page-156-0) [157](#page-156-0)*.

- 3. Mediante el controlador Dante, direccione:
	- DICENTIS-<nombre de host PC> Salida 2 Dante a DICENTIS-<nombre de host PC>- Sala MG
	- DICENTIS-<nombre de host PC>-Sala MG a DICENTIS-<nombre de host PC> Entrada 2 Dante

**Nota:** tiene que descargar e instalar el software Dante Controller de Audinate.

- **Realimentación acústica**:
	- **Sin supresión de realimentación acústica** (AFS) (No Acoustic Feedback Suppression (AFS)): cuando esta opción está desactivada, la función AFS está desactivada.
	- **Supresión de la realimentación acústica en voz natural** (Natural speech Acoustic Feedback Suppression): Activa la función AFS y selecciona el algoritmo natural para la voz.
	- **Supresión de la realimentación acústica máxima** (Maximum Acoustic Feedback Suppression): Activa la función AFS y selecciona el algoritmo máximo para voz, lo que reduce el riesgo de realimentación acústica (pitidos) en los niveles más altos de volumen del sistema.

**Nota:** El audio se puede distorsionar en los niveles de volumen más altos.

- **Altavoz activo cuando el micrófono está encendido** (Loudspeaker is active when microphone is on): Activa el altavoz de la unidad cuando el micrófono está encendido.
- **Atenuar el auricular al utilizarlo para hablar en x dB** (Attenuate headphone when speaking by x dB): el valor de x se puede ajustar mediante el cuadro de texto o el control deslizante. El rango de x es de 0 dB hasta 12 dB. Atenúa el volumen de los auriculares de la unidad cuando el micrófono está encendido.
- **Silencio** (Mute): al seleccionar esta opción, se silencia la entrada/salida de línea o la entrada/salida Dante. Hay botones de silenciado independientes para **In 1 / Out 1** y **In 2** / **Out 2.**
- **Tono de prueba**: sirve para probar el audio del sistema. Seleccione **Off**, **1 kHz** o **Barrido** (Sweep).

**Nota:** al seleccionar una opción de **Tono de prueba** (Test Tone), aparece la casilla de verificación **Tono de prueba** (Test Tone) en los campos **Sistema** (System) y **Entrada/ salida de línea** (Line Input/Output)**.**

– **Tolerancia** (Headroom): cuando se selecciona **Sin procesar** (Unprocessed), se puede establecer la tolerancia de las salidas de línea 2 y Dante 2. El rango es de 3 dB hasta 30 dB. La **tolerancia** es el margen que tiene frente a picos transitorios o sonidos fuertes antes de que el sistema recorte.

# **5.4.6 Configuración del direccionamiento de audio**

Las opciones siguientes están disponibles para el direccionamiento de audio:

- **Altavoz** (LSP): utilice este modo si desea que la salida 2 del procesador de audio y el switch de alimentación transmita una señal que se pueda conectar a un sistema de megafonía. El switch de alimentación y procesador de audio establece:
	- El nivel de señal de volumen.
	- La ecualización de audio.

La señal de audio de la entrada 2 del procesador de audio y el switch de alimentación se añade a la señal de la sala.

- **Grabador (sala para intérprete)** (Recorder (Int floor)): este es el modo por defecto de direccionamiento de E/S de audio. Utilice este modo si desea que la salida 2 de audio del procesador de audio y del switch de alimentación transmita una señal que se pueda conectar a un sistema externo de grabación o a un sistema de interpretación. El procesador de audio y el switch de alimentación no tiene ningún efecto sobre el nivel de volumen de la señal. La señal de audio de la entrada 2 del procesador de audio y el switch de alimentación se añade a la señal de la sala.
- **Mix-Minus:** Utilice el modo Mix-Minus para evitar la realimentación acústica al conectar dos sistemas, por ejemplo con un acoplador telefónico, mediante la entrada de audio y la salida de audio 2.
- **Inserción**: utilice este modo para permitir que la salida 2 y la entrada 2 del procesador de audio y del switch de alimentación sumen señales de dispositivos de audio externos. La compensación de tolerancia sigue activa en este modo. Si se necesita una señal sin procesar, deje el ajuste en la posición predeterminada de -30 dB.

**Ejemplo**: se conecta un mezclador de audio externo entre la salida de audio 2 y la entrada de audio 2 del procesador de audio y del switch de alimentación.

– **Sin procesar:** utilice el modo sin procesar para recibir o enviar el audio sin procesar (también denominado señal seca) a la entrada 2 y la salida 2 del procesador de audio y del switch de alimentación**.**

Consulte la descripción general de esta configuración en la figura siguiente:

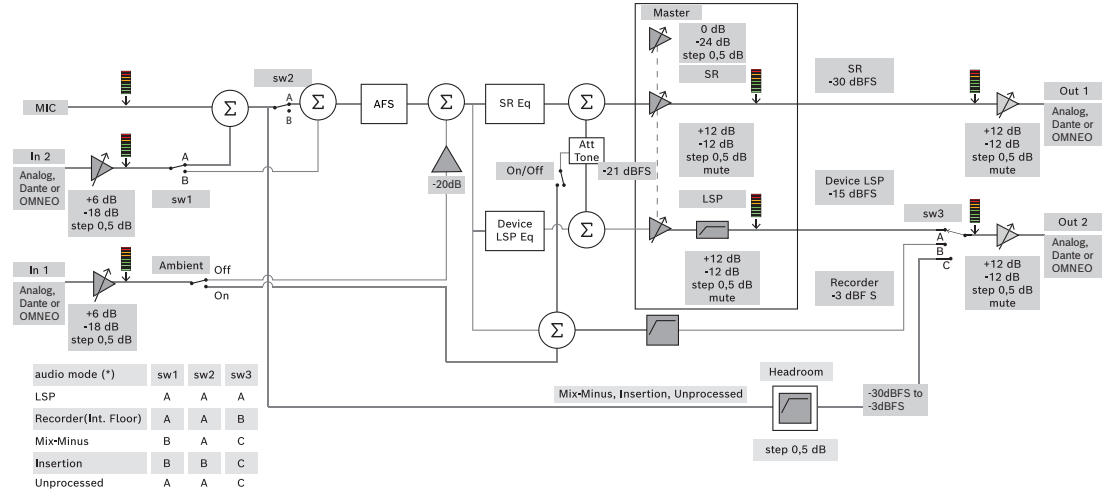

**Figura 5.5:** Configuración del direccionamiento de audio

#### **Notas**:

- Las entradas 1 y 2 pueden ser entradas analógicas del procesador de audio y del switch de alimentación, el sistema Dante TM o las entradas de OMNEO.
- Las salidas 1 y 2 pueden ser salidas analógicas del procesador de audio y del switch de alimentación, el sistema Dante ™ o las salidas de OMNEO.
- Sólo las salidas analógicas tienen un control de volumen de -12 +12dB.
- Las entradas y salidas analógicas de Dante<sup>™</sup> y OMNEO se pueden utilizar simultáneamente con una configuración diferente para cada una de ellas.
- Si todas las entradas/salidas 2 se establecen en el modo de inserción, el orden es: analógica > Dante $TM$  > OMNEO.

# **5.4.7 Ajustes de cámara**

<span id="page-78-0"></span>Esta función está disponible solo previo registro y no con licencias Premium y Ultimate.

La página de configuración de la cámara permite a un técnico configurar o actualizar rápida y fácilmente la configuración de la cámara.

- La columna de estado indica si una cámara está conectada (mediante una cruz roja o una marca de verificación de color azul), lo que permite al técnico llevar a cabo correcciones. Las cámaras que ya no se utilizan están marcadas con una cruz roja y se pueden eliminar fácilmente, utilizando el símbolo con el signo menos (-).
- El nombre de la cámara se puede cambiar a un nombre lógico, para que sea fácil encontrarla.
- Se puede acceder rápidamente al sitio web de la cámara haciendo clic en un hipervínculo.
- Se detecta y muestra el tipo de cámara automáticamente.

Los ajustes de la cámara solo están disponibles tras el registro, no para las licencias Premium y Ultimate.

Antes de la reunión, un técnico puede configurar la cámara:

- 1. Añadir la cámara a la lista de las cámaras.
- 2. Configurar a qué entrada SDI se conecta en el archivo XML de configuración. Consulte *[Procedimiento de configuración, Página 129](#page-128-0)*. El SDI permite cambiar dinámicamente las señales de vídeo HD-SDI en el MMD o en la aplicación para gestión de reuniones.
- 3. Si es necesario, configure el flujo de vídeo H.264 de la cámara. Si es necesario, puede proceder de un codificador H.264.
- 4. Configure los valores predeterminados de cámara (preposiciones), lo que permite al técnico hacer lo siguiente:
	- Invocar valores predefinidos.
	- Girar, inclinar y aplicar el zoom de la cámara.
	- Enfocar cerca, enfocar lejos.
	- Almacenar valores predefinidos.

Durante una reunión:

- 1. El sistema controla la cámara mediante los valores predefinidos almacenados.
- 2. El operador puede controlar la cámara mediante el control de PTZ (giro, inclinación, zoom) en la aplicación para gestión de reuniones y modificar valores predefinidos y almacenarlos. El control PTZ se invoca haciendo clic en el ... en la parte inferior derecha de la pantalla de la aplicación de gestión de reuniones.

#### **Ajustes de cámara**

– **Vista general** (Overview): define la cámara que se utiliza como cámara de vista general. Se admiten las opciones de vídeo siguientes:

- Las cámaras compatibles con Profile-S de Onvif se detectan automáticamente y se muestran en la vista general. A partir de la versión 2.7 también se detectan cámaras cuando hay un nombre de usuario y una contraseña configurados en la cámara. Para poder controlar la cámara o ver la secuencia de vídeo cuando se han configurado un nombre de usuario y una contraseña, debe introducir el nombre de usuario y la contraseña en la configuración general de la cámara.
- Cámaras SDI/IP de Panasonic compatibles con las especificaciones de interfaz de cámara HD integrada, versión 1.06. No se admite el flujo H.264 de las cámaras de Panasonic. Si se desea mostrar el flujo H.264 en las unidades multimedia, se necesita un codificador H.264 externo. Si el flujo de vídeo solo se debe mostrar en la aplicación de gestión de reuniones, se puede utilizar el flujo H.264 de la cámara Panasonic (p. ej., rtsp://<dirección\_ip>/mediainput/h264/stream\_2).

– Las cámaras SDI/IP de Sony que admiten comandos CGI según los estándares de Sony (RCTG001, función de transmisión de flujo RTSP compatible con Sony). El segundo flujo H.264 de la cámara Sony se puede utilizar para visualizarlo en las unidades multimedia y la aplicación de gestión de reuniones. También es posible utilizar un codificador externo para codificar el flujo SDI para visualizar en las unidades multimedia y la aplicación para gestión de reuniones.

**Nota:** la cámara Sony debe colocarse en una VLAN separada para evitar problemas con los datos multicast.

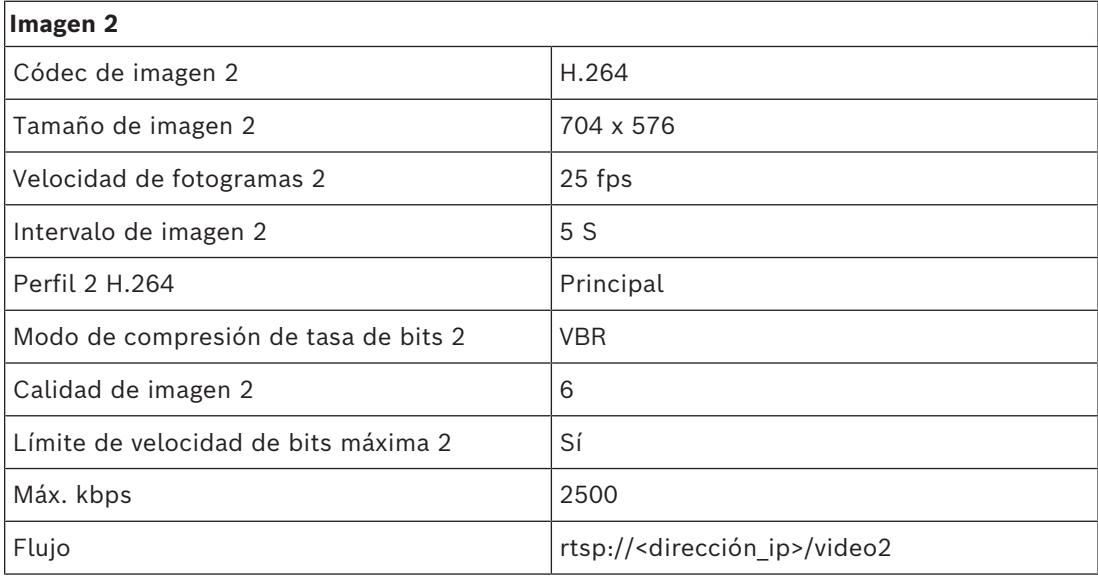

Configure H.264 correctamente para que se muestre correctamente:

– Flujos de vídeo externos.

Consulte "Descripción general del sistema" DCN multimedia typical system setup para tipos de cámara de vídeo específicos.

#### **Aviso!**

- H.264.

Asegúrese de que el firmware del domo de conferencias HD de Bosch es 5.80 o superior. Configurar la secuencia de vídeo IP según los siguientes ajustes:

**i**

- Configure la frecuencia principal del domo para conferencias HD a entre 50 Hz y 60 Hz para reducir la latencia (Configuración\Modo avanzado\Cámara\Menú del instalador).

- 720p50 o 720p60.
- Tasa de bits objetivo de 2 Mbit/s.
- Tasa de bits máxima de 2,5 Mbit/s.
- Longitud GOP 15 (también conocido como distancia I-Frame).
- Sin fotogramas B, solo fotogramas I y P.
- **Añadir**: haga clic en el símbolo con el signo más (+) para añadir una cámara nueva. Las cámaras compatibles con Profile-S de Onvif se detectan automáticamente, pero las cámaras Panasonic y Sony se deben añadir manualmente.
	- Introduzca **la dirección IP o nombre de host** de la cámara en la red. Después de guardar la configuración de la cámara, puede hacer clic en el enlace azul en la pantalla de descripción general de la cámara para acceder al sitio web de cámara (permite configurar la cámara fácilmente).
- Introduzca el **nombre de usuario de la cámara** y la **contraseña de usuario de la cámara**. El nombre de usuario y la contraseña predeterminados para Sony eran "admin" y "admin" y para Panasonic "admin" y "12345" cuando se redactó este manual. A partir de la versión del software 2.7, las cámaras Onvif con un nombre de usuario y una contraseña se detectan automáticamente. Si se han configurado un nombre de usuario y una contraseña para la cámara, deberá introducirlos en la aplicación para gestión de reuniones.
- Introduzca el **flujo de vídeo H.264**. La imagen H.264 se puede mostrar en el MMD y en la aplicación para gestión de reuniones. En caso de que la imagen solo se deba mostrar en la aplicación para gestión de reuniones, se puede utilizar el flujo H.264 de la cámara. Si el flujo también se va a mostrar en el MMD, se recomienda utilizar el codificador Epiphan (H.264 externo).
- Seleccione el **protocolo de control**. <Panasonic> o <Sony>, para las cámaras Panasonic o Sony. Seleccione <desconocido> si desea añadir un flujo de vídeo externo.
- **Eliminar**: Haga clic en el símbolo menos (-) para eliminar las cámaras que ya no estén conectadas. Las cámaras eliminadas también se pueden quitar del archivo de configuración de la matriz de vídeo HD-SDI, lo cual facilita el mantenimiento.
- **Nombre de la cámara** (Camera name): este es el nombre predeterminado de una cámara conectada.
	- Haga doble clic la columna **Nombre de la cámara** (Camera name) para cambiarlo por un nombre lógico, por ejemplo, Lado derecho o Delante. Esto facilita la identificación de la cámara cuando se asigna a un asiento en la página **Asientos y dispositivos** (Seat and devices). Consulte *[Asientos y dispositivos, Página 83](#page-82-0)*.
- **Tipo** (Type): este es el tipo de cámara conectada, por ejemplo, PTZ (Panorámica/ inclinación/zoom).

# **Configuración de los flujos de vídeo adicionales**

El sistema DICENTIS puede detectar cámaras compatibles con Profile-S de Onvif, lo cual permite mostrar el orador activo en la unidad multimedia.

Sin embargo, es posible configurar otras soluciones de entrada de vídeo y e incluso cámaras HD que convierten su vídeo mediante codificadores de vídeo, para que el sistema DICENTIS pueda detectarlos como si fueran cámaras compatibles. Los flujos de vídeo proporcionados deben cumplir estándares que utiliza el sistema (p. ej., Protocolo de flujo en tiempo real o RTSP).

El flujo H.264 (tipo de datos/códec) está empaquetado en un flujo RTP conforme a: https://www.rfc-editor.org/info/rfc3984

Se puede configurar del modo siguiente:

- Flujo directo RTP (monodifusión y multidifusión).
- Flujo RTP servido por un servidor RTSP (monodifusión y multidifusión). Los ajustes del flujo H.264:

- Configure la frecuencia principal del domo para conferencias HD a entre 50 Hz y 60 Hz para reducir la latencia (Configuración\Modo avanzado\Cámara\Menú del instalador).

- 720p50 o 720p60 si dispone de unidades multimedia. 1080p50 o 1080p60 si solo dispone de unidades DCNM-IDESKVID.
- Tasa de bits objetivo de 2 Mbit/s.
- Tasa de bits máxima de 2,5 Mbit/s.
- Longitud GOP 15 (también conocido como distancia I-Frame).

Sin fotogramas B, solo fotogramas I y P.

# **5.4.8 Asientos y dispositivos**

<span id="page-82-0"></span>El objetivo principal de esta pantalla es asignar asientos a dispositivos y desasignarlos. Si la casilla de verificación **Asignación de asiento automática** (Automatic seat assignment) debajo de la ficha **Salas** (Rooms) está activada, al conectar una unidad nueva al sistema, se le asigna automáticamente un asiento y una licencia de asiento, si está disponible. No se debe seleccionar la casilla de verificación **Asignación de asiento automática** (Automatic seat assignment) debajo de la ficha **Salas** (Rooms) si se desea asignar y desasignar los asientos manualmente. Utilice el botón **Asignar unidad a asiento** (Assign Device to Seat) y el botón **Anular asignación de unidades de asientos** (Unassign Devices from Seat) para asignar y desasignar unidades manualmente. Estos botones y las opciones asociadas a ellos se describen en las secciones siguientes:

#### **Panel Asignación de asiento (Seat Assignment)**

- **Configurar modo (seleccionar en la unidad)**: se utiliza para localizar las unidades. Cuando esta casilla de verificación está seleccionada, se muestra un botón **Seleccionar unidad** (Select device) en todos las unidades. Pulse este botón o el botón de micrófono:
	- Se enciende el LED del micrófono.
	- Muestra una cruz en la columna **Select** (Seleccionar) junto al nombre del asiento y la unidad. Cuando se selecciona la unidad, la cruz es transparente sobre un fondo azul. Cuando no se ha seleccionado la unidad, la cruz se pone azul sobre un segundo plano transparente. Esta función puede resultar especialmente útil si desea localizar posiciones de asientos en una sala de conferencias grande.

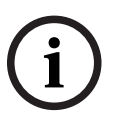

# **Aviso!**

Cuando **Modo de configuración** (Configure mode), las unidades no se pueden utilizar para realizar debates. Pulsar el botón de micrófono servirá para encontrar el dispositivo.

Si se utiliza el control sinóptico y la casilla de verificación **Modo de configuración (seleccionar en el dispositivo)** (Configure mode (select on device)) está activada:

- El LED del micrófono de la unidad se iluminará al mover el icono en el plano sinóptico. Esto facilita la identificación del dispositivo en la sala durante la configuración.
- Cuando el botón **Seleccionar unidad** (Select device) de la unidad está activado, el icono del diseño sinóptico se vuelve de color rojo.
- Al seleccionar el botón del **micrófono** de la unidad, el icono en el diseño sinóptico se vuelve de color rojo.

**Nota:** La opción solo está disponible cuando no hay ninguna reunión activa, ya que podría ser molesta para la reunión.

Consulte también *[Inicio de sesión por primera vez, Página 105](#page-104-0)*.

– **Renombrar asientos** (Rename seats): Permite asignar nombres lógicos para indicar la posición de los asientos en la sala, por ejemplo, Fila 1, Asiento 1. Cuando el **Modo de configuración** (Configure mode) está activo y esta casilla de verificación está activada, se puede introducir el nombre del asiento primer que se seleccionará. El primera unidad o asiento donde se toque el botón **Seleccionar**

**dispositivo** (Select device) o el botón de micrófono, recibirá el nombre de asiento que se haya introducido. Para cada unidad consecutiva, el número se incrementará en uno. Si solo se introduce texto en el nombre de asiento, el valor no aumenta.

#### **Aviso!**

**i**

Después de cambiar el nombre de los asientos, desactive el **Modo de configuración** (Configure mode) para devolver las unidades multimedia a su uso normal. Cuando el **Modo de configuración** (Configure mode) está activo, no se puede activar una reunión. A la inversa, cuando hay una reunión en curso, no se puede utilizar el **Modo de configuración** (Configure mode).

- **Seleccionar** (Select): Se utiliza para localizar las unidades de debate asignadas. Haga clic en cualquier parte de una fila para seleccionarla (la fila se resalta en color azul). Haga clic en la cruz **Seleccionar** (Select) y mantenga pulsado el botón del ratón. Se mostrará una marca de verificación de color azul junto al nombre del asiento y la unidad. La unidad seleccionada también se indica en el panel inferior. Para ayudar a localizar la posición del asiento asignado a una unidad multimedia, la pantalla del dispositivo parpadea cada vez que se pulsa el botón del ratón.
- **Nombre** (Name): nombre del asiento. Haga doble clic en el campo para seleccionarlo. A continuación, puede escribir un nuevo nombre para el asiento.
- **Estado** (Status): muestra el estado de las unidades multimedia asignados a asientos:
	- Marca de verificación de color azul: La unidad está asignado a un asiento.
	- Cruz roja: la unidad no está asignada a un asiento.
- **Dispositivos**: lista de las unidades conectadas.
- **VIP**: se puede utilizar para conceder derechos de visualización para los resultados de la votación (resultados provisionales/retenidos/cerrados) a personas y/o asientos especiales. La forma en que se muestran los resultados de la votación viene determinada por los ajustes de **Configuración de votación**, Resultados. Consulte *[Detalles de la ronda de votación, Página 65](#page-64-0)*.

Los participantes/asientos con derechos VIP también pueden ver la cola de espera si la opción **Mostrar la cola a los participantes** está desactivada en los ajustes de debate. Consulte *[Perfiles de debate, Página 55](#page-54-0)*.

- **Debate**: se utiliza para configurar derechos de debate para los asientos.
- **Gestionar reunión** (Manage meeting): se utiliza para configurar derechos de gestión de reuniones para los asientos.
- **Prioridad** (Priority): se utiliza para configurar derechos de prioridad para los asientos.
- **Tipo VIS** (VIS type) (Very Important Seat): Esta lista desplegable se utiliza para asignar autorizaciones de micrófono adicionales a un asiento, independientemente del modo del micrófono y el número de micrófonos abiertos:
	- **Ninguno:** no se han seleccionado ajustes de VIP.
	- **Accionado mediante un botón** (Button operated): al pulsar el botón una vez, se activa el micrófono. Esta es la configuración por defecto para un presidente.
	- **PTT accionado**: pulsar para hablar. Púlselo y manténgalo pulsado para activar el micrófono. Esta es la configuración por defecto que se utiliza como micrófono de interrupción.
- **Voting:** (Votación) esta función está disponible con licencias Premium y Ultimate. Se pueden asignar asientos a la función de **votación**. La cantidad de asientos con esta funcionalidad se muestra en el encabezado de la columna. Cuando se selecciona:
	- El número de licencias de votación libres disminuye.
- Las sesiones de votación se pueden gestionar y controlar (DCNM-MMD2, aplicación para gestión de reuniones y API).
- Se pueden emitir votos en unidades DICENTIS con licencia, tocando el botón representativo codificado por colores en las pantallas de las unidades.
- Los resultados de la votación se muestran automáticamente en forma de gráficos de barras codificados por colores en las pantallas de las unidades de conferencia (aplicación para gestión de reuniones, unidad multimedia, DCNM-DE, aplicación sinóptica y API).

**Nota**: para gestionar y controlar la votación en una reunión activa, se necesita el derecho de usuario **gestionar reunión**.

- **Identification:** (Identificación) esta función está disponible con licencias Premium y Ultimate. marcando la casilla, el asiento participará en el proceso de identificación configurado durante la preparación de la reunión. Esto permite asignar credenciales de **identificación** de inicio de sesión de los participantes a los asientos con licencia. La cantidad de asientos con esta funcionalidad se muestra en el encabezado de la columna.
- **Language selection:** (Selección de idioma) esta función está disponible con licencias Premium y Ultimate. Se puede asignar a los asientos la funcionalidad de selección de idioma. Esto permite a los participantes seleccionar un idioma de interpretación en el asiento correspondiente. La cantidad de asientos con esta funcionalidad se muestra en el encabezado de la columna. Solo los participantes tienen acceso a la función de selección de idioma. Si un participante no utiliza una unidad, la función no estará disponible en dicha unidad.
- **Camera:** (Cámara) esta función está disponible solo previo registro y no con licencias Premium y Ultimate. Esta lista desplegable se utiliza para seleccionar una cámara. Se puede cambiar el nombre de la cámara en **Ajustes de cámara** (Camera settings). Consulte *[Ajustes de cámara, Página 79](#page-78-0)*.
- **Preposition:** (Preposición) esta función está disponible solo previo registro y no con licencias Premium y Ultimate. Define la preposición de cámara que se usa para la vista general. Este campo está oculto, cuando la cámara seleccionada para vista general no es compatible con preposiciones.
- **Anular asignación de dispositivos de asiento** (Unassign devices from seat): anula la asignación de una unidad seleccionado a un asiento. Utilice el botón del modo siguiente: en la columna **Unidades** (Devices), haga clic en la unidad cuya asignación desee anular (la fila se resalta en color azul). Haga clic en el botón **Anular asignación de dispositivos de asiento** (Unassign Devices from Seat). La columna **Estado** (Status) muestra un icono rojo para indicar que la unidad no está asignada y los detalles de la unidad desasignada aparecen en la ventana **Anular asignación de dispositivos de asiento** (Unassign Devices from Seat). Mantenga pulsada la tecla **Ctrl** y haga clic con el botón izquierdo del ratón en las filas deseadas para hacer varias selecciones.
- **Borrar asientos vacíos** (Delete empty seats): elimina las filas con asientos vacíos. Las filas con asientos vacíos se crean al anular la asignación de una unidad a un asiento tal como se describe arriba. Al hacer clic en el botón se eliminan varias filas de asientos a la vez.
- **Crear asiento vacío** (Create empty seat): crea una fila nueva para asignar una unidad a un asiento.

– **Edit (Editar)**: permite cambiar el ajuste de varios participantes y asientos. Mantenga pulsada la tecla **Ctrl** y haga clic con el botón izquierdo del ratón en las filas deseadas para hacer varias selecciones.

#### **Panel Unidades no asignadas (Unassigned Devices)**

- **Seleccionar**: se utiliza para localizar las unidades multimedia no asignadas. Utilice el botón de esta forma: haga clic en cualquier lugar de una fila para seleccionarla (la fila se resalta en color azul). Haga clic en la casilla de verificación **Seleccionar** y mantenga pulsado el botón del ratón. Se mostrará una cruz de color azul junto al nombre del asiento y la unidad. Para ayudar a localizar la posición de la unidad multimedia, la pantalla de la unidad parpadea cada vez que se pulsa el botón del ratón.
- **Nombre** (Name): Nombre del componente instalado, como EINZ1315- MeetingApplication, MMD-5811430716101008-MultimediaDevice.
- **Tipo** (Type): el tipo de unidad. Por ejemplo, MultimediaDevice.
- **Serie**: número de serie de la unidad. Por ejemplo, 5811430716101008.
- **Versión**: versión del firmware de la unidad. Por ejemplo, 2.70.17663.
- **Asignar unidad a asiento**: asigna una unidad seleccionada a un asiento. Utilice este botón cuando desee sustituir una unidad existente, por ejemplo, si la unidad está defectuosa.

Utilice el botón de esta forma: haga clic en cualquier punto de una fila para seleccionarla (la fila se resalta en color azul). En el panel **Asignación de asiento**, haga clic en el asiento al cual desee asignar la unidad. En el panel **Unidades no asignadas** (Unassigned Devices), haga clic en el botón **Asignar unidad a asiento** (Assign Device to Seat).

– **Crear asiento desde unidad** (Create Seat from Device): Crea una nueva fila de asiento en el panel **Asignación de asiento** (Seat Assignment) con la unidad seleccionada asignada a dicho asiento.

Utilice este botón para crear rápidamente nuevas posiciones de asientos con unidades asignadas automáticamente. Haga clic en cualquier parte de una fila para seleccionarla (la fila se resalta en color azul). Haga clic en el botón **Crear asiento desde unidad**. La unidad y el asiento recién creado aparecen en el panel **Asignación de asiento**.

#### **Aviso!**

Asignación de dos micrófonos al mismo asiento

Para un asiento de presidente o atril, por ejemplo, puede crear un asiento con dos micrófonos con el DCNM-FBD2. Asigne las unidades 1-A y 2-A al mismo asiento. De esta forma, se configura automáticamente el DCNM-FBD2 de forma que el nivel de audio sea igual a un asiento con un micrófono.

Esto sólo se aplica a un DCNM-FBD2 con dos entradas de micrófono. No utilice funciones duales en esta configuración.

#### **Panel de vista general inferior**

Este panel proporciona una vista general de todos los componentes instalados, como unidades multimedia, switch de audio y alimentación, switch de vídeo, aplicaciones para gestión de reuniones y cámaras, y muestra su versión y estado. Se puede usar para activar la función de apagado y control de volumen y resulta útil con fines de diagnóstico.

- **Seleccionar** (Select): Se utiliza para localizar unidades multimedia.
- **Nombre** (Name): Nombre del componente instalado, como EINZ1315- MeetingApplication, MMD-5811430716101008-MultimediaDevice.

**i**

- **Uso dual (24)** (Dual Use (24)): permite a dos participantes compartir la unidad (solo DCNM-FBD2, DCNM-D, DCNM-DE y DCNM-DSL).
- **Tipo** (Type): Tipo de componente.
- **Estado** (Status): estado de funcionamiento del componente.
- **Número de serie** (Serial Number): número de serie del componente.
- **Versión**: versión del firmware del componente.
- **Apagar** (Power Off): permite que la unidad apague el sistema (DCNM-MMD2, aplicación para gestión de reuniones, aplicación sinóptica y API).
- **Control de volumen**: permite a la unidad controlar el volumen maestro (DCNM-MMD2, aplicación para gestión de reuniones y API).

# **5.4.9 Selección de idioma**

<span id="page-86-0"></span>Aquí se puede configurar lo siguiente:

- Los idiomas que están disponibles en los dispositivos de debate
- **El idioma se muestra en la unidad de participación como:**
	- **Original** (Original): se muestra la descripción original del idioma.
	- **Número y abreviatura** (Number and abbreviation): se muestra el número asignado al idioma en **Idiomas** (Languages) junto con la abreviatura.
	- **Número y original** (Number and original): se muestran el número y la descripción original del idioma.
	- **Abreviatura** (Abbreviation): se muestra la abreviatura del idioma.
	- **Omitir idiomas (asignados) no utilizados** (Skip unused (assigned) languages): los idiomas no utilizados, mostrados como **(---)**, se omiten en las unidades de los participantes. Para los intérpretes no pueden omitirse los idiomas no utilizados, ya que esto podría afectar al orden de idiomas y a la posibilidad de contar los pasos al configurar sus entradas mediante el control giratorio del dispositivo del intérprete.
- **Licencias de E/S de Dante** (Dante I/O Licenses): muestra el número de licencias de E/S de Dante<sup>™</sup> I/O divididas en:
	- **Licencias de E/S de Dante totales** (Total Dante I/O licenses): muestra el número total de licencias de E/S de Dante $^{\text{TM}}$ .
	- **Entradas Dante** (Dante inputs): muestra el número de licencias de Dante<sup>™</sup> utilizadas para idiomas.
	- **Entradas de escritorio remoto Dante** (Dante remote desk inputs): muestra el número de licencias de Dante™ utilizadas para idiomas procedentes de escritorios remotos.
	- **Enviar a Dante** (Send to Dante): se muestra el número de licencias utilizadas para enviar idiomas a Dante™.
	- **Enviar a Dante sin procesar** (Unprocessed send to Dante): muestra el número de licencias utilizadas para enviar idiomas sin procesar a Dante<sup>™</sup>.
	- **Licencias de E/S de Dante restantes** (Remaining Dante I/O Licenses): muestra el número de licencias de E/S de Dante™ restantes.

#### **Aviso!**

Algunos idiomas no estarán disponibles para los participantes e intérpretes si el valor de las licencias de E/S restantes está por debajo de 0.

**i**

– **Flujos de idiomas sin procesar**: (Unprocessed language streams) active esta casilla si desea habilitar opciones adicionales para crear un segundo flujo para un idioma. Este segundo flujo se puede utilizar para participantes externos que necesiten un flujo de audio sin procesar. Además, permite configurar las opciones **Sin procesar** (Unprocessed), **Tolerancia** (Headroom), **Enviar a Dante** (Send to Dante) y **Llenado de sala** (Floor filling) para cada idioma.

**Nota:** el sistema DICENTIS es compatible con un máximo de 100 flujos de idioma. Al habilitar esta opción, el número de idiomas cambia de 100 a 50 para permitir el segundo flujo sin procesar por idioma.

#### **Aviso!**

**i**

Los flujos de idiomas sin procesar solo se pueden crear para los idiomas de los pupitres de intérprete DICENTIS.

- **Languages** (Idiomas): muestra los idiomas traducidos disponibles recibidos del sistema de conferencias.
	- Pulse **'signo +'** para agregar un idioma. El idioma aparece automáticamente según la definición que consta en **Sorting order** (Orden de clasificación), consulte *[Idiomas, Página 72](#page-71-0)*. Si se ha introducido un idioma en la lista de idiomas, se añade un idioma vacío (---). Si se introduce un idioma en el extremo de la lista, el idioma insertado se añadirá después del idioma con el número superior utilizado previamente.
	- Pulse **'signo –'** para eliminar un idioma.
	- Pulse **'flecha arriba'** o **'flecha abajo'** para cambiar el orden de los idiomas.
- **Order** (Orden): permite ver el orden en el que se muestran los idiomas en las unidades de los participantes.
- **Language** (Idioma): permite seleccionar los idiomas de interpretación que se muestran en las unidades de los participantes.
- **Fuente** (Source): seleccionar la fuente del idioma disponible en la unidad del participante.

Las opciones son:

– **Predeterminado** (Default): cuando se selecciona, el idioma de origen procede del pupitre de intérprete DICENTIS. Consulte la sección *[Pupitres de intérprete, Página](#page-89-0) [90](#page-89-0)* sobre cómo asignar y anular asignaciones de asientos de intérprete a unidades.

Seleccione también Predeterminado (Default) si el idioma proviene de varias fuentes (p. ej., DICENTIS u OMNEO o DanteTM). Utilice el control sinóptico, el protocolo de conferencias o la API de .NET para controlar qué fuente proporciona el idioma.

Esto permite la interpretación de un idioma por un intérprete local (DCNM-IDESK)

 $\bigcirc$ English French Japanese interpreter Spanish JPN booth **booth** booth from remote location booth A  $\left|\left|\mathbf{A}\right|$   $\left|\left|\mathbf{A}\right|$   $\left|\mathbf{A}\right|$   $\left|\mathbf{A}\right|$   $\left|\mathbf{B}\right|$ Floor ESP- $\left| \begin{array}{cc} \text{FRE} \end{array} \right|$   $\blacksquare$  ENG+  $\overline{f}$  of floor

cuando se conoce el idioma de la sala o por un intérprete en una ubicación remota (DanteTM o OMNEO) cuando el intérprete local no conoce el idioma de la sala.

- **OMNEO**: al seleccionar esta opción, el idioma de origen procede de un sistema DCN NG al que están conectados los pupitres de intérprete a través de la interfaz OMNEO Media (OMI) o de una pasarela Dante que mejora la interfaz entre una red que utiliza flujos OMNEO y una red que utiliza flujos Dante™. Consulte *[Direccionamiento de sala y de idioma, Página 97](#page-96-0)* acerca de cómo configurar el/los canal(es) OMI o conectar una pasarela Dante.
	- **Dante**: si se selecciona, el idioma de origen procede de un sistema de otro fabricante que utiliza Dante<sup>™</sup>. El origen de Dante<sup>™</sup> debe ser de multidifusión. Consulte *[Configuración de unidades compatibles con Dante™, Página 157](#page-156-0)* para obtener más información sobre las opciones de configuración. Se requiere una licencia de E/S (DCNM-LDANTE) de Dante™ para cada entrada. Se pueden recibir hasta 100 idiomas como flujos de multidifusión de Dante™. Se necesita una licencia para 1 flujo de Dante™ para cada idioma. El controlador Dante muestra 100 receptores de Dante<sup>™</sup> que representan la cantidad máxima de 100 idiomas disponibles en DICENTIS. El número de idioma del controlador Dante está relacionado con el número (orden) de la lista de idiomas de la aplicación para gestión de reuniones de DICENTIS.

**Nota:** si el idioma no está configurado como fuente de Dante o Enviar a Dante en DICENTIS, no aparece ninguna marca de verificación verde en el controlador Dante.

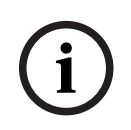

### **Aviso!**

No utilice el controlador Dante en el mismo PC que utiliza los servicios DICENTIS si ese PC tiene 2 tarjetas Ethernet. Esto evitará que se produzcan problemas con el controlador Dante.

– **Enviar a Dante** (Send to Dante): cuando se ha seleccionado DICENTIS como fuente, el idioma se puede enviar a unidades de terceros a través de Dante™ haciendo clic en esta casilla de verificación. Requiere una licencia de E/S (DCNM-LDANTE) de DANTETM para cada salida.

Se pueden enviar hasta 100 idiomas como flujos de multidifusión de Dante<sup>™</sup>. Se necesita una licencia para 1 flujo de Dante™ para cada idioma. El controlador Dante muestra 100 transmisores que representan la cantidad máxima de 100 idiomas

disponibles en DICENTIS. El número de idioma del controlador Dante está relacionado con el número (orden) de la lista de idiomas de la aplicación para gestión de reuniones de DICENTIS.

#### **Aviso!**

**i**

Los flujos de Dante<sup>™</sup> del sistema DICENTIS se hacen visibles en el controlador Dante a través del dispositivo virtual Dante, que forma parte de los servicios. El dispositivo virtual Dante enruta el audio, pero no lo controla ni lo configura. Esta es la razón por la que la sincronización del reloj aparece en rojo y otra información sobre los flujos es N/A o no se muestra.

- **Mostrado en la unidad** (Displayed on device): muestra cómo aparece el idioma en la unidad del participante.
- **Sin procesar** (Unprocessed): seleccione esta opción para que el idioma esté disponible como fuente de multidifusión de OMNEO sin procesar, de modo que se pueda grabar o enviar a un sistema diferente.
- **Enviar a Dante** (Send to Dante): seleccione esta opción para que el idioma esté disponible como fuente de multidifusión de Dante™, de modo que se pueda grabar o enviar a un sistema diferente. En el lado de Dante<sup>™</sup>, los idiomas 1 a 50 son los idiomas normales y los idiomas 51 a 100 son los idiomas sin procesar (p. ei., el flujo de Dante<sup>™</sup> sin procesar del idioma 28 es el idioma 78).

**Nota:** para seleccionar **Enviar a Dante** (Send to Dante), primero debe seleccionar **Sin procesar** (Unprocessed).

- **Headroom** (Margen): permite configurar el nivel del idioma de forma que se pueda ajustar el nivel a las entradas del sistema receptor.
- **Floor filling** (Llenado de sala): seleccione esta opción si desea permitir que el flujo del idioma se llene con el audio de la sala cuando no haya ninguna interpretación activa.
- **Fuente** (Source): muestra la fuente, DICENTIS y/u OMNEO y/o Dante, de la interpretación remota. Un idioma puede tener varias fuentes: los pupitres de intérprete DICENTIS, OMNEO (flujo monodifusión Dante<sup>™</sup> que utilizan OMN-DANTEGTW o DCN NG que utilizan PRS-4OMI4) y/o Dante<sup>™</sup> (flujo multidifusión).

#### **Activar la selección/configuración de idioma**

– Para activar la selección de idioma en las unidades, active la casilla de verificación **Selección de idioma** (Language selection) en la pantalla **Asientos y unidades** (Seats and devices). Consulte *[Asientos y dispositivos, Página 83](#page-82-0)*.

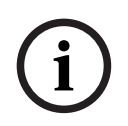

#### **Aviso!**

Es posible añadir o eliminar idiomas sin deshabilitar ningún micrófono ni interrumpir la reunión.

# **5.4.10 Pupitres de intérprete**

<span id="page-89-0"></span>Hay dos maneras para configurar DCNM-IDESK/DCNM-IDESKVID:

- Configuración de interpretación en la aplicación para gestión de reuniones. Esta función requiere una licencia Ultimate.
- Configuración de interpretación en el DCNM-IDESK/DCNM-IDESKVID propio dispositivo. Consulte *[Configurar un IDESK \(directamente en el dispositivo\), Página 128](#page-127-0)*.

Para ambos métodos, antes de configurar el pupitre de intérprete, asegúrese de que se han establecido los siguientes ajustes en la aplicación para gestión de reuniones:

- Los idiomas del sistema se han definido en **Configurar** (Configure) > **Idiomas** (Languages). La lista de idiomas se puede ampliar con sus propios idiomas y se puede definir el orden de los idiomas de modo que los idiomas más utilizados estén en la parte superior. Consulte *[Idiomas, Página 72](#page-71-0)*.
- Los idiomas disponibles en las unidades de los participantes se han definido en **Configurar** (Configure) > **Salas** (Rooms) > **Selección de idioma** (Language Selection). Consulte *[Selección de idioma, Página 87](#page-86-0)*.
	- **Nota:** para que esté disponible la selección de idioma en los dispositivos, active la casilla de verificación **Selección de idioma** (Language Selection) en la pantalla *[Asientos](#page-82-0) [y dispositivos, Página 83](#page-82-0)*.

#### **Configuración de interpretación en la aplicación para gestión de reuniones**

Se requiere una licencia Ultimate para la configuración a través de la aplicación para reuniones.

Con la función **Pupitres de intérprete** (Interpreter desks) puede crear una configuración predeterminada del pupitre de intérprete, asignar pupitres de intérprete y anular asignaciones de pupitres de intérprete desde los dispositivos.

Utilice el botón **Asignar unidad a desk** (Assign device to desk) y el botón **Anular asignación de unidades de asientos** (Un-assign devices from desk) para asignar y desasignar unidades manualmente. Utilice el botón **Crear pupitre desde unidad** (Create Desk from Device) para crear un pupitre desde dispositivos no asignados. Estos botones y las opciones asociadas a ellos se describen en las secciones siguientes:

- **Configurar modo (seleccionar en la unidad)**: se utiliza para localizar pupitres de intérprete. Cuando esta casilla de verificación está seleccionada, se muestra un botón **Seleccionar unidad** en todos los pupitres de intérprete. Al pulsar este botón:
	- Se enciende el LED del micrófono.
	- Muestra un fondo azul detrás del símbolo de cruz para el dispositivo seleccionado. Esta función puede ser útil cuando desee localizar posiciones de pupitre en una serie de cabinas de intérprete.

# **Aviso!**

Cuando **Modo de configuración** (Configure mode), las unidades no se pueden utilizar para realizar debates. Pulsar el botón de micrófono servirá para encontrar el dispositivo.

#### **Ajustes generales**

Estos modos de micrófono están disponibles **entre cabinas** y **dentro de la cabina**:

- **Merge** (Combinar): más de un pupitre de intérprete pueden tener sus micrófonos activos para el mismo idioma. El sistema detecta por qué micrófono se habla y lo utiliza para la interpretación. La combinación también se puede utilizar para ofrecer dos idiomas desde una cabina.
- **Bloqueo:** no se puede interrumpir la señal del pupitre de intérprete activo desde otro pupitre de intérprete.
- **Relevo:** otros pupitres de intérprete están autorizados a anular la señal del pupitre de intérprete activa.
- El modo de micrófono adicional **entre cabinas** es:
- **Bloqueo en A y relevo en B y C:** no se puede interrumpir la señal en el canal A desde un pupitre de intérprete de otra cabina, pero se pueden anular las señales de los canales, B y C.

**i**

La casilla de verificación **Habilitar configuración en pupitre de intérprete** está seleccionada de forma predeterminada. Si anula la selección de la casilla de verificación:

- El modo de configuración mediante los botones B B está deshabilitado. Esto evitará que personas no autorizadas puedan configurar el dispositivo.
- Los botones B B abren una ventana que le permite ver la información del sistema y ajustar el brillo de la pantalla.

#### **Aviso!**

Si un intérprete no indica un idioma de interpretación, la unidad DCNM-IDESK proporcionará el audio de sala en este idioma. A esto se le llama llenado de sala. Para que funcione correctamente, el número de dispositivos debe ser mayor o igual que el número de idiomas proporcionados por DICENTIS.

Si una unidad que proporciona el relleno de suelo falla, otro pupitre asumirá automáticamente dicha función. Descubrir la ausencia de un dispositivo puede tardar hasta 15 segundos.

Si hay solo 2 idiomas, una unidad puede proporcionar este relleno de idiomas con el de la sala para ambos. Esto solo sucede cuando los idiomas tienen una fuente DICENTIS. Si la fuente es OMNEO o DanteTM, el llenado de sala debe configurarse en estos sistemas.

#### **Configuración de hablar despacio**

Permite al intérprete señalar que el orador actual está hablando a un ritmo demasiado rápido para la interpretación. El presidente ve esta señal en el servidor web de DICENTIS y puede solicitar al orador que hable más despacio.

- **Tiempo de liberación de solicitud de hablar despacio:** configure los segundos en los que la solicitud de hablar despacio del intérprete permanece activa después de soltar el botón hablar despacio. El valor predeterminado es 1 segundo.
- **Número mínimo de solicitudes de hablar más despacio:** configure el número de solicitudes de hablar más despacio que tienen que estar activas para activar la señal de hablar más despacio. El valor predeterminado son 3 solicitudes.
- **Tiempo de liberación de la señal de hablar despacio:** configure los segundos en los que la notificación de hablar despacio permanece activa después de que el número de solicitudes se encuentre por debajo del valor umbral. El valor predeterminado es 5 segundos.

**Ejemplo:** dado que el orador activo está hablando demasiado rápido, los intérpretes emiten solicitudes de hablar despacio. La señal de hablar despacio se activa cuando se alcanza el número mínimo de solicitudes de hablar despacio: 3. El presidente avisa al orador para que hable más despacio. Cuando el orador activo comienza a hablar más despacio, los intérpretes sueltan el botón de hablar despacio. Cuando ha transcurrido el tiempo de liberación de las solicitudes de hablar despacio, 1 segundo, las solicitudes de hablar despacio caducan. La notificación de hablar despacio permanece activa durante 5 segundos hasta que caduca también el tiempo de liberación de la señal de hablar despacio.

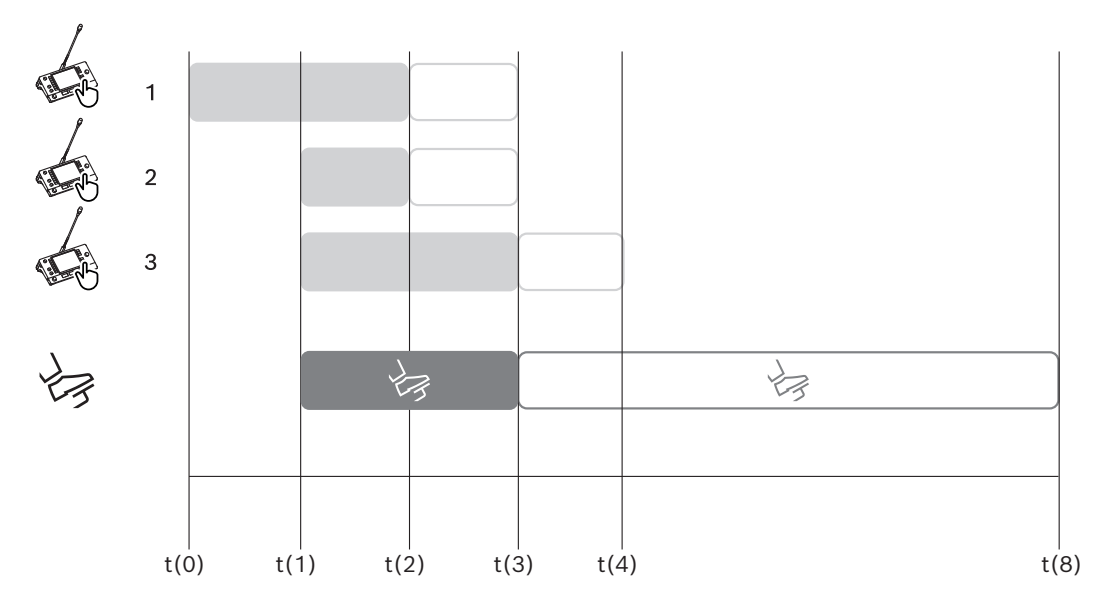

**Figura 5.6:** Ejemplo de hablar despacio

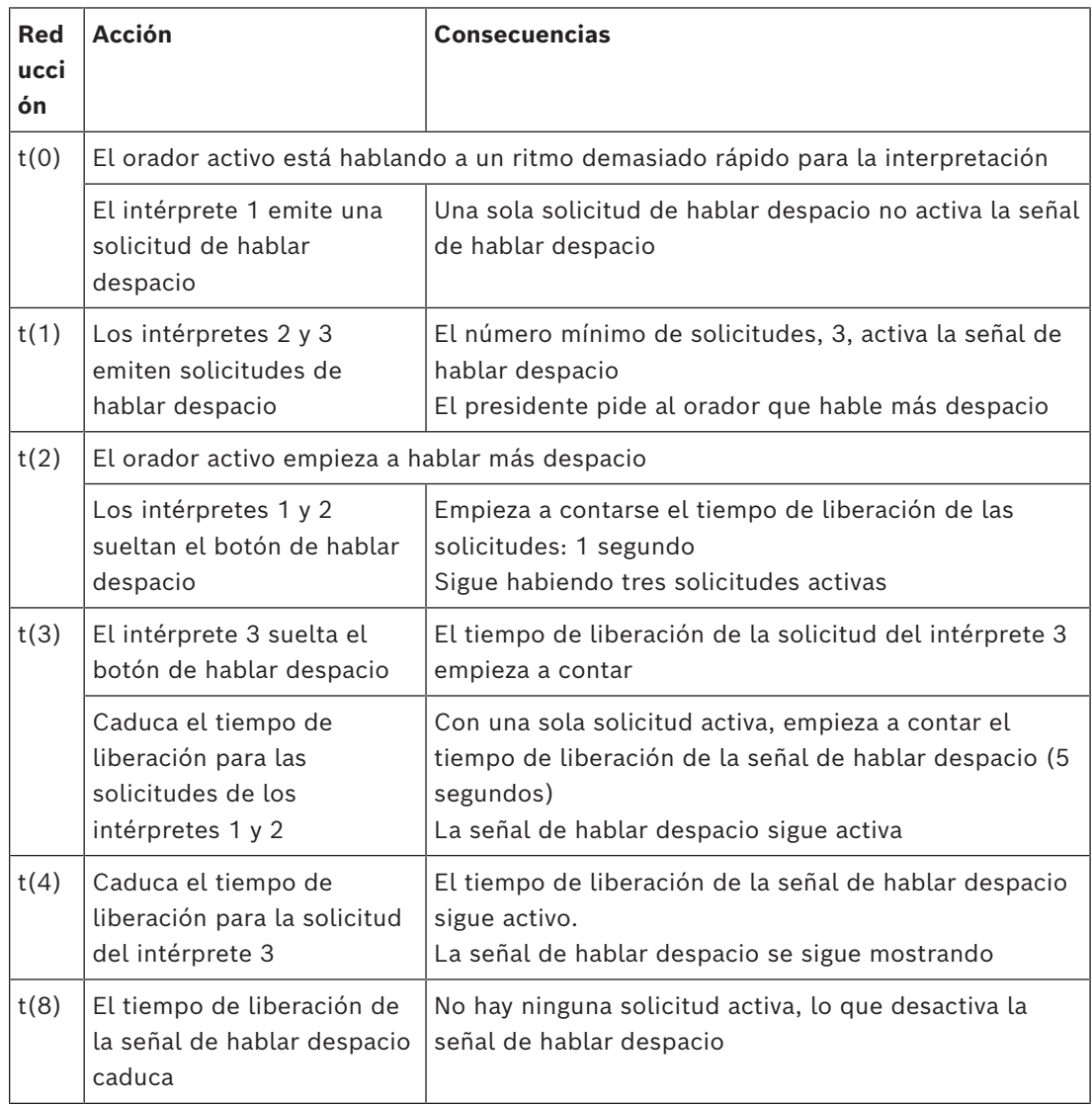

#### **Auriculares**

Al hacer clic en **Auriculares seleccionables**, se muestra una lista desplegable. El intérprete sólo puede seleccionar auriculares seleccionables. Si los auriculares seleccionados en un pupitre de intérprete se eliminan de la lista de auriculares seleccionables, se seleccionarán los primeros auriculares disponibles.

#### **Panel Asignación de pupitre (Desk assignment)**

Muestra información sobre la asignación de pupitre para los pupitres de intérprete.

- **Seleccionar** (Select): Se utiliza para localizar las unidades de debate asignadas. Haga clic en cualquier parte de una fila para seleccionarla (la fila se resalta en color azul). Haga clic en la casilla de verificación **Seleccionar** (Select) y mantenga pulsado el botón del ratón. Se muestra un fondo azul detrás del símbolo de cruz para el dispositivo seleccionado. La unidad seleccionada también se indica en el panel inferior. Para ayudarle a localizar la posición del pupitre asignado a un pupitre de intérprete, la pantalla del dispositivo parpadea cada vez que se pulsa el botón del ratón.
- **Cabina:** el número de la cabina al que está asignado al pupitre.
- **Pupitre:** el número del pupitre al que está asignado al pupitre.
- **Estado:** muestra el estado de los pupitres de intérprete asignados a pupitres:
- **Marca de verificación de color azul**: la unidad está asignada a un pupitre.
	- **Cruz roja:** no hay ningún dispositivo asignado al pupitre o el dispositivo asignado aún no está conectado o no se detecta.
- **Dispositivos:** el nombre del pupitre.
- **Salida A, B, C:** muestra el nombre del idioma de salida al que puede traducir el pupitre de intérprete.
- **Botón E, F, G**: muestra la función asignada a cada botón.
- **Sinc. de vídeo:** muestra el valor establecido para el retardo de audio para la sincronización de AV.
- **Auriculares:** muestra qué auriculares están configurados al pupitre de intérprete. Es necesario configurar los auriculares que están conectados para la protección de la audición.

#### **Botones bajo el panel de asignación de pupitre**

- **Anular asignación de unidades a pupitre** (Un-assign devices from desk): anula la asignación de una unidad seleccionada a un pupitre. Utilice el botón del modo siguiente: en la columna **Unidades**, haga clic en la unidad cuya asignación desee anular (la fila se resalta en color azul). Haga clic en el botón **Anular asignación de unidades a pupitre** (Un-assign Devices from desk). La columna **Estado** (Status) muestra un icono rojo para indicar que la unidad no está asignada y los detalles de la unidad desasignada aparecen en la ventana **Unidades no asignadas** (Unassigned Devices).
- **Eliminar pupitres vacíos** (Delete empty desks): elimina las filas de pupitres vacías. Las filas con pupitres vacíos se crean al anular la asignación de una unidad a un pupitre tal como se describe arriba. Al hacer clic en el botón se eliminan varias filas de pupitres a la vez.
- **Crear pupitre** (Create Desk): crea una fila nueva para asignar una unidad a un pupitre. Puede seleccionar el número de cabina, el número de pupitre y la fuente de idioma (**Default** (Predeterminado), **OMNEO** o **Dante**). Puede seleccionar Dante u OMNEO y permitir que el sistema reciba interpretaciones de intérpretes remotos.
- **Editar:** abre el panel **Ajustes de pupitre y cabina** para el dispositivo seleccionado.

– **Configurar automáticamente** (Auto Configure): configura automáticamente el dispositivo seleccionado. Esto significa que en la salida A se configurará el idioma que corresponde al número de cabina. En las salidas B y C no se establecerá ninguno y los siete botones para los idiomas de entrada se configurarán como 1.<sup>º</sup> botón - 1.<sup>º</sup> idioma, 2.<sup>º</sup> botón: 2.<sup>º</sup> idioma y así sucesivamente.

**Nota:** las opciones **Editar** y **Configurar automáticamente** se pueden utilizar para varios pupitres (de cabina) al mismo tiempo. Primero, seleccione todos los pupitres que desea editar o configurar automáticamente y, a continuación, haga clic en los botones **Editar** o **Configurar automáticamente**. Esto ayuda a configurar fácilmente los pupitres dentro de una cabina, ya que durante la mayor parte del tiempo las cabinas se dedican a traducir a un idioma y se pueden aplicar los mismos ajustes a todos los pupitres.

#### **Ajustes de pupitre y cabina**

- **Salida A**: permite seleccionar el idioma de la salida A, normalmente el idioma que interpreta el intérprete. Solo puede utilizar un pupitre si se ha configurado un idioma de salida A y está disponible en la reunión. Seleccione **Ninguno** para deshabilitar el pupitre.
- **Salida B/C**: permite seleccionar los idiomas de las salidas B y C de la lista de idiomas disponibles. Si se selecciona el idioma de salida A para las salidas B y C, ese idioma se seleccionará de forma predeterminada cuando comience la reunión.
- **Botón E/F/G**: le permite configurar las funciones de estos botones:
	- Cambie entre **Reloj/Tiempo de palabra**. **Reloj** muestra la hora actual. **Tiempo de palabra** muestra el tiempo transcurrido. Esta es la función predeterminada del **botón E**.
	- Cambiar entre **Vídeo/Presentación**. **Vídeo** muestra la vista de cámara y **Presentación** muestra el flujo de presentación, ambos en el monitor externo. Esta es la función predeterminada del **botón F**.
	- Mostrar una **Vista general de idiomas** de los idiomas de la reunión con sus estado de interpretación correspondiente. Esta es la función predeterminada del **botón G**.
	- Señal para **Hablar despacio** para informar al presidente de que el orador actual está hablando a un ritmo demasiado rápido para la interpretación.
	- Abra el menú **Auriculares/Cascos** para seleccionar los auriculares o cascos que desea utilizar para obtener una calidad de audio y protección auditiva óptimas.

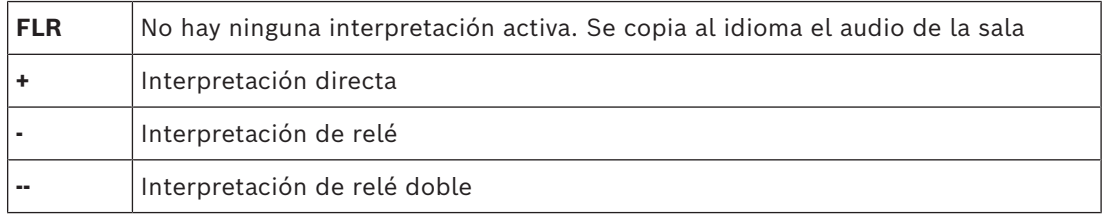

# **Aviso!**

**i**

El orden de clasificación de los botones asignables en el pupitre de intérprete consiste en utilizar la primera casilla de verificación sin mostrar una función dos veces en el pupitre de control.

El intérprete puede organizar los botones de la reunión. Los botones vuelven al orden original cuando comienza o finaliza una reunión.

Si se selecciona **Vídeo/Presentación** en un pupitre sin función de vídeo, se muestra un botón vacío.

- **Retardo de audio para sincronización de AV** (Audio delay for AV sync): le permite establecer opciones adicionales para el retardo de audio para la sincronización de AV (solo se aplica si se utiliza DCNM-IDESKVID).
- **Auriculares** (Headphones): puede configurar los auriculares que se han conectado, así como definir si el micrófono de los auriculares se selecciona automáticamente o no.
- **Micrófono** (Microphone): quite la marca de comprobación de la casilla de verificación si debe utilizarse el micrófono de varilla cuando la unidad detecte que hay unos cascos conectados.

Al desactivar inmediatamente el micrófono de los cascos, se conmutará del micrófono de auriculares al micrófono de varilla sin desactivar la función del micrófono. También funciona si se hace la operación inversa.

- **Fuente** (Source): seleccione DICENTIS si se utiliza un pupitre de intérprete DICENTIS. Seleccione Dante<sup>™</sup> u OMNEO si desea utilizar un sistema remoto para proporcionar el idioma.
- **Auto-relay:** marque la casilla de verificación si la cabina es de auto-relay. Normalmente el intérprete conoce el idioma de sala y lo traduce al idioma de destino. Cuando un orador utiliza un idioma desde el cual la mayoría de los intérpretes no pueden interpretar, un intérprete interpreta hacia un idioma que la mayoría de los intérpretes entienden. La interpretación desde el idioma de origen (señal de la sala) al idioma que entienden los demás intérpretes es la interpretación con auto-relay. La interpretación con auto-relay sustituye automáticamente a la señal de la sala en todos los pupitres de intérprete de la cabina. Todos los intérpretes usan la interpretación con auto-relay para sus interpretaciones. Si la cabina está configurada como cabina con auto-relay, las demás cabinas cambiarán automáticamente de la sala a auto-relay cuando la cabina (auto-relay) traduzca hacia la salida B.

#### **Ejemplo:**

el orador activo habla japonés. El auto-relay está activado en el pupitre de intérprete de japonés (en la cabina 1). El intérprete de japonés a inglés selecciona la salida B y envía una interpretación con auto-relay en inglés al resto de intérpretes. El LED junto a los botones de sala/auto-relay indica en todos los demás pupitres de intérprete que dichos pupitres están recibiendo una interpretación con auto-relay.

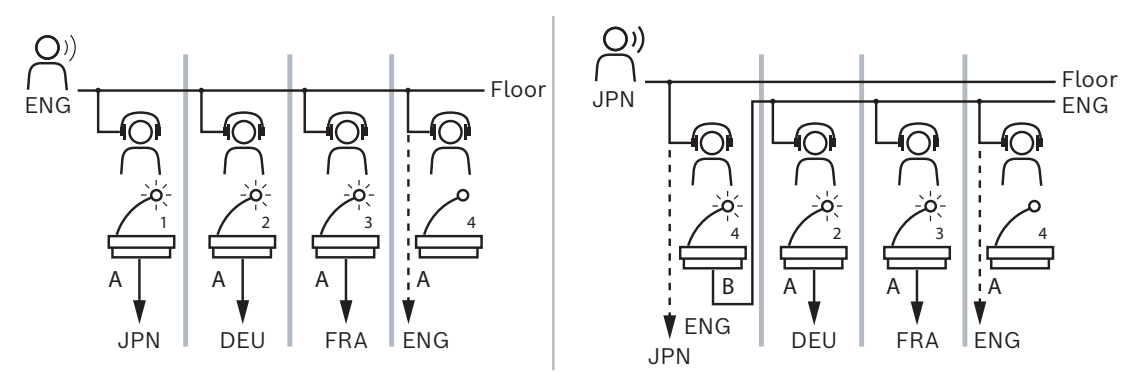

**Figura 5.7:** Interpretación normal y con auto-relay

#### **Panel Unidades no asignadas (Unassigned Devices)**

– **Seleccionar**: se utiliza para localizar pupitres de intérprete no asignados. Utilice el botón de esta forma: haga clic en cualquier lugar de una fila para seleccionarla (la fila se resalta en color azul). Haga clic en la casilla de verificación **Seleccionar** y mantenga pulsado el botón del ratón. El fondo detrás del símbolo de cruz del dispositivo seleccionado se volverá azul. Para ayudarle a localizar el pupitre de intérprete, la pantalla de la unidad parpadea cada vez que se pulsa el botón del ratón.

- **Nombre**: nombre del componente instalado, p. ej. IDESK-0b2460.
- **Tipo**: tipo de unidad, por ejemplo, pupitre de intérprete.
- **Serie**: número de serie de la unidad. Por ejemplo, 5811430716101008.
- **Versión**: versión del firmware de la unidad. Por ejemplo, 2.70.17663.
- **Asignar unidad a asiento** (Assign device to desk): asigna una unidad seleccionada a un pupitre. Utilice este botón cuando desee sustituir una unidad existente, por ejemplo, si la unidad está defectuosa.

Utilice el botón de esta forma: haga clic en cualquier punto de una fila para seleccionarla (la fila se resalta en color azul). En el panel **Asignación de pupitre** (Desk Assignment), haga clic en el pupitre al cual desee asignar la unidad. En el panel **Unidades no asignadas** (Unassigned Devices), haga clic en el botón **Asignar dispositivo a pupitre** (Assign device to desk).

– **Crear pupitre desde unidad** (Create desk from device): crea una nueva fila de pupitres en el panel **Asignación de pupitre** (Desk Assignment) con la unidad seleccionada asignada a dicho pupitre.

Utilice este botón para crear rápidamente nuevas posiciones de pupitres con unidades asignadas automáticamente. Haga clic en cualquier parte de una fila para seleccionarla (la fila se resalta en color azul). Haga clic en el botón **Crear pupitre desde unidad** (Create desk from device). La unidad y el pupitre recién creado aparecen en el panel

#### **Asignación de pupitre**.

#### **Panel de vista general inferior**

Este panel proporciona una descripción general de todos los componentes instalados e indica su versión y estado.

- **Seleccionar**: se utiliza para localizar pupitres de intérprete.
- **Nombre**: nombre del componente instalado, p. ej. IDESK-0b2460.
- **Tipo** (Type): Tipo de componente.
- **Estado** (Status): Estado de funcionamiento del componente.
- **Número de serie** (Serial Number): número de serie del componente.
- **Versión**: versión del firmware del componente.

#### **Consulte**

- *– [Selección de idioma, Página 87](#page-86-0)*
- *– [Idiomas, Página 72](#page-71-0)*
- *– [Asientos y dispositivos, Página 83](#page-82-0)*
- *– [Configurar un IDESK \(directamente en el dispositivo\), Página 128](#page-127-0)*

# **5.4.11 Direccionamiento de sala y de idioma**

<span id="page-96-0"></span>El sistema DICENTIS se puede comunicar con otros sistemas mediante OMNEO. Por ejemplo:

- Puede recibir las interpretaciones de DCN Next Generation mediante la interfaz de OMNEO Media (PRS-4OMI4);
- Puede recibir interpretaciones como flujos de monodifusión de Dante™ utilizando la pasarela Dante (OMN-DANTEGTW);
- Puede enviar interpretaciones a DCN Next Generation mediante la interfaz OMNEO Media (PRS-4OMI4) para utilizar el sistema digital de distribución de idiomas inalámbrico Integrus;

**Aviso!**

**i**

pasarela Dante (OMN-DANTEGTW).

Asegúrese de que la interfaz OMNEO Media (PRS-4OMI4) está actualizada CON la herramienta de descarga DCN Next Generation y la actualización de firmware DICENTIS a la misma versión que se ejecuta en el servidor DICENTIS. El lado OMNEO de la pasarela Dante (OMN-DANTEGTW) debe actualizarse a la misma versión que el sistema DICENTIS.

En el panel **Direccionamiento de sala y de idioma** (Floor and language routing), es posible configurar la sala y los idiomas que se envían y reciben en el sistema DICENTIS:

- Es posible utilizar la **tabla superior** para conectar las salidas de OMNEO a las entradas de DICENTIS. Esto se utiliza para recibir interpretaciones procedentes de DCN Next Generation mediante la interfaz OMNEO.
	- El número de entrada DICENTIS representa el número de idiomas de la reunión o del sistema.
	- Solo se admite una marca de verificación por fila y columna, ya que no es posible duplicar idiomas.
- Es posible utilizar la **tabla de la parte inferior** para conectar las salidas de DICENTIS a las entradas de OMNEO. Esto se utiliza para enviar la sala y las interpretaciones.
	- El número de salida DICENTIS representa el número de idiomas de la reunión o del sistema.
	- Si habilita la opción **Unprocessed language streams (Flujos de idiomas sin procesar)** en **Configure (Configurar)** > **Rooms (Salas)** > **Language Selection (Selección de idioma)**, el número máximo de canales de idiomas pasará a ser 50, p. ej., **Language 1 (Idioma 1)**, **Language 1 Unprocessed (Idioma 1 sin procesar)**, etc. Esto hace posible la transmisión del flujo de idioma normal y el flujo de idioma sin procesar.
	- Solo se admite una marca de verificación por fila
	- Se admite más de una marca de verificación por columna, para que sea posible direccionar la interpretación hacia varios sistemas de recepción.

#### **Recepción de idiomas de DCN Next Generation**

- 1. En la **aplicación para gestión de reuniones**:
	- Configure el canal de OMNEO para enviar el idioma de sala al sistema DCN Next Generation. De forma predeterminada, hay solo un idioma de la sala. Si hay más de un sistema DCN Next Generation que proporciona interpretación, es necesario direccionar la sala hacia los dispositivos OMI conectados a cada sistema DCN Next Generation.
	- Configure los idiomas que tienen DCN Next Generation como fuente en el capítulo *[Selección de idioma, Página 87](#page-86-0)*.
	- Configure qué salidas OMI están conectadas a qué entradas de DICENTIS OMNEO en la página de direccionamiento de sala y de idioma.
- 2. Utilice **DCN-IDESK** para:

**i**

- Configure qué idioma corresponde a cada canal de DCN Next Generation. Para obtener más información sobre cómo hacerlo, consulte el "Manual de instalación de DCN Next Generation".
- 3. Utilice el **botón de pulsación/giro de la interfaz de Omneo Media (PRS-4OMI4)** para:
- Configurar qué entrada de OMNEO se utiliza para recibir el audio de la sala de DICENTIS. Para hacerlo:
	- Seleccionar el número de entrada de OMNEO.
	- Configurar el canal de DCN Next Generation para la sala (00 es el canal de sala en DCN Next Generation).
- Configurar qué salidas de OMNEO se utilizan para enviar los idiomas interpretados a DICENTIS. Para hacerlo:
	- Seleccionar el número de salida de OMNEO.
	- Configurar el canal de DCN Next Generation (01 31) que se reenvía a DICENTIS.

### **Aviso!**

Para recibir la sala de DCN Next Generation, conecte un cable XLR entre la salida 2 de DCN-CCU2 2 y la entrada 2 de DCNM-APS2.

#### **Enviar idiomas a DCN Next Generation**

- 1. En la **aplicación para gestión de reuniones**:
	- Configure el canal de OMNEO para enviar el idioma de sala y las interpretaciones al sistema DCN Next Generation.
- 2. **Utilice el botón de pulsación/giro de la interfaz de OMNEO Media (PRS-4OMI4)** para:
- Configurar qué entrada de OMNEO se utiliza para recibir el audio de la sala de DICENTIS. Para hacerlo:
	- Seleccionar el número de entrada de OMNEO.
	- Configurar el canal de DCN Next Generation para la sala (00 es el canal de sala en DCN Next Generation).
- Configurar qué entradas de OMNEO se utilizan para recibir los idiomas interpretados a DICENTIS. Para hacerlo:
	- Seleccionar el número de entrada de OMNEO.
	- Configurar el canal de DCN Next Generation (01 31), que se recibe de DICENTIS.

#### **Interconectar DICENTIS con DCN NG**

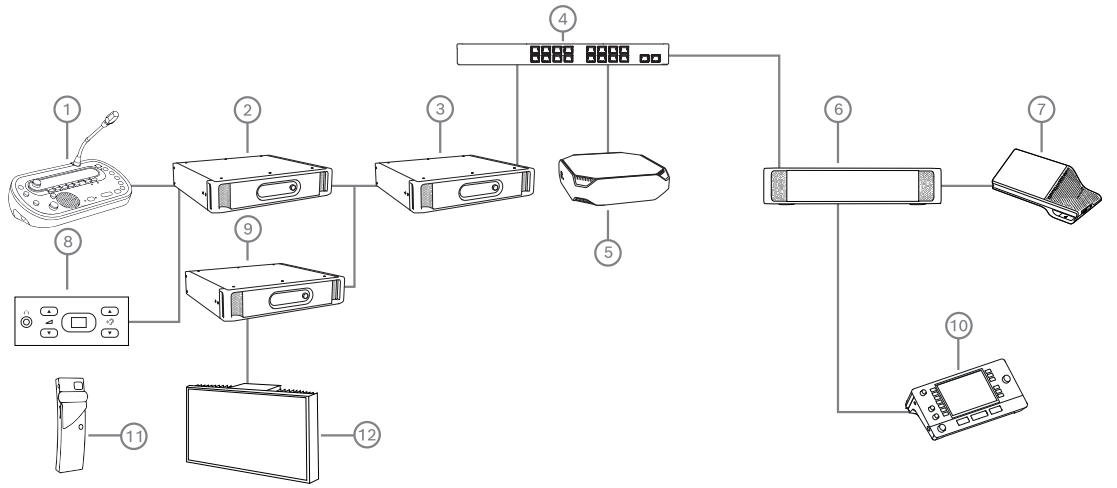

**Figura 5.8:** Interconectar DICENTIS con DCN NG

- 1. DCN‑IDESK:
	- Pupitre de intérprete para configurar los idiomas que están en los distintos canales de salida.
- 2. DCN‑CCU2:
	- Unidad de control central para sistemas DCN Next Generation y sistemas inalámbricos DCN.
- 3. PRS-4OMI4:
	- Interfaz OMNEO Media con botón de pulsación/giro para asignar:
	- Canales de DCN NG a salidas OMI
	- Canales de DCN NG a entradas OMI
- 4. Switch de red:
	- Conecta las unidades a la red.
- 5. Servidor DICENTIS:
	- Asigna licencias de selección de idioma a los asientos.
	- Configura los canales del sistema.
- 6. DCNM‑APS2 (switch de alimentación y procesador de audio):
	- Dirige, controla y procesa las señales de audio.
	- Suministra energía a las unidades DICENTIS.
- 7. Dispositivo multimedia o dispositivo de debate (DCNM-DE, DCNM-DSL):
	- Los participantes pueden seleccionar entre el idioma de sala o los idiomas interpretados en los dispositivos DICENTIS.
- 8. DCN-FCS:
	- Selector de idioma empotrado para escuchar una interpretación de DCN NG o DICENTIS.
- 9. INT-TX:
	- Transmisor Integrus para la distribución de idiomas por infrarrojos.
- 10. DCNM-IDESK o DCNM-IDESKVID:
	- Pupitre de intérprete para traducción simultánea.
- 11. LBB4540:
	- Receptor de bolsillo Integrus
- 12. LBB451x/00:
	- Radiador Integrus

# **Aviso!**

Las unidades de los participantes solo pueden estar presentes en el sistema DCN Next Generation o en el sistema DICENTIS.

#### **Envío y recepción de idiomas a/desde DanteTM a través de la pasarela Dante**

Las unidades de los participantes solo pueden estar presentes en el sistema DCR Niet<br>
Generation on en el sistema BCPMIS.<br>
Envis y recepción de idiomas a/desde Dante<sup>na</sup> a través de la pasarela Dante<br>
La passetal de corre La pasarela Dante le permite conectar el sistema DICENTIS a flujos de monodifusión (a prueba de errores) de Dante™. Con la pasarela Dante, los idiomas vienen de una fuente única (la pasarela Dante) en lugar de fuentes diferentes (los pupitres de intérprete DICENTIS).

#### **Para enviar flujos desde DICENTIS:**

- 1. En la aplicación para gestión de reuniones, configure qué idiomas se proporcionan localmente (predeterminado).
- 2. Utilice el menú **Direccionamiento de sala y de idioma** en la aplicación para gestión de reuniones para enrutar los flujos del transmisor DICENTIS a los flujos del receptor de la pasarela Dante. Consulte la figura siguiente de *Direccionamiento de sala y de idioma*.
- 3. Utilice el controlador Dante o el administrador de dominios de Dante™ en el lado Dante<sup>™</sup> de la pasarela Dante para enrutar los flujos del transmisor de la pasarela Dante a los receptores de terceros.

#### **Para recibir flujos en DICENTIS:**

- 1. En la aplicación para gestión de reuniones, configure qué idiomas se proporcionan desde la pasarela Dante (OMNEO).
- 2. Utilice el controlador Dante o el administrador de dominios de Dante $\mathbb{M}$  en el lado Dante<sup>™</sup> de la pasarela Dante para enrutar los transmisores de terceros a las entradas de receptor de la pasarela Dante.
- 3. Utilice el menú **Direccionamiento de sala y de idioma** en la aplicación para gestión de reuniones para enrutar los flujos del transmisor de la pasarela Dante a las entradas del receptor DICENTIS. Consulte la figura siguiente de *Direccionamiento de sala y de idioma*.

## **DICENTIS Meeting application**

#### **BOSCH**

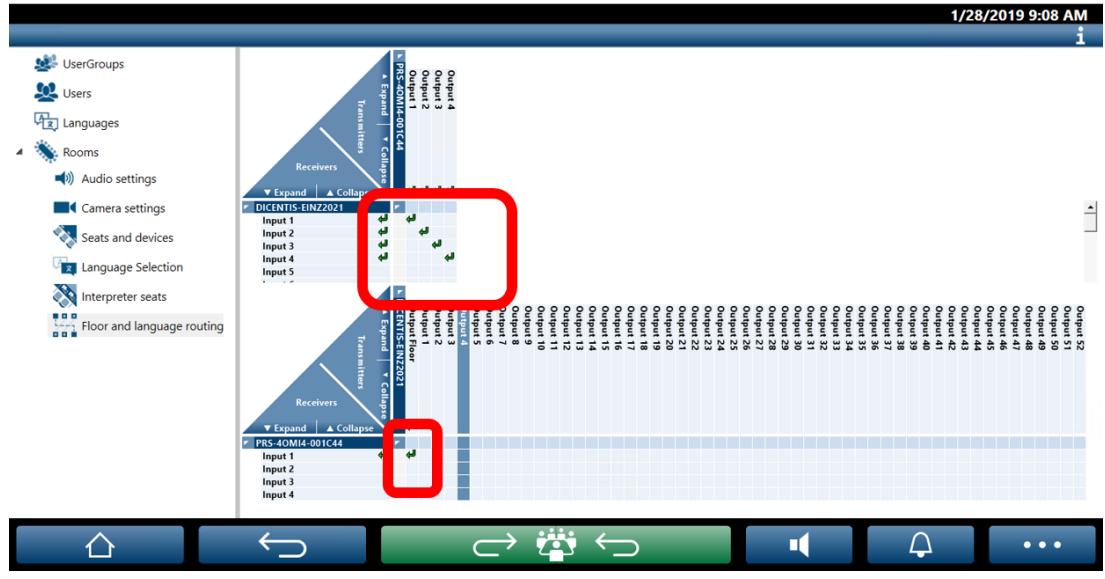

**Figura 5.9:** Direccionamiento de sala y de idioma

#### **Conexión de dos sistemas DICENTIS**

Se pueden conectar dos o más salas entre sí utilizando la pasarela Dante: una sala para los participantes en el debate y la interpretación; y el resto de salas para la audiencia e interpretaciones adicionales:

- La configuración de cada sala se realiza de forma independiente
- La red de Dante™ se utiliza para el direccionamiento y la grabación del audio
- La red de **Dante** está configurada con el controlador Dante o el administrador de dominios de Dante

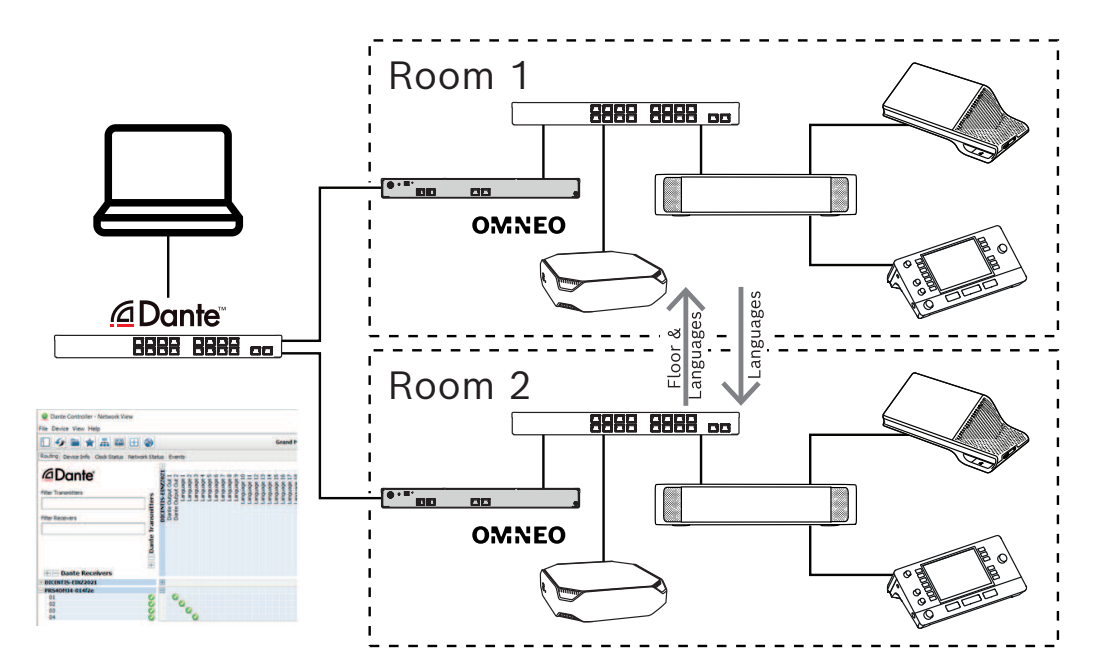

**Figura 5.10:** Configuración de la pasarela Dante

**Nota**: con mix-minus puede hacer que los participantes hablen en dos salas. Mix-minus no funciona en más de dos salas.

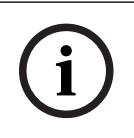

# **Aviso!**

Si el debate solo se lleva cabo en una sala, utilice "**Grabador (sala de intérprete)**" para dar la palabra a la otra sala.

#### **Consulte**

*– [Selección de idioma, Página 87](#page-86-0)*

# **6 Servidor web DICENTIS**

<span id="page-103-0"></span>El servidor web DICENTIS se instala automáticamente en el servidor DICENTIS con el software del servidor. Emplea el protocolo de conferencias para la comunicación.

Un presidente o un administrativo pueden tener más control sobre una reunión, ya que pueden conceder o detener la palabra mediante una visualización de sala de oradores y, así, lograr que el debate sea más productivo. Estos diseños también muestran los resultados de la votación individuales, así como el quórum y la mayoría.

El servidor web ofrece un fácil acceso a los archivos de votación y a las notas de la reunión para poder visualizarlos o imprimirlos.

#### Para **fines de visualización en la sala**, ofrece:

- Información de reunión y agenda;
- Se muestra información de la votación y los resultados de la votación totales en gráfico circular o de barras;
- Información de quórum y mayoría.

#### El **operador** puede utilizarlo para:

- Ver el estado de los pupitres de intérprete y las cabinas y controlarlos;
- Usar la función de encendido/apagado;
- Control principal del volumen.

Dado que los distintos usuarios precisan vistas distintas, se pueden crear varias vistas sinópticas. Se recordará la última vista abierta y se abrirá en el próximo inicio de sesión.

El control y la configuración de las diferentes funciones depende de los derechos del usuario/persona. Consulte la tabla siguiente para obtener una descripción general:

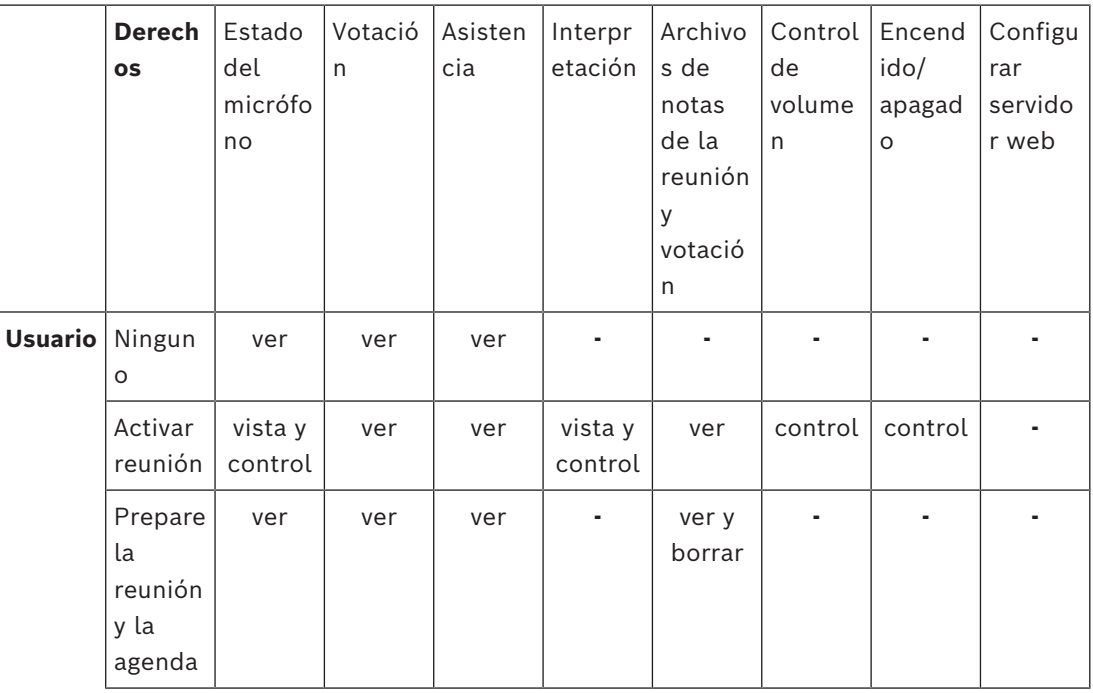

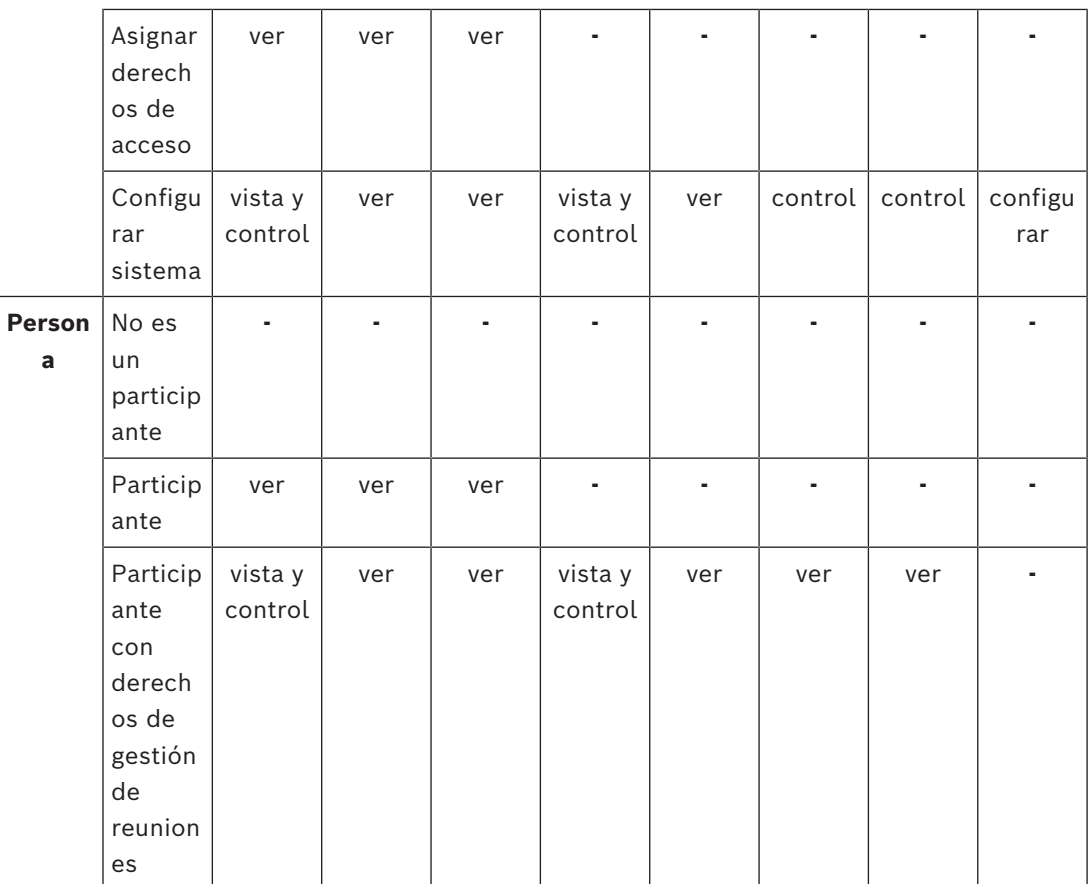

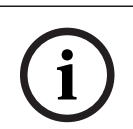

# **Aviso!**

Internet Explorer ya no es compatible con la versión 3.2.

# **6.1 Inicio de sesión por primera vez**

<span id="page-104-0"></span>El servidor web DICENTIS utiliza una conexión https y un certificado para proteger la conexión. La primera vez que inicia sesión en el dispositivo servidor, el nuevo certificado se instala automáticamente.

En un dispositivo cliente, el certificado debe instalarse manualmente:

- 1. Abra la dirección de su dispositivo cliente http://<servidor>/DICENTISCertificates.
- 2. Seleccione el idioma de las instrucciones en el menú desplegable de la esquina superior derecha de la página.
- 3. Siga las instrucciones para descargar el certificado y configurar el explorador. **Nota:** si el explorador no se reconoce automáticamente, seleccione el explorador correcto mediante el menú desplegable que se encuentra en la parte superior de la página.

# **6.2 Procedimiento de configuración**

#### **Condiciones previas**

– Para usar esta página, el usuario que tiene la sesión iniciada debe pertenecer a un grupo de usuarios con derecho a configurar el sistema (por ejemplo, el usuario administrador).

Para configurar las vistas sinópticas:

- 1. Inicie sesión con el usuario "Admin" en la aplicación sinóptica.
	- Haga clic en el botón **Seleccionar segundo plano** (Select background) y seleccione un fondo adecuado para la sala.
	- Haga clic en el botón **Iniciar configuración** (Start configuration).
	- Arrastre y suelte los iconos sinópticos al lugar donde se encuentran físicamente en la sala. También es posible quitar los asientos no deseados desde el plano arrastrándolos y soltándolos de nuevo en la lista de asientos. Utilice **Mostrar cuadrícula** (Show grid) y **Ajustar a cuadrícula** (Snap to grid) para facilitar la colocación en una sala grande.
	- Arrastre y suelte los iconos Cabina, Mayoría, Quórum y/o Votación en el lugar deseado del plano sinóptico.

**Nota**: Si **Iniciar la iluminación de la unidad** (Start illuminate device) se ha seleccionado en la aplicación sinóptica, el LED del micrófono se ilumina al mover el icono de la unidad en el plano sinóptico, para poder identificarla fácilmente en la sala. Si se selecciona el botón **Seleccionar unidad** (Select device) o **Micrófono** (Microphone) del dispositivo, el icono en el diseño sinóptico se vuelve de color rojo.

- Ajuste el tamaño de los iconos mediante los signos más y menos de color azul.
- Cuando esté satisfecho con el diseño, haga clic en **Detener configuración** (Stop configuration).
- 2. El diseño sinóptico puede cambiar automáticamente para mostrar los resultados de votación al abrir una ronda de votación. Se puede configurar mediante el botón conmutador **Manual/Automático**. El asiento con cliente web necesita una licencia de votación para mostrar los resultados de la votación.

#### **Varios diseños sinópticos**

Ahora es posible tener varios diseños que se pueden seleccionar durante una reunión.

Para gestionar los diseños:

4 Haga clic en el botón **Layouts (Diseños)** del menú de la derecha para abrir la ventana **Edit Layouts (Editar diseños)**.

En esta sección puede añadir, configurar, eliminar y cambiar de nombre los diferentes diseños o modificar su orden de preferencia.

 $\Rightarrow$  Si hay más de un diseño disponible, el usuario puede cambiar entre los diferentes diseños en la lista desplegable situada en la parte inferior de la pantalla.

#### **Mostrar la votación como gráfico circular o de barras**

1. El gráfico utiliza la configuración **Mostrar resultados totales** (Display total results) del **Sistema externo** (External system). Si **Mostrar resultados totales** (Display total results) se ha establecido en **Nunca** (Never), no se puede dibujar el gráfico. Consulte *Resultados* -> *Selección* en *[Detalles de la ronda de votación, Página 65](#page-64-0)* (Voting round details) para obtener más información.

2. Es necesario configurar el ajuste del 100 % de la ronda de votación para definir el tamaño del círculo. Si no se ha configurado un ajuste del 100 %, no se puede dibujar el gráfico.

Consulte *Mayoría* (Majority) -> *Cálculo de la mayoría* (Majority calculation) en los *[Detalles de la ronda de votación, Página 65](#page-64-0)* (Voting round details) para obtener más información.

# **6.3 Configuración del inicio de sesión automático y la selección de composiciones para pantallas de sala**

Puede utilizar el servidor web DICENTIS en un monitor o pantalla de sala. Puede configurar el navegador web en la pantalla de la sala para:

- Iniciar de sesión de forma automática
- Seleccionar el diseño de ese monitor
- Ejecutar el navegador en pantalla completa
- Ocultar la barra inferior del diseño sinóptico.

También puede usar estas funciones para, por ejemplo, seleccionar automáticamente el diseño del presidente.

### **Para crear un usuario para la pantalla de la sala**

- 1. Abra la **Aplicación para gestión de reuniones** con derechos de administrador.
- 2. Haga clic en **Configurar** (Configure).
- 3. En **Grupos de usuarios** (User Groups), haga clic en el signo **+** para crear un grupo de usuarios nuevo. No coloque ninguna marca de verificación en **Derechos de acceso** (Access rights).
- 4. En **Usuarios** (Users), haga clic en el signo **+** para crear un usuario nuevo.
- 5. Asigne al usuario un **Nombre de usuario** (User name).
- 6. Para asignar el nuevo usuario al grupo de usuarios que acaba de crear, seleccione el nuevo **Grupo de usuarios** (User group) en la lista desplegable.
- 7. Haga clic en **Cambiar contraseña** (Change password) para crear una contraseña para el nuevo usuario.

Puede cerrar la aplicación para gestión de reuniones.

#### **Para configurar el navegador web en la pantalla de la sala**

- 1. Abra un navegador web en el PC conectado a la pantalla de la sala.
- 2. Siga las instrucciones de *[Inicio de sesión por primera vez, Página 105](#page-104-0)* para instalar el certificado necesario.
- 3. Descargue el archivo https://<nombre de host de servidor DICENTIS>:31416/ downloadAutoLogin.html.
- 4. Cree la carpeta c:\halldisplay\.
- 5. Copie el archivo descargado en la nueva carpeta.

#### **Para crear un acceso directo que se abre automáticamente al encender el PC**

**Nota:** las instrucciones siguientes son específicas para Google Chrome. En caso de emplear otro navegador realice los cambios necesarios.

- 1. Haga clic con el botón derecho del ratón en el escritorio.
- 2. Haga clic en **Nuevo**.
- 3. Haga clic en **Acceso directo**.
	- Aparece la ventana **Crear acceso directo**.
- 4. En **Escriba la ubicación del elemento**, escriba "C:\Program Files (x86)\Google\Chrome\Application\Chrome.exe" -start-fullscreen "file:///C:\halldisplay\autoLogin.html?Server=https://<hostname DICENTIS server>:31416/&navbar=off&layout=<nombre de diseño>"
	- **"C:\Program Files (x86)\Google\Chrome\Application\Chrome.exe"** para seleccionar Chrome como navegador.
	- **-start-fullscreen** para iniciar Google Chrome en modo de pantalla completa.
	- **"file:///C:\halldisplay\autoLogin.html** para que el navegador inicie sesión automáticamente sin necesidad de introducir el nombre de usuario y la contraseña. Aparecerá una página de notificaciones si el ordenador de la pantalla de sala no puede conectarse con el servidor DICENTIS.
	- **Server=https://**<nombre de host de servidor DICENTIS>:31416/ para dirigir el acceso directo al servidor web de DICENTIS. Sustituya <nombre de host del servidor DICENTIS> por el nombre del host del servidor DICENTIS.
	- **navbar=off** para ocultar la barra de navegación inferior.
	- **layout=**<nombre de diseño>**"** para seleccionar el diseño solicitado automáticamente y omitir la página principal. Sustituya <nombre de diseño> por el nombre del diseño.
- 5. Haga clic en **Siguiente**.
- 6. En **Escriba un nombre para este acceso directo** escriba un nombre lógico como, por ejemplo, "pantalla de sala".
- 7. Haga clic en **Finalizar**.
- 8. Mueva el acceso directo a la carpeta de inicio: C:\Usuarios\Todos los usuarios\Microsoft\Windows\Menú Inicio\Programas\Inicio.
- 9. Haga doble clic en el acceso directo.
	- El navegador se abre la pantalla completa en la página de inicio del servidor web DICENTIS.
- 10. Inicie sesión con el **usuario** que haya creado con derechos limitados.
	- Se crea un testigo de seguridad para el inicio de sesión automático. Por tanto, asegúrese de que el último inicio de sesión sea siempre el usuario con derechos limitados.
- 11. Cierre sesión en el servidor web DICENTIS.

La configuración se ha completado. La próxima vez que encienda el PC, automáticamente:

- Abrirá el navegador en el modo seleccionado.
- Iniciará sesión en el servidor web DICENTIS.
- Mostrará el diseño sinóptico que haya elegido.
- Ocultará la barra de navegación inferior.

#### **Sugerencias si utiliza un PC con Windows**

- Puede configurar Windows para que inicie sesión automáticamente. Busque en línea su versión específica de Windows.
- Puede configurar Windows para ocultar la barra de tareas:
- 1. Haga clic con el botón derecho del ratón en la **barra de tareas**.
- 2. Seleccione **Configuración de la barra de tareas**.
- 3. Deslice a **Activado** en **Ocultar automáticamente la barra de tareas en el modo escritorio**.
### **Consulte**

- *– [Grupos de usuarios, Página 72](#page-71-0)*
- *– [Aplicación para gestión de reuniones, Página 40](#page-39-0)*
- *– [Usuarios, Página 72](#page-71-1)*
- *– [Inicio de sesión por primera vez, Página 105](#page-104-0)*
- *– [Aplicación para gestión de reuniones, Página 40](#page-39-0)*
- *– [Grupos de usuarios, Página 72](#page-71-0)*
- *– [Usuarios, Página 72](#page-71-1)*
- *– [Inicio de sesión por primera vez, Página 105](#page-104-0)*

### **6.4 Gestionar el control sinóptico de micrófonos**

**i**

### **Aviso!**

Si la dirección IP del servidor DICENTIS ha cambiado, es posible que el botón de control sinóptico ya no se encuentre en la aplicación para gestión de reuniones. Para solucionarlo, vaya manualmente a la dirección correcta una vez: http://<Dirección IP o nombre de host del servidor DICENTIS>/synopticcontrol.

### **Gestionar los micrófonos de los oradores**

- 1. Asegúrese de que se haya realizado un inicio de sesión por primera vez y de que se utilicen las imágenes de los participantes.
- 2. Iniciar sesión en el **control sinóptico**:
- Con un nombre de usuario y contraseña de un usuario que tiene derechos de "Activación de reuniones",
	- o

cuando se activa una reunión, con un nombre de usuario y contraseña de un participante que tenga derechos de "Gestión de reuniones".

- 3. Haga clic con el botón izquierdo del ratón en los iconos sinópticos para:
- Conceder la palabra a un participante.
- Detener al orador activo.
- 4. Haga clic con el botón derecho del ratón en los iconos sinópticos para controlar los micrófonos de los participantes. Se dispone de diferentes conjuntos de acciones en los distintos modos de debate.

### **Modo de debate - Abrir:**

- Si el **micrófono** de un participante está **apagado**, puede:
	- Conceder la palabra al participante.
	- Añadir el participante a la cola de oradores.
- Si un participante se encuentra **en la cola de oradores**, puede:
	- Cambiar la posición del participante.
	- Retirar al participante de la cola de oradores.
- Si un participante está **hablando**, puede:
	- Detener al orador activo.

### **Modo de debate - Respuesta:**

- Si un participante tiene el **micrófono apagado**, puede:
	- Conceder la palabra al participante.
	- Añadir el participante a la cola de oradores.
	- Añadir al participante a la cola de respuesta cuando otro esté hablando.
- Si un participante se encuentra **en la cola de oradores**, puede:
	- Cambiar la posición del participante.
	- Retirar al participante de la cola de oradores.
	- Añadir al participante a la cola de respuesta cuando otro esté hablando.
- Si un participante se encuentra **en la cola de respuesta**, puede:
	- Cambiar la posición del participante.
	- Retirar al participante de la cola de respuesta.
	- Añadir el participante a la cola de oradores.
- Si un participante está **respondiendo**, puede:
	- Detener la respuesta activa.
	- Silencia/reactivar audio de la respuesta activa.
- Si un participante está **hablando**, puede:
	- Detener al orador activo.
	- Silenciar/reactivar el audio del orador activo.

#### **Modo de debate - Primero en entrar, primero en salir:**

- Si el **micrófono** de un participante está **apagado**, puede:
- Conceder la palabra al participante.
- Si un participante está **hablando**, puede:
	- Detener al orador activo**.**

#### **Modo de debate - Voz:**

– No hay acciones disponibles en este modo de debate.

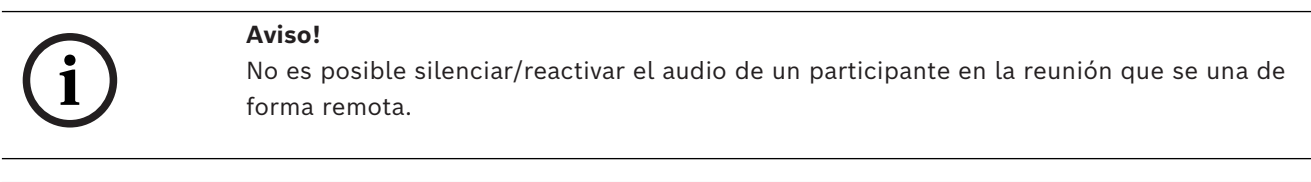

### **Aviso!**

Debido a cuestiones de privacidad, cuando se concede la palabra a un participante que se une de forma remota, el micrófono de dicho participante permanece silenciado. Para hablar, el participante remoto debe reactivar el audio del micrófono.

El icono del control sinóptico se muestra en distintos colores para mostrar el estado del participante:

- Hablando/respondiendo: rojo
- Sin hablar/micrófono apagado: gris
- En la cola de oradores: verde
- Primero en la cola de oradores: verde parpadeando
- En la cola de respuesta: amarillo
- Primero en la cola de respuesta: amarillo parpadeando

#### **Cambiar el plano sinóptico de control de micrófonos a resultados de votación**

**i**

El plano sinóptico se puede cambiar manualmente para que muestre el estado de los micrófonos o los resultados de votación individuales utilizando los dos iconos de la barra inferior. Si la opción se ha configurado para cambiar automáticamente a fin de mostrar los resultados de votación individuales, el operador siempre puede cambiar manualmente entre ambas cosas.

### **Ajuste de la sensibilidad individual del micrófono**

Puede ajustar la sensibilidad del micrófono en función de la voz del orador activo. Si hace clic con el botón derecho del ratón en el icono sinóptico del orador activo y, a continuación, selecciona **Set microphone sensitivity** (Ajustar sensibilidad de micrófono), se muestra la barra deslizante de sensibilidad.

La sensibilidad del micrófono se define por defecto en 0 dB y se puede ajustar en un rango de -6 dB a 6 dB. Puede aumentar y disminuir el valor de sensibilidad en 0,5 dB si arrastra el control deslizante hacia arriba y hacia abajo o pulsa los botones + y -.

### **6.5 Herramientas después de la reunión**

Según las licencias instaladas y la configuración del sistema, el sistema DICENTIS puede crear automáticamente los archivos XML de notas de reunión y archivos de resultados de la votación que se pueden utilizar para un análisis posterior de la reunión (por ejemplo, para preparar las actas de una reunión). Los archivos de notas de reunión y resultados de votación tienen sus propias hojas de estilos XSLT que permiten visualizar fácilmente el contenido XML en un navegador. La "tabla de búsquedas" de estas hojas de estilos se puede modificar para mostrar la información, por ejemplo, en el idioma local. Consulte las secciones siguientes para obtener más información.

De forma predeterminada, los archivos XML de notas de la reunión y los archivos de resultados de la votación (ambos con comprobación de autenticidad) se guardan en el PC servidor. Si es necesario, es posible cambiar la ubicación donde se guardan estos archivos. Para obtener más información sobre las notas de la reunión, consulte **Ubicación de las notas de reunión** en la sección *[Salas \(Rooms\), Página 73](#page-72-0)*.

### **6.5.1 Acceso a través del servidor web**

Puede acceder a los archivos de resultados de la votación y de la reunión desde la página principal del servidor web DICENTIS.

Seleccione **Archivos de votación y archivos de reunión** (Voting files and meeting files) para ir a la página Archivos de votación y archivos de reunión, que está visible para:

- un participante con derechos para "Gestionar reunión", para ver las notas.
- un usuario con derechos para "Activar reunión", para ver las notas.
- un usuario con derechos para "Preparar reunión", para ver y eliminar las notas.

Una vez en la página de notas, elija lo que desea ver en el menú desplegable **Tipo de archivo** (File type):

- **Todos los archivos** (All files) muestra la votación y las notas de la reunión.
- **Notas de la reunión** (Meeting notes): solo muestra las notas de la reunión.
- **Notas de votación** (Voting notes): solo muestra las notas de votación.

Rellene los períodos **Fecha de inicio** (Start date) y **Fecha de finalización** (End date) y utilice la barra de búsqueda para buscar una palabra clave.

Los resultados aparecerán en el lado izquierdo de la pantalla:

- **Nombre de archivo** (File name): el nombre del archivo.
- **Fecha de creación** (Date created): la fecha cuando se crearon las notas.
- **Suprimir** (Delete): haga clic en este icono para suprimir el archivo.

En la parte derecha de la pantalla aparecerá una vista previa del archivo. Si pasa el ratón sobre la vista previa, puede elegir el icono **Imprimir** para imprimir las notas seleccionadas o el icono **Ampliar**, que abrirá las notas en una nueva página. El tercer icono avisa de la autenticidad de los datos XML de la reunión y de la votación, que se verifican cuando se previsualiza el archivo. Consulte *[Comprobar autenticidad, Página 113](#page-112-0)* para más información.

### Aparecerá el mensaje **No se ha podido previsualizar el archivo** cuando:

- la reunión referente a estas notas está todavía activa o
- el archivo no se ha cerrado correctamente (lo que ocurre, por ejemplo, cuando el ordenador se reinicia estando activa la reunión).

### En las **notas de la reunión** encontrará:

- Un resumen de la reunión;
- Listas de participantes presentes y ausentes;
- Una descripción general de los puntos de la agenda;
- Información sobre las rondas de votación;
- Información de quórum y mayoría.

#### En las **notas de votación** encontrará:

- El número, asunto y descripción de la ronda de votación;
- La configuración de la ronda de votación;
- El resumen de la ronda de votación, incluido quién estaba presente;
- Resultados individuales y de grupo;
- El quórum y la mayoría almacenados al cierre de la ronda de votación.

### **6.5.2 Modificar las hojas de estilos XSLT**

Las hojas de estilos XSLT para los archivos de notas de reunión y los archivos de notas de votación se incluyen en la ubicación donde se guardan los resultados de las votaciones, lo cual permite ver fácilmente el contenido en XML fácilmente en un navegador.

La "tabla de búsquedas" de estas hojas de estilos XSLT se puede modificar para mostrar la información, por ejemplo, en el idioma local. Para hacerlo:

- 1. Vaya a la misma carpeta seleccionada para guardar las notas de reunión en el servidor de DICENTIS. Consulte la explicación en **Ubicación de las notas de reunión** en la sección *[Salas \(Rooms\), Página 73](#page-72-0)*.
- 2. Haga una copia de seguridad de la hoja de estilos XSLT.
- 3. Utilice un editor de código fuente (por ejemplo Notepad++) para abrir la hoja de estilos XSLT.
- 4. En la tabla de búsqueda, modifique los valores seleccionados según sea necesario. No cambie los valores de los nombres. Consulte el ejemplo siguiente.

#### **Configuración predeterminada para seleccionar**:

```
<xsl:variable name="variableMeeting" select="'Meeting'" />
<xsl:variable name="variableMeetingName" select="'Name: '" />
```
<xsl:variable name="variableDescription" select="'**Description**: '" />

#### **Valor seleccionado modificado para el idioma local**:

```
<xsl:variable name="variableMeeting" select="'Vergadering'" />
<xsl:variable name="variableMeetingName" select="'Naam: '" />
<xsl:variable name="variableDescription" select="'Beschrijving: '" />
```
#### **Cambiar y modificar el logotipo mostrado:**

```
<xsl:variable name="variableLogoPath" select="'path of the logo'"/>
<xsl:variable name="variableLogoHeight" select="'100'"/>
<xsl:variable name="variableLogoWidth" select="'100'"/>
```
### **6.5.3 Añadir un ajuste personalizado a la hoja de estilos después de una actualización de software**

Al actualizar el software de DICENTIS, la hoja de estilos XSLT existente no se sobrescribe, puesto que esto eliminaría los ajustes personalizados. En su lugar, el instalador copia una versión nueva de la hoja de estilos, que contiene todas las actualizaciones más recientes, en el directorio predeterminado **:\ProgramData\Bosch\DICENTIS\**, o en la ubicación especificada, si se ha cambiado la ubicación donde se guardan los resultados. Utilice los procedimientos siguientes para actualizar las hojas de estilos nuevas (y añadir todos los ajustes personalizados de la hoja de estilos anterior):

#### **Hoja de estilos MeetingResult.xslt:**

- 1. Renombre **MeetingResult.xslt** como desee, por ejemplo **MeetingResult\_old1.xslt**.
- 2. Abra el archivo **MeetingResult\_new.xslt** creado automáticamente y aplique la misma personalización que hubiese en **MeetingResult\_old1.xslt**.
- 3. Añada los ajustes nuevos que desee a **MeetingResult\_new.xslt**, según sea necesario.
- 4. Renombre **MeetingResult\_new.xslt** como **VotingResult.xslt**.

#### **Hoja de estilos VotingResult.xslt:**

- 1. Renombre **VotingResult.xslt** como desee, por ejemplo **VotingResult\_old1.xslt**.
- 2. Abra el archivo **VotingResult new.xslt** creado automáticamente y aplique la misma personalización que hubiese en **VotingResult\_old1.xslt**.
- 3. Añada los ajustes que desee a **VotingResult\_new.xslt**.
- 4. Renombre **VotingResult\_new.xslt** como **VotingResult.xslt**.

**Nota**: El instalador siempre sobrescribe **MeetingResult\_new.xslt** y **VotingResult\_new.xslt** durante las actualizaciones de software. Por consiguiente, no utilice estos nombres de archivo para guardar ajustes personalizados.

### **6.5.4 Comprobar autenticidad**

<span id="page-112-0"></span>Las notas de la reunión y votación cuentan con un mecanismo de autenticidad para validarlas. La versión de software 3.60 introduce tecnología de certificación, más segura contra las manipulaciones.

Compruebe si el archivo se ha modificado pasando el ratón por encima de la vista previa para ver los iconos de autenticidad:

- Icono de escudo con marca de verificación: **Comprobación de autenticidad superada** según la tecnología del certificado.
- Icono de escudo: **Comprobación de autenticidad superada** según la comprobación de autenticidad de la versión 3.50 o anteriores.
- Icono de triángulo de advertencia: **Error en la comprobación de autenticidad**. Esto ocurre cuando se ha modificado el archivo o si no está en el servidor el certificado raíz usado para validar el certificado.

La autenticidad se basa en un certificado raíz instalado al instalar el software 3.60. Realice una copia de seguridad de este certificado. Si sustituye el equipo servidor, debe instalar el certificado en el servidor sustituto a fin de poder realizar la comprobación de autenticidad.

El certificado de firma se almacena aquí: \Archivos de programa\Bosch\DICENTIS\<nombre del host> signing root authority.crt.

Para instalar el certificado en otro ordenador, siga estos pasos:

- 1. Haga clic con el botón derecho del ratón en el certificado y seleccione **Instalar certificado** (Install certificate).
- 2. Seleccione **Equipo local** (Local machine).
- 3. Seleccione **Colocar todos los certificados en el almacén siguiente** (Place all certificates in the following store).
- 4. Seleccione **Examinar** (Browse).
- 5. Seleccione **Organismos de certificación raíz de confianza** (Trusted Root Certification Authorities).
- 6. Seleccione **Siguiente** (Next).
- 7. Seleccione **Finalizar** (Finish).

Utilice Powershell para saber si se ha instalado correctamente el certificado. Ejecute el comando dir Cert:\LocalMachine\Root\ y debería indicar el certificado.

### **7 Configuración de DICENTIS para reuniones híbridas**

Reunión Híbrida DICENTIS permite a los participantes que no estén físicamente presentes en la sala de reuniones unirse de forma remota mediante un navegador web.

### **7.1 Configuración del sistema**

### **7.1.1 Licencias**

Todos los participantes necesitan una licencia de participante para poder unirse a una reunión. Los participantes remotos necesitan una licencia híbrida adicional.

## **i**

### **Aviso!**

No es posible combinar licencias de prepago y suscripción.

Hasta 100 participantes pueden unirse a una reunión de manera remota. Actualmente, se puede mostrar de forma simultánea el vídeo de 23 participantes remotos.

El conjunto de funciones disponibles para un participante, tanto en las instalaciones como de forma remota, depende de la licencia de dicho participante.

Para obtener más información sobre las licencias de participantes, consulte *[Vista general de](#page-18-0) [las licencias, Página 19](#page-18-0)*.

### **7.1.2 Acuerdo de Privacidad de Datos (DPA)**

El cliente final debe aceptar un acuerdo sobre privacidad de datos antes de utilizar Reunión Híbrida DICENTIS.

El instalador del sistema se pone en contacto con Bosch para iniciar el proceso del DPA. El cliente final recibe y envía un correo electrónico aceptando que Bosch realice el tratamiento de datos personales.

### **7.1.3 Hardware adicional**

El ordenador que ejecuta los servicios DICENTIS necesita un segundo adaptador de red con acceso a Internet sin proxy de 50 Mbps. No hace falta ningún equipo adicional si se usa la conmutación de vídeo por software del sistema DICENTIS.

### **7.1.4 Requisitos de red**

Para celebrar las reuniones híbridas sin contratiempos, deben cumplirse los siguientes requisitos:

- Ancho de banda de sala de reuniones:
	- Subida: 50 Mbps o más
	- Bajada: 50 Mbps o más
- Servidor proxy:
	- Esto no se admite en reuniones híbridas, pero es necesario configurarlo a fin de que el sistema DICENTIS pueda actualizar las licencias. Consulte C:\program files\bosch\Dicentis\ProxySettings.json. El archivo contiene ejemplos sobre cómo rellenarlo.
- UDP/TCP:
- Para reuniones híbridas, se recomienda encarecidamente el transporte UDP para una buena experiencia de usuario. El transporte TCP aumenta la latencia de audio y vídeo hacia los participantes remotos y desde los mismos.
- Requisitos del PC:
	- DCNM-SERVER3.
- Ancho de banda para los participantes que se unen de forma remota:
	- Subida: 5 Mbps o más
	- Bajada: 20 Mbps o más

### **7.1.5 Visualización de la sala y cámaras de sala**

Tiene que configurar Media Gateway para poder compartir el vídeo de la sala de reuniones con los participantes remotos y viceversa. Lo mismo se aplica a las presentaciones.

### **7.1.6 Configuración de audio**

El audio de la sala de reuniones debe transmitirse a los participantes remotos y viceversa. Para más información sobre cómo configurar el audio para las reuniones híbridas, consulte *[Ajustes de audio, Página 76](#page-75-0)*.

### **7.2 Configuración de participantes remotos**

Antes de que un participante remoto pueda unirse a una reunión, es necesario definir a una persona para dicho participante remoto en la aplicación para gestión de reuniones. Lo mismo se aplica a los participantes que se encuentren en la sala de reuniones. Para que los participantes remotos puedan iniciar sesión en la aplicación web remota, es necesario configurar sus credenciales. Debe definirse una combinación de **Nombre de usuario** y **Contraseña** para cada participante.

Solo tiene que configurar una vez a cada persona. Consulte la *[Personas, Página 52](#page-51-0)* para obtener más información.

### **7.3 Preparación de una reunión híbrida**

Una vez configurada una reunión, tanto los participantes remotos como los presentes en la sala de reuniones deben asignarse a la reunión.

Puede enviar a los participantes remotos un enlace a la reunión para que puedan unirse de forma remota. Cada reunión tiene un enlace único. El enlace a la reunión se encuentra junto al **Nombre** de la reunión en los detalles de la reunión. Para obtener más información, consulte *[Detalles de la reunión, Página 60](#page-59-0)*.

La opción de identificación establecida en los detalles de la reunión no influye en la forma en que los participantes remotos se identifican. Los participantes remotos siempre tienen que iniciar sesión con sus credenciales, incluso si se define una tarjeta NFC como modo de identificación, por ejemplo.

### **7.4 Gestión de una reunión híbrida**

Tiene que activar una reunión a través de la aplicación para gestión de reuniones antes de que los participantes remotos puedan iniciar sesión. Después de la activación, el inicio de sesión tarda unos minutos en estar disponible.

Puede comprobar el estado de la nube en línea mediante el servidor web DICENTIS. El icono de la nube en el servidor web DICENTIS aparece cuando la reunión en línea está disponible para los participantes remotos. Pase el ratón sobre el icono de la nube para comprobar el estado de la reunión. Los estados posibles son:

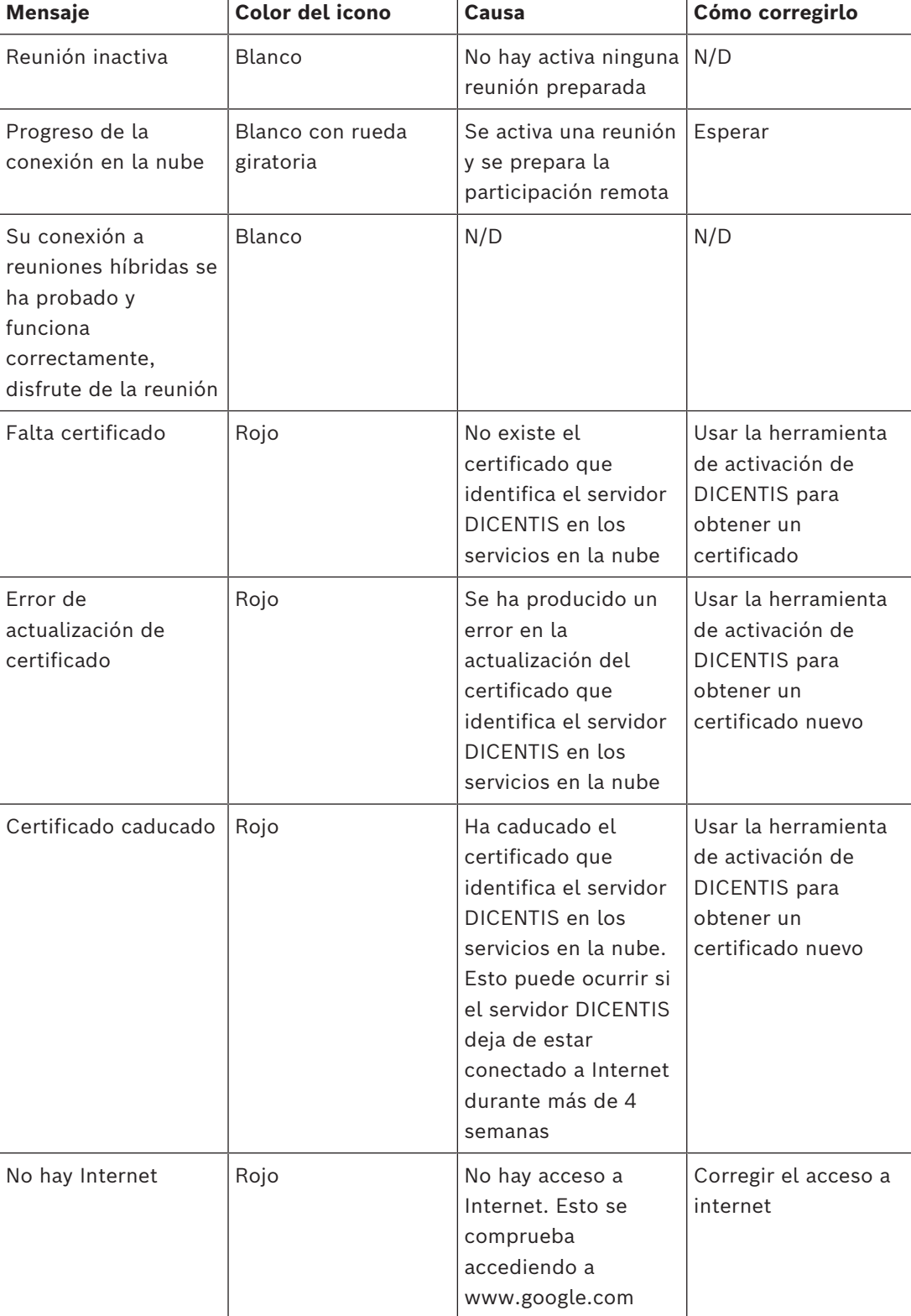

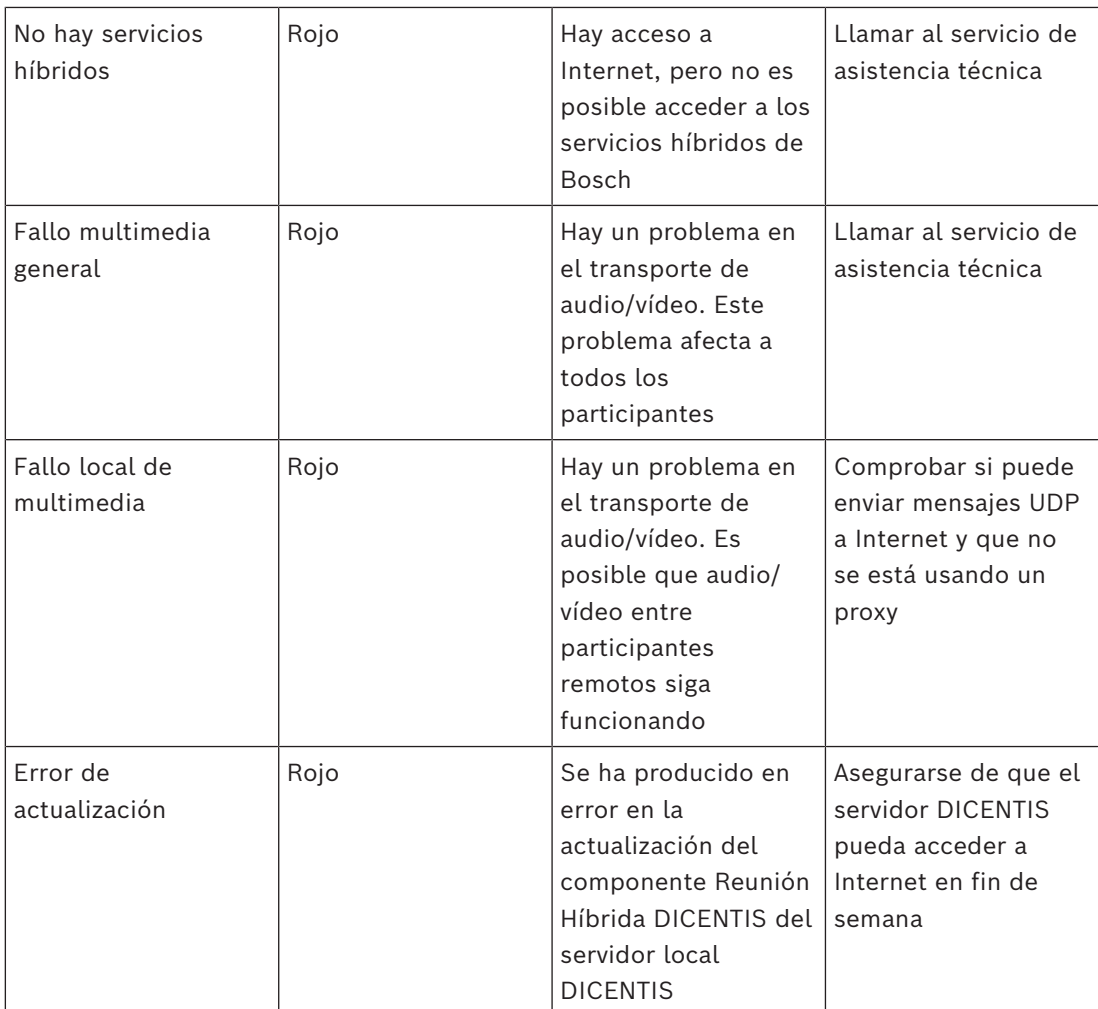

### **7.5 Unión a una reunión como participante remoto**

Antes de que un participante remoto pueda unirse a una reunión, es necesario activarla. Al hacer clic en el enlace a la reunión, se abre la página Reunión Híbrida DICENTIS. Cuando la reunión está disponible, se solicita al participante remoto que inicie sesión. Si la reunión no está disponible, aparece esta información en la página Reunión Híbrida DICENTIS. Una vez que la reunión esté disponible, el inicio de sesión aparecerá de forma automática. El participante no tiene que actualizar la página.

Después de iniciar sesión correctamente, hay que seleccionar las unidades de audio y vídeo. Es posible que algunas unidades de audio y vídeo no estén disponibles. Esto puede ocurrir cuando otra aplicación de AV ya tiene en uso dichos dispositivos.

Si un participante remoto abandona una reunión con el micrófono activo, dicho participante permanece en la cola de oradores como un orador en suspensión. Si el participante:

- Vuelve a la reunión y el orador en suspensión se convierte en orador.
- No vuelve a la reunión, el administrativo puede eliminar al orador en suspensión mediante la aplicación para gestión de reuniones o el control sinóptico.

Si, por cualquier motivo, el sistema enciende el micrófono de un participante remoto, dicho participante se coloca en la cola de oradores con el micrófono silenciado. El participante tiene que reactivar el audio del micrófono antes de hablar. Esto garantiza que los participantes remotos tengan control sobre sus micrófonos en todo momento y protege la privacidad de los participantes.

**i**

### **7.6 Actualizaciones automáticas**

Los servicios de DICENTIS que se ejecutan en el servidor constan de diversos componentes necesarios para las reuniones híbridas. Estos componentes se actualizan periódicamente de manera automática. Un programados de tareas de Windows **Bosch** -> **DICENTIS Hybrid** se ejecuta todos los domingos a las 3 AM (hora del servidor DICENTIS) y cada vez que se inicia el servidor.

Estas actualizaciones automáticas también se aplican al Media Gateway que se emplea para conmutación de vídeo.

### **Aviso!**

Durante una actualización, los servicios de DICENTIS se detienen temporalmente. Esto significa que se desactiva una reunión en marcha. Cuando la actualización finaliza, los servicios de DICENTIS se reinician de manera automática. No obstante, las reuniones desactivadas automáticamente no se vuelven a activar.

### **8 Configuración de Media Gateway**

Con el lanzamiento del software 5.0 y la disponibilidad de las licencias Premium y Ultimate, Media Gateway se presenta como una solución avanzada de gestión de vídeo.

Media Gateway admite:

- 10 cámaras IP
- 10 vistas distintas (lienzos)
- Tres secuencias de salida distintas
- Switch de vídeo Kramer MV6 y TV-One CorioMatrix SDI para vídeo único
- Conmutación de vídeo por software para:
	- Varios canales de vídeo en un diseño de vídeo
	- Vídeo IP

Esta función de conmutación de vídeo está disponible para DCNM-DEMO, así como para las licencias siguientes:

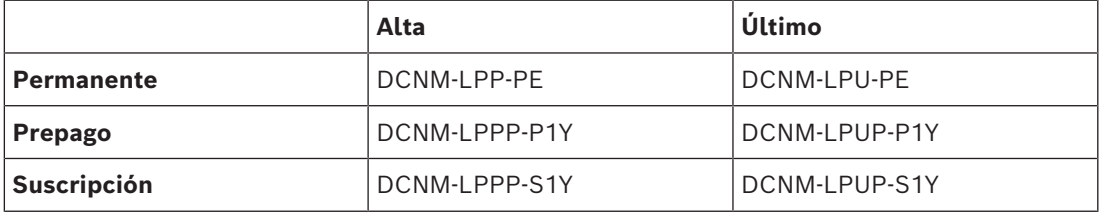

### **8.1 Componentes**

Media Gateway engloba diferentes componentes:

- 1. **Fuentes de entrada**: se puede definir un máximo de 10 fuentes de entrada: secuencias H.264 de cámaras o codificadores. No use resoluciones superiores a 1080p.
- 2. **Configuración**: define el comportamiento de Media Gateway. Consulte el capítulo *[Cómo](#page-123-0) [configurar, Página 124](#page-123-0)* para obtener más información.
- 3. **Estado de DICENTIS**: consta del número de micrófonos activos, así como las presentaciones de los participantes presentes en la sala de reuniones y que participan de forma remota.
- 4. **Media Gateway**
- 5. **Salidas H.264**: secuencias de salida definidas por el usuario en formato H.264, incluidas superposiciones. En la configuración, se determina el contenido, la resolución, las condiciones y el comportamiento.
- 6. **Salida de control**: controla el movimiento PTZ de las cámaras IP, así como los switches de SDI externos Kramer MV6 y TV One CorioMatrix, si se emplean.

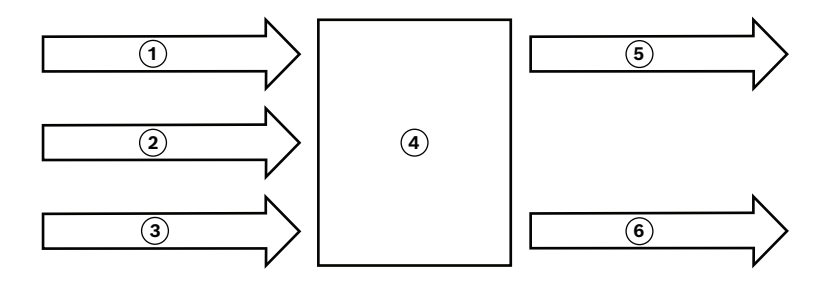

**Figura 8.1:** Explicación funcional de Media Gateway

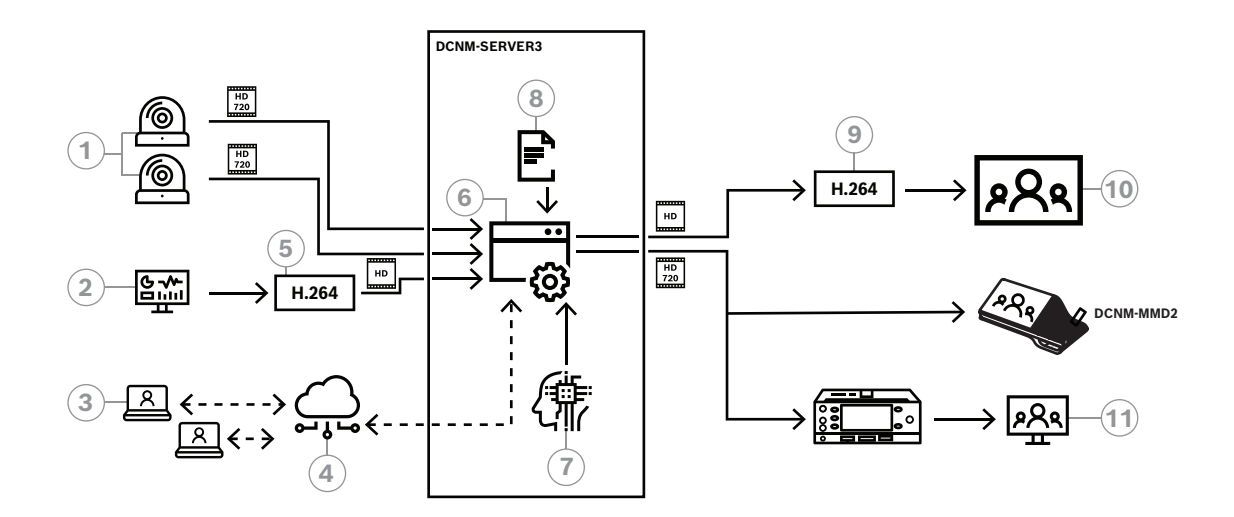

**Figura 8.2:** Media Gateway: diagrama de concepto

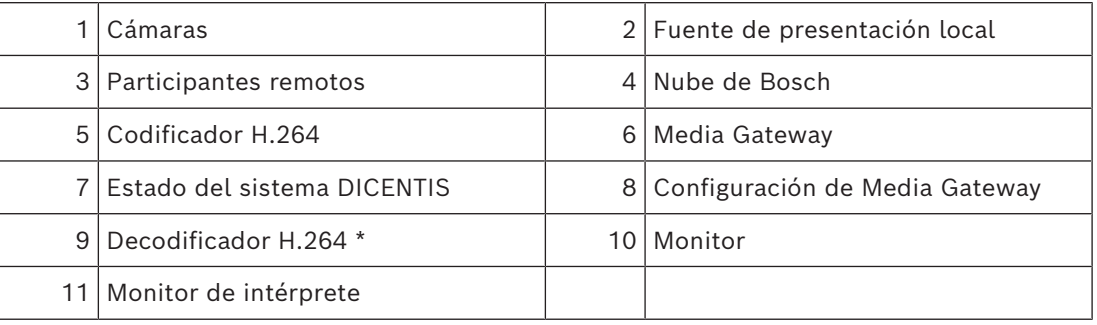

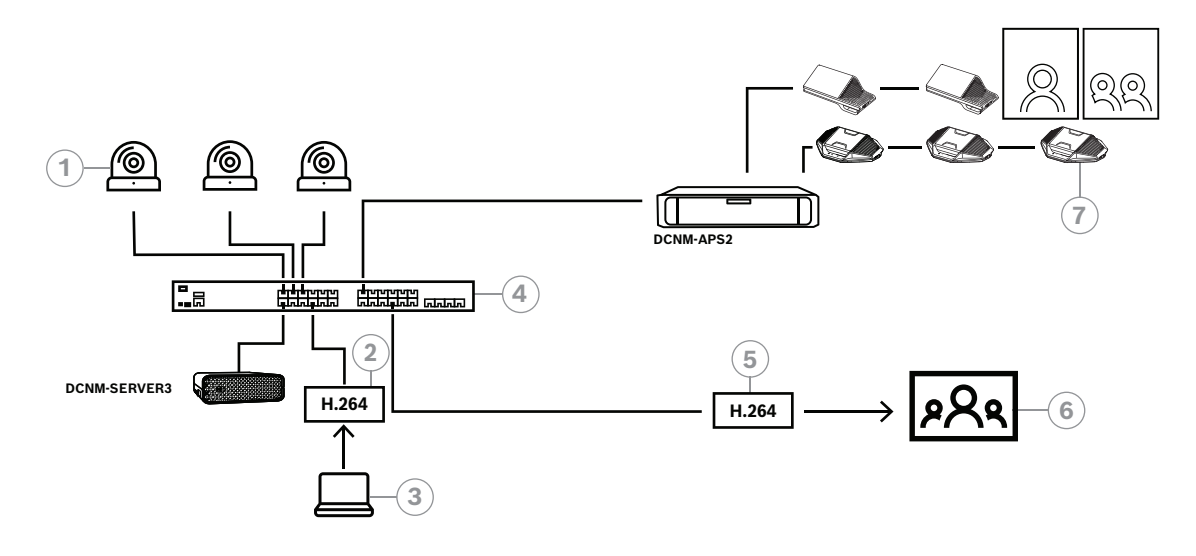

**Figura 8.3:** Sistema DICENTIS autónomo que usa conmutación de vídeo por software

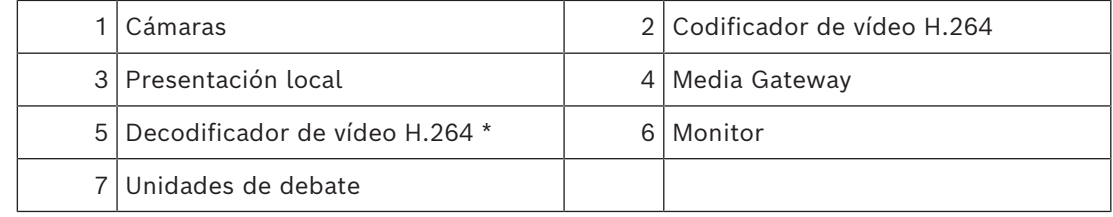

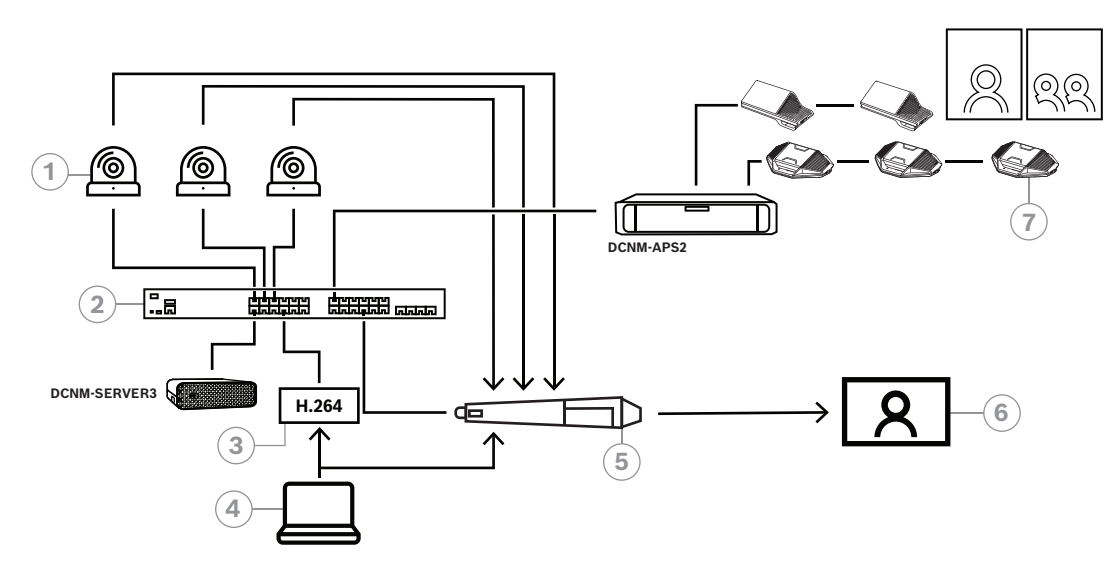

**Figura 8.4:** Sistema DICENTIS autónomo que usa conmutación SDI por hardware

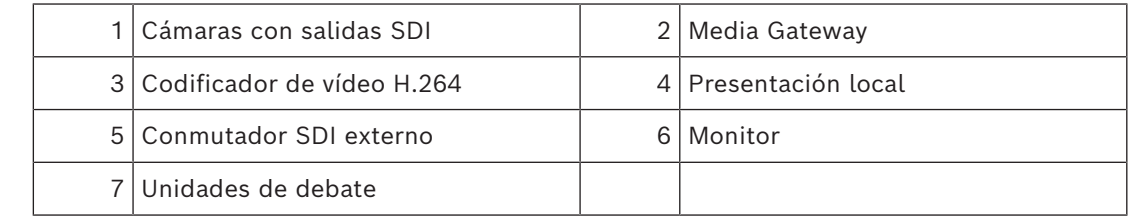

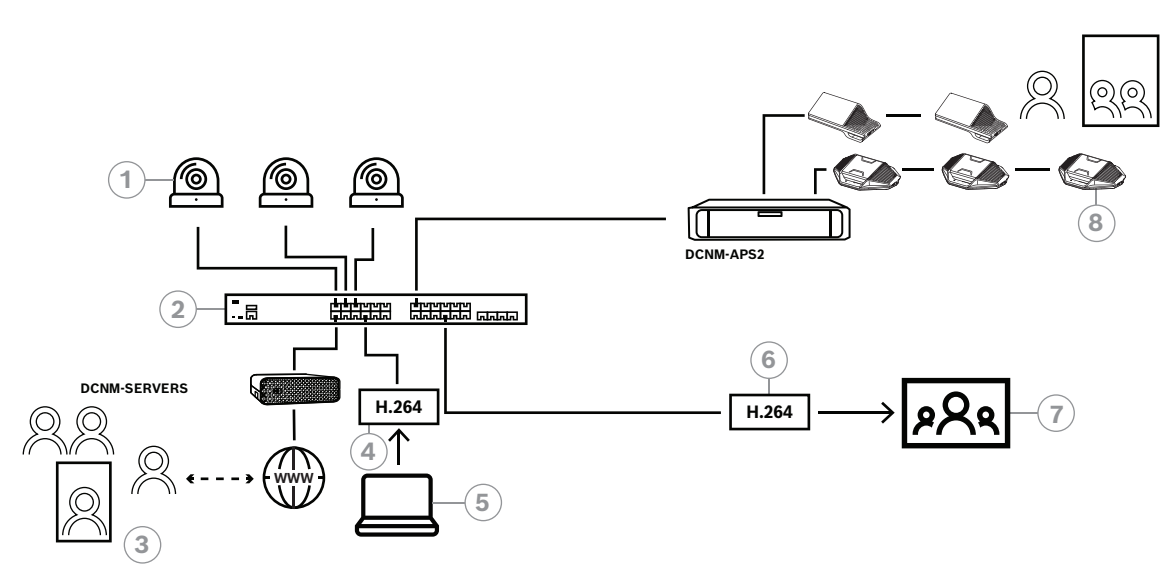

**Figura 8.5:** Reunión Híbrida DICENTIS que utiliza conmutación de vídeo por software

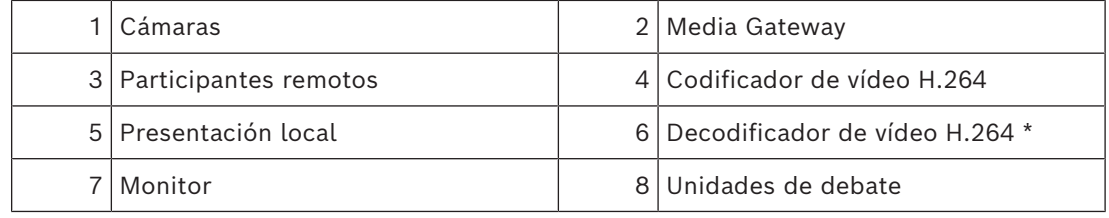

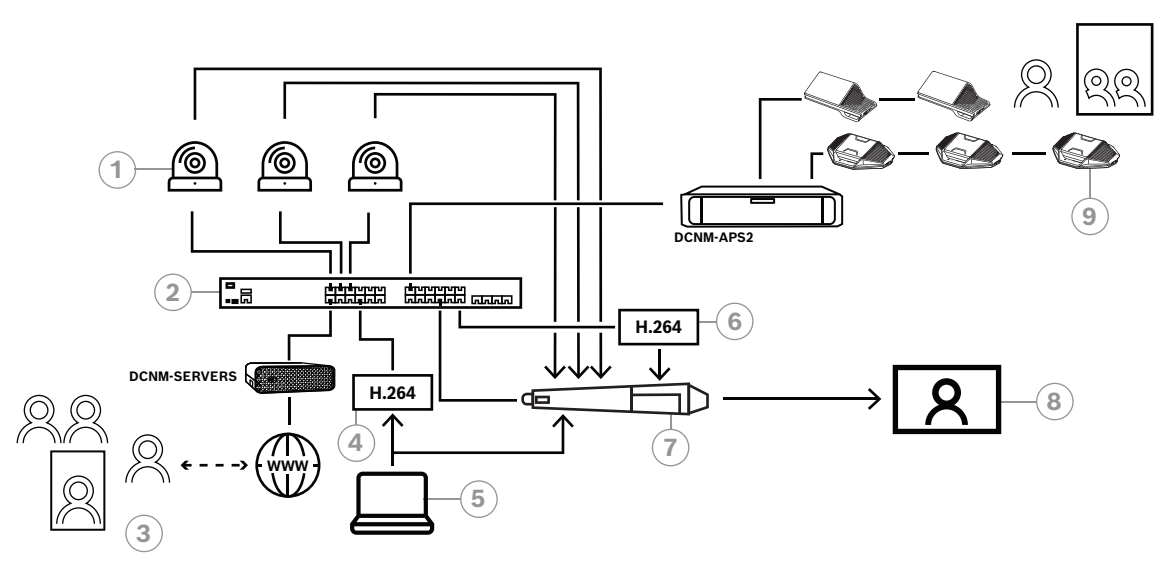

### **Figura 8.6:** Reunión Híbrida DICENTIS que utiliza conmutación SDI por hardware

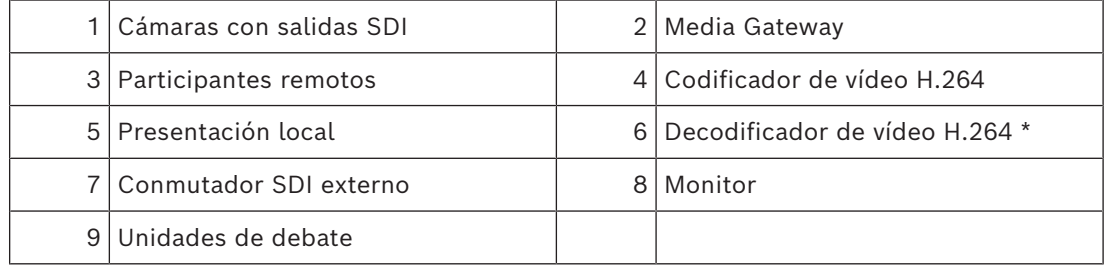

### **8.2 Cómo configurar**

<span id="page-123-0"></span>Puede configurar Media Gateway a través de una página web. El enlace de acceso a la página web debe tener el formato siguiente: **https://<nombre de host o dirección IP del servidor DICENTIS>:31416/Mediagateway**.

Para configurar Media Gateway, tiene que disponer de derechos para **Configurar sistema**. La página web contiene instrucciones sobre cómo realizar la configuración.

La configuración incluye ocho secciones:

- **Entradas**: define las cámaras.
- **Mapas de asientos**: define los asientos y los ajustes preseleccionados. Un asiento puede tener varias combinaciones de cámara/ajustes predeterminados. Utilice las vistas Centro, Izquierda y Derecha para definir el ángulo desde el que se ha hecho la toma. Se utiliza para dividir el vídeo en dos.
- **Switch de vídeo**: configure el switch de vídeo SDI.
- **Lienzos**: define las vistas de vídeo. Una vista de vídeo puede ser individual, dividida, cuádruple, etc.
- **Contenido**: define cuándo hay un lienzo seleccionado. Por ejemplo, puede definir que el lienzo Vista general se seleccione cuando no haya nadie hablando o que se seleccione una vista de vídeo dividida cuando hablen dos participantes.
- **Secuencia**: define la secuencia de salida. Es posible que desee usar codificaciones distintas para grabación y transmisión o para proyección en una pantalla de gran tamaño.
- **Configuración**: aquí encontrará los ajustes generales: cuál es la secuencia para la presentación local, si se utiliza la anulación de cámara, etc.
- **Ajustes globales**: aquí encontrará ajustes globales, como la fuente, el tamaño y el color del texto de superposición.

### **9 Extensión del sistema**

El sistema de conferencias DICENTIS es ampliable y puede pasar de pequeño a mediano y a grande. En esta sección se describe qué es un sistema pequeño, mediano y grande y cuáles son los requisitos para estos sistemas:

Un sistema de conferencias DICENTIS de pequeño a mediano (consulte Configuración normal del sistema) consta de:

- Hasta 450 nodos DICENTIS. Consulte la tabla **Número de nodos y dispositivos DICENTIS** siguiente acerca del número de nodos y dispositivos con equipos DICENTIS.
- Todos los dispositivos DICENTIS en 1 subred.
- 1 switch de alimentación y procesador de audio DICENTIS para el procesamiento de audio.
- 1 PC servidor en el que se alojan los servicios de DICENTIS.

Un sistema de conferencias DICENTIS grande consta de:

- Hasta 1500 dispositivos DICENTIS.
- Varias subredes, conectadas mediante un router/switch L3.
	- Cada subred puede tener hasta 450 nodos de DICENTIS.
		- Consulte la tabla siguiente para conocer el número de nodos de los equipos DICENTIS.
	- La primera subred dispone de:
		- 1 switch de alimentación y procesador de audio DICENTIS para el procesamiento de audio.
		- 1 PC servidor en el que se alojan los servicios de DICENTIS.
		- 1 ARNI-Enterprise para aumentar el tamaño del sistema.
	- Las demás subredes tienen 1 ARNI-Standard para aumentar el tamaño del sistema. **Nota**: las demás subredes no contienen ningún switch de alimentación y procesador de audio DICENTIS.

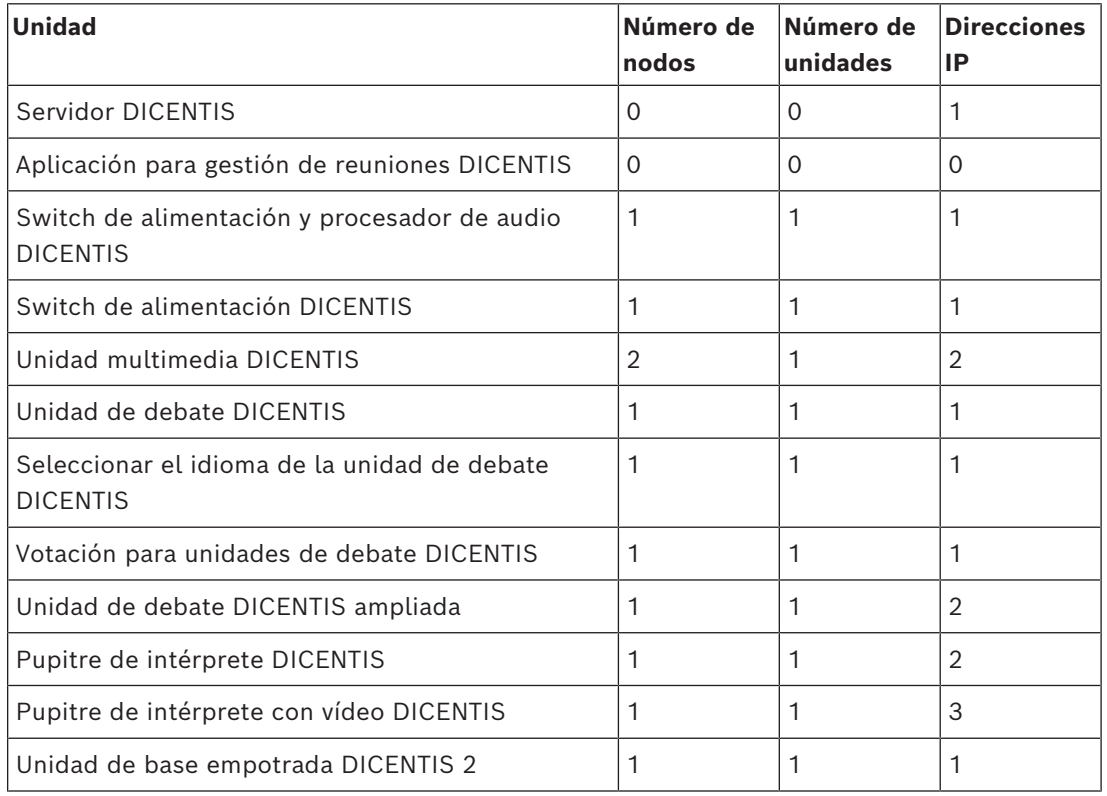

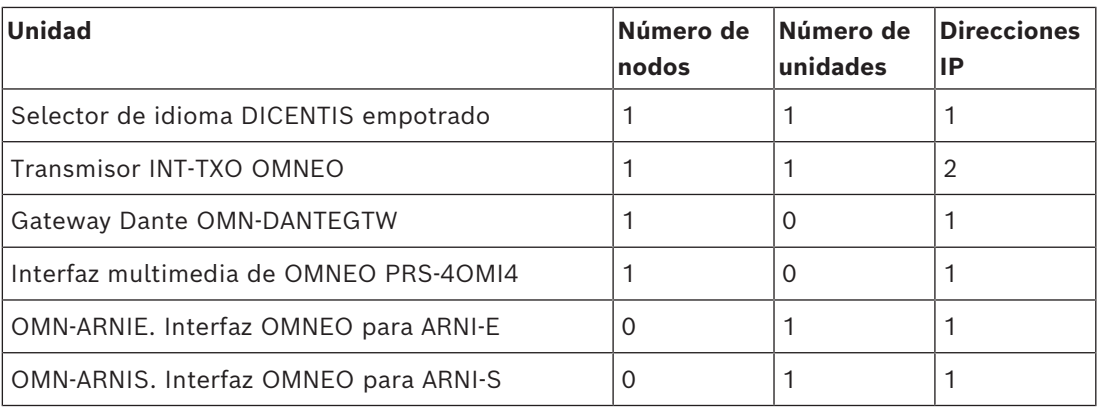

**Tabla 9.3:** Número de nodos y unidades con equipos DICENTIS

Un sistema de gran tamaño con más de 450 nodos requiere una ARNI (interfaz de red de audio con enrutamiento). Para configurar el sistema, consulte Extensión del sistema en el Manual de instalación del hardware.

Una ARNI (interfaz de red de audio enrutado) sirve para conectar varias subredes de sistemas DICENTIS. Si es necesario utilizar más de una subred, se deben utilizar dos tipos de ARNI.

- OMN-ARNIS (interfaz de OMNEO ARNI-S): ARNI es necesaria para aumentar el tamaño del sistema por encima de 450 nodos DICENTIS. Admite hasta 450 nodos DICENTIS en su subred. También actúa como servidor DHCP en su subred.
- OMN-ARNIE (interfaz OMNEO para ARNI-E): La ARNI-E es necesaria para aumentar el tamaño del sistema por encima de 450 nodos DICENTIS. Admite hasta 450 nodos DICENTIS en su subred. También actúa como servidor DHCP en su subred. Es posible conectar hasta 40 subredes, cada una con una ARNI-S.

### **Aviso!**

No se admiten ARNI redundantes en el sistema de conferencias DICENTIS.

# **i**

**i**

### **Aviso!**

Puede encontrar una descripción detallada de la ARNI en el manual de ARNI en [www.boschsecurity.com](http://www.boschsecurity.com) > Información del producto DICENTIS.

### **Condiciones previas sobre la ARNI y la subred del sistema de conferencias DICENTIS.**

- Cuando se utilizan varias subredes, la subred en la que se encuentra el PC servidor de DICENTIS requiere una ARNI-E; las demás requieren una ARNI-S.
- Es necesario utilizar la herramienta de configuración de ARNI, que se encuentra en el menú de inicio después de instalar el software del servidor del sistema DICENTIS.
- Al configurar las ARNI, asegúrese de que no se estén ejecutando los servicios de PC servidor de DICENTIS. Detenga los servicios a través de la consola del servidor.
- Al configurar las ARNI, conecte la ARNI directamente al PC (sin un switch [gestionado] entre ellos).
- Al instalar una configuración de varias subredes, instale cada ARNI al PC una a una para configurarlas.

### **Configuración de una ARNI**

- 1. Si es necesario o si así se solicita, actualice la ARNI con la herramienta de actualización de firmware OMNEO a la versión de firmware ya disponible/instalada por la configuración del sistema DICENTIS.
- 2. Inicie la Herramienta de Configuración de ARNI.
- 3. Siga los pasos del asistente de la Herramienta de Configuración de ARNI para configurar las ARNI. Además:
	- El tipo de ARNI siempre es primario cuando no está trabajando con redundancia.
	- Nombre cada ARNI, especialmente si se utiliza más de una en el sistema.
	- Asegúrese de que el solicitante de IGMP está desactivado.
	- Active DHCP para cada ARNI.
	- Si la dirección IP de una ARNI se debe cambiar: restablezca la ARNI a los ajustes predeterminados de fábrica con la Herramienta de Configuración de ARNI. Utilice la función "Valores predeterminados de fábrica" (Restore factory defaults).

### **Configuración de un switch con VLAN**

Al configurar un switch con VLAN, asegúrese de lo siguiente:

- Utilice la ARNI como servidor DHCP para todas las VLAN que contengan unidades DICENTIS y unidades DCNM-APS y DCNM-PS. Para otras VLAN, puede utilizar cualquier otro servidor DHCP.
- Active la protección contra intrusión IGMP en todos los puertos.
- Active el enrutamiento multicast entre todas las VLAN. Utilice el modo de enrutamiento "modo amplio".
- Configure el enrutamiento monodifusión correctamente entre todas las VLAN.
- Utilice MTU 1500 o superior.
- Active el protocolo de árbol de expansión al modo "pvst".
- Utilice IGMP versión 3.
- Configure el tiempo de espera de registro de multidifusión en 1 segundo.

#### **Consulte**

- *– [Descripción del sistema, Página 11](#page-10-0)*
- *– [Descripción del sistema, Página 11](#page-10-0)*

### **10 Configurar un IDESK (directamente en el dispositivo)**

Para configurar DCNM-IDESK/DCNM-IDESKVID en el propio dispositivo, pulse los botones B - B *al mismo tiempo*. Los botones **B - B** (entrada de canal B y el canal de salida B) se encuentran a ambos lados de la pantalla y se pueden reconocer fácilmente por los pequeños guiones elevados. El panel de configuración se abre con estas opciones:

- **N.º de cabina N.º de pupitre:** para asignar un dispositivo a una cabina y un pupitre dentro de esa cabina. Si asigna a un pupitre un número que ya se ha utilizado, la combinación anterior cabina - pupitre se sobrescribirá con el pupitre nuevo. **Nota:** cuando se conecta un pupitre nuevo a un sistema DICENTIS, no se asigna automáticamente, sino que se debe configurar a través de los botones **B - B** del pupitre o de la aplicación para gestión de reuniones/API. Cuando se conecta un pupitre que se ha conectado antes, volverá a su número de cabina y pupitre original.
- **Idiomas disponibles:** le ofrece la posibilidad de configurar el número de idiomas y qué idiomas están disponibles. Use *[Selección de idioma, Página 87](#page-86-0)* para determinar *qué* idiomas están disponibles.
- **Salida A + B + C:** seleccione el idioma de la salida A (normalmente el idioma al que traduce el intérprete) y los idiomas para las salidas B y C (de la lista de idiomas disponibles).
- **Brillo de pantalla:** ajuste el brillo de la pantalla pulsando el botón (1-15) y utilizando el mando giratorio. El valor predeterminado es 7.
- **Configurar automáticamente pupitres:** configura automáticamente todos los pupitres de intérprete del sistema. Esto significa que en la salida A se configurará el idioma que corresponde al número de cabina. En las salidas B y C no se establecerá ninguno y los 7 botones de preselección para los idiomas de entrada se configurarán como 1.<sup>º</sup> botón - 1.<sup>º</sup> idioma, 2.<sup>º</sup> botón: 2.<sup>º</sup> idioma y así sucesivamente.
- **Información del sistema:** muestra información del sistema para el dispositivo de intérprete y OMNEO (versión de firmware, dirección IP, etc.).
- Para salir de cada una de las opciones de menú anterior, haga clic en el botón Salir en la parte inferior derecha de la pantalla.

**Nota**: todos los cambios realizados en la configuración del pupitre de intérprete son directamente visibles en la aplicación Meeting en tiempo real. Por esta razón, podrían afectar si hay una reunión activa en curso. Por tanto, no modifique la configuración mientras haya una reunión activa.

**Nota:** para obtener instrucciones sobre cómo deben manejar los intérpretes el pupitre de intérprete, consulte la guía rápida del usuario que se facilita por separado para DCNM-IDESK/DCNM-IDESKVID.

### **Consulte**

*– [Selección de idioma, Página 87](#page-86-0)*

### **11 Configuración de un conmutador HD-SDI externo**

### **Información adicional**

Es posible añadir un servicio de matriz de vídeo externa al sistema de conferencias DICENTIS para cambiar dinámicamente entre señales de vídeo HD-SDI. Esto permite visualizar señales de vídeo de una cámara domo con baja latencia en una pantalla de sala.

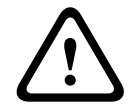

### **Precaución!**

Para garantizar que la matriz de vídeo de terceros funciona correctamente, es necesario configurar correctamente el servicio del conmutador.

### **11.1 Requisitos de hardware y software**

- PC servidor donde se ejecuta el software DICENTIS.
- Servicio **Bosch DICENTIS multimedia Ext.VideoSwitcher** instalado en el PC servidor.
- Licencia de control de cámara DICENTIS DCNM‑LCC.
- Switch de vídeo HD-SDI: Se admiten los switches siguientes:
- TvOne C2-2355A en combinación con TvOne S2-108HD.
- Kramer MV‑6.
- TvOne CORIOmatrix.
- TvOne C2-2355A y Kramer MV‑6 solamente (TvOne C2-2355A and Kramer MV‑6 only): Switch de red que filtra datos multicast hacia el equipo de conmutación HD-SDI (la forma preferida es crear una VLAN aparte).
- Cada sistema admite un solo switch de vídeo HD-SDI.

### **Aviso!**

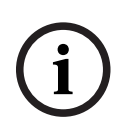

Para controlar un switch de vídeo HD-SDI, es necesario instalar primero el servicio de vídeo externo. Este servicio forma parte del asistente de instalación de DICENTIS. Durante la instalación, compruebe que la casilla de verificación "Bosch DICENTIS Ext.VideoSwitcher" esté activada. Esta casilla de verificación no está activada por defecto. Después de instalar el servicio, se debe configurar.

### **11.2 Procedimiento de configuración**

El servicio de vídeo externo funciona sobre tres entradas principales:

- Detalles del switch HD-SDI
- Detalles de la entrada de la fuente de presentación
- Detalles de la cámara

Para configurar estas entradas:

1. Utilice un editor de XML para abrir el archivo siguiente:

**C:\Archivos de programa\Bosch\DICENTIS\Configuration\Config.xml**

- 2. En la sección sobre el switch, configure la conexión con el switch HD-SDI que vaya a utilizar. Tenga cuidado de no eliminar partes del archivo de configuración. Consulte el ejemplo siguiente:
	- VideoSwitchers Model puede ser **"TvOne"**, **"Kramer"** o **"TvOneCorioMatrix".**
	- VidSwitchPort es el número de puerto del switch de vídeo. Para TvOne y TvOneCorioMatrix, esto es **10001** por defecto. En el caso de Kramer, esto es **5000** por defecto.
	- VidSwitchIPaddress, por ejemplo **192.168.0.80**, es la dirección IP del switch.
- VidSwitchUserName es el nombre de usuario del administrador (admin) del switch (solo se utiliza con TvOneCorioMatrix).
- VidSwitchPassword es la contraseña del administrador (adminpw) del switch (solo se utiliza con TvOneCorioMatrix). <VideoSwitchers Model=**"TvOne"**>

<VideoSwitcher>

- <VidSwitchPort>**10001**</VidSwitchPort>
- <VidSwitchIPaddress>**192.168.0.80**</VidSwitchIPaddress>
- <VidSwitchUserName></VidSwitchUserName>
- <VidSwitchPassword></VidSwitchPassword>
- </VideoSwitcher>
- </VideoSwitchers>
- 3. Si hay una fuente de presentación, como **RGB**, introduzca la entrada de la fuente de presentación entre **<VideoSwitchInput>**, tal como se indica en el ejemplo siguiente. No quite **<PresentationConfig>** si no hay fuente de presentación.
	- TvOne admite dos entradas de presentación: **RGB** y **DVI**. También se puede introducir **None** (Ninguno).
		- **RGB**: La presentación se introduce desde el puerto VGA.
		- **DVI**: La presentación se introduce desde el puerto DVI.
		- **None**: No hay presentación (el switch de vídeo no cambia a la fuente de presentación en modo presentación, sino que continúa mostrando la imagen de la cámara).
	- Kramer no tiene entrada VGA ni DVI, así que en el caso de que se utilice un Kramer MV-6, se debe introducir **None**.
	- TvOneCorioMatrix admite **None** o una entrada específica como: **Slot\_<X>\_in\_<Y>.** Por ejemplo: **Slot\_5\_in\_1** (para la entrada 1 de la tarjeta de entrada SDI insertada en la ranura 5). <PresentationConfig>
		- <PresentationSources>
			- <VideoSwitchInput>**RGB**</VideoSwitchInput>
		- </PresentationSources>
		- </PresentationConfig>
- 4. El sistema detecta las cámaras disponibles y añade los detalles al archivo de configuración, tal como se muestra en el ejemplo siguiente:
	- <CameraId>, <CameraName> y <CameraState> son valores de solo lectura generados por el sistema. No modifique estos valores.
	- <CameraState> indica: **True**: Cuando hay un orador activo y la presentación está inactiva. **False**: No hay ningún orador activo y la presentación está activa.
	- <VideoSwitchInput> contiene la entrada en la cual está situada la cámara: **1** a **X** (numérico) para los modelos TvOne y Kramer. **Slot\_<X>\_in\_<Y>** para TvOneCorioMatrix.

Por ejemplo: **Slot\_5\_in\_1** (para la entrada 1 de la tarjeta de entrada SDI insertada en la ranura 5).

<CameraConfig>

<Camera>

<CameraId>**99bfb876-59eb-39af-9d3b-b64d0cbc4957**</CameraId>

<CameraName>**044000110225010081**</CameraName>

<VideoSwitchInput>**1**</VideoSwitchInput>

<CameraState>**false**</CameraState>

</Camera>

<Camera>

<CameraId>**9939afb876-39af-59eb-9d3b-b64d0cbc4587**</CameraId>

<CameraName>**0440240110225012382**</CameraName>

<VideoSwitchInput>**2**</VideoSwitchInput>

<CameraState>**false**</CameraState>

</Camera>

</CameraConfig>

- 5. Cuando se utiliza el conmutador de vídeo externo junto con TvOneCorioMatrix, también se debe configurar una salida, tal como se muestra en el ejemplo siguiente:
	- Si utiliza otro modelo de conmutador, no quite <OutputConfig>.
	- <VideoSwitchOutput> describe la salida de TvOneCorioMatrix de una forma específica, como **Slot\_<X>\_out\_<Y>**. Por ejemplo: **Slot\_3\_out\_1** (para la salida 1 de la tarjeta de salida SDI insertada en la ranura 3).

<OutputConfig>

<Output>

<VideoSwitchOutput></VideoSwitchOutput>

</Output>

</OutputConfig>

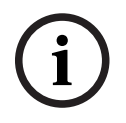

#### **Aviso!**

Si la información sobre el switch, como el modelo, la IP o el puerto, ha cambiado, es necesario reiniciar el servicio del switch de vídeo externo.

### **12 Protocolo de conferencias**

El protocolo de conferencias es un protocolo independiente de la plataforma. Se basa en la tecnología WebSocket para permitir la escalabilidad, en HTTPS para garantizar una mayor seguridad y en JSON para permitir que sea independiente de la plataforma.

Puede encontrar la documentación del Protocolo de conferencias (ConferenceProtocol.chm) en el directorio Docs de la entrega. También está de forma predeterminada en C:\Program Files\Bosch\DICENTIS\ConferenceProtocol.chm.

### **Requisitos**

El protocolo de conferencias se conecta al servidor web de DICENTIS.

Requisitos para el servidor web de DICENTIS:

- Para gestionar el debate: gestionar reunión
- Para ver los resultados de la votación: licencia de asiento de votación (DICENTIS requiere DCNM-LVPM)
- Para encender/apagar el sistema DICENTIS: función de apagado
- Para controlar el volumen maestro del sistema DICENTIS: funcionalidad de control de volumen

Hay disponible un demostrador en línea al que se puede acceder a través de: https:// <ipaddress>:31416/Demonstrator/ConferenceProtocolDemonstrator.html:

- 1. Inicie sesión con un usuario de DICENTIS. Si hay una reunión activa, también puede iniciar sesión con un nombre de usuario de un participante.
- 2. Utilice el botón F12 de su navegador para acceder a la vista de la consola y ver la comunicación.
- 3. Utilice la vista de depurador y vaya a Demostrador/Controladores: conferenceServices. js le ofrece una descripción general de los comandos y el contexto.

**Nota:** También puede encontrar el código fuente de un demostrador basado en Linux "ConferenceProtocolDemonstrator.zip" en el directorio Herramientas.

### **13 Sitio web de activación del sistema**

El objetivo principal del sitio web de Activación del sistema [\(https://](https://license.boschsecurity.com)

[license.boschsecurity.com\)](https://license.boschsecurity.com) es gestionar todas las modificaciones realizadas en el sistema, por ejemplo, activar licencias de DICENTIS, tal como se describe en *[Activación inicial del](#page-32-0) [sistema, Página 33](#page-32-0)*.

Este sitio web también se puede utilizar para lo siguiente:

- Añadir/eliminar licencias.
- Seleccionar el sistema a través de gestionar dispositivos.
- Cargar archivos de respuesta.
- Descargar archivos de licencia.
- Ver las licencias recibidas (activadas y no activadas).
- Crear y mantener usuarios.
- Crear y mantener (sub)distribuidores.

Los derechos de usuario se asignan a los siguientes tipos de usuario durante el inicio de sesión:

- **Admin user** (Usuario administrador): puede modificar cuentas de usuario y distribuidor. No puede acceder a las páginas **Manage devices** (Gestionar dispositivos) y **Manage license** (Gestionar licencia).
- **Logistics user** (Usuario logístico): puede asignar pedidos a un distribuidor. No puede acceder a las páginas **Manage devices** (Gestionar dispositivos), **Manage license, Manage users** (Gestionar licencia, Gestionar usuarios) y **Manage dealers** (Gestionar distribuidores).
- **Técnico** (Technician): puede activar, devolver y reparar activaciones. No puede acceder a las páginas **Administrar usuarios** (Manage user) y **Gestionar distribuidores** (Manage dealers).

Para acceder al sitio web:

1. Escriba: <https://licensing.boschsecurity.com/StartPage.aspx>en el explorador web. Se mostrará la página siguiente:

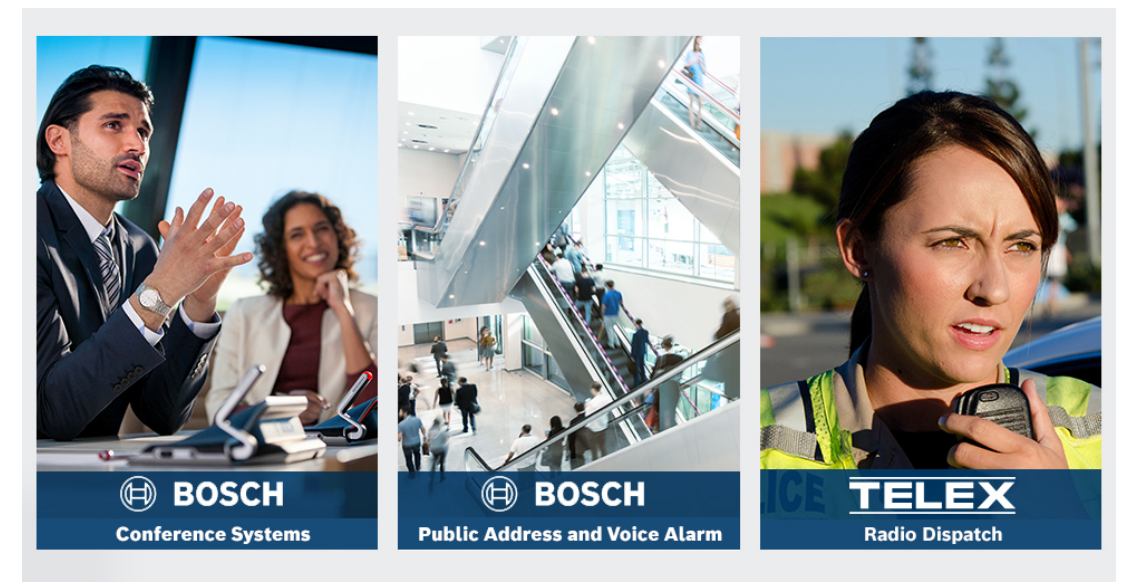

**Figura 13.1:** Página de inicio de sesión de sitio de activación del sistema

2. Utilice la lista desplegable en la parte superior izquierda de la página para seleccionar el idioma deseado.

- 3. Haga clic **Login** (Inicio de sesión) e introduzca su dirección de correo electrónico y contraseña.
- 4. Haga clic en el botón azul **Iniciar sesión** (Login). Se muestra la página **Vista general** (Overview).

**Nota**: Si ha olvidado la contraseña, puede pedir una nueva contraseña haciendo clic en **Iniciar sesión > ¿Olvidó la contraseña?** (Login > Forgotten your password?).

### **13.1 Descripción general**

Después de iniciar sesión, se muestra la página **Vista general** de forma predeterminada. Esta página muestra los "ID de activación" (Activation IDs) activados o no activados entregados a su organización.

- Haga clic en las flechas hacia izquierda/derecha azules en el lado derecho de la página para mostrar la página anterior y la siguiente
- Haga clic en la flechas hacia arriba/abajo de la parte superior de las columnas para cambiar la secuencia alfabética de los pedidos de ventas.

### **Buscar pedidos**

Utilice el campo **Buscar pedidos** (Search for Orders) para buscar un pedido existente. Para hacerlo:

- 1. En el campo **Escribir el texto de búsqueda** (Enter the search text), introduzca el número de pedido.
- 2. En la lista desplegable **Buscar** (Search For), seleccione **Pedido de venta** (Sales order).
- 3. Haga clic en **Buscar** (Search). Se muestran los resultados de la búsqueda.

### **Pedido de venta**

Haga clic en uno de los hipervínculos azules de la columna **Pedido de venta** (Sales order) para mostrar los **Detalles del pedido** (Order details).

- **Número de pedido** (Order number): Número de pedido de la columna **Pedido de venta** (Sales order) (solo lectura).
- **Fecha de creación** (Create date): Fecha de creación del pedido (solo lectura).
- **Asignar pedido** (Assign order): Utilice esta función para asignar una licencia a un distribuidor de su organización (es necesario crear la organización antes). Los técnicos solo pueden activar licencias que se hayan asignado a su organización. Las licencias se asignan a organizaciones para evitar que se pierdan:
	- **Seleccionar distribuidor** (Select Dealer): Permite seleccionar el distribuidor al que desee asignar el pedido.
	- **ID de distribuidor** (Dealer ID): Número de identificación único para el distribuidor (solo lectura).
	- Botón **Asignar pedido** (Assign order): Asigna el pedido al distribuidor seleccionado (requiere derechos de usuario logístico).

### **Aviso!**

Solo puede asignar pedidos que no estén en uso.

**i**

### **En uso**

Si un pedido está en uso, aparece *> sí* en la columna correspondiente. Al hacer clic en *> sí*, aparecen los **Detalles del sistema**. Haga clic en el botón **Navigate to Device Details** (Acceder a detalles del dispositivo) para ir a la página **Manage Devices** (Administrar dispositivos).

#### **Distribuidor**

Nombre del distribuidor.

#### **Location**

Haga clic en uno de los hipervínculos azules para mostrar los **Detalles del sistema** (System details). Un sistema puede contener varios pedidos de ventas (se pueden añadir licencias según sea necesario).

Se muestra la información siguiente, aunque no exclusivamente: ubicación del sistema instalado, dirección, fecha de activación del software del sistema y fecha de caducidad del acuerdo de mantenimiento del software.

#### **Cliente (Customer)**

Nombre del cliente.

### **Ciudad (City)**

Ciudad donde se encuentra el cliente.

### **ID de activación (Activation ID)**

ID de activación para activar la licencia.

#### **Fecha de activación**

Fecha en que se activó la licencia.

### **13.2 Gestionar dispositivos**

### **Condiciones previas**

– Para utilizar esta página, el usuario debe haber iniciado la sesión con el derecho de usuario "Técnico".

Use la página Manage devices (Gestionar dispositivos) para seleccionar el sistema, añadir y devolver licencias y cargar y descargar archivos de respuesta.

Puede buscar distintas unidades en el cuadro de búsqueda. Puede buscar el ID de la unidad, el nombre de la cuenta, el ID de cuenta y el ID de activación. Puede encontrar estas opciones en la barra desplegable **Search for** (Buscar). Haga clic en el botón **Search** (Buscar) para llevar a cabo su búsqueda.

Seleccione el dispositivo deseado haciendo clic en el hiperenlace en la columna Device ID (ID de unidad).

### **Aviso!**

Si se le ha proporcionado un ID de unidad específico, es crucial introducirlo de forma precisa al utilizar una unidad en concreto del sistema. Cualquier variación o desviación del ID asignado puede dar lugar a una identificación errónea y a posibles errores en el procesamiento.

También puede utilizar el asterisco (\*) como carácter comodín para representar cualquier combinación de caracteres.

Tenga en cuenta que el comodín (\*) solo se puede utilizar como secuencia de caracteres dentro del ID de la unidad y no como sustituto de los caracteres individuales del ID.

**i**

#### **Para añadir licencias al sistema:**

- Después de seleccionar la unidad deseada, haga clic en el botón **Add Licenses** (Añadir licencias).
- Seleccione las licencias que desea activar de la lista marcando la casilla de verificación correspondiente y pulse OK (Aceptar) para confirmar.

#### **Aviso!**

**i**

**i**

A continuación, el servidor DICENTIS se sincroniza con la activación mediante el botón **Refresh** (Actualizar) de la herramienta de activación (modo en línea) o mediante el procesamiento del archivo de respuesta en la herramienta de activación (modo fuera de línea).

### **Para devolver licencias de su sistema:**

- Después de seleccionar la unidad deseada, haga clic en el botón **Return Licenses** (Devolver licencias).
- Seleccione las licencias que desea devolver de la lista marcando la casilla de verificación correspondiente y pulse OK (Aceptar) para confirmar.

#### **Aviso!**

A continuación, el servidor DICENTIS se sincroniza con la activación mediante el botón **Refresh** (Actualizar) de la herramienta de activación (modo en línea) o mediante el procesamiento del archivo de respuesta en la herramienta de activación (modo fuera de línea).

#### **Para cargar el archivo de respuesta:**

- Después de seleccionar la unidad deseada, haga clic en el botón **Upload response file** (Cargar archivo de respuesta).
- Cargue el archivo **bin** y haga clic en **Process** (Procesar) para procesarlo.

#### **Para descargar el archivo de licencia:**

– Después de seleccionar la unidad deseada, haga clic en el botón **Download license file** (Descargar archivo de licencia) para descargar un archivo **bin** en su unidad.

#### **Para asignar el sistema a otra cuenta:**

– Después de seleccionar el dispositivo deseado, haga clic en el icono de lápiz en el campo **Account Id** (Id de cuenta) para asignar el sistema a otra cuenta.

### **13.3 Gestionar licencia (Manage license)**

### **Condiciones previas**

– Para utilizar esta página, el usuario debe haber iniciado la sesión con el derecho de usuario "Técnico".

Utilice la página Gestionar licencia (Manage license) para activar, devolver y reparar activaciones.

#### **Elija un archivo**

Utilice este botón para seleccionar el archivo **xml/bin** necesario.

### **Procesar (Process)**

Utilice este botón para procesar el archivo **xml/bin** seleccionado.

### **13.4 Gestionar usuarios (Manage users)**

### **Condiciones previas**

– Para utilizar esta página, el usuario debe haber iniciado sesión y tener derecho de "usuario administrador".

Utilice la pestaña **Manage users** (Administrar usuarios) para administrar cuentas de usuario para otros usuarios a fin de que puedan acceder al sitio web y activar licencias. Como usuario administrador puede gestionar todas las cuentas de usuario. No puede eliminar su propia cuenta.

Cada cuenta puede tener:

- Varios usuarios administradores,
- Varios usuarios logisticos,
- Varios usuarios técnicos.

**NOTA:** un usuario puede tener varias funciones.

### **Crear usuario**

Haga clic en este botón para crear a un usuario nuevo. Rellene los campos obligatorios de First name (Nombre), Last name (Apellidos), Country (País) y E-mail address (Dirección de correo electrónico).

Seleccione los derechos que tendrá esta cuenta de usuario marcando las casillas de verificación Technician (Técnico), Admin (Administrador) o Logistics (Logística) (se puede seleccionar más de un papel para una cuenta de usuario). Cuando haya terminado, esta información se muestra en las columnas de la página **Administrar usuarios** (Manage users) y la casilla de verificación de la columna correspondiente a los derechos de función correctos aparece activada.

#### **Editar**

Haga clic en el enlace de la columna **E-mail address** (Dirección de correo electrónico) para cambiar First name (Nombre), Last name (Apellidos) y Country (País) del usuario. Haga clic en **Guardar** (Save) o **Cancelar** (Cancel) para almacenar o desechar la configuración.

#### **Suprimir**

Haga clic en este enlace para eliminar la cuenta de usuario seleccionada. No puede eliminar su propia cuenta. Aparecerá un cuadro de diálogo para confirmar esta acción.

### **13.5 Gestionar distribuidores (Manage dealers)**

### **Condiciones previas**

– Para utilizar esta página, el usuario debe haber iniciado sesión y tener derecho de "usuario administrador".

Utilice la página **Gestionar distribuidores** (Manage dealers) para ver y gestionar la información de los (sub)distribuidores. Por lo general, un distribuidor de Bosch utiliza esta página para asignar pedidos a (sub)distribuidores. Como usuario administrador, puede crear (sub)distribuidores y crear usuarios administradores para el (sub)distribuidor. A continuación, dichos usuarios pueden crear usuarios con funciones de administrador o técnico.

**NOTA:** la gestión de usuarios para el (sub)distribuidor es responsabilidad de los usuarios administradores del (sub)distribuidor.

### **Crear distribuidor (Create dealer)**

Haga clic en este botón para crear suborganizaciones que puedan tener ID de activación (Pedidos de venta) asignados. Estas suborganizaciones solo pueden ver:

- Los ID de activación que tengan asignados.
- Los sistemas que han instalado.

Los pedidos se asignan a los (sub)distribuidores en la página Vista general (Overview). Consulte Vista general (Overview).

Rellene los campos obligatorios de: ID de distribuidor (Dealer ID), Nombre del distribuidor (Dealer name), Nombre (First name), Apellidos (Last name) y Correo electrónico (Email). Cunado haya terminado, se mostrarán el ID de distribuidor, el nombre del distribuidor, el nombre de usuario del administrador y la dirección de correo electrónico del administrador en las columnas de la página **Manage dealers** (Gestionar distribuidores).

### **ID de distribuidor (Dealer ID)**

Haga clic en uno de los hipervínculos azules de la columna **ID de distribuidor** (Dealer ID) para cambiar el nombre del distribuidor o los detalles del administrador. Haga clic en **Guardar** (Save) o **Atrás** (Back) para guardar los ajustes o volver a la página **Manage dealers** (Gestionar distribuidores).

### **14 Servidor del sistema**

El servidor del sistema DCNM-SERVER utiliza el hardware estándar HP Z2 mini G4. Consulte los manuales de hardware de HP Z2 Mini G4 en [https://support.hp.com/us-en/product/hp](https://support.hp.com/us-en/product/hp-z2-mini-g4-workstation/19968625/manuals)[z2-mini-g4-workstation/19968625/manuals.](https://support.hp.com/us-en/product/hp-z2-mini-g4-workstation/19968625/manuals)

El servidor del sistema DCNM-SERVER2 utiliza el hardware estándar HP Z2 Mini G5. Consulte los manuales de hardware de HP Z2 Mini G5 en [https://support.hp.com/us-en/](https://support.hp.com/us-en/product/hp-z2-mini-g5-workstation/34407176/manuals) [product/hp-z2-mini-g5-workstation/34407176/manuals](https://support.hp.com/us-en/product/hp-z2-mini-g5-workstation/34407176/manuals).

El servidor del sistema DCNM-SERVER3 utiliza el hardware estándar HP Z2 Mini G9. Consulte los manuales de hardware de HP Z2 Mini G9 en [https://support.hp.com/us-en/](https://support.hp.com/us-en/product/hp-z2-mini-g9-workstation-desktop-pc/2101025774/manuals) [product/hp-z2-mini-g9-workstation-desktop-pc/2101025774/manuals.](https://support.hp.com/us-en/product/hp-z2-mini-g9-workstation-desktop-pc/2101025774/manuals)

El servidor del sistema DICENTIS se suministra con Windows preinstalado y preconfigurado con el software DICENTIS.

### **Aviso!**

El servidor del sistema DICENTIS no se comercializa como dispositivo informático de uso general (por ejemplo, un ordenador personal) o como un servidor de uso general ni como un sustituto comercialmente viable de uno de estos sistemas.

La función principal del servidor del sistema DICENTIS es alojar los servicios de DICENTIS. El software adicional añadido por un proveedor de software de otro fabricante no puede proporcionar ni replicar la función principal del servidor del sistema DICENTIS.

### **Conexión con el PC servidor a través de conexión a escritorio remoto**

Utilice la aplicación de conexión a escritorio remoto para conectarse al PC servidor y realizar las configuraciones necesarias:

- 1. Abra la aplicación de conexión a escritorio remoto.
- 2. Introduzca la dirección IP del PC servidor y haga clic en Conectar.
- 3. Introduzca la contraseña del usuario y haga clic en Aceptar.

### **Aviso!**

**i**

**i**

La contraseña predeterminada se puede consultar en el dispositivo. Por motivos de seguridad, se recomienda cambiar la contraseña predeterminada por otra nueva. Mientras ha iniciado sesión de escritorio remoto, pulse la combinación de teclas <CTRL> + <ALT> + <FIN>. Esto iniciará el menú de tareas en el servidor remoto en lugar de hacerlo en el PC local. Seleccione la opción Cambiar contraseña para cambiar la contraseña predeterminada.

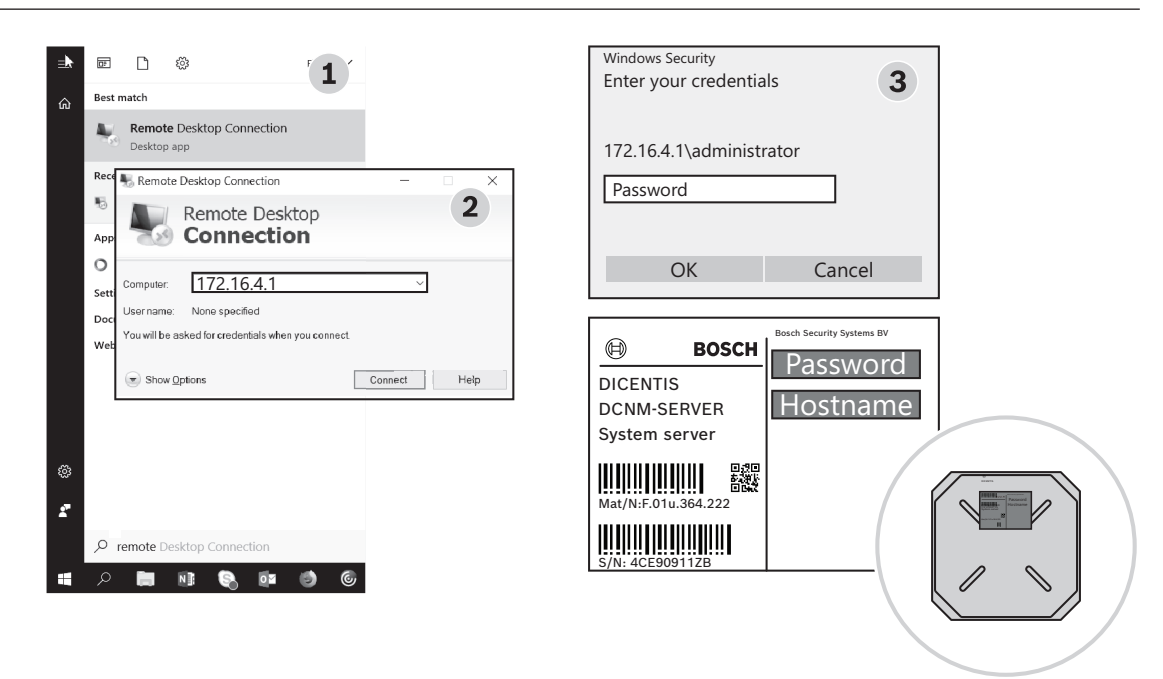

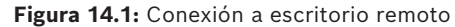

#### **Aviso!**

También puede conectarse al equipo a través del nombre de host (si la red de oficina está configurada correctamente). El nombre de host del servidor DICENTIS se encuentra en la etiqueta de la parte inferior del dispositivo. Es similar a: DICENTIS-< últimos 3 bytes de la dirección MAC del adaptador Ethernet en el lado de DICENTIS). La conexión a través del nombre de host es más fiable, ya que las direcciones IP pueden cambiar.

#### **Aviso!**

Mantenga su sistema actualizado con las actualizaciones más recientes de Windows y un detector de virus actualizado. El puerto de red de la oficina se puede utilizar para este fin. También debe ajustar la fecha y la hora en la configuración de Windows para que las actualizaciones de Windows y el ciclo de alimentación se lleven a cabo cuando no se utilice el sistema. Las actualizaciones de Windows están programadas mediante el programador de tareas de Windows para el domingo a la 1 h. La tarea de actualización está configurada para reiniciar automáticamente el ordenador después de las actualizaciones si es necesario.

Una vez que haya iniciado la sesión, siga los siguientes pasos:

- 1. Establezca la zona horaria correcta ajustando la configuración de fecha y hora de Windows.
- 2. Actualice las unidades a la versión más reciente. Consulte *[Descargar el software a las](#page-27-0) [unidades, Página 28](#page-27-0)*.
- 3. Active la licencia de software del servidor del sistema (DCNM-LSYS) de DICENTIS. Consulte *[Requisitos de licencia, Página 19](#page-18-1)*.

**Nota**: es posible que el software DICENTIS instalado en fábrica no sea la versión más reciente. Consulte el capítulo 4.1 sobre la descarga e instalación de la última versión.

**i**

**i**

### **Aviso!**

Los datos de usuario pueden estar presentes en la base de datos, las notas de votación y de reunión y las imágenes de los participantes. Elimine todos los datos de usuario del servidor DICENTIS al desmantelar el servidor DICENTIS. Consulte *[Eliminar imágenes no](#page-161-0) [usadas, Página 162](#page-161-0)*.

### **14.1 Creación de una copia de seguridad en el servidor**

For a counter of particular term in the basic of a basic is to reach the section of the security of the security of the security of the security of the security of the security of the security of the security of the secur La aplicación de copias de seguridad de Windows Server está instalada y dispone de un acceso directo en el escritorio. Esta aplicación se puede utilizar para crear una copia de seguridad del sistema, incluidas las licencias de configuración y DICENTIS, una vez que el sistema está completamente configurado. A continuación, esta imagen se puede restaurar cuando se produzcan problemas en la configuración del sistema o cuando se reemplace la unidad de medios de almacenamiento.

### **Para crear una copia de seguridad:**

- 1. Haga doble clic en el icono de la aplicación de copias de seguridad de Windows Server en el escritorio para iniciar la aplicación
- 2. Seleccionar **copia de seguridad una vez...**
- 3. Seleccionar **Servidor completo**
- 4. Cree una copia de seguridad en una unidad de medios externa (por ejemplo, una unidad de red o USB) con una capacidad de al menos 32 GB.

### **14.2 Restauración de la imagen de fábrica del servidor**

Restaure la imagen de fábrica del servidor DICENTIS para volver al estado predeterminado de fábrica.

### **Aviso!**

**i**

Al restaurar la imagen de fábrica, se eliminan todos los datos de usuario del servidor DICENTIS.

\* Devuelva la licencia antes de restaurar la imagen de fábrica para que la licencia se pueda activar posteriormente.

\* Realice una copia de seguridad de la base de datos y guárdela en una unidad externa de modo que pueda restaurarla después de restaurar la imagen.

### **Para restaurar la imagen de fábrica:**

- 1. Conecte un teclado, un monitor y un ratón al servidor DICENTIS
- 2. Encienda el servidor DICENTIS y pulse la tecla F8 cuando aparezca "Protegido por HP Sure Start" para acceder al modo de opciones de inicio avanzadas de Windows.
- 3. Seleccione **Reparar el equipo**
- 4. Cuando aparezca **Seleccionar una opción**, seleccione **Solución de problemas y recuperación de imagen del sistema**.
- 5. Siga las instrucciones en la pantalla.

**Nota**: la imagen de fábrica se encuentra en la unidad de recuperación.

### **15 Pasarela Dante**

La pasarela Dante se utiliza para interconectar el sistema DICENTIS con otros sistemas a través de Dante™ y cuando se requieren flujos de monodifusión de Dante™ o el modo a prueba de fallos.

Dispone de un lado OMNEO con 2 conectores Ethernet por motivos de redundancia y un lado Dante™ también con 2 conectores Ethernet por motivos de redundancia.

La pasarela Dante:

- Combina varias unidades OMNEO en una única interfaz Dante™.
- Recibe 64 flujos de Dante™ y los envía como 64 flujos de OMNEO, de los cuales 16 pueden cifrarse.
- Recibe 64 flujos de OMNEO, de los cuales 16 pueden cifrarse, y los envía como 64 flujos de Dante™.
- Convierte varios flujos OMNEO cifrados con una única transmisión de monodifusión o multidifusión en un flujo de DanteTM con varios flujos de monodifusión o multidifusión.
- Admite el direccionamiento estático con el controlador Dante en el lado Dante™ y el direccionamiento dinámico (AES70) en el lado OMNEO.
- Admite la redundancia a prueba de fallos en el lado Dante™ y la redundancia RSTP en el lado OMNEO.
- Permite el uso del administrador de dominios de Dante<sup>™</sup> en combinación con sistemas OMNEO.

# **i**

Si se utilizan de 17 a 64 entradas o salidas OMNEO, estos flujos se ajustarán automáticamente al modo sin cifrar en el sistema DICENTIS.

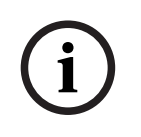

### **Aviso!**

**Aviso!**

La pasarela Dante se debe actualizar con el firmware suministrado con el sistema DICENTIS. La herramienta de carga de firmware se puede utilizar para cargar el firmware correcto tanto en el lado DICENTIS como en el lado Dante™.

Para configurar el lado OMNEO, utilice la aplicación para gestión de reuniones:

- 1. Abra la aplicación para gestión de reuniones
- 2. Vaya a **Configurar** > **Salas** > **Direccionamiento de sala y de idioma**

Para obtener información detallada, consulte *[Direccionamiento de sala y de idioma, Página 97](#page-96-0)*.

Para configurar el lado Dante™, utilice el controlador Dante o el administrador de dominios de Dante™.

Utilice OMNEO Control para configurar el modo de red en el lado de Dante™. Consulte el manual de OMNEO Control para obtener más información. Descargue OMNEO Control y el manual en: [https://licensing.boschsecurity.com/omneo.](https://licensing.boschsecurity.com/omneo)

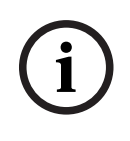

### **Aviso!**

Bosch Security Systems Bosch Security Systems B.V. Manual de la Bosch Security Security Systems B.V. Manual de Configuración 2024-01 | 6.1 | **i**<br>De configuración 2024-01 | 6.1 | in multiplier de provision de la Bosch Secur Un OMN-DANTEGTW puede recibir hasta 16 flujos provenientes del mismo flujo del transmisor. Si recibe 17 o más flujos que provienen del mismo flujo del transmisor, no se oirá ningún flujo.

### **16 Consejos y sugerencias**

Este capítulo proporciona información sobre:

- *[Cambiar las opciones de NetTime, Página 144](#page-143-0)*
- *[Configuración del PC del secretario para utilizar en otra VLAN como servidor de DICENTIS,](#page-144-0) [Página 145](#page-144-0)*
- *[Desactivar la encriptación del control, Página 146](#page-145-0)*
- *[Crear una copia de seguridad de la base de datos, Página 146](#page-145-1)*
- *[Restaurar una base de datos, Página 146](#page-145-2)*
- *[Actualización de una base de datos a la versión actual, Página 147](#page-146-0)*
- *[Creación de una base de datos nueva, Página 147](#page-146-1)*
- *[Eliminación de una base de datos, Página 147](#page-146-2)*
- *[Conexión de DICENTIS a un servidor SQL \(remoto\), Página 147](#page-146-3)*
- *[Cambiar la versión del software de DICENTIS por una versión anterior, Página 150](#page-149-0)*
- *[Cambio de la versión 4.1 o posterior del software de DICENTIS a la versión 4.0 o una](#page-150-0) [versión anterior, Página 151](#page-150-0)*
- *[Instalar el servidor de imágenes en otro equipo, Página 152](#page-151-0)*
- *[Recuperación de dispositivos en modo de protección frente a fallos, Página 153](#page-152-0)*
- *[Sustituir un dispositivo defectuoso, Página 153](#page-152-1)*
- *[Carga y acceso a archivos, Página 153](#page-152-2)*
- *[Configurar el formato de fecha y hora de la unidad multimedia DICENTIS, Página 155](#page-154-0)*
- *[Utilizando una dirección IP fija para el servidor DICENTIS en un sistema DICENTIS con](#page-155-0) [soporte ARNI, Página 156](#page-155-0)*
- *[Selección de una interfaz de red para trabajar con DICENTIS, Página 156](#page-155-1)*
- *[Apagar el servidor con el botón de encendido, Página 157](#page-156-0)*
- *[Secuencias de cámara y presentación, Página 157](#page-156-1)*
- *[Hacer una copia de seguridad y restaurar la configuración sinóptica, Página 157](#page-156-2)*
- *[Configuración de unidades compatibles con Dante™, Página 157](#page-156-3)*
- *[Configurar un código PIN para un dispositivo™ Dante, Página 158](#page-157-0)*
- *[Añadir aplicaciones de terceros a una unidad, Página 159](#page-158-0)*
- *[Añadir teclados adicionales a un dispositivo, Página 159](#page-158-1)*
- *[Mantenimiento de las aplicaciones Android de terceros en la parte superior de la unidad](#page-159-0) [multimedia al cambiar los elementos de la agenda, Página 160](#page-159-0)*
- *[Creación de certificados mediante la herramienta de línea de comandos, Página 161](#page-160-0)*
- *[Eliminar imágenes no usadas, Página 162](#page-161-0)*
- <span id="page-143-0"></span>– *[Detección de cámara ONVIF, Página 162](#page-161-1)*

### **16.1 Cambiar las opciones de NetTime**

NetTime se utiliza para sincronizar los contadores de tiempo que se utilizan en el sistema de conferencias DICENTIS. Si el sistema de conferencias DICENTIS se utiliza en un entorno corporativo, tal vez deba cambiar las opciones de NetTime.

Para cambiar estas opciones:

- 1. Haga clic con el botón derecho del ratón en el icono **NetworkTime** en el área de notificaciones y seleccione **Propiedades** -> **Configuración**… (Properties > Settings).
- 2. Introduzca los valores correctos de nombre de host o dirección IP del servidor de hora disponible en su entorno. Por lo general, el servidor de hora es el mismo que el servidor DHCP. Consulte con su departamento de informática local para obtener más información.
- 3. Haga clic en **Aceptar** (OK).
4. Haga clic en **Detener** (stop) y, a continuación, en **Iniciar** (start) para activar la nueva configuración.

**NOTA:** Recuerde cambiar la hora de Windows del servicio a **Automática** después de desinstalar NetTime.

# **16.2 Configuración del PC del secretario para utilizar en otra VLAN como servidor de DICENTIS**

# **Información adicional**

El secretario (o administrativo) debe utilizar la aplicación para gestión de reuniones en su PC para preparar las reuniones. Si PC del secretario se encuentra en una VLAN distinta de la del servidor DICENTIS, la aplicación para gestión de reuniones no puede encontrar el servidor DICENTIS. Esto se debe a que los dispositivos DICENTIS y la aplicación para gestión de reuniones utilizan el protocolo DNS-SD, que no funciona entre VLAN distintas. Si es necesario, el técnico deberá utilizar el procedimiento siguiente para configurar la aplicación para gestión de reuniones en el PC del secretario a fin de que pueda comunicarse con el servidor de DICENTIS.

# **Procedimiento**

En PC del secretario:

- 1. Haga ping al servidor de DICENTIS:
	- Haga clic en el logotipo **Inicio**.
	- Escriba **comando** en el campo de búsqueda y, a continuación, seleccione **Símbolo del sistema** en **Programas**.
	- Escriba **ping** [nombre de host del servidor de DICENTIS].
	- Pulse **Intro** para ejecutar el comando ping hacia el servidor de DICENTIS.
- 2. Si no se puede hacer ping al servidor de DICENTIS, es posible que necesite ayuda del departamento de informática local. Si aún no consigue hacer ping al servidor de DICENTIS, puede utilizar la dirección IP en su lugar. Sin embargo, esto no es preferible porque las direcciones IP pueden cambiar.
- 3. Crear un acceso directo de la aplicación para gestión de reuniones en el escritorio (utilice el archivo **Bosch.Dcnm.UserInterfaces.MeetingManager.exe** del directorio **C: \Archivos de programa (x86)\Bosch\DICENTIS**).
- 4. Haga clic con el botón derecho del ratón en el acceso directo y seleccione **Propiedades**.
- 5. En la ficha del acceso directo, actualice el destino añadiendo el servidor al que se debe conectar el PC:
	- **Uso**: **Bosch.Dcnm.Userinterfaces.MeetingManager.exe**[/server 'nombredelservidor']

/server parámetro opcional con el nombre de host o la dirección IP del servidor DCNM

- **Ejemplo**: **Bosch.Dcnm.Userinterfaces.MeetingManager.exe /server COMPUTERNAME.network.com**
- 6. Haga doble clic en el acceso directo. Podrá conectarse al servidor remoto desde la aplicación para gestión de reuniones.

### **Información adicional**

- **/window**: Inicia el programa para gestión de reuniones en una ventana (en lugar de pantalla completa).
- **/?**: muestra un cuadro de mensaje con la descripción de los argumentos de línea de comandos.

# **16.3 Desactivar la encriptación del control**

La encriptación del control se puede desactivar mediante el procedimiento siguiente:

- 1. Edite el archivo siguiente: **Bosch.Dcnm.Services.DeviceService.Main.exe.config** ubicado en: **C:\Archivos de programa\Bosch\DICENTIS**
- 2. Cambie:

```
<add key="OcpControlSecurityForced" value="true"/>
a:
```
<add key="OcpControlSecurityForced" value="false"/>

- 3. Utilice la consola del servidor para reiniciar los servicios.
- 4. Cambie:

```
<add key="OcpControlSecurityEnabled" value="true"/>
```
a:

<add key="OcpControlSecurityEnabled" value="false"/>

- 5. Utilice la aplicación Meeting para apagar el sistema.
- 6. Utilice la consola del servidor y la alimentación para reiniciar los servicios.
- 7. Utilice la aplicación Meeting para encender el sistema.

Para habilitar la encriptación del control, establezca los valores en true de nuevo y reinicie los servicios.

# **16.4 Crear una copia de seguridad de la base de datos**

- 1. Detenga los servicios de DICENTIS utilizando DICENTIS Server Console.
- 2. Abra una línea de comando en **Modo de administrador**.
- 3. Vaya a **C:\Archivos de programa\Bosch\DICENTIS**.
- 4. Ejecute **DcnmDatabaseConsole.exe -b.**

La copia de seguridad se almacenará en **C:**

**\Program Files\Microsoft SQL Server\MSSQL15.SQLDICENTIS2019\MSSQL\DATA\Dc nmBackup**.

5. Reinicie los servicios de DICENTIS mediante la Consola del servidor de DICENTIS.

**Nota:** para elegir una ubicación distinta o asignar un nombre a la copia de seguridad, utilice este comando: **DcnmDatabaseConsole.exe -b [nombre de archivo y ubicación]**. Si ya existe el archivo, se ampliará con la copia de seguridad más reciente.

# **16.5 Restaurar una base de datos**

- <span id="page-145-0"></span>1. Detenga los servicios de DICENTIS utilizando DICENTIS Server Console.
- 2. Abra una línea de comando en **Modo de administrador**.
- 3. Vaya a **C:\Archivos de programa\Bosch\DICENTIS**.
- 4. Ejecute **DcnmDatabaseConsole.exe -r <nombre de archivo y ubicación de la base de datos>**.

**Nota:** solo se pueden restaurar los archivos **\*.bak** que se han creado generando una copia de seguridad.

**Nota:** el comando restore *no* actualiza la base de datos a la versión actual. Para actualizarla a la versión actual, consulte Actualización de una base de datos a la versión actual.

**Nota:** aparecerá una notificación de error si la copia de seguridad está en el directorio **C:\Program Files\Microsoft SQL**

**Server\MSSQL12.SQLDICENTIS2014\MSSQL\DATA\DcnmBackup** o en el directorio **C: \Program Files\Microsoft SQL**

**Server\MSSQL10\_50.SQLEXPRESS\MSSQL\DATA\DcnmBackup**, ya que SQL2019 no tiene acceso a estas bases de datos de SQL2014 o SQL2008. Copie la copia de seguridad en **C:\temp.**

5. Reinicie los servicios de DICENTIS mediante la Consola del servidor de DICENTIS.

#### **Consulte**

<span id="page-146-0"></span>*– [Actualización de una base de datos a la versión actual, Página 147](#page-146-0)*

# **16.6 Actualización de una base de datos a la versión actual**

- 1. Detenga los servicios de DICENTIS usando la Consola del servidor de DICENTIS.
- 2. Abra una línea de comando en **Modo de administrador**.
- 3. Vaya a **C:\Archivos de programa\Bosch\DICENTIS.**
- 4. Para actualizar la base de datos a la versión actual, ejecute **DcnmDatabaseConsole.exe**.
- 5. Reinicie los servicios de DICENTIS usando la Consola del servidor de DICENTIS .

# **16.7 Creación de una base de datos nueva**

- <span id="page-146-2"></span>1. Detenga los servicios de DICENTIS usando la Consola del servidor de DICENTIS.
- 2. Abra una línea de comando en **Modo de administrador**.
- 3. Vaya a **C:\Archivos de programa\Bosch\DICENTIS**.
- 4. Ejecute **DcnmDatabaseConsole.exe -n**.
- <span id="page-146-1"></span>5. Reinicie los servicios de DICENTIS usando la Consola del servidor de DICENTIS .

# **16.8 Eliminación de una base de datos**

Al eliminar una base de datos, se eliminan los archivos de base de datos. El sistema no funcionará a menos que se cree una nueva base de datos o se restaure una base de datos anterior. Esta función se puede usar para eliminar la base de datos si se necesita volver a una versión anterior.

- 1. Detenga los **servicios** de DICENTIS usando la **Consola del servidor** de DICENTIS.
- 2. Abra una línea de comando en **Modo de administrador**.
- 3. Vaya a **C:\Archivos de programa\Bosch\DICENTIS.**
- 4. Para eliminar la base de datos, ejecute **DcnmDatabaseConsole.exe -x**.

**Nota:** sin una base de datos, el sistema de DICENTIS no funcionará correctamente. Se tiene que crear o restaurar una base de datos para que el sistema vuelva a ser funcional.

# **16.9 Conexión de DICENTIS a un servidor SQL (remoto)**

El sistema DICENTIS utiliza variables de entorno para acceder a la base de datos. Se utilizan los valores predeterminados cuando no hay variables de entorno.

Las variables de entorno que se utilizan para el nombre de la base de datos y el servidor de bases de datos son:

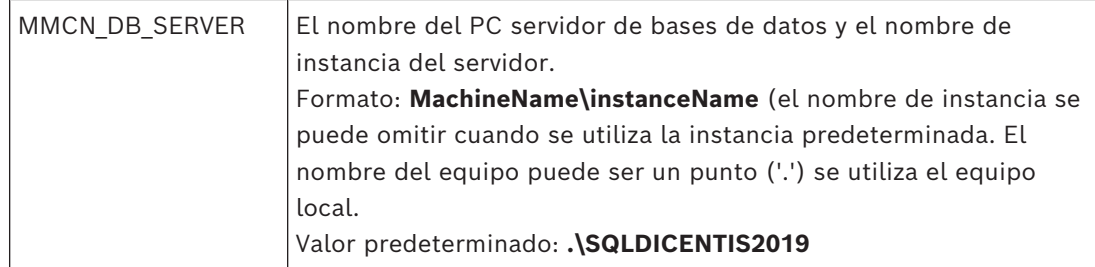

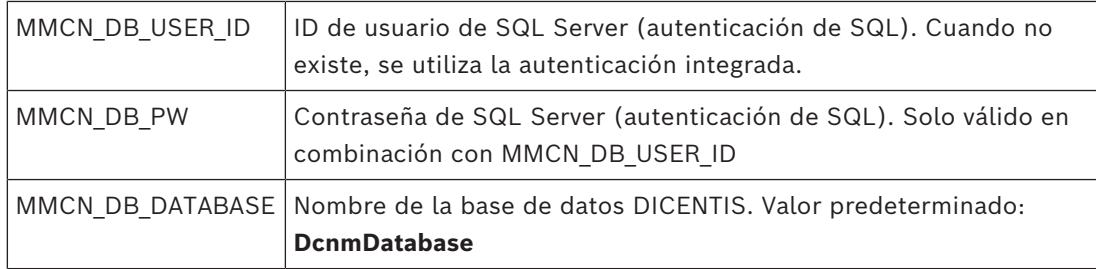

**Nota:** DICENTIS usa dos bases de datos: **DcnmDatabase** guarda toda la configuración y **DcnmLoggingDatabase** guarda el registro. Mediante las variables de entorno, la **DcnmDatabase** puede redirigirse a otro servidor/base de datos. No puede redirigir la **DcnmLoggingDatabase**. La base de datos de registro siempre se encuentra en el servidor predeterminado (.\SQLDICENTIS2019).

#### **Crear una nueva variable de entorno**

Para crear una nueva variable de entorno mediante:

- 1. Haga clic con el botón derecho del ratón en "Este PC" \ Propiedades \ Configuración avanzada del sistema \ Variables de entorno \ Variable del sistema \ Nueva
- 2. Introduzca el nombre de variable necesario
- 3. Introduzca el contenido de variable necesario

#### **Crear la base de datos en el servidor SQL**

– Para crear la base de datos se utiliza la herramienta de consola DcnmDatabaseConsole.exe. Si es necesario copiar la herramienta, deberá copiar los archivos siguientes:

#### DcnmDatabaseConsole.exe

La herramienta DcnmDatabaseConsole también utiliza las variables de entorno para crear la base de datos. Por tanto, después de configurar las variables de entorno y abrir la ventana de consola, la base de datos remota se crea utilizando "DcnmDatabaseConsole-n" **Nota:** Al utilizar DcnmDatabaseConsole.exe, las credenciales de usuario deben tener los derechos necesarios para crear la base de datos.

Las variables de entorno se pueden anular si se pasan argumentos a DcnmDatabaseConsole.exe (para obtener ayuda sobre la sintaxis de la línea de comandos y las opciones disponibles, ejecute el comando con la opción -?):

- -s para pasar el nombre del servidor y el nombre de la instancia
- -para pasar el ID de usuario para la autenticación de SQL (autenticación de Windows cuando se omite)
- -p para pasar la contraseña del ID de usuario
- -d para pasar el nombre de la base de datos

#### **Equipos remoto y de destino**

DcnmDatabaseConsole.exe también incluye opciones de línea de comandos para realizar copias de seguridad y restaurar funciones de la base de datos. Estas funciones están restringidas/limitadas cuando se utilizan junto con un servidor SQL remoto. **Equipo remoto**: donde se ejecutan los servicios de DICENTIS.

- Se puede crear una nueva base de datos desde el equipo remoto.
- Se puede iniciar una copia de seguridad de la base de datos desde el equipo remoto

**Equipo de destino**: donde se está ejecutando la base de datos.

– Solo se puede restaurar una base de datos desde el equipo de destino.

#### **Ejemplo con autenticación de Windows**

Este ejemplo muestra cómo utilizar la autenticación de Windows para conectarse al servidor SQL remoto llamado **SQLENT1** en el equipo **SQLSRV**.

La base de datos para usar en el sistema es **MainConfHall**:

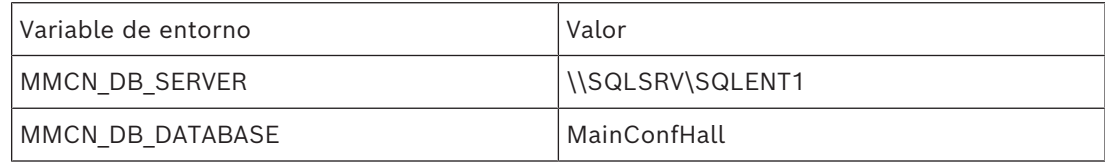

#### **Creación de base de datos:**

#### **Remota**:

DcnmDatabaseConsole -n

#### **En el destino**:

DcnmDatabaseConsole -s \SQLENT1 -d MainConfHall -n

#### **Ejemplo de autenticación de SQL**

Este ejemplo muestra cómo utilizar la autenticación de SQL para conectarse al servidor SQL remoto llamado **SQLENT2** en el equipo **SQLSRV**.

El nombre de usuario y la contraseña que se desea usar son, respectivamente: **DcnmUser** y **P@ssw0rd**. La base de datos que se desea usar es **ConfHall53**:

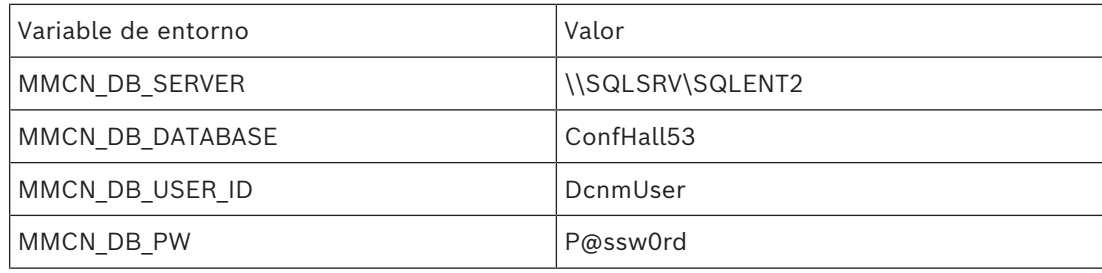

#### **Creación de base de datos**:

#### **Remota**:

```
DcnmDatabaseConsole -s \\SQLSRV\SQLENT2 -d ConfHall53 -u DcnmUser -p
P@ssw0rd -n
```
#### **En el destino**:

DcnmDatabaseConsole -s .\SQLENT2 -d ConfHall53 -u DcnmUser -p P@ssw0rd -n

#### **Ejemplo de autenticación de SQL con instancia por defecto**

Este ejemplo muestra cómo utilizar la autenticación de SQL para conectarse al servidor SQL por defecto en el equipo **SQLSRV**. El ejemplo es el mismo que en la versión anterior,

excepto por que la conexión se realiza con el servidor SQL por defecto en lugar de con una instancia definida.

El nombre de usuario y la contraseña que se desea usar son, respectivamente: **DcnmUser** y **P@ssw0rd**. La base de datos que se desea usar es **ConfHall53**:

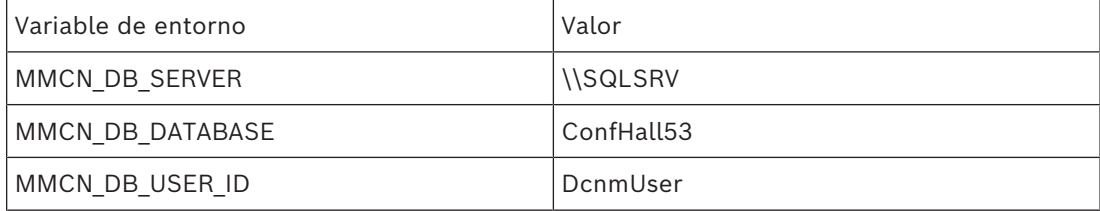

MMCN\_DB\_PW P@ssw0rd

**Nota**: En esta situación, se elimina el término Integrated Security=True. **Creación de base de datos**: **Remota**:

DcnmDatabaseConsole -n

**Nota:** Si no se ha definido ningún parámetro, se utilizan las variables de entorno. Si se establecen los parámetros, se anularán las variables de entorno.

#### **En el destino**:

DcnmDatabaseConsole -s . -d ConfHall53 -u DcnmUser -p P@ssword -n

# **16.10 Cambiar la versión del software de DICENTIS por una versión anterior**

Al desinstalar el software de DICENTIS e instalar una versión anterior, no se garantiza que el sistema funcione, porque la base de datos de la versión actual no es compatible con la versión anterior.

Debe restaurar una base de datos de esa versión anterior o eliminar la base de datos actual.

Elimine la base de datos actual para que se pueda instalar una versión anterior del software. Consulte *[Eliminación de una base de datos, Página 147](#page-146-1)*.

Desinstalación de la versión actual:

- 1. En el icono **Inicio** de Windows, seleccione **Panel de control** > **Programas y características**.
- 2. Desinstale manualmente los programas siguientes:
	- Herramienta de configuración de ARNI.
	- Bosch DICENTIS.
	- Servicio Bosch DNS-SD. Esta desinstalación solicita un reinicio.
	- Firmware OMNEO para ARNI.
	- Herramienta de carga del firmware OMNEO.
	- OMNEO Docent.
- 3. Reinicie el PC.
- 4. Instale la versión anterior del software de DICENTIS, tal como se describe en *[Instalación](#page-26-0) [del paquete de software DICENTIS, Página 27](#page-26-0)*.

Restaure una copia de seguridad de la base de datos de la versión anterior. Consulte *[Restaurar una base de datos, Página 146](#page-145-0)*.

Actualice la base de datos a la versión de software instalada:

- 1. Detenga los servicios de DICENTIS usando la Consola del servidor de DICENTIS.
- 2. Abra una línea de comando en **Modo de administrador**.
- 3. Vaya a **C:\Archivos de programa\Bosch\DICENTIS.**
- 4. Para actualizar la base de datos a la versión actual, ejecute **DcnmDatabaseConsole.exe**.
- 5. Reinicie los servicios de DICENTIS usando la Consola del servidor de DICENTIS .

### **Consulte**

*– [Creación de una base de datos nueva, Página 147](#page-146-2)*

- *– [Instalación del paquete de software DICENTIS, Página 27](#page-26-0)*
- *– [Eliminación de una base de datos, Página 147](#page-146-1)*
- *– [Restaurar una base de datos, Página 146](#page-145-0)*

# **16.11 Cambio de la versión 4.1 o posterior del software de DICENTIS a la versión 4.0 o una versión anterior**

Al aplicar una versión anterior desde la versión 4.1 o posterior a la versión 4.0 o anterior, se utilizará la última base de datos que creó con dichas versiones. La versión 4.1 y posteriores utilizan una base de datos distinta a la versión 4.0 y anteriores.

Desinstalación de la versión actual:

- 1. En el icono **Inicio** de Windows, seleccione **Panel de control** > **Programas y características**.
- 2. Desinstale manualmente los programas siguientes:
	- Herramienta de configuración de ARNI.
	- Bosch DICENTIS.
	- Servicio Bosch DNS-SD. Esta desinstalación solicita un reinicio.
	- Firmware OMNEO para ARNI.
	- Herramienta de carga del firmware OMNEO.
	- OMNEO Docent.
- 3. Reinicie el PC.
- 4. Instale la versión anterior del software de DICENTIS, tal como se describe en *[Instalación](#page-26-0) [del paquete de software DICENTIS, Página 27](#page-26-0)*.

Si la instalación ha devuelto un error con la notificación de incompatibilidad de la base de datos, elimine la base de datos.

**Nota:** esto eliminará toda la configuración.

1. Detenga el **servidor SQL (SQLEXPRESS)** a través de los Servicios.

2. Elimine los archivos **DcnmDatabase\_log.LDF** y **DcnmDatabase.mdf** en **C:\Archivos de programa\Microsoft SQL Server\MSSQL12.SQLDICENTIS2014\MSSQL\DATA**.

3. Reinicie el servidor de DICENTIS.

4. Instale la versión anterior del software de DICENTIS, tal como se describe en *[Instalación](#page-26-0) [del paquete de software DICENTIS, Página 27](#page-26-0)*.

### **Consulte**

*– [Instalación del paquete de software DICENTIS, Página 27](#page-26-0)*

# **16.12 Copia de seguridad de un archivo de licencia FNP**

**NOTA:** esta función ya no es necesaria con el nuevo método de licencia.

Después de instalar las licencias en el sistema, es necesario hacer copias de seguridad de los archivos de licencia. Esto evitará que se pierdan las licencias si el disco duro que las contiene se estropea o se formatea. El directorio debe guardarse en un lugar seguro, preferiblemente en otro disco duro.

Para hacerlo:

- 1. Detenga todos los servicios de 'Bosch DICENTIS', incluidos los servicios del **Administrador de licencias de** DICENTIS **de Bosch** y el **FlexNet Licensing Server 64**. Haga esto siempre antes de realizar una copia de seguridad o una restauración.
- 2. Para realizar una copia de seguridad en almacenamiento de confianza, copie **C: \ProgramData\FlexNet** en la ubicación de la copia de seguridad.

3. Para realizar una restauración, copie estos archivos al PC donde se almacenaron originalmente.

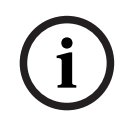

# **Aviso!**

Por lo general, la carpeta y los archivos están ocultos en Windows. Cambie la configuración del explorador de Windows para que resulten visibles, seleccionando: Organizar > Opciones de carpeta y búsqueda > Vista.

# **16.13 Instalar el servidor de imágenes en otro equipo**

Para mejorar el rendimiento o ahorrar espacio, puede instalar el servidor de imágenes DICENTIS en un equipo distinto:

- 1. Abra el DVD.
- 2. Localice **DCNmCertificate.msi**, **DCNmApi.msi**, **DCNmServerTools.msi** y **DCNmImageServer.msi.**
- 3. Iniciar sesión en el equipo donde desee instalar al servidor de imágenes.
- 4. Instale **DCNmCertificate.msi**.
- 5. Instale **DccnmApi.msi.**
- 6. Instale **DCNmServerTools.msi** y **DccnmImageServer.msi**.
- 7. Anote el nombre del equipo o la dirección IP y el puerto utilizado por el servidor de imágenes.
	- El valor predeterminado es 31418.

Por razones de seguridad, instale un certificado de servidor en el equipo del servidor de imágenes. Si se utiliza el certificado raíz privado del equipo servidor de DICENTIS para crear el certificado de servidor en el PC servidor de imágenes, el PC cliente solo tiene que descargar un certificado tanto para el servidor web DICENTIS (control sinóptico, protocolo de conferencias) y el servidor de imágenes (imágenes de los participantes, logotipo).

- 1. Abra el **Administrador de certificados** en el equipo del servidor de imágenes.
- 2. Abra el certificado raíz. Utilice <nombre>-private.pfx y la contraseña del certificado raíz, que también se utiliza en el equipo del servidor de DICENTIS.
- 3. Introduzca la información correspondiente en los campos **Certificado del servidor**.
- 4. Haga clic en **Crear e instalar** para instalar el certificado de servidor en el equipo del servidor de imágenes.

# **Aviso!**

Para crear el certificado del servidor en el equipo del servidor de imágenes, necesita <nombre>-private.pfx y la contraseña del certificado raíz del equipo del servidor de DICENTIS. Si no puede recuperarlos, debe crear e instalar un nuevo certificado raíz y de servidor en el equipo del servidor de DICENTIS.

Para cambiar la ubicación del servicio de imágenes:

- 1. Inicie la aplicación Meeting.
- 2. Vaya a **Configurar > Salas** (Configure > Rooms).
- 3. Introduzca la dirección url del nuevo servidor de imágenes en **Dirección URL del servidor de imágenes**.

**Ejemplo:** Si el nombre del equipo es CITYCOUNCILIMAGESERVER y el puerto es 31418, introduzca el URI como: **https://CITYCOUNCILIMAGESERVER:31418/.**

**i**

- 4. Haga clic en **Probar la conexión con el servidor de imágenes** para asegurarse de que el nuevo servidor de imágenes de DICENTIS es válido.
- 5. Haga clic en el botón **Aplicar** botón para guardar la dirección URL del nuevo servidor de imágenes.

# **16.14 Recuperación de dispositivos en modo de protección frente a fallos**

Aunque se ha hecho todo lo posible por salvaguardar la disponibilidad del sistema, puede producirse una situación en la que un DICENTIS se ponga en modo a prueba de fallos, lo cual requiere recargar el firmware. Para volver a cargar el firmware:

- 1. Encienda el dispositivo.
- 2. Inicie la **Herramienta de carga de firmware** (Firmware Upload Tool). Después de algún tiempo, la Herramienta de carga del firmware (Firmware Upload Tool) muestra la ventana **Dispositivos en modo a prueba de fallos** (Devices in failsafe mode) donde se muestra el ID del dispositivo defectuoso.
- 3. Espere a que la unidad aparezca en la ficha específica de la Herramienta de carga del firmware (Firmware Upload Tool) (unidad de debate DCNM-APS/DCNM-APS2, DCNM-PS2 o DCNM-MMD2/DICENTIS).
- 4. Cierre la **Herramienta de carga del firmware** (Firmware Upload Tool). Ahora, el dispositivo vuelve a estar totalmente operativo.

# **16.15 Sustituir un dispositivo defectuoso**

Un dispositivo defectuoso se puede sustituir fácilmente sin necesidad de volver a configurarse. Para ello, siga estos pasos:

- 1. Sustituya el dispositivo defectuoso.
- 2. Actualice el dispositivo de sustitución con el firmware correcto, si es necesario.
- 3. Seleccione: **Configurar** > **Asientos y dispositivos** > **Asignación de asiento** (Configure > Seats and Devices > Seat Assignment).
- 4. Anule la asignación del dispositivo defectuoso al asiento mediante el botón **Anular asignación de dispositivos de asiento** (Unassign Devices from Seat). Registre el número/nombre del dispositivo defectuoso (consulte la etiqueta en la base del dispositivo).

**Sugerencia**: Utilice su teléfono móvil para tomar una foto de la etiqueta.

- 5. Cuando **Asignación de asiento automática** (Automatic seat assignment) está activado, primero debe anularse la asignación del dispositivo de sustitución al asiento actual antes de que pueda asignarse al asiento correcto. Anule la asignación del dispositivo de sustitución al asiento mediante el botón **Anular asignación de dispositivos de asiento** (Unassign Devices from Seat).
- 6. Asigne el dispositivo de sustitución al asiento correcto mediante el botón **Asignar dispositivo a asiento** (Assign Device to Seat).
- 7. Borre el asiento vacío mediante el botón **Borrar asientos vacíos** (Delete empty seats).

# **16.16 Carga y acceso a archivos**

# **Información adicional**

Durante una reunión, los participantes pueden abrir y visualizar archivos (como documentos, imágenes y presentaciones) haciendo clic en un enlace azul **Más información** (More info) en los dispositivos multimedia (DCNM-MMD2 solamente). El enlace azul **Más información** (More info) se muestra para:

– cada reunión,

- cada elemento de agenda y
- cada ronda de votación.

Para que los participantes puedan usar este enlace:

- Los documentos se tienen que cargar en el sistema de gestión de contenido del cliente (CMS), y
- Es necesario introducir una dirección URL (enlace) en las páginas Preparar (Prepare) para:
	- cada reunión (consulte *[Detalles de la reunión, Página 60](#page-59-0)*),
	- cada elemento de agenda (consulte *[Detalles del asunto, Página 64](#page-63-0)*) y
	- cada ronda de votación (consulte *[Detalles de la ronda de votación, Página 65](#page-64-0)*).

Es posible crear carpetas para documentos según las necesidades. Por ejemplo, se pueden crear carpetas de documentos separadas para "Reunión", "Agenda" y "Votaciones" con el fin de almacenar los documentos relevantes, o carpetas únicas para cada "Reunión" con todos los documentos.

La ventaja de usar carpetas separadas es que al pulsar un enlace **Más información** (More info) solo aparecerán los documentos relevantes. Esto es, al pulsar el enlace **Más información** (More info) para las votaciones, se mostrarán solo los documentos relacionados con estas. Sin embargo, la desventaja es que es necesario introducir enlaces distintos en las páginas de preparación para cada carpeta.

Para las demostraciones, se puede instalar manualmente un servidor web de documentos de reunión: **Herramientas** (Tools) > **DCNmMeetingDocuments.msi**. Se trata de un sitio web sencillo que permite navegar por los documentos. El directorio de documentos de la reunión está instalado en la unidad que tiene más espacio disponible en el servidor. **Nota**: no tiene porqué tratarse de la unidad C necesariamente.

### **Tareas técnicas**

Configurar el directorio **meetingdocuments**:

- 1. Utilice el administrador de Internet Information Services (IIS) y Explore (inetmgr) para determinar en qué unidad está instalado el directorio **meetingdocuments**.
- 2. Comparta el directorio **meetingdocuments**, para que el secretario pueda acceder a él.
- 3. Crear un acceso directo al directorio **meetingdocuments** en el equipo del secretario.

Crear una o más carpetas en el sitio web DcnmMeetingDocuments:

- 1. En el directorio **meetingdocuments**, cree una carpeta para cada reunión. Por ejemplo, **reunión\_1**, **reunión\_2, reunión\_3.** Estas carpetas se utilizan para almacenar los documentos que se muestran al pulsar en el enlace **Más información** (More info).
- 2. Opcional: En cada carpeta de reunión, cree carpetas para cada elemento de la agenda y cada ronda de votación. Por ejemplo, **agenda\_1**, **agenda\_2** y **voting round\_1**, **voting round\_2**.

### **Tareas para secretaría**

Cargar archivos al directorio **meetingdocuments**:

- 1. Haga clic en el acceso directo al directorio **meetingdocuments** o utilice el Explorador de Windows para ir a (**Unidad):\inetpub\wwwroot\DcnmMeetingDocuments**.
- 2. Asegúrese de que el técnico haya creado las carpetas necesarias tal como se describe en **Tareas técnicas**. Consulte la sección anterior.
- 3. Cargue los archivos (como documentos, imágenes y presentaciones) a las carpetas pertinentes, según sea necesario.

Introduzca las URL (los enlaces) de los elementos de reunión y de agenda:

- Utilice el formato siguiente para crear URL (enlaces) en los elementos de la reunión y de agenda:
	- **http://<dirección IP del PC servidor DICENTIS >: 31415/Default.aspx**
- Si cada reunión tiene su propio directorio con documentos, las direcciones URL (los enlaces) deben tener el formato siguiente: **http://<dirección IP del PC servidor de DICENTIS>:31415/Default.aspx?**
	- **meeting=<nombre de directorio utilizado en esta reunión>**
- Si cada agenda tiene su propio directorio con documentos, las direcciones URL (enlaces) deben tener el formato siguiente: **http://<dirección IP del PC servidor de DICENTIS>:31415/Default.aspx? meeting=<nombre de directorio utilizado para la reunión>&agenda=<nombre del directorio que tiene los documentos del elemento de agenda>** . Consulte:
	- *[Detalles de la reunión, Página 60](#page-59-0)*
	- *[Detalles del asunto, Página 64](#page-63-0)*
	- *[Detalles de la ronda de votación, Página 65](#page-64-0)*

Comprobar las direcciones URL (los enlaces)

- 1. Active cada reunión y compruebe que las direcciones URL (los enlaces) a los documentos de la reunión aparezcan al presionar el enlace **Más información** (More info).
- 2. Opcional: Haga lo mismo para cada elemento de la agenda y cada ronda de votación de una reunión.

# **16.17 Configurar el formato de fecha y hora de la unidad multimedia DICENTIS**

Las unidades multimedia DICENTIS (DCNM-MMD y DCNM-MMD2) utilizan los ajustes siguientes de fecha y hora del PC servidor:

- Zona horaria
- Configuración de horario de verano
- Formato de hora (hora corta)
- Formato de fecha (fecha corta)

Para que esto funcione correctamente, se deben seguir los pasos siguientes:

- 1. Configure el formato de fecha y hora en el PC servidor.
	- Abra el **Panel de control**.
	- Seleccione **Cambiar el formato de fecha, hora o número**.
	- En la página de la ficha **Formatos** (Formats) (de región), configure la **Fecha corta** y la **Hora corta**.

Si lo desea, también puede establecer su propio formato de fecha y hora.

**Nota**: Si se hace define demasiado largo, no cabrá en la unidad.

– Seleccione **Aplicar** (Apply).

- 2. Configure el servidor, donde la configuración forma parte de la configuración de administración.
	- Abrir la página de ficha **Administrativo** (Administrative) (de la región).
	- Seleccione el botón **Copiar configuración...** (Copy settings...).
	- Active la casilla de verificación.
- Pantalla de bienvenida y cuentas del sistema.
- Seleccione **Aceptar**.
- 3. Espere un minuto y compruebe que el formato se actualice en DCNM-MMD.

# **16.18 Utilizando una dirección IP fija para el servidor DICENTIS en un sistema DICENTIS con soporte ARNI**

Para poder utilizar un ordenador en un sistema DICENTIS al que desea asignar una dirección IP fija, realice los siguientes ajustes:

- 1. Vaya a **Panel de Control > Redes e Internet > Ver el estado de la red y las tareas > Cambiar los ajustes del adaptador**.
- 2. Seleccione "Protocolo de Internet, versión 4".
- 3. Seleccione el botón **Propiedades**.
- 4. **Usar la siguiente dirección IP:** debe contener la dirección IP del servidor o del equipo, la máscara de subred y la pasarela predeterminada. **Usar las siguientes direcciones de servidor DNS:** debe contener la dirección IP de la ARNI.
- 5. Haga clic en el botón **Avanzados**.
- 6. La página de DNS de ajustes avanzados de TCP/IP debe contener lo siguiente:
	- "Adjuntar sufijos DNS principales y específicos de conexión" está activado.
	- "Adjuntar sufijos primarios o sufijo DNS principal" está activado.
	- "Sufijo DNS para esta conexión:" parent.bosch.omneo
	- "Registrar estas direcciones de conexión en DNS" está activado.
	- "Utilizar sufijo DNS de esta conexión en el registro DNS" está activado.

**Nota:** asegúrese de que estos ajustes coinciden con la definición realizada en su red.

1. Realice una prueba rápida para comprobar que la configuración es correcta ejecutando el comando de pantalla: C:\Program Files\Bosch\DNS-SD>BoschDNSSDClient.exe -b \_ocasec

Si aparece una lista de DICENTIS registrada en el dominio "parent.bosch.omneo" es correcto. ARNI de Bosch se registra dos veces, una vez en el dominio "local" y una segunda vez en el dominio "parent.bosch.omneo", esto es normal. Si solo se ve el registro de ARNI de Bosch en el dominio "local", la configuración de DNS es incorrecta.

# **16.19 Selección de una interfaz de red para trabajar con DICENTIS**

Utilizando la variable de entorno, DCNM\_PREFERRED\_NIC, el nombre de la interfaz, el nombre de la unidad (se denomina Descripción si utiliza el comando ipconfig) se pueden configurar para que lo utilice DICENTIS.

- 1. Utilice el menú Conexiones de red de Windows para recuperar el nombre o el nombre de unidad de la interfaz.
- 2. Crear una nueva variable de entorno mediante: "This PC" \ Properties \ Advanced system settings \ Environment Variables \ System variables \ New

Con el nombre de la variable: DCNM\_PREFERRED\_NIC.

**Nota:** en el nombre de NIC se distingue entre mayúsculas y minúsculas.

**Nota:** si la tarjeta NIC preferida no recibe una dirección IP (por ejemplo, el cable no está conectado o el nombre es incorrecto), los servicios no se iniciarán.

**Nota:** si no se ha establecido ninguna variable de entorno y hay varias interfaces de red, se utilizará la interfaz de red que se ha encontrado en primer lugar.

# **16.20 Apagar el servidor con el botón de encendido**

Los servicios DICENTIS se ejecutan en el ordenador del servidor. Debido a que son servicios, no es necesario iniciarlos manualmente o incluso iniciar sesión en este ordenador. Solo con encender el ordenador es suficiente para que el sistema funcione. El botón de encendido del ordenador se puede configurar para apagar el equipo de forma que no sea necesario iniciar sesión en el ordenador para apagarlo.

**Nota:** no es necesario apagar el equipo, pero puede hacerlo.

Para configurar el botón de encendido para que apague el equipo:

- 1. Vaya a **Panel de Control > Hardware > Opciones de alimentación** para cambiar la función del botón de encendido.
- 2. Configure "Apagar" para la opción **Cuando pulso el botón de encendido**.

# **16.21 Secuencias de cámara y presentación**

La secuencia de cámara y la de presentación se distribuyen desde el servicio VideoSwitcher DICENTIS a los dispositivos DICENTIS.

Puede utilizar las secuencias en su propia aplicación de grabación o pantalla:

- Secuencia de cámara: Rtsp://<DICENTIS server>:9554/stream2
- Secuencia de presentación: Rtsp://<DICETNIS server>:9554/stream1

Para la secuencia de cámara se requiere la licencia de DCNM-LCC y el control de cámara debe estar activado.

Para la secuencia de presentación se requiere la licencia de DCNM-LMS y la secuencia de presentación debe estar activada.

# **16.22 Hacer una copia de seguridad y restaurar la configuración sinóptica**

La configuración de diseño sinóptico no está en la base de datos, pero está guardada en un archivo independiente en una ubicación distinta.

Para crear una copia de seguridad de la configuración sinóptica:

Realice una copia de seguridad de este directorio: D:

\Inetpub\wwwroot\DcnmSynopticControl\Data (los datos se guardarán en su unidad de mayor tamaño; que en este ejemplo es D) para tener una copia de seguridad del diseño. Para realizar una copia de seguridad de la imagen de fondo, copie: D:

\Inetpub\wwwroot\DcnmSynopticControl\Images

Si guarda esta información junto con la copia de seguridad de la base de datos que ha creado (consulte el apartado 13.6),

puede restaurar la configuración mediante:

- 1. Restaurar la base de datos (consulte los apartados 13.7 y 13.8)
- 2. Restaurar la configuración sinóptica guardada y la imagen de fondo pegándolas en la ubicación correcta

# **16.23 Configuración de unidades compatibles con Dante™**

El sistema de conferencias DICENTIS admite la integración con dispositivos de otros fabricantes compatibles con Dante<sup>™</sup> (como, por ejemplo, un ordenador portátil). Para configurar qué entradas y salidas Dante™ se dirigen a las entradas y salidas Dante™ del sistema de conferencias DICENTIS se utiliza el controlador Dante de Audinate, que se puede descargar desde el sitio web de Audinate.

**Nota:** el dispositivo virtual Dante se ejecuta en el servidor del sistema de conferencias DICENTIS para ofrecer la funcionalidad de Dante™. Solo un dispositivo de Dante™ puede estar activo en un equipo. Por consiguiente, no es posible instalar ningún otro dispositivo Dante<sup>™</sup> en el servidor del sistema de conferencias DICENTIS.

**Nota:** el controlador Dante se puede ejecutar desde cualquier equipo de la red. Se utiliza para dirigir las entradas y salidas Dante™ entre unidades compatibles con Dante™.

- 1. Abra la **vista de red** del controlador Dante.
- 2. Las nuevas unidades Dante™ de APS se muestran en la pantalla:
- Receptores Dante:

DICENTIS <nombre de host del servidor>

- In 1 Dante
- In 2 Dante
- Transmisores Dante: DICENTIS <nombre de host del servidor>
	- Salida 1 Dante
	-
	- Salida 2 Dante
- También aparecen todos los demás dispositivos visibles en la red.

A continuación, es necesario crear los flujos multicast desde los transmisores, ya que el sistema de conferencias DICENTIS los utiliza:

- 1. Pulse **Ctrl-D** para abrir la vista **información del dispositivo**.
- 2. Seleccione el dispositivo que desee configurar para trabajar con DICENTIS.
- 3. Vaya a la ficha **Transmitir**.
- 4. Pulse **Ctrl-M** para crear un flujo de multicast. Asegúrese de seleccionar solo 1 canal por flujo de multicast.
- 5. Después de crear los flujos de multidifusión, cambie de nuevo a la vista de la red del controlador Dante para crear las conexiones que desee. Todas las conexiones correctas se muestran con una marca de verificación.

Para obtener más información sobre la configuración de Dante™, consulte la "Guía del usuario del controlador Dante".

# **16.24 Configurar un código PIN para un dispositivo™ Dante**

Para aumentar la seguridad y evitar el acceso de personas no autorizadas, un técnico debe establecer un código PIN de 4 dígitos para bloquear cada unidad Dante™ de la red. Para establecer un código PIN para una unidad Dante<sup>™</sup>:

- 1. Abra la aplicación del controlador Dante
- 2. Seleccione la pestaña *Device Info* (Información del dispositivo)
- 3. En la columna *Device Lock* (Bloqueo de la unidad), haga clic en la fila de la unidad que desea bloquear.
- 4. Introduzca un código de 4 dígitos en el campo *PIN* y confirme el código en el campo *Confirm PIN* (Confirmar PIN)
- 5. Haga clic en el botón *Lock* (Bloquear)
- $\Rightarrow$  El código PIN se ha establecido ahora para la unidad Dante $\mathbb{M}.$

# **16.25 Añadir aplicaciones de terceros a una unidad**

<span id="page-158-0"></span>La herramienta de carga APK (paquete de aplicación de Android) se utiliza para añadir aplicaciones Android de terceros a una unidad multimedia. Para poder agregar una aplicación de Android de terceros, es necesario comprobar que la aplicación sea compatible con la unidad multimedia.

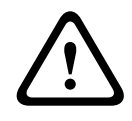

## **Precaución!**

Todas las aplicaciones (APK) de terceros instaladas se eliminan al cargar el firmware en las unidades multimedia.

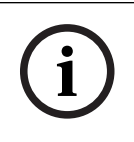

### **Aviso!**

No se puede ejecutar la herramienta de carga de APK al mismo tiempo que la herramienta de actualización del firmware OMNEO.

Añada una aplicación Android de terceros a una unidad multimedia del modo siguiente:

- 1. Coloque los archivos APK en el PC servidor.
- 2. Haga clic en el botón **Examinar**.
- 3. Vaya a la ubicación de los APK.
- 4. Seleccione la unidad multimedia que necesita el APK.
- 5. Seleccione el APK.
- 6. Haga clic en **Cargar**.

# **i**

# **Aviso!**

Si el nuevo APK no aparece en la pantalla de inicio de la unidad multimedia, intente hacer clic varias veces en el botón de inicio o reiniciar la unidad multimedia.

# **16.26 Añadir teclados adicionales a un dispositivo**

Si es necesario, se pueden añadir teclados adicionales no europeos, como un teclado chino o coreano, a un dispositivo DICENTIS.

Para disponer de un teclado Android en un idioma distinto, primero se debe cargar la APK de ese teclado y después seguir el procedimiento de configuración siguiente. Para obtener información sobre cómo cargar APK, consulte *[Añadir aplicaciones de terceros a una unidad,](#page-158-0) [Página 159](#page-158-0)*.

Dos ejemplos de APK son:

- com.google.android.inputmethod.korean-0.91.apk, idioma coreano, 877 KB
- com.google.android.inputmethod.pinyin-3.2.1.65352638.apk, idioma chino, 12.103 KB

### **Procedimiento de configuración**

En el dispositivo DICENTIS:

- 1. Pulse el botón de inicio y, a continuación, pulse **WWW** para abrir el navegador de Internet.
- 2. Pulse la barra de direcciones del navegador para mostrar el teclado.
- 3. Pulse el icono de 'barra deslizante' en la esquina inferior derecha del teclado.
- 4. Pulse **Idiomas de entrada** (Input languages).
- 5. Desactive la opción **Usar idioma del sistema** (Use system language).
- 6. Seleccione por lo menos 2 idiomas en la lista.
- 7. Vaya al navegador y pulse la barra de direcciones para mostrar el teclado.
- 8. Pulse el 'icono de teclado' en la 'barra inferior de Android' junto al logotipo de Bosch.
- 9. Pulse **Configurar métodos de entrada** (Set up input methods).
- 10. Compruebe los demás teclados.
- 11. Vaya al navegador y pulse la barra de direcciones para mostrar el teclado.
- 12. Pulse el 'icono de teclado' en la 'barra inferior de Android' junto al logotipo de Bosch.
- 13. Seleccione el teclado que desee utilizar.

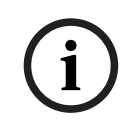

### **Aviso!**

Los teclados adicionales se deben configurar por separado en cada dispositivo DCNM-MM<sub>D2</sub>.

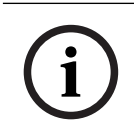

## **Aviso!**

Los teclados adicionales se deben reconfigurar después de actualizar el firmware.

### **Consulte**

*– [Añadir aplicaciones de terceros a una unidad, Página 159](#page-158-0)*

# **16.27 Mantenimiento de las aplicaciones Android de terceros en la parte superior de la unidad multimedia al cambiar los elementos de la agenda**

Cuando se utiliza una aplicación de terceros como interfaz de usuario para la unidad multimedia, la unidad multimedia se desplaza a la DiscussApp (parte activa de la conversación) cuando se abre un nuevo elemento de la agenda.

El intento de com.bosch.mmd.ui.action.DISCUSS se envía cuando se abre un elemento de la agenda.

La aplicación de otros fabricantes también puede recibir este intento. Obtenga más información sobre cómo hacerlo posible en [https://developer.android.com/guide/](https://developer.android.com/guide/components/intents-filters) [components/intents-filters](https://developer.android.com/guide/components/intents-filters).

La unidad multimedia mostrará un elemento emergente la primera vez que se envíe este evento:

- 1. Active la casilla de verificación **Usar de forma predeterminada para esta acción**.
- 2. Pulse la aplicación deseada.
- $\Rightarrow$  La aplicación seleccionada se utilizará a partir de ese momento de forma predeterminada.

Puede encontrar más información sobre AndroidManifest. xml a continuación:

```
<activity
android:name=".DiscussAppActivity"
android:label="@string/app_name"
android:launchMode="singleTask" >
<intent-filter>
<action android:name="android.intent.action.MAIN" />
<category android:name="android.intent.category.LAUNCHER" />
<action android:name="com.bosch.mmd.ui.action.DISCUSS" />
<action android:name="com.bosch.mmd.ui.action.SHOW_PRESENTATION" />
<category android:name="android.intent.category.DEFAULT" />
</intent-filter>
</activity>
```
# **16.28 Creación de certificados mediante la herramienta de línea de comandos**

Además de la herramienta de IU, también puede crear, instalar y desinstalar certificados mediante una herramienta de línea de comandos: Bosch.TestUtils.CertificateGenerator.exe. La herramienta se instala de forma predeterminada en C:\Archivos de programa\Bosch\DICENTIS. Se puede ejecutar con derechos de administrador a través de la línea de comandos.

Puede usar /help para obtener los comandos y el uso:

- Cree el certificado raíz: CreateRootCertificate -RootCertificateName <name> RootCertificatePassword <password>.
- Instale el certificado raíz en el cliente: InstallRootCertificate RootCertificateCrtFilePath <file path>.
- Crear el certificado del servidor: CreateServerCertificate RootCertificatePfxFile <file path> -RootCertificatePassword <password> -ServerCertificateName <name> -ServerCertificatePassword <password> -IPAddresses <IP Addresses comma separated> -DnsNames <DNS Names comma separated>.
- Instale el certificado de servidor en el servidor: InstallServerCertificate -ServerCertificatePfxFile <file path> -ServerCertificatePassword <password>.
- Desinstale el certificado raíz o del servidor: UnInstallCertificate CertificateName <name>.

# **Ejemplo:**

Bosch.TestUtils.CertificateGenerator.exe CreateRootCertificate - RootCertificateName DICENTIS\_ROOT\_CA -RootCertificatePassword DICENTIS

Este comando creará los dos archivos siguientes:

- C:\Archivos de programa\Bosch\DICENTIS\ DICENTIS\_ROOT\_CA-private.pfx
- C:\Archivos de programa\Bosch\DICENTIS\ DICENTIS\_ROOT\_CA.crt

El archivo PFX, junto con la contraseña del certificado raíz, es necesario para crear el certificado del servidor. El archivo CRT es necesario para que los clientes accedan al sitio web.

# **16.29 Eliminar imágenes no usadas**

Cuando se suprimen los participantes, se eliminan sus imágenes. Sin embargo, si se suprime solo la base de datos, las imágenes de los participantes se conservan. Se pueden suprimir mediante las siguientes acciones:

- 1. Abra una línea de comando en **Modo de administrador**.
- 2. Vaya a :\\inetpub\wwwroot\DcnmImageServer\bin, que normalmente se encuentra en la unidad de mayor tamaño.
- 3. Ejecute CleanupUnusedImages.exe para quitar las imágenes de participantes de personas que ya no se encuentren en la base de datos.

**Nota:** puede automatizar la eliminación de imágenes que no se utilizan ejecutando CleanupUnusedImages.exe /q en modo silencioso.

# **16.30 Detección de cámara ONVIF**

En la versión de software 3.60, el período de vida predeterminado de la detección de cámaras ONVIF aumenta de 1 a 3. Esto permite la detección de la cámara ONVIF cuando está conectada a otros switches distintos al switch al que está conectado el servidor.

Añada una variable de entorno al sistema para cambiar el período de vida o el número de saltos. Asigne un nombre a la variable y establezca el tiempo de vida deseado:

- 1. Crear una nueva variable de entorno mediante:
	- File explorer \ "This PC" \ Properties \ Advanced system settings \ Environment Variables \ System variables \ New con nombre de variable: DCNM\_ONVIF\_DISCOVERY\_TTL.
- 2. Reinicie el servidor DICENTIS.

**Nota**: si desea que el servidor solo detecte la cámara conectada al mismo switch, es probable que desee reducir el tiempo a 1.

# **16.31 Inicio de sesión seguro en la API de .NET para aplicaciones API (incluido el sinóptico)**

En la versión de software 4.40, se ha eliminado el usuario sinóptico empleado para que DICENTIS Webserver pudiera conectarse a los servicios.

Mediante el uso de un archivo jsonc con las configuraciones de usuario, también se permitirá que otras aplicaciones API usen el mismo mecanismo y tengan acceso a la API de .NET sin necesidad de crear un usuario del sistema en la base de datos DICENTIS. El servidor Web DICENTIS aún necesita un usuario con nombre de usuario y contraseña para usar la API para conectarse a los servicios. El nombre de usuario y la contraseña se configuran y almacenan en el equipo que ejecuta los servicios.

La configuración se guarda en C:

\ProgramData\Bosch\DICENTIS\API\Conference\_Protocol\_user.jsonc Este archivo jsonc contiene:

- El nombre de usuario.
- La contraseña (generada tras la instalación del software).
- Los derechos de usuario.

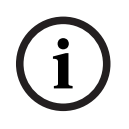

# **Aviso!**

Bosch Security Systems Bosch Security Systems B.V. Manual de Configuración 2024-01 in the systems Bosch Security Systems Bosch Systems Bosch Systems Bosch Systems Bosch Systems Bosch Systems Bosch Systems Bosch Systems Bos Por razones de seguridad, limite los derechos de usuario solo a los derechos necesarios.

# **17 Solución de problemas**

Para solucionar problemas, consulte también la sección sobre la prueba de instalación del manual de instalación del hardware de DICENTIS.

Podrá encontrar la información sobre el producto en: [www.boschsecurity.com](http://www.boschsecurity.com).

# **17.1 Comportamiento de los ledes de las unidades**

Varias unidades DICENTIS utilizan distintos comportamientos de LED para indicar su estado:

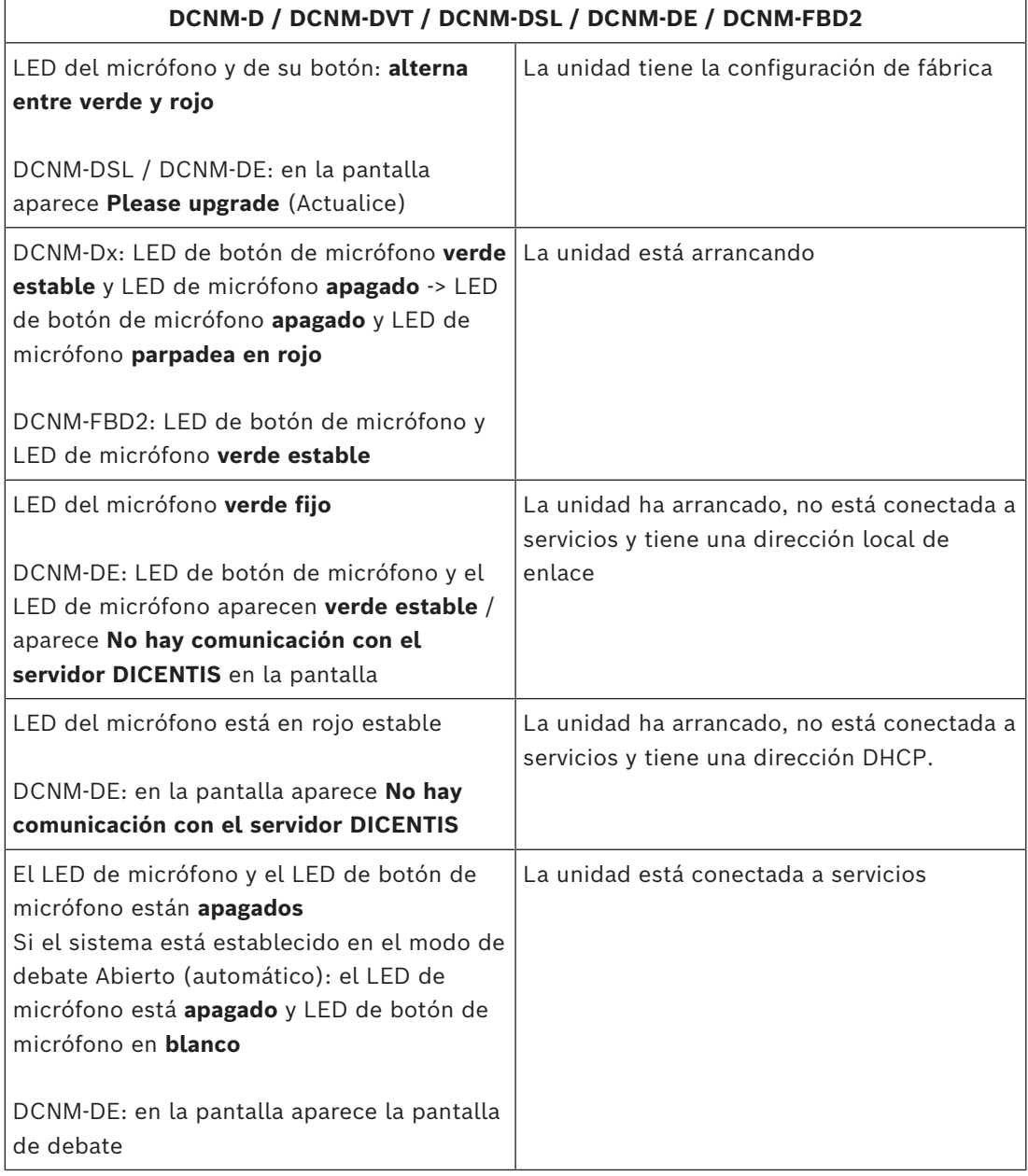

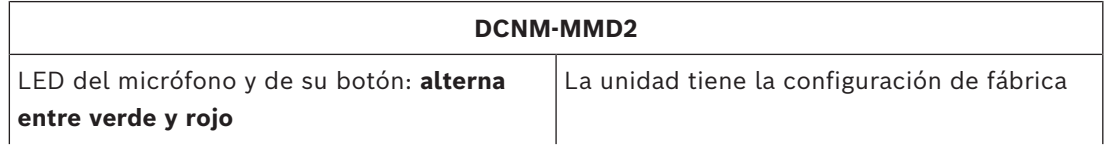

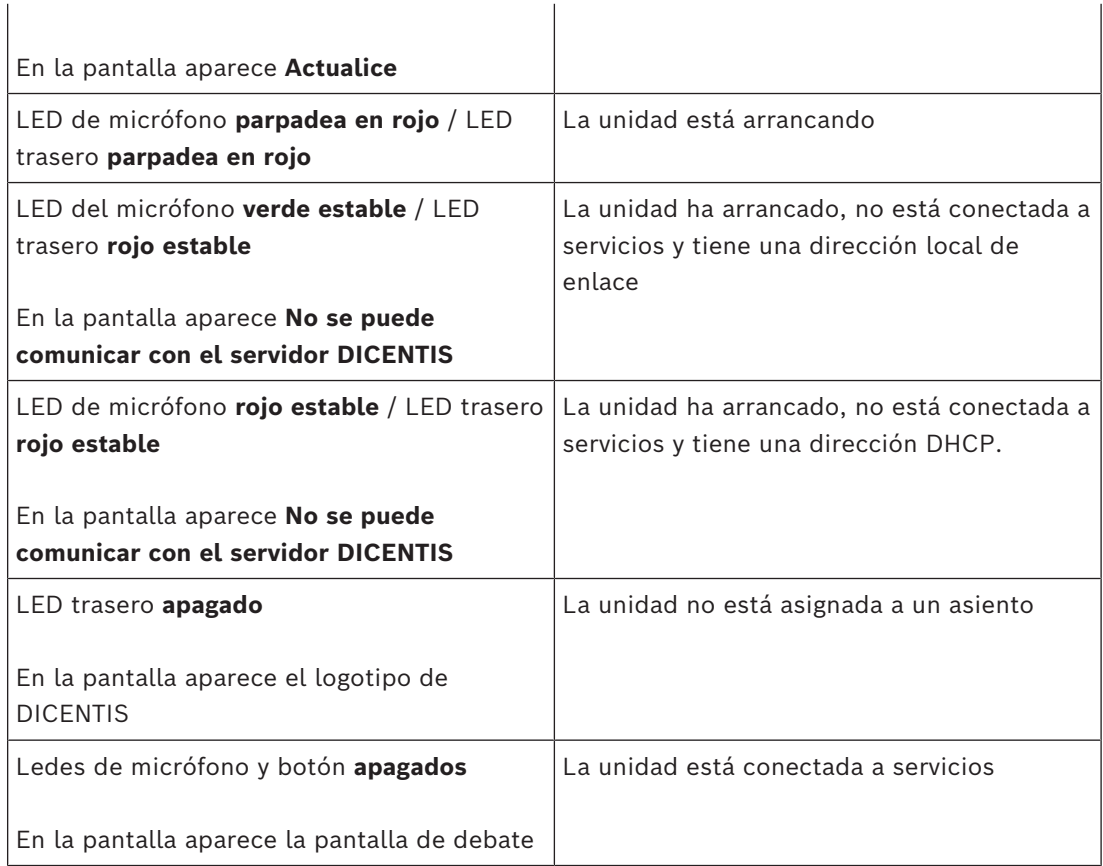

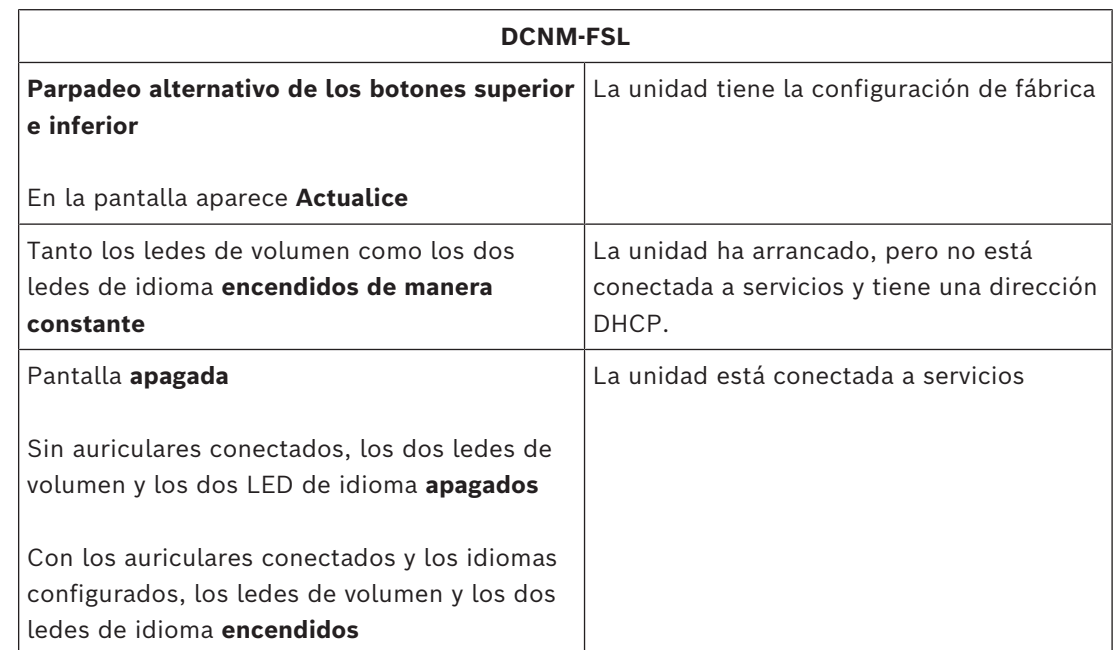

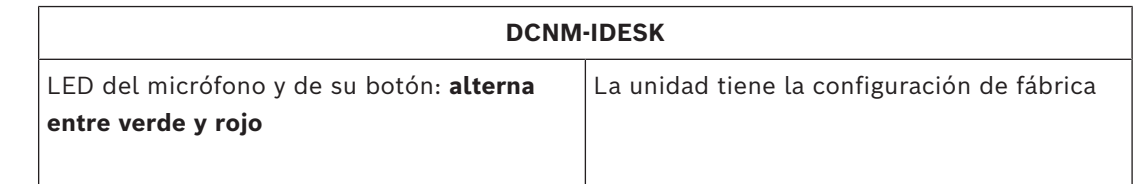

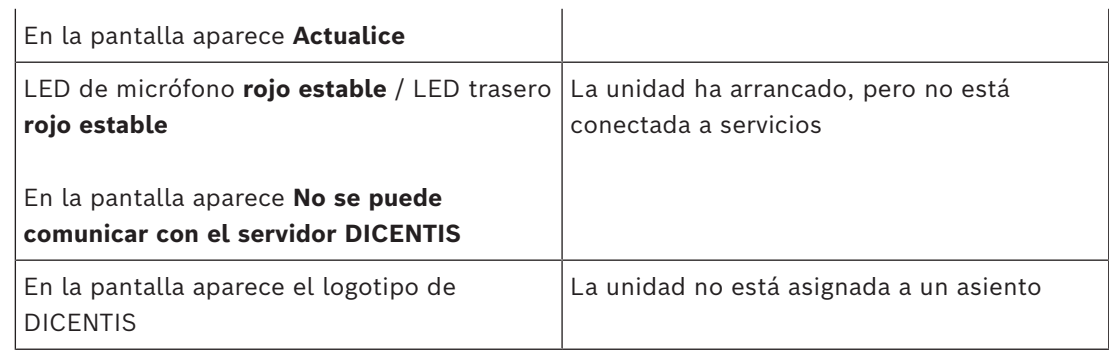

# **i**

# **Aviso!**

Haga clic en el botón Más situado a la derecha de la unidad para recuperar información adicional, como la dirección local de enlace o la dirección DHCP.

# **17.2 Network Docent**

Network Docent se ha desarrollado para ayudar a los operarios AV en su trabajo diario. Este software explora y visualiza el entorno de red, proporcionando conocimientos sobre todas las unidades y conexiones de cable de un sistema AV basado en red. Network Docent es capaz de identificar y proporcionar instrucciones para la resolución de los errores de red más comunes y simples que causan una interrupción o un funcionamiento inadecuado del sistema AV. Como consecuencia, Network Docent reduce el tiempo y el esfuerzo para instalar o manejar un sistema AV basado en red.

A partir de la versión 3.2, el software Network Docent se instala como parte del paquete de software de DICENTIS.

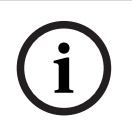

### **Aviso!**

No cancele la instalación del software de DICENTIS cuando instale Network Docent

Consulte el manual de Network Docent para obtener más información sobre cómo utilizar la herramienta

El manual y el software de Network Docent también se pueden descargar desde: <https://licensing.boschsecurity.com/omneo/>

# **17.3 Uso de DeviceBrowser para ver las unidades conectadas**

DeviceBrowser.exe es una herramienta de línea de comandos que permite al técnico obtener una vista general de las unidades conectadas. Muestra el tipo, la cantidad y las unidades VLAN a las que están conectadas.

Para iniciar la herramienta:

- 1. Haga clic en el botón Inicio de Windows.
- 2. Introduzca el **comando** en el campo de búsqueda y pulse Intro.
	- Se abrirá la línea de comandos del sistema.
- 3. Escriba **cd \** y pulse Intro.
- 4. Escriba **cd "Program Files\Bosch\DICENTIS"** y pulse Intro.
- 5. Escriba **DeviceBrowser. exe** y pulse Intro. La herramienta examinará automáticamente la red en busca de unidades DICENTIS. La exploración puede detenerse pulsando CTRL + C.

# **17.4 Volcado de la información de registro a un archivo de texto para soporte técnico**

El archivo de registro de DICENTIS puede ser muy útil para analizar un problema. La información de registro se puede exportar a un archivo de texto para su envío por correo electrónico al soporte técnico.

Cuando envíe el archivo de registro al soporte técnico, incluya toda la información relacionada con las circunstancias en las que se ha producido el problema.

# **Para crear el archivo de registro:**

- 1. Abra una línea de comandos.
- 2. Vaya a **C:\Archivos de programa\Bosch\DICENTIS**.
- 3. Ejecute logdump <nombre de archivo>.

Para un volcado de registro continuo, use logdump -c <nombre de archivo>. El registro se detendrá al pulsar una tecla.

# **17.5 Adición y eliminación de idiomas sin interrumpir la reunión**

Puede añadir y eliminar idiomas de interpretación durante una reunión sin interrumpirla.

### **Al eliminar un idioma:**

- Las unidades de los participantes que tienen el idioma eliminado seleccionado cambian a la sala.
- Los pupitres de intérprete que tienen el idioma eliminado seleccionado como salida A cambian a la pantalla de bloqueo (el logotipo de DICENTIS).
- El micrófono del pupitre de intérprete que está interpretando el idioma eliminado se desactiva.

# **17.6 Problemas conocidos**

En las secciones siguientes encontrará información sobre problemas conocidos y sus soluciones:

- *[Liberación de licencia dual, Página 167](#page-166-0)*
- *[Protocolos, Página 168](#page-167-0)*
- *[Instalación de software y hardware, Página 168](#page-167-1)*
- *[Aplicación para gestión de reuniones y dispositivo DICENTIS, Página 168](#page-167-2)*
- *[Control de cámara, Página 170](#page-169-0)*
- *[MMD no muestra el logotipo ni la imagen del participante, Página 170](#page-169-1)*

# **17.6.1 Liberación de licencia dual**

### <span id="page-166-0"></span>**Problema**:

Si un dispositivo con una licencia dual se rompe, la licencia no se devuelve automáticamente.

#### **Solución**:

Reinicie los servicios en la consola del servidor. Se volverán a calcular las licencias y se liberará la licencia dual.

# **17.6.2 Protocolos**

# <span id="page-167-0"></span>**Problema**:

Retardo en el audio en un sistema de conferencias DICENTIS con múltiples subredes utilizando Cisco c3560x con firmware 15.0.1 SE3 c3560e-universalk9-mz.150-1.SE3.bin **Solución**:

Utilice las versiones de firmware probadas y admitidas:

- 12.2.55 SE5 (c3560e-universalk9-mz.122-55.SE5.bin)
- 15.2.2E (c3560e-universalk9-mz.152-2.E.bin)

# **Problema**:

El PC cliente no se conecta al servidor DICENTIS cuando no está en la misma subred. **Solución**:

Defina y configure el sistema de modo que todos los PC clientes estén en la misma subred que el servidor DICENTIS.

# **17.6.3 Instalación de software y hardware**

### <span id="page-167-1"></span>**Problema**:

El FWUT no restablece los dispositivos con autoprotección si no están en la misma subred que el FWUT, por ejemplo, si están en una red con múltiples subredes con ARNI. **Solución**:

Desconecte todos los dispositivos que estén en modo de autoprotección y conéctelos a un sistema con una subred y sin ARNI. El mecanismo de autoprotección se basa en DNS multicast, lo cual provoca esta limitación técnica. La autoprotección funciona con DNS multicast; esto es una restricción técnica.

# **Problema**:

Actualizar dispositivos DICENTIS (DCNM-MMD) con firmware de fábrica anterior a 1.2 no funciona en un sistema con ARNI porque la Herramienta de carga del firmware (Firmware Upload Tool) no enumera los DCNM-MMD.

### **Solución**:

Actualice los dispositivos DICENTIS con la ARNI desconectada. **Nota**: limite el tamaño del sistema a 100 DCNM-MMD como máximo durante la actualización.

### **Problema**:

El sistema deja de funcionar después de crear un usuario nuevo en el PC donde se ejecutan los servicios de software de DICENTIS.

# **Solución**:

<span id="page-167-2"></span>Reinicie el PC del servidor.

# **17.6.4 Aplicación para gestión de reuniones y dispositivo DICENTIS Problema**:

Al utilizar el botón de inicio del navegador y el botón **Volver a la actividad** (botón verde grande) para volver a la reunión activa después de navegar por Internet, se produce una demora de unos 4 segundos.

**Solución**:

Este es un comportamiento estándar de Android.

Al pulsar el botón de volver atrás del navegador y después el botón **Volver a la actividad** no hay ninguna demora.

#### **Problema**:

La aplicación para gestión de reuniones muestra botones desactivados o faltan botones. Los dispositivos DICENTIS muestran la pantalla en estado de desconexión.

#### **Solución**:

Desactive el modo de reposo del PC servidor y reinicie el servidor.

#### **Problema**:

La aplicación para gestión de reuniones y los dispositivos DICENTIS muestran horas distintas.

#### **Solución**:

Active el horario de verano en el PC donde se ejecute la aplicación para gestión de reuniones.

#### **Problema**:

No se puede acceder a las pantallas hasta que se mueven los divisores de pantalla hasta el borde de la ventana.

#### **Solución**:

Elimine el archivo user.config en C:

\Users\admin\AppData\Local\Bosch\Bosch.Dcnm.UserInterfaces\_StrongName\_4bkwh n14ajzhneng3j1ucxubjyvsms2k\<software version>.0

# **17.6.5 El pupitre de intérprete muestra el logotipo de DICENTIS.**

#### **Problema**:

La unidad no está asignada a un pupitre y una cabina de intérprete **Solución**:

Asigne la unidad como pupitre de una cabina de intérprete utilizando el pupitre de intérprete o la aplicación Reunión.

#### **Problema**:

El pupitre de intérprete no tiene configurado ningún idioma como salida A **Solución**:

Configure un idioma como salida A en el pupitre de intérprete o la aplicación Reunión.

#### **Problema**:

El idioma A del pupitre de intérprete se ha asignado a una fuente distinta de DICENTIS **Solución**:

Establezca la fuente en DICENTIS en la selección **Rooms (Salas)** > **Language (Idioma)** o en la reunión preparada.

#### **Problema**:

La unidad tiene un firmware incorrecto

#### **Solución**:

Cargue el firmware usando la herramienta de carga de firmware instalada en el servidor de DICENTIS.

# **17.6.6 Control de cámara**

#### <span id="page-169-0"></span>**Issue**:

No es posible establecer preposiciones de cámara en los asientos.

### **Solution**:

- 1. Cierre la aplicación para gestión de reuniones.
- 2. Elimine el archivo: **C:**

# **\Users\«servername»\AppData\Local\Bosch\Bosch.Mmcn.UserInterfaces\_...**

<span id="page-169-1"></span>3. Reinicie la aplicación para gestión de reuniones.

# **17.6.7 MMD no muestra el logotipo ni la imagen del participante Problema**:

Una vez que se ha actualizado a la versión 3.60 del sistema de conferencias DICENTIS, se deshabilita TLS1.0 por razones de seguridad y se habilita TLS1.2. Dado que el dispositivo multimedia no es compatible con TLS1.2, ya no muestra el logotipo ni las imágenes de los participantes.

### **Solución**:

Habilite TLS1.0 en el servidor:

- 1. Abra una línea de comando en **Modo de administrador**.
- 2. Ejecute \Tools\TLS\_MMD\EnableTLS1.0.bat desde el archivo ISO de DICENTIS.
- 3. Encienda y apague el servidor.

**Nota**: este directorio también contiene un archivo para deshabilitar TLS1.0.

# **17.7 Servicio de atención al cliente**

Si no se puede resolver el fallo, póngase en contacto con el proveedor o integrador del sistema o acuda directamente a su representante Bosch.

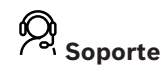

Acceda a nuestros **servicios de asistencia** en [https://www.boschsecurity.com/xc/en/](https://www.boschsecurity.com/xc/en/support/) [support/](https://www.boschsecurity.com/xc/en/support/).

Bosch Security and Safety Systems ofrece soporte en estas áreas:

- [Aplicaciones y herramientas](https://www.boschsecurity.com/xc/en/support/apps-and-tools/)
- [Modelización de información de edificios](https://www.boschsecurity.com/xc/en/support/bim/)
- [Puesta en marcha](https://www.boschsecurity.com/xc/en/support/commissioning/)
- [Garantía](https://www.boschsecurity.com/xc/en/support/warranty/)
- [Solución de problemas](https://www.boschsecurity.com/xc/en/support/trouble-shooting/)
- [Reparación y cambio](https://www.boschsecurity.com/xc/en/support/repair-and-exchange/)
- [Seguridad de productos](https://www.boschsecurity.com/xc/en/support/product-security/)

# **Bosch Building Technologies Academy**

Visite el sitio web de Bosch Building Technologies y acceda a los **cursos de formación, los tutoriales en vídeo** y la **documentación**: [https://www.boschsecurity.com/xc/en/support/](https://www.boschsecurity.com/xc/en/support/training/) [training/](https://www.boschsecurity.com/xc/en/support/training/)

# **18 Soporte y academia**

# **Soporte**

Acceda a nuestros **servicios de asistencia** en [www.boschsecurity.com/xc/en/support/](http://www.boschsecurity.com/xc/en/support/). Bosch Security and Safety Systems ofrece soporte en estas áreas:

- [Aplicaciones y herramientas](https://www.boschsecurity.com/xc/en/support/apps-and-tools/)
- [Modelización de información de edificios](https://www.boschsecurity.com/xc/en/support/bim/)
- **[Garantía](https://www.boschsecurity.com/xc/en/support/warranty/)**
- [Solución de problemas](https://www.boschsecurity.com/xc/en/support/trouble-shooting/)
- [Reparación y cambio](https://www.boschsecurity.com/xc/en/support/repair-and-exchange/)
- [Seguridad de productos](https://www.boschsecurity.com/xc/en/support/product-security/)

# **Bosch Building Technologies Academy**

Visite el sitio web de Bosch Building Technologies y acceda a los **cursos de formación, los tutoriales en vídeo** y la **documentación**: [www.boschsecurity.com/xc/en/support/training/](http://www.boschsecurity.com/xc/en/support/training/)

**Bosch Security Systems B.V.** Torenallee 49 5617 BA Eindhoven Netherlands **www.boschsecurity.com**  © Bosch Security Systems B.V., 2024

202404051237